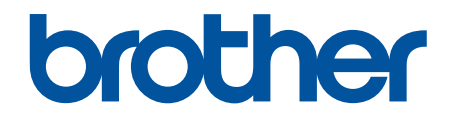

# **Manual do Usuário Online**

**HL-B2080DW** 

© 2021 Brother Industries, Ltd. Todos os direitos reservados.

## <span id="page-1-0"></span> $\triangle$  Página inicial > Índice

# Índice

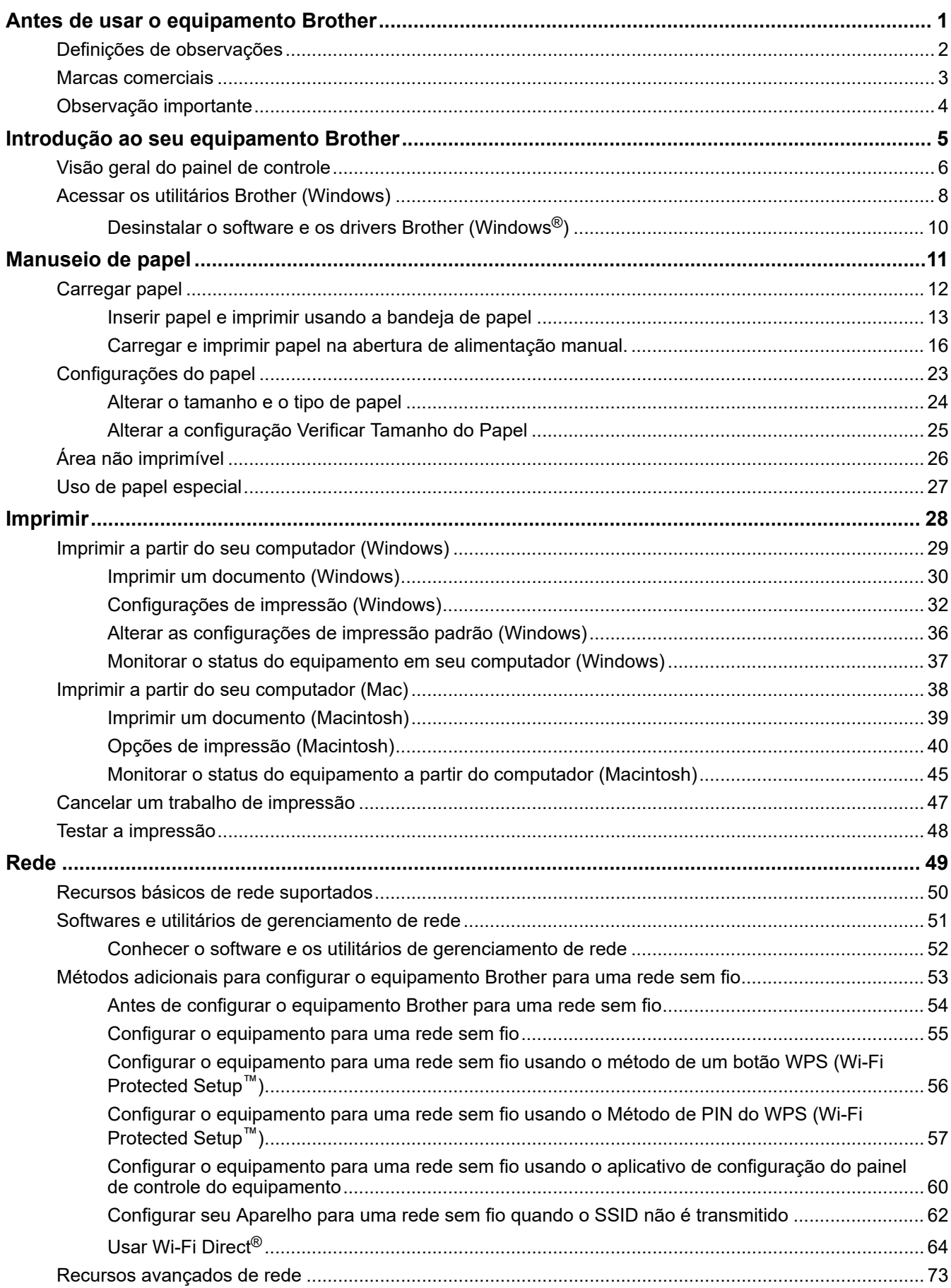

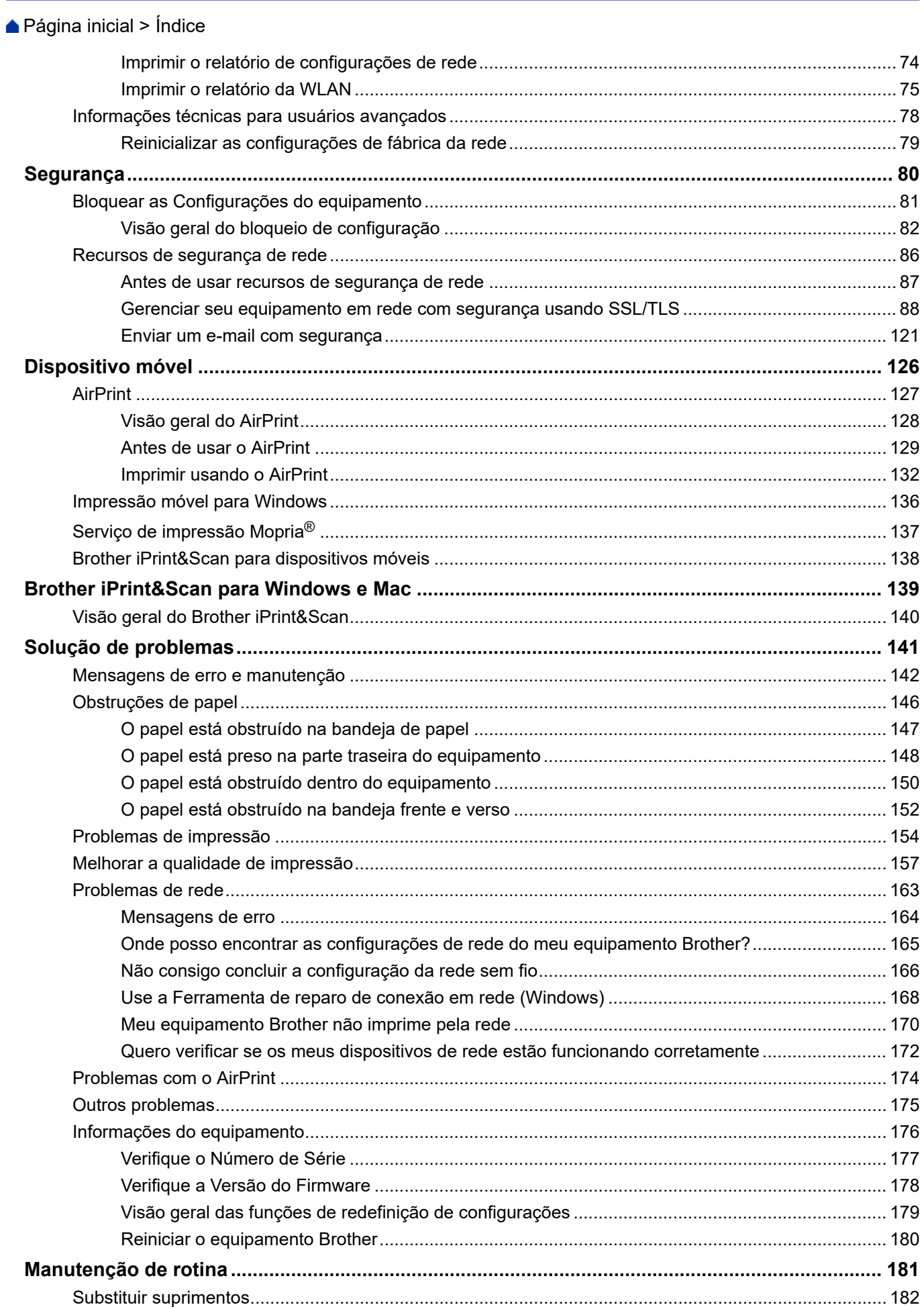

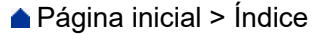

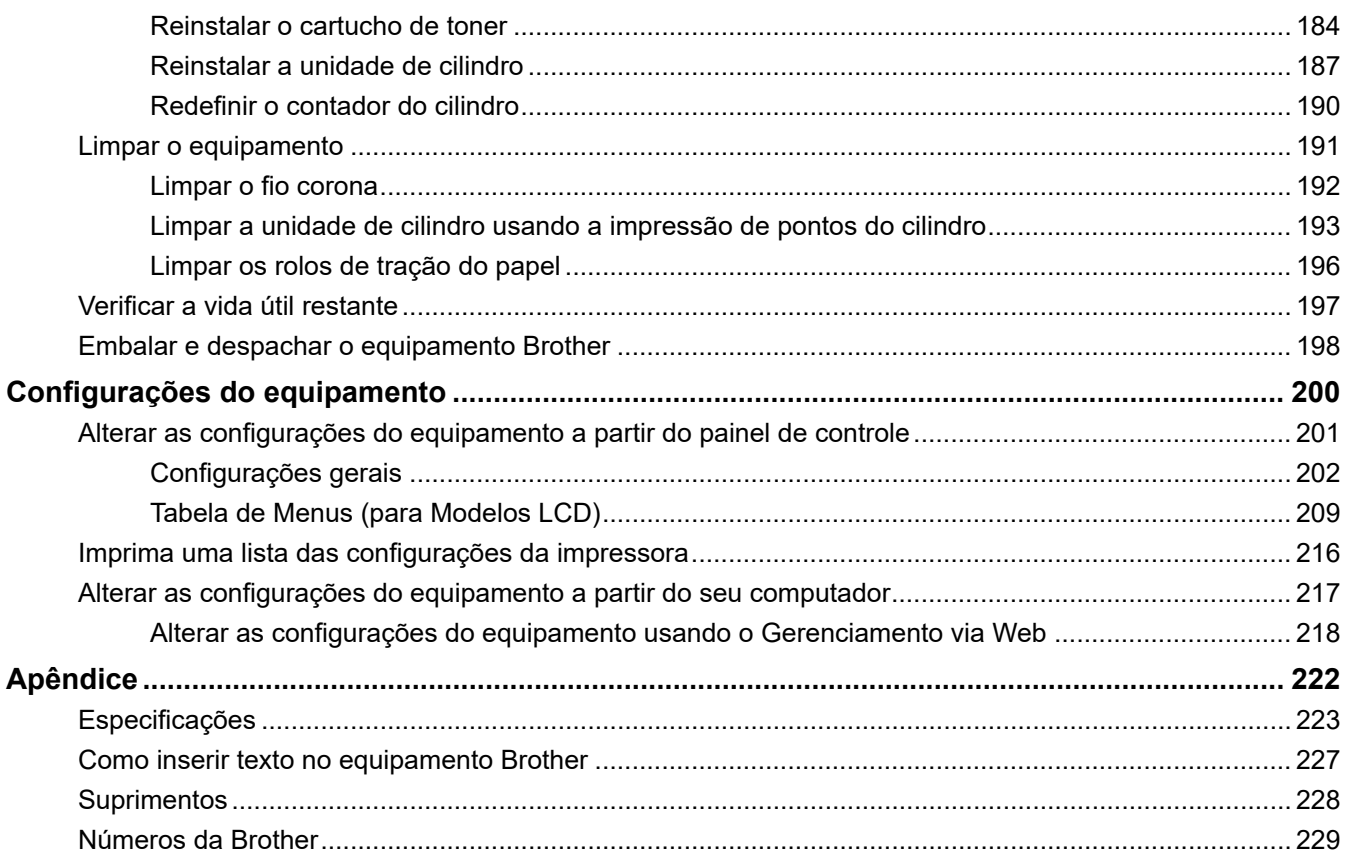

<span id="page-4-0"></span> [Página inicial](#page-1-0) > Antes de usar o equipamento Brother

# **Antes de usar o equipamento Brother**

- [Definições de observações](#page-5-0)
- [Marcas comerciais](#page-6-0)
- [Observação importante](#page-7-0)

<span id="page-5-0"></span> [Página inicial](#page-1-0) > [Antes de usar o equipamento Brother](#page-4-0) > Definições de observações

# **Definições de observações**

Usamos os seguintes símbolos e convenções ao longo deste Manual do Usuário:

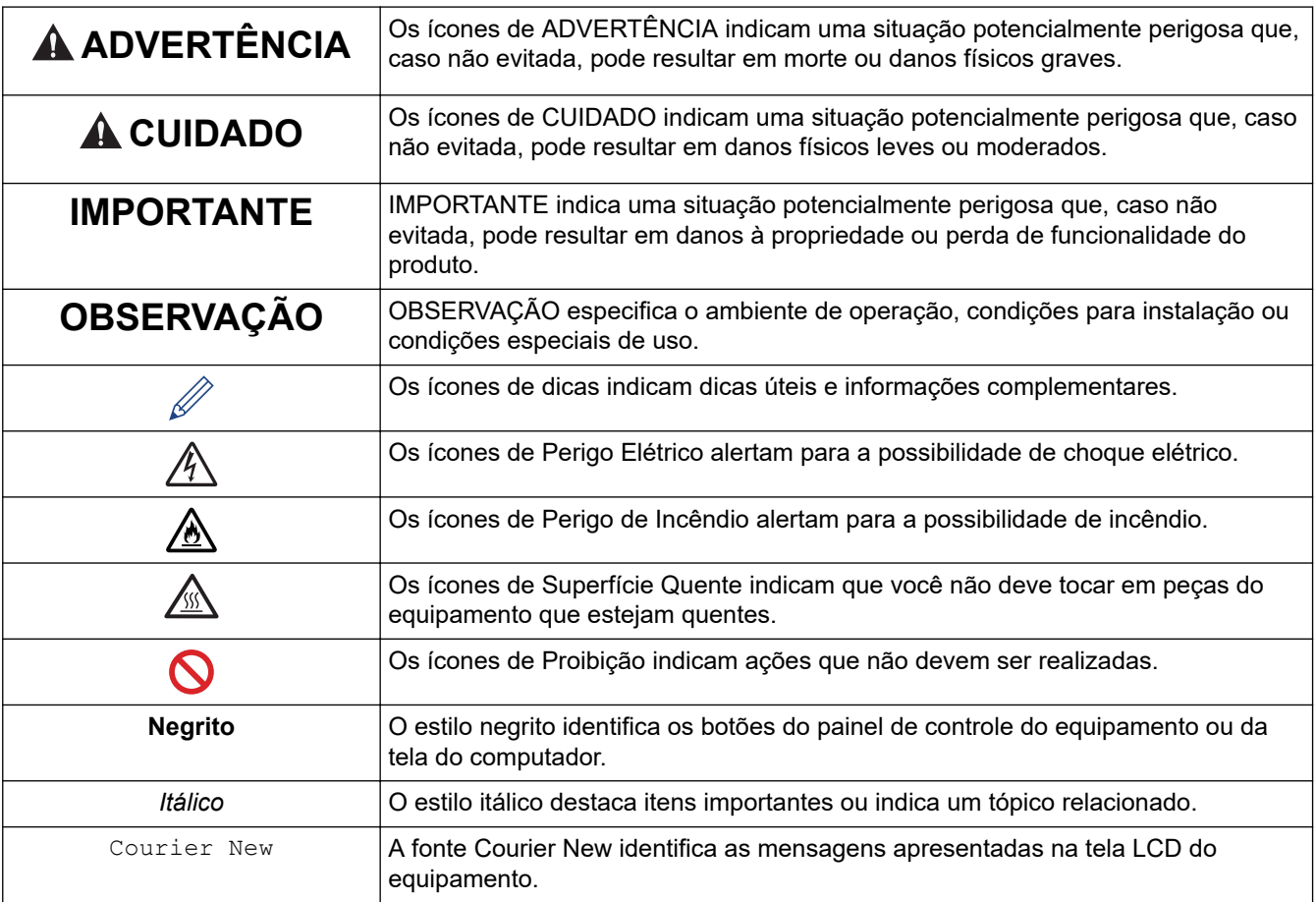

## **Informações relacionadas**

• [Antes de usar o equipamento Brother](#page-4-0)

<span id="page-6-0"></span> [Página inicial](#page-1-0) > [Antes de usar o equipamento Brother](#page-4-0) > Marcas comerciais

## **Marcas comerciais**

BROTHER é uma marca comercial ou uma marca registrada da Brother Industries, Ltd.

Microsoft, Windows, Windows Server e Internet Explorer são marcas registradas ou marcas comerciais da Microsoft Corporation nos Estados Unidos e/ou em outros países.

Apple, Mac, Safari, AirPrint, o logotipo AirPrint, iPad, iPhone e iPod touch são marcas comerciais da Apple Inc. registradas nos Estados Unidos e em outros países.

macOS é uma marca comercial da Apple Inc.

App Store é uma marca de serviços da Apple Inc.

Wi-Fi, Wi-Fi Alliance e Wi-Fi Direct são marcas comerciais registradas da Wi-Fi Alliance®.

WPA, WPA2, Wi-Fi CERTIFIED, Wi-Fi Protected Setup e o logotipo Wi-Fi Protected Setup são marcas comerciais da Wi-Fi Alliance®.

Android, Gmail, Google Drive, Google Chrome, Chrome OS e Google Play são marcas comerciais da Google Inc. O uso dessas marcas comerciais está sujeito às Permissões do Google.

Mopria® e o logotipo Mopria® são marcas registradas e marcas de serviço da Mopria Alliance, Inc. nos Estados Unidos e em outros países. O uso não autorizado é estritamente proibido.

Mozilla e Firefox são marcas registradas da Mozilla Foundation.

Intel é marca comercial da Intel Corporation nos Estados Unidos e/ou outros países.

A marca Bluetooth® é uma marca comercial registrada de propriedade da Bluetooth SIG, Inc. e o uso de tais marcas pela Brother Industries, Ltd. está licenciado.

Toda empresa cuja titularidade de software é mencionada neste manual possui um Contrato de Licença de Software específico para os programas de sua propriedade.

**Todos os nomes comerciais e de produtos de empresas que aparecem em produtos Brother, em documentos relacionados e em outros materiais são marcas comerciais ou marcas registradas dessas respectivas empresas.**

## **Informações relacionadas**

• [Antes de usar o equipamento Brother](#page-4-0)

<span id="page-7-0"></span> [Página inicial](#page-1-0) > [Antes de usar o equipamento Brother](#page-4-0) > Observação importante

## **Observação importante**

- Não use este produto fora do país de compra, pois ele pode violar os regulamentos de energia e telecomunicação sem fios dos países para onde for levado.
- Nem todos os modelos estão disponíveis em todos os países.
- Neste documento, Windows 10 representa Windows 10 Home, Windows 10 Pro, Windows 10 Education e Windows 10 Enterprise.
- Neste documento, Windows Server 2008 representa Windows Server 2008 e Windows Server 2008 R2.
- As telas neste Manual do Usuário são apresentadas para fins somente ilustrativos e podem diferir das telas reais.
- Exceto quando especificado de forma diferente, as telas apresentadas neste manual referem-se aos sistemas Windows 7 e macOS v10.10.5. As telas exibidas em seu computador podem variar em função do sistema operacional.
- O conteúdo deste manual e as especificações deste produto estão sujeitos a alteração sem aviso prévio.
- Nem todos os recursos estão disponíveis em países sujeitos a restrições de exportação aplicáveis.

#### **Informações relacionadas**

• [Antes de usar o equipamento Brother](#page-4-0)

<span id="page-8-0"></span> [Página inicial](#page-1-0) > Introdução ao seu equipamento Brother

## **Introdução ao seu equipamento Brother**

- [Visão geral do painel de controle](#page-9-0)
- [Acessar os utilitários Brother \(Windows\)](#page-11-0)

<span id="page-9-0"></span> [Página inicial](#page-1-0) > [Introdução ao seu equipamento Brother](#page-8-0) > Visão geral do painel de controle

## **Visão geral do painel de controle**

O painel de controle irá variar dependendo do modelo.

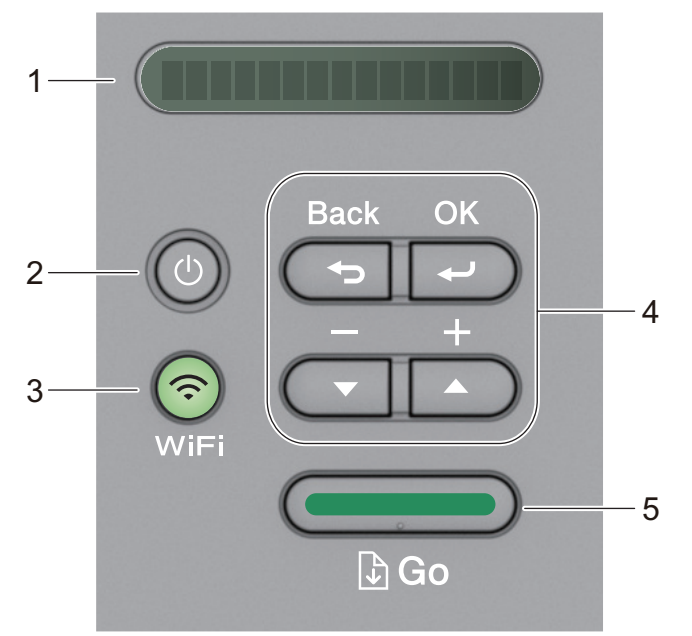

#### **1. Tela LCD (tela de cristal líquido)**

Exibe mensagens para ajudá-lo a configurar e usar seu equipamento.

Modelos sem fio:

Um indicador de quatro níveis mostra a intensidade do sinal sem fio, se estiver usando uma conexão sem fio.

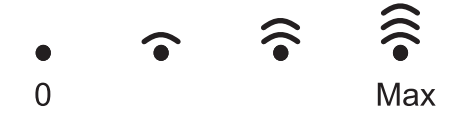

## **2. Botão Ligar/Desligar**

- Ligue o equipamento pressionando  $\left( \cup \right)$
- **Desligue o equipamento mantendo pressionado (d). O LCD exibe** [Desligando] por alguns segundos antes de se apagar.

#### **3. Botões de rede**

Modelos cabeados:

#### **Network (Rede)**

Pressione **Network (Rede)** para definir as configurações de rede cabeada.

• Modelos com a função sem fio:

#### **WiFi**

Pressione o botão **WiFi** e inicialize o instalador sem fio em seu computador. Siga as instruções na tela para configurar uma conexão sem fio entre seu equipamento e sua rede.

Quando a luz **WiFi** está acesa, seu equipamento Brother está conectado a um ponto de acesso sem fio. Quando a luz **WiFi** pisca, a conexão sem fio está indisponível, ou seu equipamento está no processo de conectar-se a um ponto de acesso sem fio.

#### **4. Botões de menu**

**OK**

Pressione para armazenar suas configurações do equipamento. Após alterar uma configuração, o equipamento retorna ao nível de menu anterior.

#### **Back (Voltar)**

- Pressione para retornar um nível no menu.
- Pressione para selecionar o dígito anterior ao configurar os números.

#### **a ou b ( + ou -)**

- Pressione para percorrer pelos menus e opções.
- Pressione para inserir um número ou aumentar/diminuir o número. Pressione Mantenha A ou  $\blacktriangledown$ pressionado para navegar mais rápido. Ao ver o número desejado, pressione **OK**.

#### **5. Botão Go (Ir)**

- Pressione para apagar certas mensagens de erro. Para apagar todos os outros erros, siga as instruções do painel de controle.
- Pressione para imprimir qualquer dado restante na memória do equipamento.
- Pressione para selecionar a opção exibida. Depois de alterar uma configuração, o equipamento retorna ao modo Pronto.
- Mantenha **Go (Ir)** pressionado por cerca de dois segundos para cancelar um trabalho de impressão.

#### **Informações relacionadas**

• [Introdução ao seu equipamento Brother](#page-8-0)

<span id="page-11-0"></span> [Página inicial](#page-1-0) > [Introdução ao seu equipamento Brother](#page-8-0) > Acessar os utilitários Brother (Windows)

## **Acessar os utilitários Brother (Windows)**

**Brother Utilities** é um inicializador de aplicativos que oferece fácil acesso a todos os aplicativos da Brother instalados no seu computador.

- 1. Siga uma destas opções:
	- (Windows 7, Windows Server 2008 e Windows Server 2008 R2)

Clique em **(Iniciar)** > **Todos os Programas** > **Brother** > **Brother Utilities**.

• (Windows 8 e Windows Server 2012)

Toque ou clique em (**Brother Utilities**) na tela **Iniciar** ou na área de trabalho.

• (Windows 8.1 e Windows Server 2012 R2)

Mova o mouse para o canto inferior esquerdo da tela **Iniciar** e clique em  $\left(\psi\right)$  (se estiver usando um dispositivo de toque, deslize o dedo de baixo para cima da tela **Iniciar** para visualizar a janela **Aplicativos**).

Quando a tela **Aplicativos** aparecer, toque ou clique em **[45]** (Brother Utilities).

• (Windows 10, Windows Server 2016 e Windows Server 2019)

Clique em > **Brother** > **Brother Utilities**.

2. Selecione o seu equipamento (onde XXXX é o nome do seu modelo).

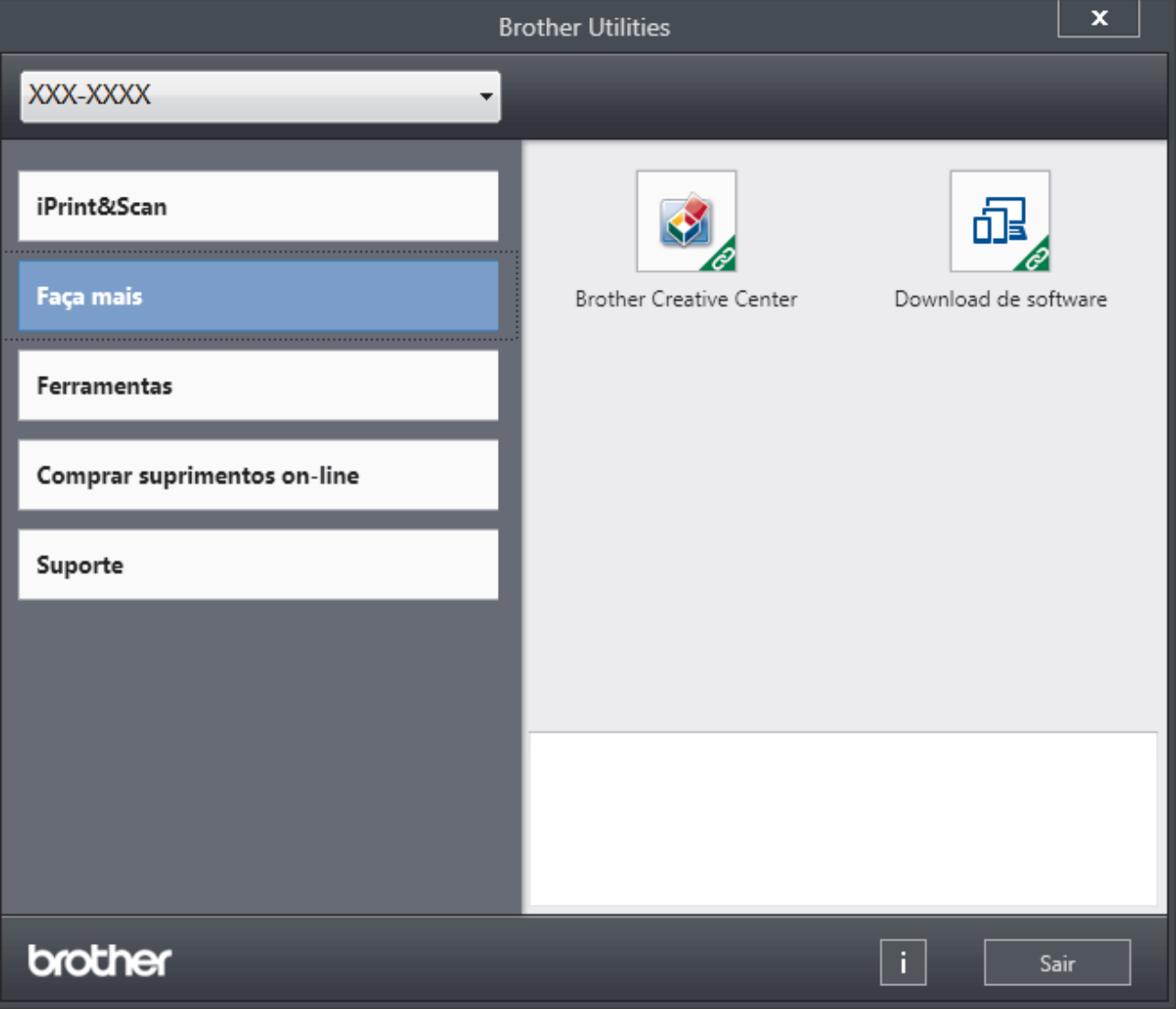

3. Escolha a operação que você deseja usar.

# **Informações relacionadas**

∣√

- [Introdução ao seu equipamento Brother](#page-8-0)
	- [Desinstalar o software e os drivers Brother \(Windows](#page-13-0)®)

<span id="page-13-0"></span> [Página inicial](#page-1-0) > [Introdução ao seu equipamento Brother](#page-8-0) > [Acessar os utilitários Brother](#page-11-0) [\(Windows\)](#page-11-0) > Desinstalar o software e os drivers Brother (Windows®)

# **Desinstalar o software e os drivers Brother (Windows®)**

- 1. Siga uma destas opções:
	- (Windows 7, Windows Server 2008 e Windows Server 2008 R2)

Clique em **(Iniciar)** > **Todos os Programas** > **Brother** > **Brother Utilities**.

• (Windows 8 e Windows Server 2012)

Toque ou clique em (**Brother Utilities**) na tela **Iniciar** ou na área de trabalho.

• (Windows 8.1 e Windows Server 2012 R2)

Mova o mouse para o canto inferior esquerdo da tela **Iniciar** e clique em  $(\rightarrow)$  (se estiver usando um dispositivo de toque, deslize o dedo de baixo para cima da tela **Iniciar** para visualizar a janela **Aplicativos**).

Quando a tela **Aplicativos** aparecer, toque ou clique (**Brother Utilities**).

• (Windows 10, Windows Server 2016 e Windows Server 2019)

Clique em > **Brother** > **Brother Utilities**.

- 2. Selecione o modelo a partir da lista suspensa (se não estiver já selecionado).
- 3. Clique em **Ferramentas** na barra de navegação à esquerda.
	- Se o ícone **Notificação de Atualização de Software** estiver visível, selecione-o e, em seguida, clique em **Verificar agora** > **Verificar Atualizações de Software** > **Atualizar**. Siga as instruções na tela.
	- Se o ícone **Notificação de Atualização de Software** não estiver visível, vá para o próximo passo.
- 4. Clique em **Desinstalar** na secção **Ferramentas** de **Brother Utilities**.

Siga as instruções na caixa de diálogo para desinstalar o software e os drivers.

#### **Informações relacionadas**

• [Acessar os utilitários Brother \(Windows\)](#page-11-0)

<span id="page-14-0"></span> [Página inicial](#page-1-0) > Manuseio de papel

# **Manuseio de papel**

- [Carregar papel](#page-15-0)
- [Configurações do papel](#page-26-0)
- [Área não imprimível](#page-29-0)
- [Uso de papel especial](#page-30-0)

<span id="page-15-0"></span> [Página inicial](#page-1-0) > [Manuseio de papel](#page-14-0) > Carregar papel

## **Carregar papel**

- [Inserir papel e imprimir usando a bandeja de papel](#page-16-0)
- [Carregar e imprimir papel na abertura de alimentação manual.](#page-19-0)

<span id="page-16-0"></span> [Página inicial](#page-1-0) > [Manuseio de papel](#page-14-0) > [Carregar papel](#page-15-0) > Inserir papel e imprimir usando a bandeja de papel

# **Inserir papel e imprimir usando a bandeja de papel**

• [Carregar papel na bandeja de papel](#page-17-0)

<span id="page-17-0"></span> [Página inicial](#page-1-0) > [Manuseio de papel](#page-14-0) > [Carregar papel](#page-15-0) > [Inserir papel e imprimir usando a bandeja de](#page-16-0) [papel](#page-16-0) > Carregar papel na bandeja de papel

## **Carregar papel na bandeja de papel**

- Se a opção Verificar Tamanho estiver ativa e você retirar a bandeja de papel do equipamento, uma mensagem será exibida na tela LCD perguntando se você quer alterar o tipo e o tamanho de papel. Altere as configurações de tamanho e tipo de papel se necessário, de acordo com as instruções na tela LCD.
- Quando você colocar um tamanho e um tipo de papel diferente na bandeja, também deverá alterar as configurações de Tamanho e Tipo de papel no equipamento ou no computador.
- 1. Puxe a bandeja de papel completamente para fora do equipamento.

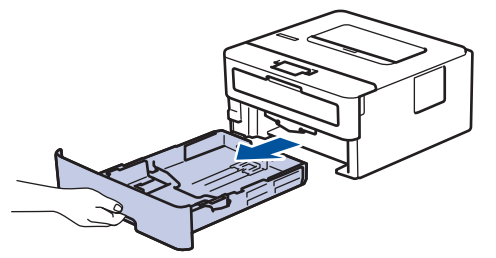

2. Pressione e faça deslizar as guias de papel para se ajustar ao papel.

Pressione as alavancas de liberação verdes para deslizar as guias de papel.

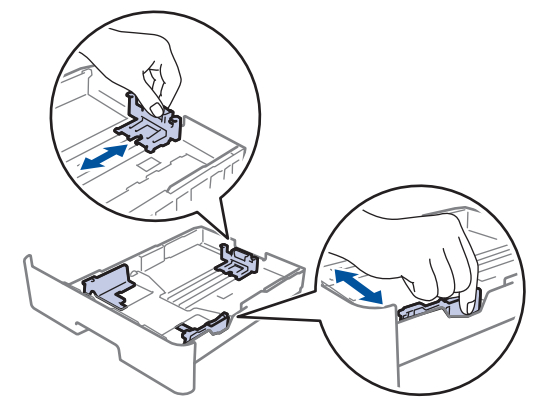

Para papel Ofício ou Fólio, pressione o botão de liberação (1) embaixo da bandeja de papel e puxe a parte traseira da bandeja de papel para fora do equipamento. (O papel de tamanho Ofício ou Folio não está disponível em algumas regiões.)

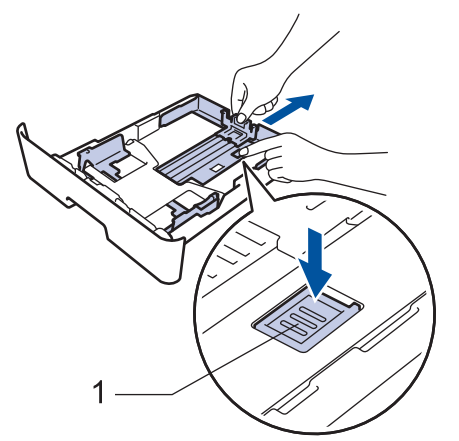

- 3. Ventile bem a pilha de papel.
- 4. Coloque o papel na bandeja de papel com a superfície de impressão *voltada para baixo*.

5. Confirme se o papel está abaixo da marca de nível máximo de papel  $(\mathbf{v} \cdot \mathbf{v})$ . Sobrecarregar a bandeja de papel causará obstrução de papel.

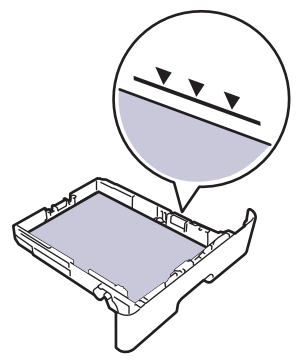

- 6. Empurre lenta e totalmente a bandeja de papel até o final no equipamento.
- 7. Levante a aba de suporte para impedir que o papel caia da bandeja de saída.

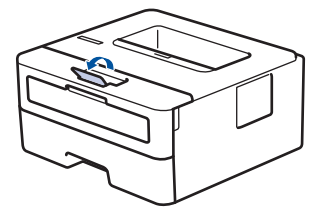

## **Informações relacionadas**

• [Inserir papel e imprimir usando a bandeja de papel](#page-16-0)

<span id="page-19-0"></span> [Página inicial](#page-1-0) > [Manuseio de papel](#page-14-0) > [Carregar papel](#page-15-0) > Carregar e imprimir papel na abertura de alimentação manual.

## **Carregar e imprimir papel na abertura de alimentação manual.**

- [Carregar e imprimir papel comum, papel fino, papel reciclado e papel bond na abertura](#page-20-0) [de alimentação manual](#page-20-0)
- [Carregar e imprimir em papel grosso e etiquetas na abertura de alimentação manual](#page-22-0)
- [Carregar e Imprimir em Envelopes na Abertura de Alimentação Manual](#page-24-0)

<span id="page-20-0"></span> [Página inicial](#page-1-0) > [Manuseio de papel](#page-14-0) > [Carregar papel](#page-15-0) > [Carregar e imprimir papel na abertura de](#page-19-0) [alimentação manual.](#page-19-0) > Carregar e imprimir papel comum, papel fino, papel reciclado e papel bond na abertura de alimentação manual

## **Carregar e imprimir papel comum, papel fino, papel reciclado e papel bond na abertura de alimentação manual**

Quando você colocar um tamanho de papel diferente na bandeja, também deverá alterar a configuração de Tamanho de papel no equipamento ou no computador.

1. Levante a aba de suporte para evitar que o papel escorregue da bandeja de saída voltada para baixo.

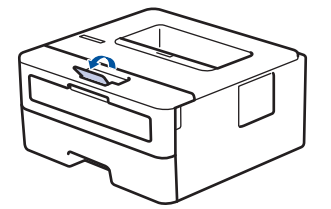

2. Abra a tampa da abertura de alimentação manual.

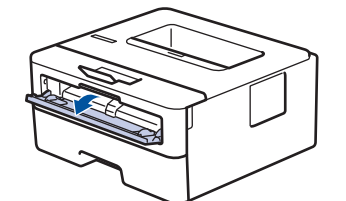

3. Use as duas mãos para deslizar as guias de papel da abertura de alimentação manual para ajustar à largura do papel que está sendo utilizado.

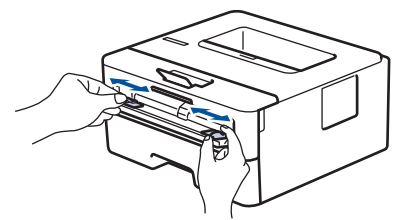

4. Usando as duas mãos, coloque uma folha de papel na abertura de alimentação manual até que a borda da frente toque o rolete de alimentação de papel. Ao sentir o aparelho puxando o papel, solte-o.

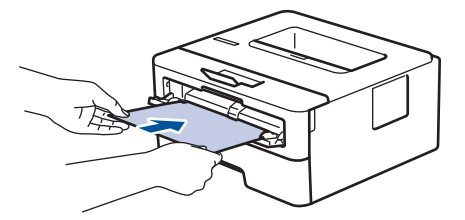

- Carregue o papel na abertura de alimentação manual com a superfície de impressão voltada para cima.
	- Verifique se o papel está reto e na posição correta na abertura de alimentação manual. Se não estiver, o papel pode não ser alimentado corretamente, resultando em uma impressão torta ou uma obstrução de papel.
- 5. Envie seu trabalho de impressão ao equipamento.

Altere suas preferências de impressão na tela Impressão antes de enviar o trabalho de impressão de seu computador.

6. Depois que a página impressa for entregue pelo equipamento, carregue a próxima folha de papel na abertura de alimentação manual. Repita o procedimento para cada página que deseja imprimir.

# **Informações relacionadas**

• [Carregar e imprimir papel na abertura de alimentação manual.](#page-19-0)

<span id="page-22-0"></span> [Página inicial](#page-1-0) > [Manuseio de papel](#page-14-0) > [Carregar papel](#page-15-0) > [Carregar e imprimir papel na abertura de](#page-19-0) [alimentação manual.](#page-19-0) > Carregar e imprimir em papel grosso e etiquetas na abertura de alimentação manual

## **Carregar e imprimir em papel grosso e etiquetas na abertura de alimentação manual**

Quando você colocar um tamanho de papel diferente na bandeja, também deverá alterar a configuração de Tamanho de papel no equipamento ou no computador.

1. Abra a tampa traseira do equipamento (a bandeja de saída voltada para cima).

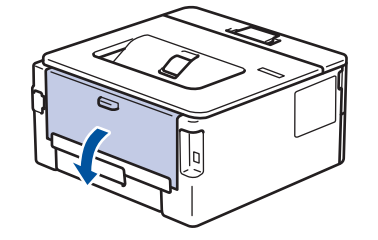

O aparelho ativa automaticamente o modo de Alimentação Manual quando você coloca papel na abertura de alimentação manual.

2. Na frente do aparelho, abra a tampa da abertura de alimentação manual.

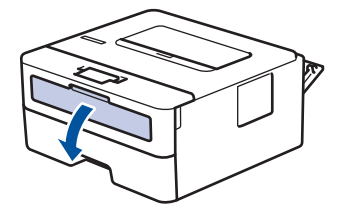

3. Use as duas mãos para deslizar as guias de papel da abertura de alimentação manual para ajustar à largura do papel que está sendo utilizado.

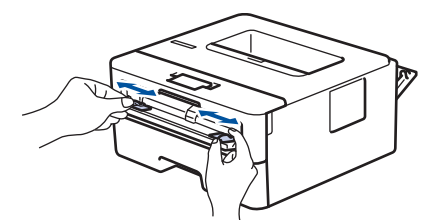

4. Usando as duas mãos, coloque uma folha de papel na abertura de alimentação manual até que a borda da frente toque o rolete de alimentação de papel. Ao sentir o aparelho puxando o papel, solte-o.

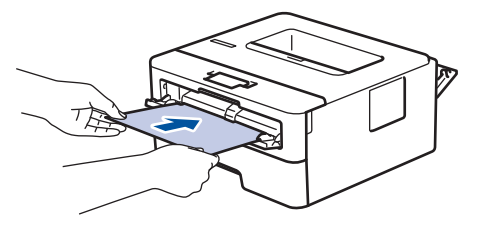

- Carregue o papel na abertura de alimentação manual com a superfície de impressão voltada para cima.
- Puxe completamente o papel para fora se precisar recarregar o papel na abertura de alimentação manual.
- Não insira mais de uma folha de papel por vez na abertura de alimentação manual, pois isso pode causar uma obstrução.
- Verifique se o papel está reto e na posição correta na abertura de alimentação manual. Se não estiver, o papel pode não ser alimentado corretamente, resultando em uma impressão torta ou uma obstrução de papel.
- 5. Envie seu trabalho de impressão ao equipamento.

Ø Altere suas preferências de impressão na tela Impressão antes de enviar o trabalho de impressão de seu computador.

- 6. Depois que a página impressa sair da traseira do aparelho, carregue a próxima folha de papel na abertura de alimentação manual. Repita o procedimento para cada página que deseja imprimir.
- 7. Feche a tampa traseira (a bandeja de saída voltada para cima) até ela travar na posição fechada.

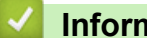

#### **Informações relacionadas**

• [Carregar e imprimir papel na abertura de alimentação manual.](#page-19-0)

<span id="page-24-0"></span> [Página inicial](#page-1-0) > [Manuseio de papel](#page-14-0) > [Carregar papel](#page-15-0) > [Carregar e imprimir papel na abertura de](#page-19-0) [alimentação manual.](#page-19-0) > Carregar e Imprimir em Envelopes na Abertura de Alimentação Manual

## **Carregar e Imprimir em Envelopes na Abertura de Alimentação Manual**

Quando você colocar um tamanho de papel diferente na bandeja, também deverá alterar a configuração de Tamanho de papel no equipamento ou no computador.

1. Abra a tampa traseira do equipamento (a bandeja de saída voltada para cima).

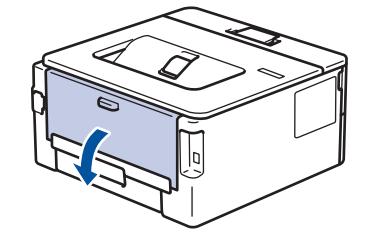

O aparelho ativa automaticamente o modo de Alimentação Manual quando você coloca papel na abertura de alimentação manual.

2. Abaixe as duas alavancas verdes, uma no lado esquerdo e outra no lado direito, como mostrado na ilustração.

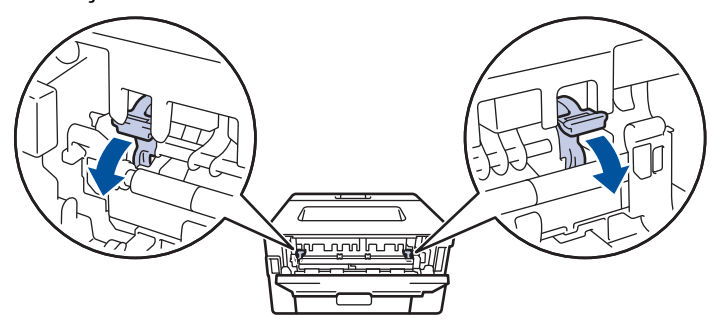

3. Na frente do aparelho, abra a tampa da abertura de alimentação manual.

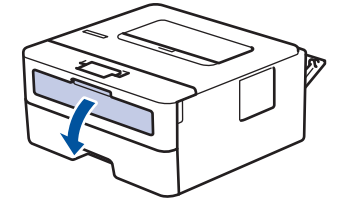

4. Use as duas mãos para deslizar as guias de papel da abertura de alimentação manual para ajustar à largura do papel que está sendo utilizado.

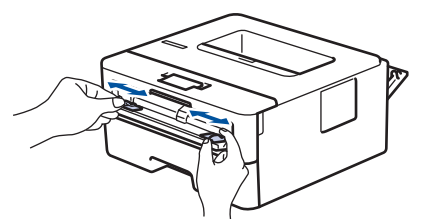

5. Usando as duas mãos, coloque um envelope na abertura de alimentação manual até que a borda da frente toque no rolo de alimentação de papel. Ao sentir o aparelho puxando o envelope, solte-o.

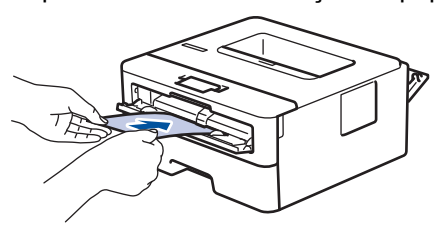

- Carregue o envelope na abertura de alimentação manual com a superfície de impressão voltada para cima.
- Puxe completamente o envelope para fora ao tentar recolocar o papel na abertura de alimentação manual.
- Não insira mais de um envelope por vez na abertura de alimentação manual, pois isso pode causar uma obstrução.
- Verifique se o envelope está reto e na posição correta na abertura de alimentação manual. Se não estiver, o envelope pode não ser alimentado corretamente, resultado em uma impressão torta ou uma obstrução de papel.
- 6. Envie o seu trabalho de impressão para o equipamento.

O

Altere suas preferências de impressão na caixa de diálogo Imprimir antes de enviar o trabalho de impressão do seu computador.

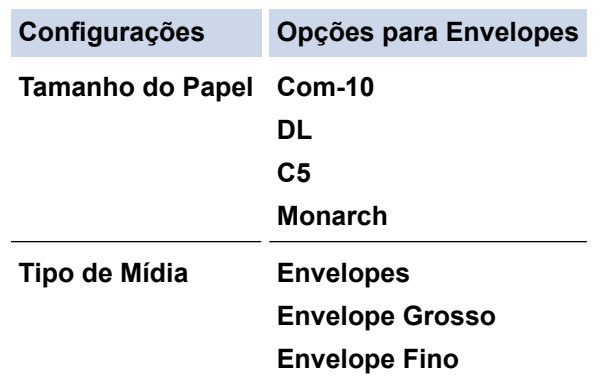

- 7. Depois que o envelope impresso sair do equipamento, coloque o próximo envelope. Repita o procedimento para cada envelope que deseja imprimir.
- 8. Quando terminar de imprimir, retorne as duas alavancas verdes que você ajustou na etapa anterior para sua posição original.
- 9. Feche a tampa traseira (a bandeja de saída voltada para cima) até ela travar na posição fechada.

#### **Informações relacionadas**

• [Carregar e imprimir papel na abertura de alimentação manual.](#page-19-0)

<span id="page-26-0"></span> [Página inicial](#page-1-0) > [Manuseio de papel](#page-14-0) > Configurações do papel

## **Configurações do papel**

- [Alterar o tamanho e o tipo de papel](#page-27-0)
- [Alterar a configuração Verificar Tamanho do Papel](#page-28-0)

<span id="page-27-0"></span> [Página inicial](#page-1-0) > [Manuseio de papel](#page-14-0) > [Configurações do papel](#page-26-0) > Alterar o tamanho e o tipo de papel

## **Alterar o tamanho e o tipo de papel**

Quando alterar o tamanho e o tipo de papel colocado na bandeja, você deve alterar ao mesmo tempo as configurações Tamanho do Papel e Tipo de Papel na tela LCD.

- 1. Pressione ▲ ou ▼ para exibir a opção [Config. Geral] e, em seguida, pressione OK.
- 2. Pressione **A** ou ▼ para exibir a opção [Conf. band.] e, em seguida, pressione OK.
- 3. Pressione **A** ou ▼ para exibir a opção [Tipo de papel] e, em seguida, pressione OK.
- 4. Pressione **A** ou ▼ para exibir o tipo de papel que deseja e depois pressione OK.
- 5. Pressione A ou **V** para exibir a opção [Tam. Papel] e, em seguida, pressione OK.
- 6. Pressione **A** ou **▼** para exibir o tamanho de papel que deseja e depois pressione **Go (Ir)**.

#### **Informações relacionadas**

• [Configurações do papel](#page-26-0)

<span id="page-28-0"></span> [Página inicial](#page-1-0) > [Manuseio de papel](#page-14-0) > [Configurações do papel](#page-26-0) > Alterar a configuração Verificar Tamanho do Papel

## **Alterar a configuração Verificar Tamanho do Papel**

Quando você ativa a configuração Verificar tamanho em seu equipamento, o equipamento exibe uma mensagem sempre que uma bandeja de papel é removida, perguntando se o tamanho e o tipo de papel foram alterados.

A configuração padrão é Ligado.

- 1. Pressione a ou b para exibir a opção [Config. Geral] e, em seguida, pressione **OK**.
- 2. Pressione ▲ ou ▼ para selecionar a opção [Conf. band.] e, em seguida, pressione OK.
- 3. Pressione a ou b para selecionar a opção [Verif. Tamanho] e, em seguida, pressione **OK**.
- 4. Pressione **A** ou ▼ para selecionar a opção [Lig] ou [Des] e, em seguida, pressione **Go (Ir)**.

#### **Informações relacionadas**

• [Configurações do papel](#page-26-0)

<span id="page-29-0"></span> [Página inicial](#page-1-0) > [Manuseio de papel](#page-14-0) > Área não imprimível

# **Área não imprimível**

Os números na tabela abaixo mostram áreas máximas não imprimíveis a partir das bordas dos tamanhos de papel utilizados mais comumente. As medidas podem variar de acordo com o tamanho de papel ou as configurações no aplicativo que você está usando.

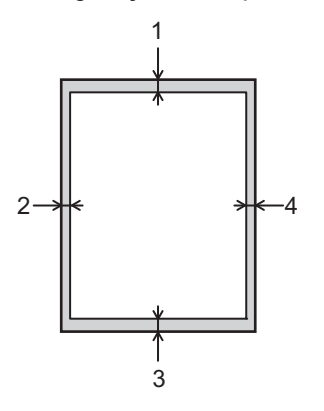

Não tente imprimir nestas áreas; o resultado não refletirá nada nestas áreas.

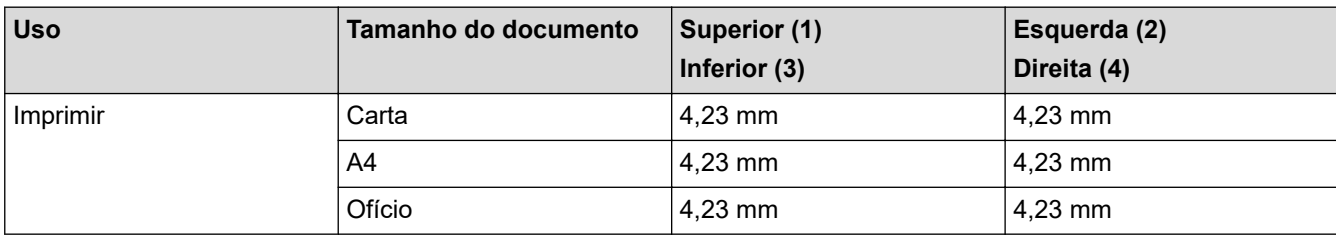

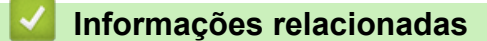

• [Manuseio de papel](#page-14-0)

<span id="page-30-0"></span> [Página inicial](#page-1-0) > [Manuseio de papel](#page-14-0) > Uso de papel especial

## **Uso de papel especial**

Sempre teste amostras de papel antes de comprá-lo para garantir o desempenho desejável.

- NÃO use papel para jato de tinta, que pode provocar uma obstrução de papel ou danificar o equipamento.
- Se você usar papel bond, papel com uma superfície áspera ou papel amassado ou dobrado, o papel pode apresentar um desempenho insatisfatório.

Guarde o papel na embalagem original e a mantenha fechada. Mantenha o papel plano e longe de umidade, luz direta do sol e calor.

## **IMPORTANTE**

Alguns tipos de papel podem não ter um bom desempenho, ou podem causar danos ao seu equipamento. NÃO use papel:

- altamente texturizado
- extremamente liso ou brilhante
- ondulado ou deformado
- revestido ou com acabamento químico
- danificado, amassado ou dobrado
- que excede o peso especificado recomendado neste guia
- com abas e grampos
- timbrado com tintas de baixa temperatura ou termografia
- multipartes ou sem carbono
- projetado para impressão a jato de tinta

Se você usar qualquer um dos tipos de papel listados acima, eles podem danificar seu equipamento. Esse dano não é coberto pela garantia ou por qualquer contrato de assistência técnica Brother.

#### **Informações relacionadas**

• [Manuseio de papel](#page-14-0)

## <span id="page-31-0"></span> [Página inicial](#page-1-0) > Imprimir

## **Imprimir**

- [Imprimir a partir do seu computador \(Windows\)](#page-32-0)
- [Imprimir a partir do seu computador \(Mac\)](#page-41-0)
- [Cancelar um trabalho de impressão](#page-50-0)
- [Testar a impressão](#page-51-0)

<span id="page-32-0"></span> [Página inicial](#page-1-0) > [Imprimir](#page-31-0) > Imprimir a partir do seu computador (Windows)

## **Imprimir a partir do seu computador (Windows)**

- [Imprimir um documento \(Windows\)](#page-33-0)
- [Configurações de impressão \(Windows\)](#page-35-0)
- [Alterar as configurações de impressão padrão \(Windows\)](#page-39-0)
- [Monitorar o status do equipamento em seu computador \(Windows\)](#page-40-0)

<span id="page-33-0"></span> [Página inicial](#page-1-0) > [Imprimir](#page-31-0) > [Imprimir a partir do seu computador \(Windows\)](#page-32-0) > Imprimir um documento (Windows)

## **Imprimir um documento (Windows)**

- 1. Selecione o comando de impressão no aplicativo.
- 2. Selecione **Brother XXX-XXXX** (onde XXXX é o nome do seu modelo), e depois clique nas propriedades de impressão ou botão de preferência.

A janela do Driver da impressora aparece.

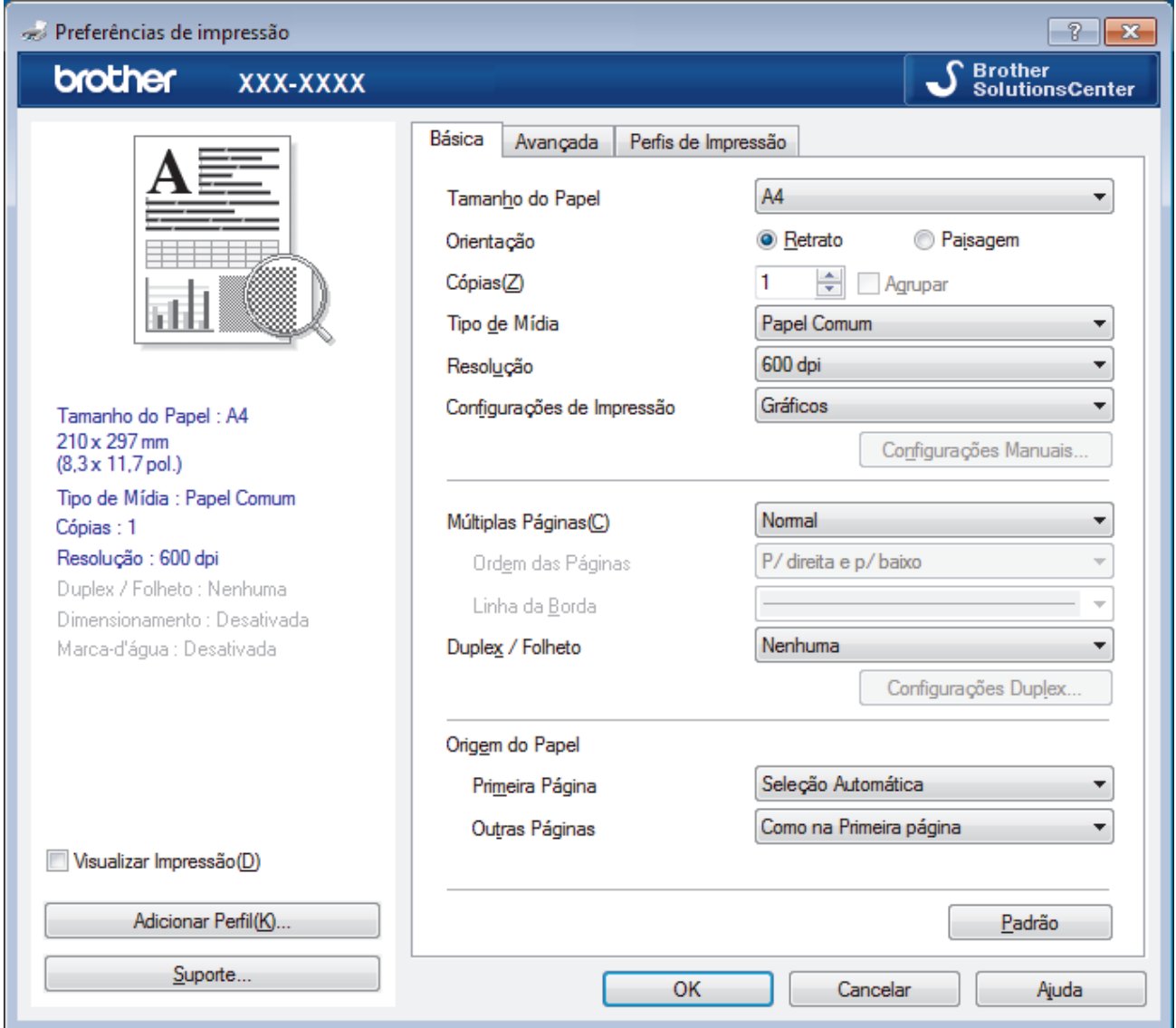

- 3. Certifique-se de que carregou o papel de tamanho correto na bandeja de papel.
- 4. Clique na lista suspensa **Tamanho do Papel** e selecione o tamanho do papel.
- 5. No campo **Orientação**, selecione a opção **Retrato** ou **Paisagem** para definir a orientação da impressão.

Se o seu aplicativo tiver uma configuração semelhante, recomendamos que você defina a orientação usando o aplicativo.

- 6. Digite o número de cópias (1 a 999) desejado no campo **Cópias**.
- 7. Clique na lista suspensa **Tipo de Mídia** e, em seguida, selecione o tipo de papel que você está usando.
- 8. Para imprimir páginas múltiplas em uma única folha de papel ou imprimir uma página do seu documento em várias folhas, clique na lista suspensa **Múltiplas Páginas** e selecione as suas opções.
- 9. Altere outras configurações da impressora, se necessário.
- 10. Clique em **OK**.

Ø

11. Conclua a operação de impressão.

## **Informações relacionadas**

- [Imprimir a partir do seu computador \(Windows\)](#page-32-0)
- **Tópicos relacionados:**
- [Configurações de impressão \(Windows\)](#page-35-0)

<span id="page-35-0"></span> [Página inicial](#page-1-0) > [Imprimir](#page-31-0) > [Imprimir a partir do seu computador \(Windows\)](#page-32-0) > Configurações de impressão (Windows)

# **Configurações de impressão (Windows)**

#### **Guia Básica**

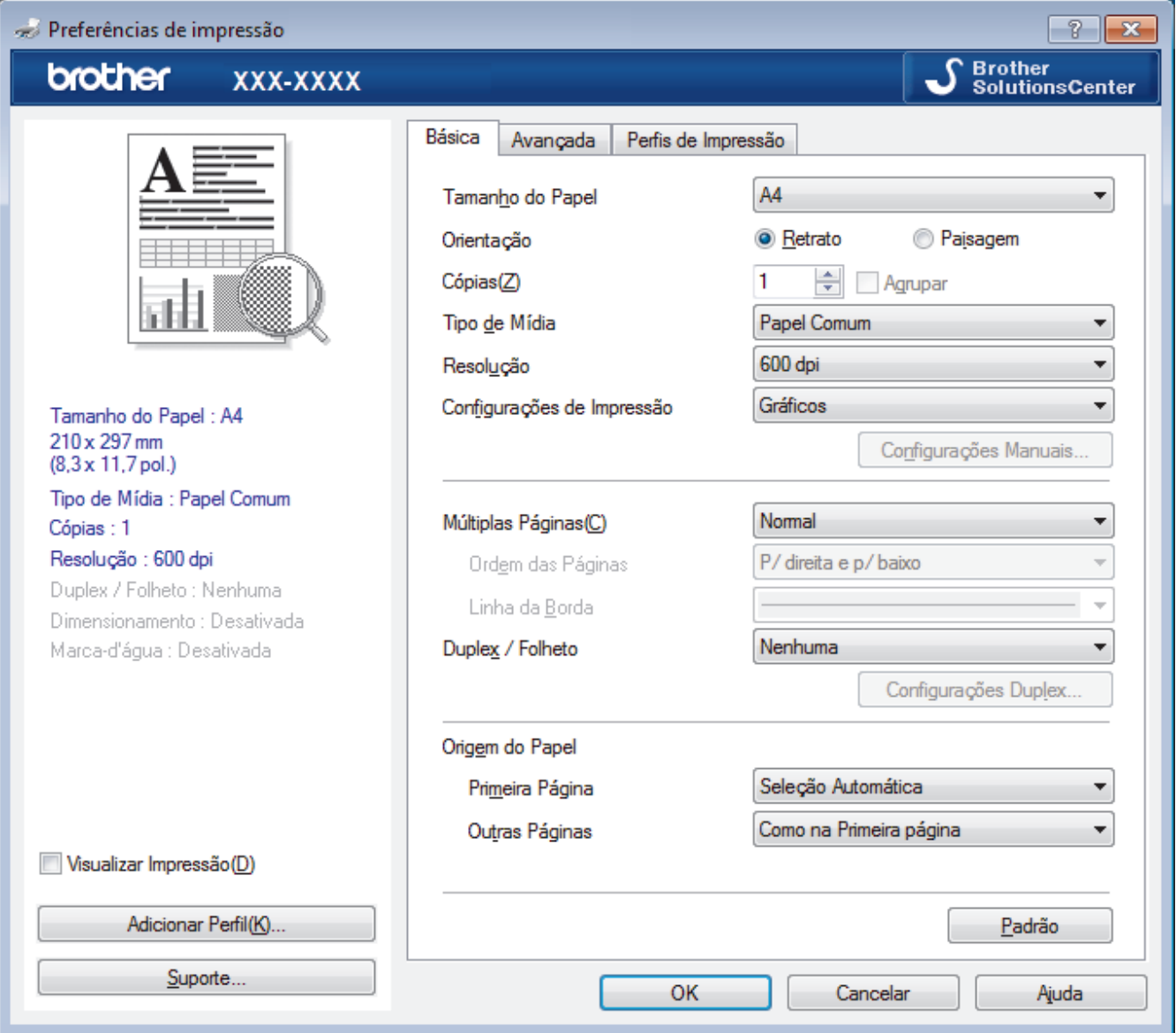

#### **1. Tamanho do Papel**

Selecione o tamanho do papel que você deseja usar. Você pode escolher tamanhos de papel padrão ou criar um tamanho personalizado.

#### **2. Orientação**

Selecione a orientação (retrato ou paisagem) da impressão.

Se o seu aplicativo tiver uma configuração semelhante, recomendamos que você defina a orientação usando o aplicativo.

#### **3. Cópias**

Digite neste campo o número de cópias(1 a 999) que você deseja imprimir.

#### **Agrupar**

Selecione esta opção para imprimir conjuntos de documentos com várias páginas na ordem original das páginas. Quando esta opção é selecionada, uma cópia completa do documento é impressa e depois reimpressa de acordo com o número de cópias escolhido. Se esta opção não for selecionada, cada página será impressa de acordo com o número de cópias escolhido antes de a próxima página do documento ser impressa.
#### **4. Tipo de Mídia**

Selecione o tipo de mídia que você deseja usar. Para fornecer os melhores resultados de impressão, o equipamento ajusta automaticamente suas configurações de impressão de acordo com o tipo de mídia selecionado.

## **5. Resolução**

Selecione a resolução de impressão. Como a resolução e a velocidade da impressão estão relacionadas, quanto mais alta a resolução, mais demorada será a impressão do documento.

#### **6. Imprimir Configurações**

Selecione o tipo de documento que você deseja imprimir.

#### **Configurações Manuais...**

Defina configurações avançadas como brilho e contraste, entre outras.

#### **Gráficos**

#### **Utilizar Meios-tons da Impressora**

Selecione esta opção para usar o driver de impressão para expressar meios-tons.

#### **Brilho**

Defina o brilho.

#### **Contraste**

Defina o contraste.

#### **Qualidade Gráfica**

Selecione Gráficos ou Texto para obter a melhor qualidade de impressão com base no tipo de documento que você está imprimindo.

#### **Melhorar a impressão dos tons de cinza**

Selecione esta opção para melhorar a qualidade da imagem em áreas sombreadas.

#### **Melhorar a impressão da imagem**

Selecione esta opção para melhorar o padrão da impressão se os preenchimentos e padrões impressos estiverem diferentes dos preenchimentos e padrões que você vê na tela do seu computador.

#### **Melhorar a Linha Fina**

Selecione esta opção para melhorar a qualidade da imagem de linhas finas.

#### **Utilizar Meios-tons do Sistema**

Selecione esta opção para usar o Windows para expressar meios-tons.

#### **Modo TrueType (Disponível apenas em alguns modelos)**

#### **Modo**

Selecione como as fontes devem ser processadas para impressão.

#### **Utilizar Fontes TrueType da Impressora**

Selecione se você deseja usar fontes integradas para o processamento das fontes.

## **7. Múltiplas Páginas**

Selecione esta opção para imprimir várias páginas em uma única folha de papel ou para imprimir uma página do documento em várias folhas de papel.

#### **Ordem das Páginas**

Selecione a ordem das páginas ao imprimir várias páginas em uma única folha de papel.

#### **Linha da Borda**

Selecione o tipo de borda que será usado ao imprimir várias páginas em uma única folha de papel.

#### **8. Duplex / Folheto**

Selecione esta opção para imprimir nos dois lados do papel ou para imprimir um documento no formato de folheto usando impressão frente e verso.

#### **Botão Configurações Duplex**

Clique neste botão para selecionar o tipo de encadernação frente e verso. Há quatro tipos de encadernação frente e verso disponíveis para cada orientação.

#### **9. Origem do Papel**

Selecione uma opção de fonte de papel correspondente às condições e à finalidade da impressão.

#### **Primeira Página**

Selecione a fonte de papel que deve ser usada na impressão da primeira página.

### **Outras Páginas**

Selecione a fonte de papel que deve ser usada na impressão da segunda e de todas as outras páginas.

#### **Guia Avançada**

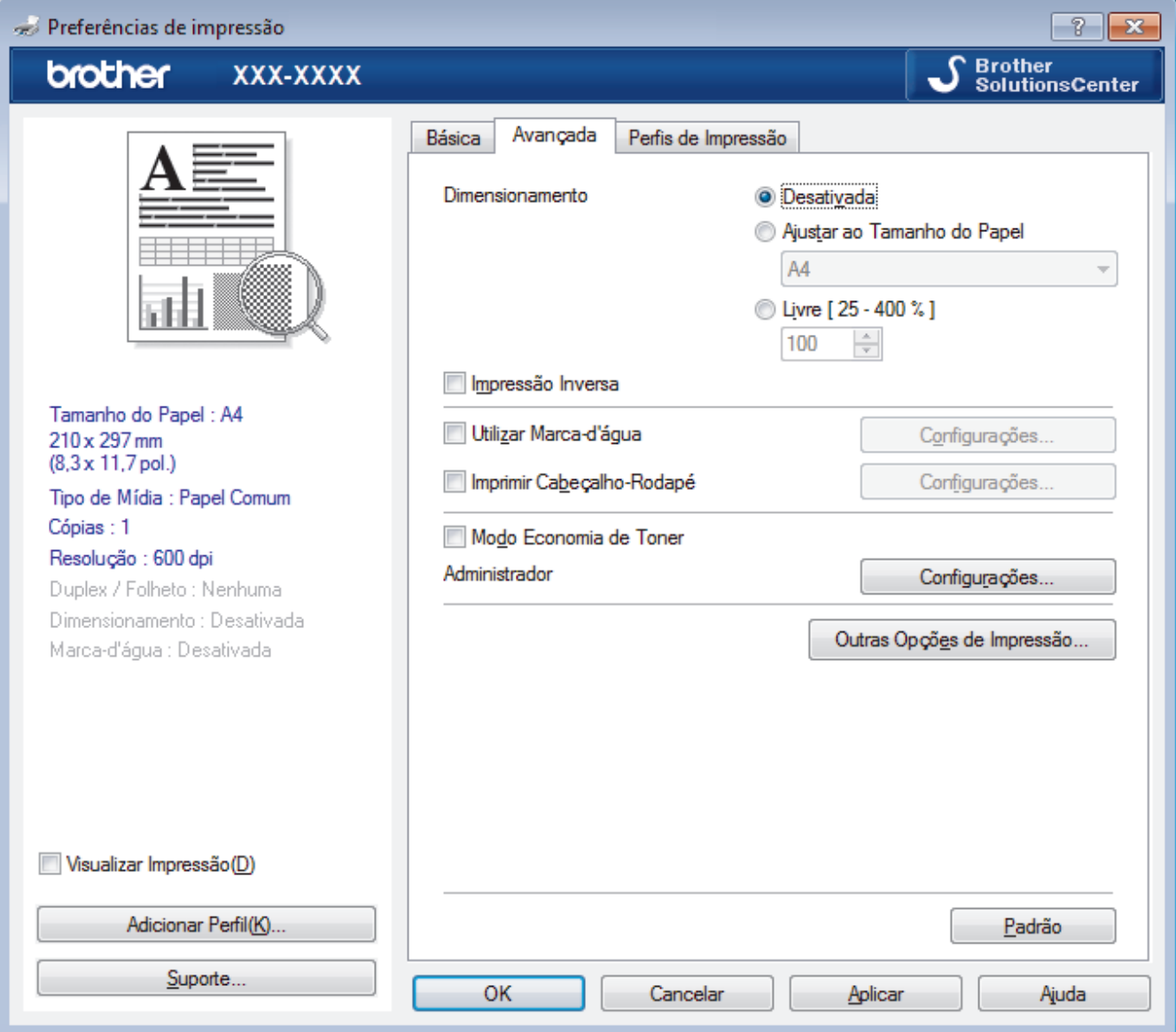

#### **1. Dimensionamento**

Selecione estas opções para ampliar ou reduzir o tamanho das páginas no documento.

#### **Ajustar ao Tamanho do Papel**

Selecione esta opção para ampliar ou reduzir as páginas do documento e ajustá-las a um tamanho de papel especificado. Quando selecionar esta opção, selecione o tamanho de papel desejado na lista suspensa.

## **Livre [ 25 - 400 % ]**

Selecione esta opção para ampliar ou reduzir as páginas do documento manualmente. Quando selecionar esta opção, digite um valor no campo.

## **2. Impressão Inversa**

Selecione esta opção para girar a imagem impressa em 180 graus.

## **3. Utilizar Marca-d'água**

Selecione esta opção para imprimir um logotipo ou texto como uma marca d'água no documento. Selecione uma das marcas d'água predefinidas, adicione uma nova marca d'água ou use um arquivo de imagem criado por você.

## **4. Imprimir Cabeçalho-Rodapé**

Selecione esta opção para imprimir no documento a data, a hora e o nome de usuário usado para login no computador.

## **5. Modo Economia de Toner**

Selecione este recurso para conservar o toner usando menos toner para imprimir documentos (a impressão parece mais clara, mas ainda assim legível).

## **6. Administrador**

Esse recurso permite que você altere a senha de administrador e restrinja várias funções de impressão.

## **7. Autenticação de Usuário (Disponível apenas em alguns modelos)**

Esse recurso permite que você confirme as restrições para cada usuário.

## **8. Botão Outras Opções de Impressão**

## **Timer do Modo Sleep**

Selecione esta opção para que o equipamento entre no modo Sleep imediatamente após a impressão.

## **Macro (Disponível apenas em alguns modelos)**

Selecione esse recurso para imprimir um formulário eletrônico (macro) armazenado na memória do equipamento como uma sobreposição no trabalho de impressão.

## **Ajuste de Densidade**

Defina a densidade de impressão.

#### **Melhorar o resultado da impressão**

Selecione esta opção para reduzir a ondulação do papel e melhorar a fixação do toner.

## **Ignorar Página em Branco**

Selecione esta opção para permitir que o driver da impressora detecte automaticamente páginas em branco e as exclua da impressão.

## **Imprimir o Texto em Preto**

Selecione esta opção para imprimir textos coloridos em preto.

#### **Imprimir Arquivo**

Selecione esta opção para salvar os dados de impressão como um arquivo PDF em seu computador.

## **Configurações Eco**

Selecione esta opção para reduzir o ruído da impressão.

## **Informações relacionadas**

• [Imprimir a partir do seu computador \(Windows\)](#page-32-0)

## **Tópicos relacionados:**

• [Imprimir um documento \(Windows\)](#page-33-0)

 [Página inicial](#page-1-0) > [Imprimir](#page-31-0) > [Imprimir a partir do seu computador \(Windows\)](#page-32-0) > Alterar as configurações de impressão padrão (Windows)

## **Alterar as configurações de impressão padrão (Windows)**

Quando você altera as configurações de impressão de um aplicativo, as alterações somente se aplicam a documentos impressos com esse aplicativo. Para alterar as configurações de impressão para todos os aplicativos do Windows, configure as propriedades do driver da impressora.

- 1. Siga uma destas opções:
	- Para Windows Server 2008

Clique em **(Iniciar)** > **Painel de Controle** > **Hardware e Sons** > **Impressoras**.

• Para Windows 7 e Windows Server 2008 R2

Clique em **(Iniciar)** > **Dispositivos e Impressoras**.

• Para Windows 8

Mova o ponteiro do mouse para o canto inferior direito da área de trabalho. Quando a barra de menu aparecer, clique em **Configurações** e depois clique em **Painel de Controle**. No grupo **Hardware e Sons**, clique em **Exibir impressoras e dispositivos**.

• Para Windows 10, Windows Server 2016 e Windows Server 2019

Clique em > **Sistema do Windows** > **Painel de Controle**. No grupo de **Hardware e Sons**, clique em **Exibir impressoras e dispositivos**.

• Para Windows Server 2012

Mova o ponteiro do mouse para o canto inferior direito da área de trabalho. Quando a barra de menu aparecer, clique em **Configurações** e depois clique em **Painel de Controle**. No grupo **Hardware**, clique em **Exibir impressoras e dispositivos**.

• Para Windows Server 2012 R2

Clique em **Painel de Controle** na tela **Iniciar**. No grupo **Hardware**, clique em **Exibir impressoras e dispositivos**.

- 2. Clique com o botão direito do mouse no ícone **Brother XXX-XXXX** (onde XXXX é o nome do seu modelo) e selecione **Propriedades da impressora**. Se as opções de driver de impressora aparecerem, selecione seu driver de impressora.
- 3. Clique na guia **Geral** e, em seguida, clique no botão **Preferências de impressão** ou no botão **Preferências...** .

A caixa de diálogo do driver da impressora é exibida.

• Para definir as configurações da bandeja, clique na guia **Configurações do Dispositivo**(Disponível apenas em alguns modelos).

- Para alterar a porta da impressora, clique na guia **Portas**.
- 4. Selecione as configurações de impressão que deseja usar como padrão para todos os programas Windows.
- 5. Clique em **OK**.
- 6. Feche a caixa de diálogo de propriedades da impressora.

## **Informações relacionadas**

• [Imprimir a partir do seu computador \(Windows\)](#page-32-0)

 [Página inicial](#page-1-0) > [Imprimir](#page-31-0) > [Imprimir a partir do seu computador \(Windows\)](#page-32-0) > Monitorar o status do equipamento em seu computador (Windows)

## **Monitorar o status do equipamento em seu computador (Windows)**

O utilitário Status Monitor é uma ferramenta de software configurável para o monitoramento do status de um ou mais dispositivos, permitindo que você receba notificações de erros imediatamente.

- Siga uma destas opções:
	- Clique duas vezes no ícone  $\sum_{n=1}^{\infty}$  na barra de tarefas.
	- (Windows 7, Windows Server 2008 e Windows Server 2008 R2)

Clique em **(Iniciar)** > **Todos os Programas** > **Brother** > **Brother Utilities**.

Clique na lista suspensa e selecione o nome do seu modelo (se não estiver selecionado). Clique em **Ferramentas** na barra de navegação esquerda e, em seguida, clique em **Status Monitor**.

(Windows 8 e Windows Server 2012)

Clique em (**Brother Utilities**) e, em seguida, clique na lista suspensa e selecione o nome do seu modelo (se não estiver selecionado). Clique em **Ferramentas** na barra de navegação esquerda e, em seguida, clique em **Status Monitor**.

(Windows 8.1 e Windows Server 2012 R2)

```
Mova o mouse para o canto inferior esquerdo da tela Iniciar e clique em \left(\frac{1}{\sqrt{2}}\right) (se estiver usando um
dispositivo de toque, deslize o dedo de baixo para cima na tela Iniciar para visualizar a janela
```
Aplicativos). Quando a tela Aplicativos for exibida, toque ou clique em **a E** (Brother Utilities), depois

clique na lista suspensa e selecione o nome do seu modelo (se ainda não estiver selecionado). Clique em **Ferramentas**, na barra de navegação esquerda e, em seguida, em **Status Monitor**.

- (Windows 10, Windows Server 2016 e Windows Server 2019)

Clique em  $\mathbf{H}$  > **Brother** > **Brother Utilities**.

Clique na lista suspensa e selecione o nome do seu modelo (se ainda não estiver selecionado). Clique em **Ferramentas**, na barra de navegação esquerda e, em seguida, em **Status Monitor**.

#### **Solução de Problemas**

Clique no botão **Solução de Problemas** para acessar o website de solução de problemas.

#### **Visite o website de Suprimentos Genuínos**

Clique no botão **Visite o website de Suprimentos Genuínos** para obter mais informações sobre consumíveis genuínos Brother.

## **Informações relacionadas**

• [Imprimir a partir do seu computador \(Windows\)](#page-32-0)

#### **Tópicos relacionados:**

• [Problemas de impressão](#page-157-0)

<span id="page-41-0"></span> [Página inicial](#page-1-0) > [Imprimir](#page-31-0) > Imprimir a partir do seu computador (Mac)

## **Imprimir a partir do seu computador (Mac)**

- [Imprimir um documento \(Macintosh\)](#page-42-0)
- [Opções de impressão \(Macintosh\)](#page-43-0)
- [Monitorar o status do equipamento a partir do computador \(Macintosh\)](#page-48-0)

<span id="page-42-0"></span> [Página inicial](#page-1-0) > [Imprimir](#page-31-0) > [Imprimir a partir do seu computador \(Mac\)](#page-41-0) > Imprimir um documento (Macintosh)

## **Imprimir um documento (Macintosh)**

Indisponível para macOS v11.

- 1. Certifique-se de que carregou o papel de tamanho correto na bandeja de papel.
- 2. Em um aplicativo, como o Apple TextEdit, clique no menu **Arquivo** e selecione **Imprimir**.
- 3. Selecione **Brother XXX-XXXX** (onde XXXX é o nome do seu modelo).
- 4. Digite o número de cópias desejado no campo **Cópias**.
- 5. Clique no menu pop-up **Tamanho do Papel** e, em seguida, selecione o tamanho do seu documento.
- 6. Selecione a opção **Orientação** que combine com o modo como você deseja imprimir o documento.
- 7. Clique no menu pop-up do aplicativo e, em seguida, selecione **Configurações de Impressão**. As opções de **Configurações de Impressão** são exibidas.
- 8. Clique no menu pop-up **Tipo de Mídia** e depois selecione o tipo de papel que está usando.
- 9. Altere outras configurações da impressora, se necessário.
- 10. Clique em **Imprimir**.

## **Informações relacionadas**

- [Imprimir a partir do seu computador \(Mac\)](#page-41-0)
- **Tópicos relacionados:**
- [Opções de impressão \(Macintosh\)](#page-43-0)

<span id="page-43-0"></span> [Página inicial](#page-1-0) > [Imprimir](#page-31-0) > [Imprimir a partir do seu computador \(Mac\)](#page-41-0) > Opções de impressão (Macintosh)

## **Opções de impressão (Macintosh)**

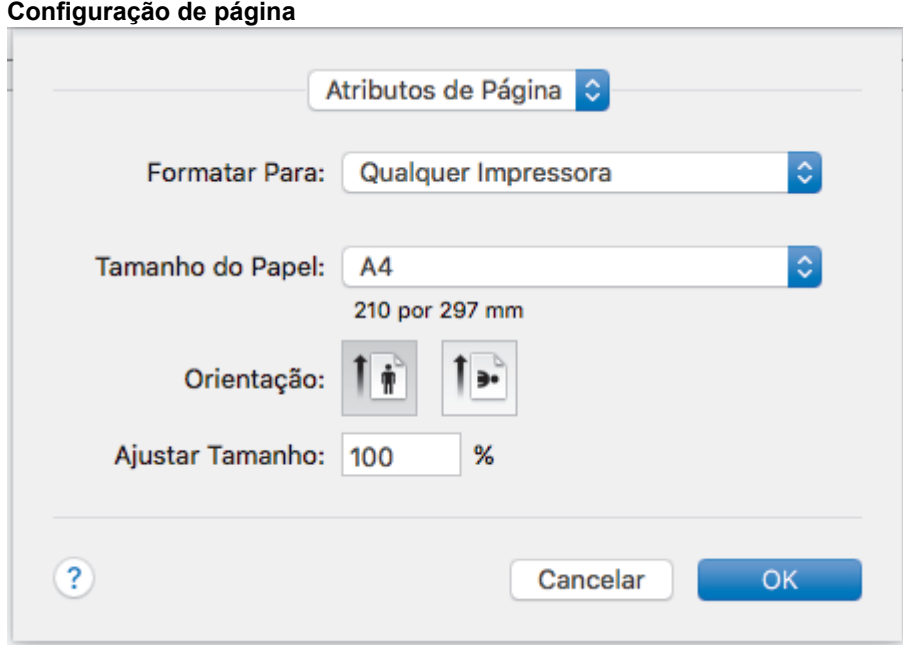

Indisponível para macOS v11.

## **1. Tamanho do Papel**

Selecione o tamanho do papel que você deseja usar. Você pode escolher tamanhos de papel padrão ou criar um tamanho personalizado.

#### **2. Orientação**

Selecione a orientação (retrato ou paisagem) da impressão.

Se o seu aplicativo tiver uma configuração semelhante, recomendamos que você defina a orientação usando o aplicativo.

#### **3. Ajustar Tamanho**

Digite um valor no campo para ampliar ou reduzir as páginas do documento e ajustá-las ao tamanho de papel selecionado.

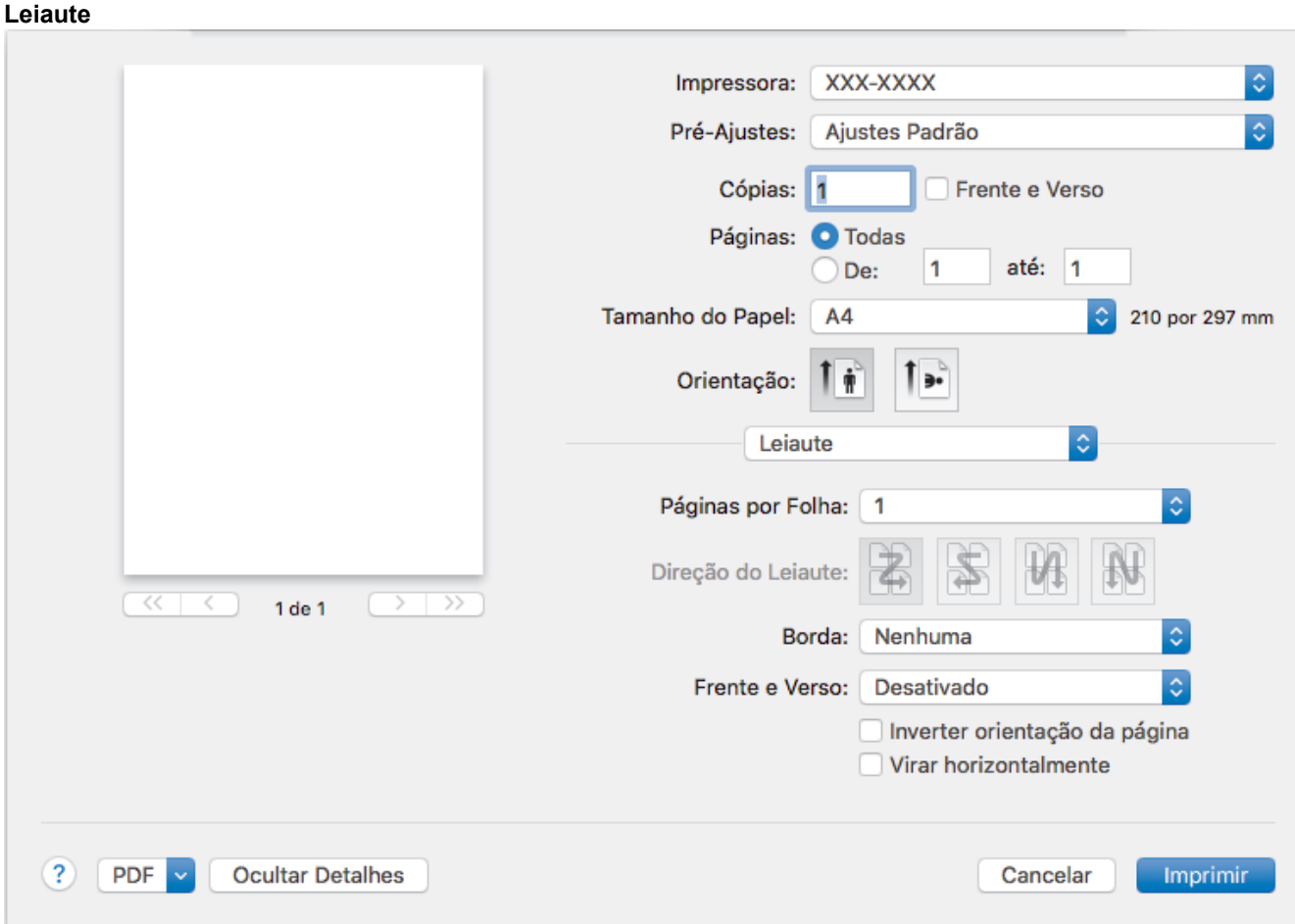

## **1. Páginas por Folha**

Selecione o número de páginas que serão impressas em uma única folha de papel.

## **2. Direção do Leiaute**

Selecione a ordem das páginas ao imprimir várias páginas em uma única folha de papel.

## **3. Borda**

Selecione o tipo de borda que será usado ao imprimir várias páginas em uma única folha de papel.

## **4. Frente e Verso**

Selecione se deseja imprimir nos dois lados do papel.

## **5. Inverter orientação da página**

Selecione esta opção para girar a imagem impressa em 180 graus.

## **6. Virar horizontalmente**

Selecione esta opção para inverter a imagem impressa na página horizontalmente, da esquerda para a direita.

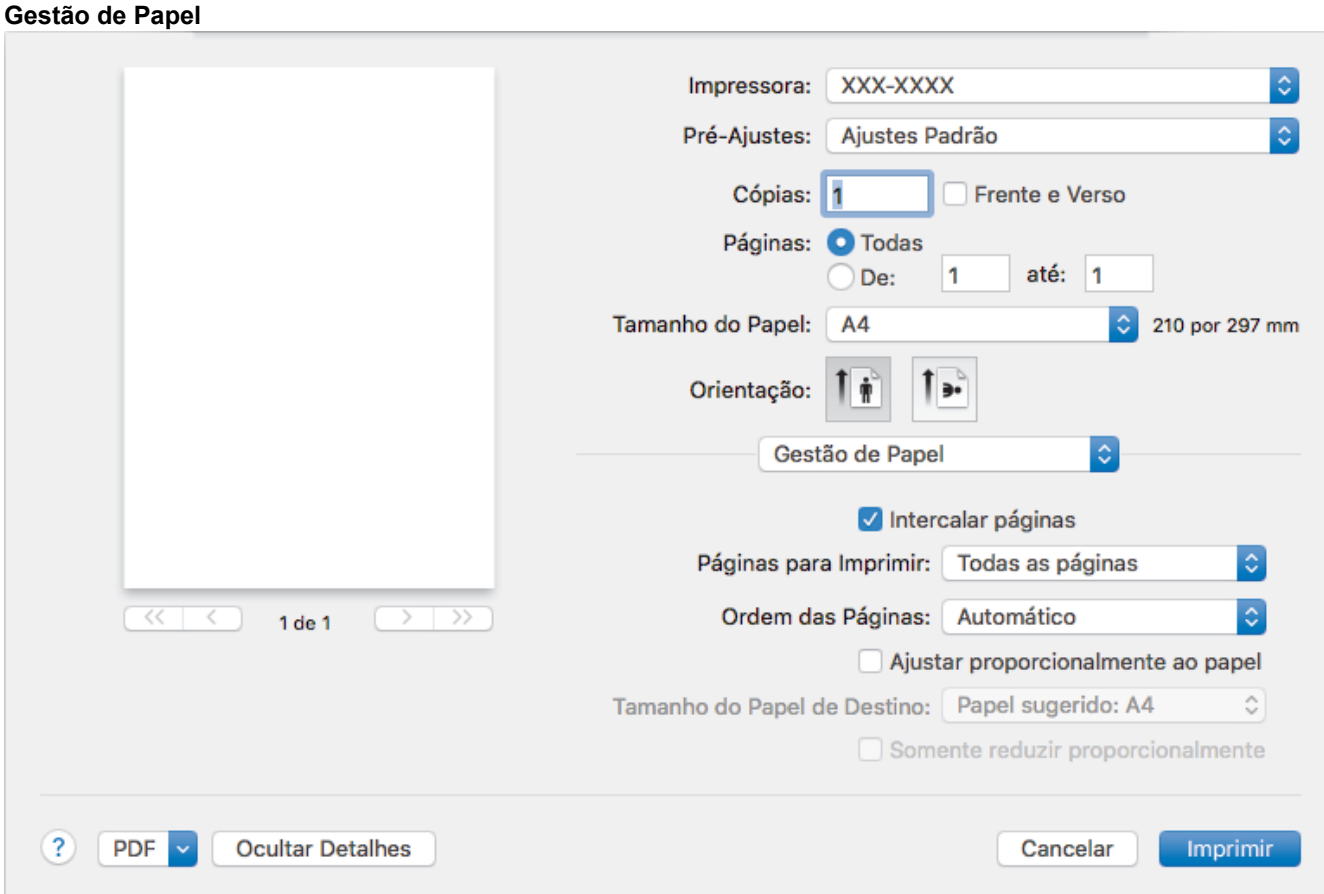

## **1. Intercalar páginas**

Selecione esta opção para imprimir conjuntos de documentos com várias páginas na ordem original das páginas. Quando esta opção é selecionada, uma cópia completa do documento é impressa e depois reimpressa de acordo com o número de cópias escolhido. Se esta opção não for selecionada, cada página será impressa de acordo com o número de cópias escolhido antes de a próxima página do documento ser impressa.

## **2. Páginas para Imprimir**

Selecione as páginas que você deseja imprimir (páginas pares ou ímpares).

## **3. Ordem das Páginas**

Selecione a ordem das páginas.

## **4. Ajustar proporcionalmente ao papel**

Selecione esta opção para ampliar ou reduzir as páginas do documento e ajustá-las ao tamanho de papel selecionado.

## **5. Tamanho do Papel de Destino**

Selecione o tamanho de papel que será usado para a impressão.

## **6. Somente reduzir proporcionalmente**

Selecione esta opção para reduzir as páginas do documento quando elas estiverem muito grandes para o tamanho de papel selecionado. Se esta opção for selecionada e o documento estiver formatado para um tamanho de papel menor que o tamanho de papel sendo utilizado, o documento será impresso no seu tamanho original.

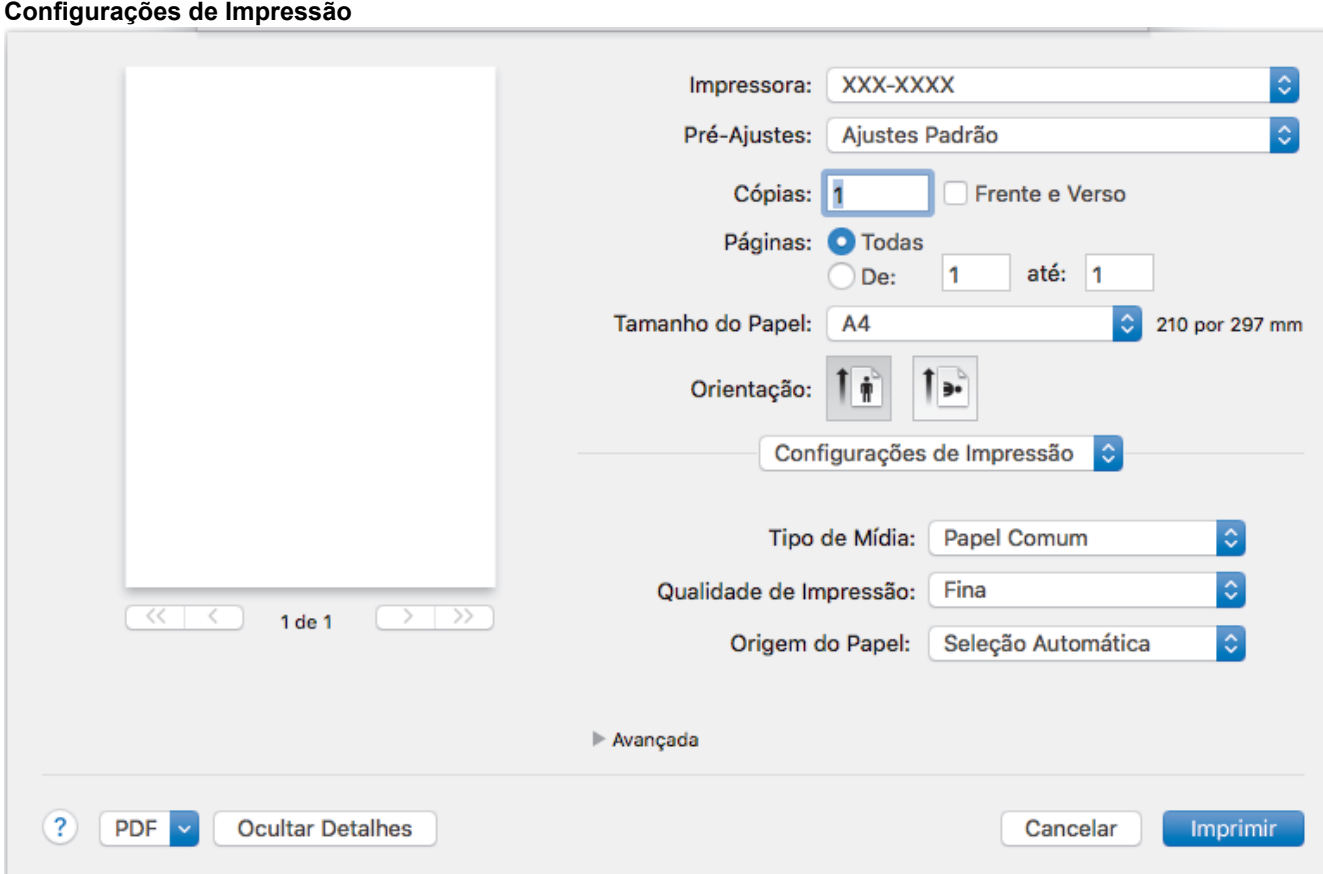

## **1. Tipo de Mídia**

Selecione o tipo de mídia que você deseja usar. Para fornecer os melhores resultados de impressão, o equipamento ajusta automaticamente suas configurações de impressão de acordo com o tipo de mídia selecionado.

#### **2. Qualidade de Impressão**

Selecione a resolução de impressão desejada. Como a qualidade e a velocidade da impressão estão relacionadas, quanto maior a qualidade, mais demorada será a impressão do documento.

#### **3. Origem do Papel**

Selecione uma opção de fonte de papel correspondente às condições e à finalidade da impressão.

#### **4. Avançada**

#### **Modo Economia de Toner**

Selecione este recurso para conservar o toner usando menos toner para imprimir documentos (a impressão parece mais clara, mas ainda assim legível).

#### **Qualidade Gráfica**

Selecione Gráficos ou Texto para obter a melhor qualidade de impressão com base no tipo de documento que você está imprimindo.

#### **Melhorar o resultado da impressão**

Selecione esta opção para reduzir a ondulação do papel e melhorar a fixação do toner.

#### **Ajuste de Densidade**

Defina a densidade de impressão.

#### **Timer do Modo Sleep**

Defina após quanto tempo o equipamento deve entrar no modo Sleep.

## **Modo Silencioso**

Selecione esta opção para reduzir o ruído da impressão.

#### **Outras Opções de Impressão**

### **Ignorar Página em Branco**

Selecione esta opção para permitir que o driver da impressora detecte automaticamente páginas em branco e as exclua da impressão.

## **Informações relacionadas**

• [Imprimir a partir do seu computador \(Mac\)](#page-41-0)

## **Tópicos relacionados:**

• [Imprimir um documento \(Macintosh\)](#page-42-0)

<span id="page-48-0"></span> [Página inicial](#page-1-0) > [Imprimir](#page-31-0) > [Imprimir a partir do seu computador \(Mac\)](#page-41-0) > Monitorar o status do equipamento a partir do computador (Macintosh)

## **Monitorar o status do equipamento a partir do computador (Macintosh)**

O utilitário Status Monitor é uma ferramenta de software configurável com a qual você pode monitorar o status de um dispositivo, pois permite que você receba notificações imediatas de mensagens de erro, como falta de papel e obstrução de papel, em intervalos de atualização predefinidos. Você pode também acessar o Gerenciamento via Web.

Indisponível para macOS v11.

- 1. Clique no menu **Preferências do Sistema**, selecione **Impressão e Escaneamento** ou **Impressoras e Scanners** e depois selecione seu equipamento.
- 2. Clique no botão **Opções e Materiais**.
- 3. Clique na guia **Utilitário** e depois clique no botão **Abrir o Utilitário de Impressão**. O Status Monitor inicia-se.

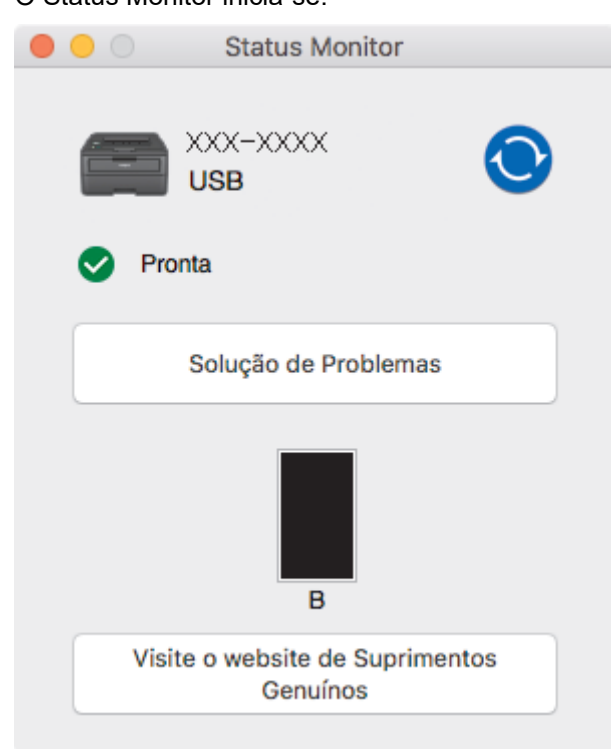

#### **Solução de Problemas**

Clique no botão **Solução de Problemas** para acessar o website de solução de problemas.

#### **Visite o website de Suprimentos Genuínos**

Clique no botão **Visite o website de Suprimentos Genuínos** para obter mais informações sobre suprimentos originais da Brother.

## **Atualização do status do equipamento**

Para visualizar o status mais recente do equipamento enquanto a janela **Status Monitor** está aberta, clique no ícone  $\odot$ . Você pode definir o intervalo no qual o software atualiza as informações de status do equipamento. Clique na barra de menu **Brother Status Monitor** e, em seguida, selecione **Preferências**.

#### **Gerenciamento via Web (somente conexão em rede)**

Acesse o Sistema de Gerenciamento via Web clicando no ícone do aparelho na tela **Status Monitor**. Você pode usar um navegador padrão da web para gerenciar seu aparelho usando HTTP (Hyper Text Transfer Protocol).

## **Informações relacionadas**

- [Imprimir a partir do seu computador \(Mac\)](#page-41-0)
- **Tópicos relacionados:**
- [Problemas de impressão](#page-157-0)

 [Página inicial](#page-1-0) > [Imprimir](#page-31-0) > Cancelar um trabalho de impressão

## **Cancelar um trabalho de impressão**

1. No painel de controle do equipamento, pressione e segure **Go (Ir)** por dois segundos para cancelar o trabalho de impressão atual.

Para cancelar vários trabalhos de impressão, mantenha o botão **Go (Ir)** pressionado por seis segundos.

## **Informações relacionadas**

• [Imprimir](#page-31-0)

Ø

- **Tópicos relacionados:**
- [Problemas de impressão](#page-157-0)

 [Página inicial](#page-1-0) > [Imprimir](#page-31-0) > Testar a impressão

## **Testar a impressão**

Se houver problemas com a qualidade da impressão, siga estas instruções para executar um teste de impressão:

- 1. Pressione **A** ou **▼** para exibir a opção [Impressora] e, em seguida, pressione OK.
- 2. (HL-B2080DW)

Pressione A ou **V** para exibir a opção [Opções de Impr.] e, em seguida, pressione OK.

3. Pressione **A** ou ▼ para exibir a opção [Impr. teste] e, em seguida, pressione Go (Ir).

O aparelho imprime a página de teste.

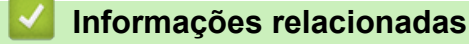

• [Imprimir](#page-31-0)

## **Tópicos relacionados:**

• [Melhorar a qualidade de impressão](#page-160-0)

## <span id="page-52-0"></span> [Página inicial](#page-1-0) > Rede

## **Rede**

- [Recursos básicos de rede suportados](#page-53-0)
- [Softwares e utilitários de gerenciamento de rede](#page-54-0)
- [Métodos adicionais para configurar o equipamento Brother para uma rede sem fio](#page-56-0)
- [Recursos avançados de rede](#page-76-0)
- [Informações técnicas para usuários avançados](#page-81-0)

<span id="page-53-0"></span> [Página inicial](#page-1-0) > [Rede](#page-52-0) > Recursos básicos de rede suportados

## **Recursos básicos de rede suportados**

O servidor de impressão suporta vários recursos, que variam dependendo do sistema operacional. Use esta tabela para ver quais recursos e conexões de rede são suportados por cada sistema operacional.

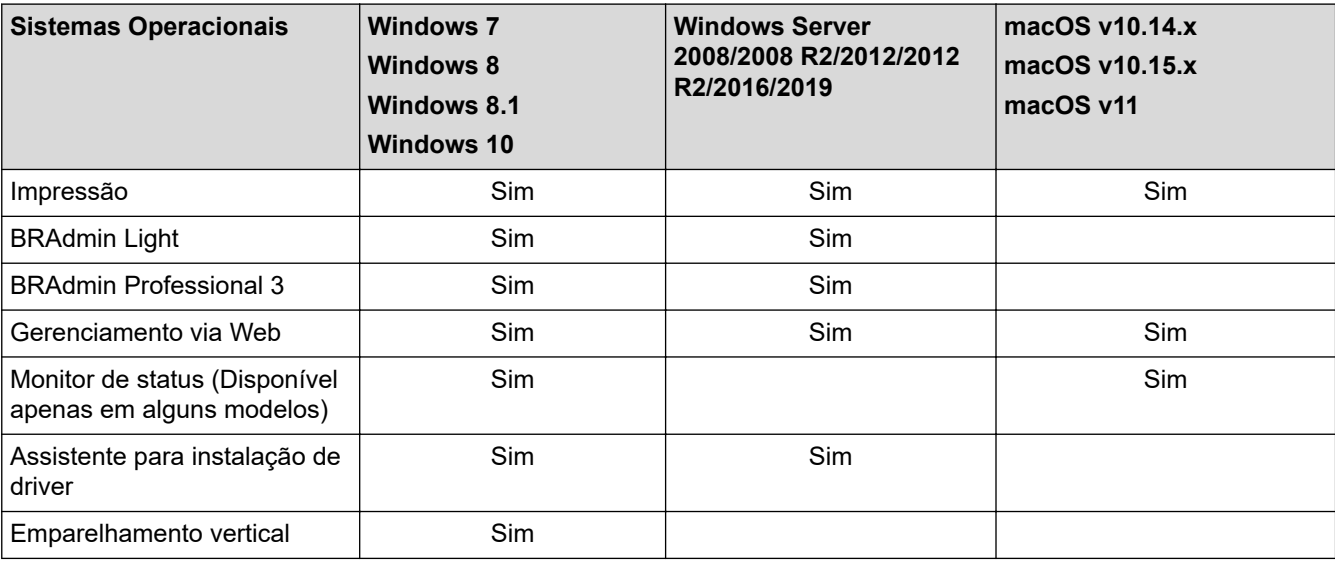

- Acesse a página **Downloads** do seu modelo no Brother Solutions Center, em [support.brother.com,](https://support.brother.com/) para fazer download da versão mais recente do BRAdmin Light da Brother.
- Vá para a página **Downloads** correspondente ao seu modelo no Brother Solutions Center, em [support.brother.com,](https://support.brother.com/) para fazer download da versão mais recente do utilitário BRAdmin Professional da Brother.

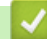

Ø

## **Informações relacionadas**

• [Rede](#page-52-0)

<span id="page-54-0"></span> [Página inicial](#page-1-0) > [Rede](#page-52-0) > Softwares e utilitários de gerenciamento de rede

## **Softwares e utilitários de gerenciamento de rede**

Defina e altere as configurações de rede do seu aparelho Brother usando um utilitário de gerenciamento.

- [Conhecer o software e os utilitários de gerenciamento de rede](#page-55-0)
- [Alterar as configurações do equipamento a partir do seu computador](#page-220-0)
- [Alterar as configurações do equipamento usando o Gerenciamento via Web](#page-221-0)

<span id="page-55-0"></span> [Página inicial](#page-1-0) > [Rede](#page-52-0) > [Softwares e utilitários de gerenciamento de rede](#page-54-0) > Conhecer o software e os utilitários de gerenciamento de rede

## **Conhecer o software e os utilitários de gerenciamento de rede**

## **Gerenciamento via Web**

O Gerenciamento via Web é um utilitário que usa um navegador da web padrão para gerenciar seu equipamento usando o HTTP (Protocolo de Transferência de Hipertexto) ou HTTPS (Protocolo de Transferência de Hipertexto sobre Camada de Conexão Segura). Digite o endereço IP do equipamento no navegador da web para acessar e alterar suas configurações do servidor de impressão.

## **BRAdmin Light (Windows)**

O utilitário BRAdmin Light foi desenvolvido para a configuração inicial dos dispositivos Brother conectados à rede. Esse utilitário permite pesquisar produtos Brother em sua rede, visualizar o status e ajustar as configurações básicas de rede, como o endereço IP.

Vá para a página **Downloads** correspondente ao seu modelo no Brother Solutions Center, em [support.brother.com](https://support.brother.com/), para fazer download do BRAdmin Light.

• Se você estiver usando o firewall do Windows ou a função de firewall de um aplicativo antispyware ou antivírus, desative-os temporariamente. Quando você estiver certo de que pode imprimir, ajuste as configurações do software de acordo com as instruções.

## **BRAdmin Professional (Windows)**

O BRAdmin Professional é um utilitário para o gerenciamento mais avançado de dispositivos Brother conectados à rede. Esse utilitário permite pesquisar produtos Brother em sua rede e visualizar o status do dispositivo em uma tela fácil de ler, no estilo do Windows Explorer, que muda de cor para identificar o status de cada dispositivo. Você pode ajustar as configurações de rede e do dispositivo e atualizar o firmware do dispositivo a partir de um computador Windows em sua rede local. O BRAdmin Professional também pode registrar atividade de dispositivos Brother em sua rede e exportar os dados do registro. Usuários que queiram monitorar equipamentos conectados localmente podem instalar o software Print Auditor Client no computador cliente. Esse utilitário permite que você use o BRAdmin Professional para monitorar os equipamentos que estão conectados a um computador cliente pela interface USB.

- Vá para a página **Downloads** correspondente ao seu modelo no Brother Solutions Center, em [support.brother.com,](https://support.brother.com/) para fazer download da versão mais recente do utilitário BRAdmin Professional da Brother.
	- Nome do nó: o nome do nó aparece na janela atual do BRAdmin Professional. O nome padrão do nó é "BRNxxxxxxxxxxxx" para uma rede cabeada ou "BRWxxxxxxxxxxxx" para uma rede sem fio (onde "xxxxxxxxxxxx" é o endereço MAC/Ethernet do seu aparelho).
	- Se você estiver usando o firewall do Windows ou a função de firewall de um aplicativo antispyware ou antivírus, desative-os temporariamente. Quando você estiver certo de que pode imprimir, ajuste as configurações do software de acordo com as instruções.

## **Informações relacionadas**

• [Softwares e utilitários de gerenciamento de rede](#page-54-0)

<span id="page-56-0"></span> [Página inicial](#page-1-0) > [Rede](#page-52-0) > Métodos adicionais para configurar o equipamento Brother para uma rede sem fio

## **Métodos adicionais para configurar o equipamento Brother para uma rede sem fio**

Para conectar o equipamento à rede sem fio, recomendamos usar o disco de instalação da Brother.

- [Antes de configurar o equipamento Brother para uma rede sem fio](#page-57-0)
- [Configurar o equipamento para uma rede sem fio](#page-58-0)
- [Configurar o equipamento para uma rede sem fio usando o método de um botão WPS](#page-59-0) [\(Wi-Fi Protected Setup](#page-59-0)™)
- [Configurar o equipamento para uma rede sem fio usando o Método de PIN do WPS \(Wi-](#page-60-0)[Fi Protected Setup](#page-60-0)™)
- [Configurar o equipamento para uma rede sem fio usando o aplicativo de configuração](#page-63-0) [do painel de controle do equipamento](#page-63-0)
- [Configurar seu Aparelho para uma rede sem fio quando o SSID não é transmitido](#page-65-0)
- [Usar Wi-Fi Direct](#page-67-0)<sup>®</sup>

<span id="page-57-0"></span> [Página inicial](#page-1-0) > [Rede](#page-52-0) > [Métodos adicionais para configurar o equipamento Brother para uma rede sem](#page-56-0) [fio](#page-56-0) > Antes de configurar o equipamento Brother para uma rede sem fio

## **Antes de configurar o equipamento Brother para uma rede sem fio**

Antes de tentar configurar uma rede sem fio, considere as informações a seguir:

• Para obter os melhores resultados com impressão diária de documentos, coloque seu equipamento Brother o mais próximo possível do ponto de acesso/roteador de LAN sem fio com o mínimo de obstruções. Grandes objetos e paredes entre os dois dispositivos e interferência de outros dispositivos eletrônicos podem afetar a velocidade de transferência de dados dos seus documentos.

Devido a estes requisitos, o método de conexão sem fio pode não ser o melhor para todos os tipos de documentos e aplicativos. Se estiver imprimindo arquivos grandes, como documentos de várias páginas com texto e gráficos grandes, convém selecionar Ethernet cabeada para transferir dados mais rapidamente ou USB para ter velocidade máxima de operação.

• Apesar de o equipamento Brother poder ser utilizado em redes sem fio (apenas modelos suportados) e cabeadas, apenas um método de conexão pode ser utilizado por vez. No entanto, é possível usar uma conexão de rede sem fio e uma conexão Wi-Fi Direct, ou uma conexão de rede cabeada (apenas modelos suportados) e uma conexão Wi-Fi Direct simultaneamente.

Se você não souber as informações de segurança, consulte o fabricante do roteador, o administrador do sistema ou o provedor de acesso à Internet.

## **Informações relacionadas**

• [Métodos adicionais para configurar o equipamento Brother para uma rede sem fio](#page-56-0)

<span id="page-58-0"></span> [Página inicial](#page-1-0) > [Rede](#page-52-0) > [Métodos adicionais para configurar o equipamento Brother para uma rede sem](#page-56-0) [fio](#page-56-0) > Configurar o equipamento para uma rede sem fio

## **Configurar o equipamento para uma rede sem fio**

- 1. Ligue seu computador e insira o disco de instalação Brother.
	- Para Windows, siga estas instruções:
	- Para Mac, clique em **Driver Download** para acessar o Brother Solutions Center. Siga as instruções na tela para instalar os drivers da impressora.
- 2. A tela inicial será exibida automaticamente.

Escolha seu idioma e siga as instruções na tela.

Se a tela da Brother não aparecer, faça o seguinte:

(Windows 7)

Vá para **Computador**. Clique duas vezes no ícone do CD/DVD e, em seguida, clique duas vezes em **start.exe**.

• (Windows 8 e Windows 10)

Clique no ícone (**Explorador de Arquivos**) na barra de tarefas e vá para **Computador** (**Meu**

**computador**). Clique duas vezes no ícone do CD/DVD e, em seguida, clique duas vezes em **start.exe**.

- Se a tela **Controle de Conta de Usuário** for exibida, clique em **Sim**.
- 3. Selecione **Conexão de rede sem fio (Wi-Fi)** e clique em **Avançar** .
- 4. Siga as instruções na tela.

Você concluiu a configuração da rede sem fio. Para instalar os **Pacote Completo de Drivers e Software** necessários para operar seu dispositivo, insira o disco de instalação Brother no computador ou acesse a página **Downloads** correspondente ao seu modelo no Brother Solutions Center, em [support.brother.com](https://support.brother.com/).

## **Informações relacionadas**

• [Métodos adicionais para configurar o equipamento Brother para uma rede sem fio](#page-56-0)

<span id="page-59-0"></span> [Página inicial](#page-1-0) > [Rede](#page-52-0) > [Métodos adicionais para configurar o equipamento Brother para uma rede sem](#page-56-0) [fio](#page-56-0) > Configurar o equipamento para uma rede sem fio usando o método de um botão WPS (Wi-Fi Protected Setup<sup>™</sup>)

# **Configurar o equipamento para uma rede sem fio usando o método de um botão WPS (Wi-Fi Protected Setup™)**

Se o ponto de acesso/roteador sem fio suportar WPS (PBC: configuração por meio de um botão), você poderá usar o menu do painel de controle do seu equipamento para iniciar o WPS e definir as configurações de rede sem fio.

Ø Os roteadores ou pontos de acesso que suportam WPS possuem este símbolo:

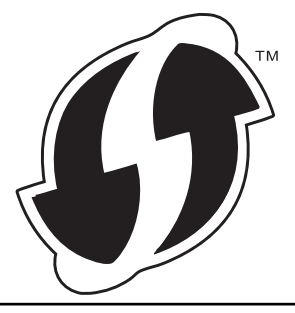

- 1. Pressione a ou b para selecionar a opção [Rede] e, em seguida, pressione **OK**.
- 2. Pressione a ou b para selecionar a opção [WLAN] e, em seguida, pressione **OK**.
- 3. Pressione a ou b para selecionar a opção [WPS] e, em seguida, pressione **OK**.
- 4. Quando a pergunta  $[WLAN Ativa?]$  for exibida, pressione  $\nabla$  para selecionar Ativar. Isso iniciará o assistente de configuração de rede sem fio. Para cancelar, pressione ▲
- 5. Quando o LCD exibir [Pr. tec. no rot.], pressione o botão do WPS no ponto de acesso/roteador sem fio. Pressione a no painel de controle do equipamento. O equipamento irá detectar automaticamente o ponto de acesso/roteador sem fio e tentar se conectar à rede sem fio.

Se o seu dispositivo sem fio conseguir se conectar, o LCD do aparelho exibirá a mensagem [Conectado].

Você concluiu a configuração da rede sem fio. Para instalar os **Pacote Completo de Drivers e Software** necessários para operar seu dispositivo, insira o disco de instalação Brother no computador ou acesse a página **Downloads** correspondente ao seu modelo no Brother Solutions Center, em [support.brother.com](https://support.brother.com/).

## **Informações relacionadas**

• [Métodos adicionais para configurar o equipamento Brother para uma rede sem fio](#page-56-0)

#### **Tópicos relacionados:**

• [Códigos de erro do relatório de rede local sem fio](#page-79-0)

<span id="page-60-0"></span> [Página inicial](#page-1-0) > [Rede](#page-52-0) > [Métodos adicionais para configurar o equipamento Brother para uma rede sem](#page-56-0) [fio](#page-56-0) > Configurar o equipamento para uma rede sem fio usando o Método de PIN do WPS (Wi-Fi Protected Setup™)

# **Configurar o equipamento para uma rede sem fio usando o Método de PIN do WPS (Wi-Fi Protected Setup™)**

Se o seu ponto de acesso/roteador de LAN sem fio suportar WPS, você pode usar o Método de PIN (Número de identificação pessoal) para configurar suas opções de rede sem fio.

O Método de PIN é um dos métodos de conexão desenvolvidos pela Wi-Fi Alliance®. Se informar um PIN criado por um agente de registro (seu equipamento) a um agente de registro (um dispositivo que gerencia a rede local sem fio), você poderá definir as configurações de rede sem fio e segurança. Para obter mais informações sobre como acessar o modo WPS, consulte as instruções fornecidas com seu ponto de acesso/roteador sem fio.

## **Tipo A**

Conexão quando o ponto de acesso/roteador de rede local sem fio (1) também funcionar como o agente de registro:

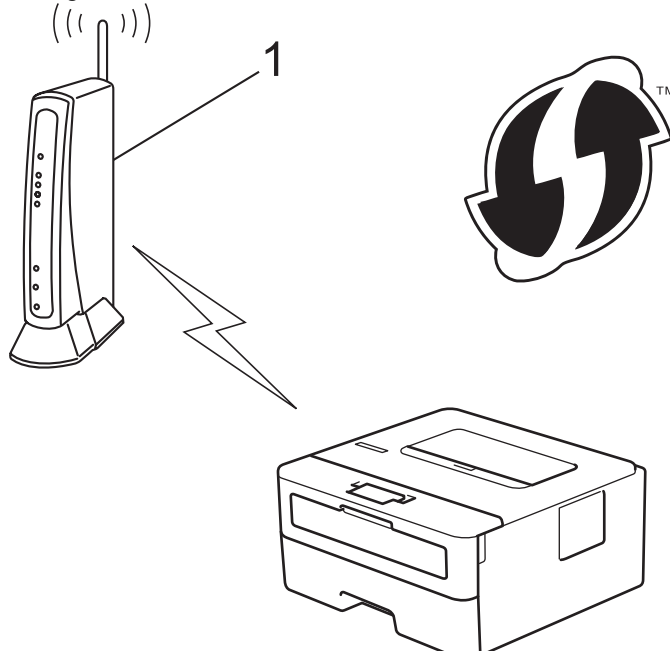

## **Tipo B**

Conexão quando outro dispositivo (2), como um computador, for usado como agente de registro:

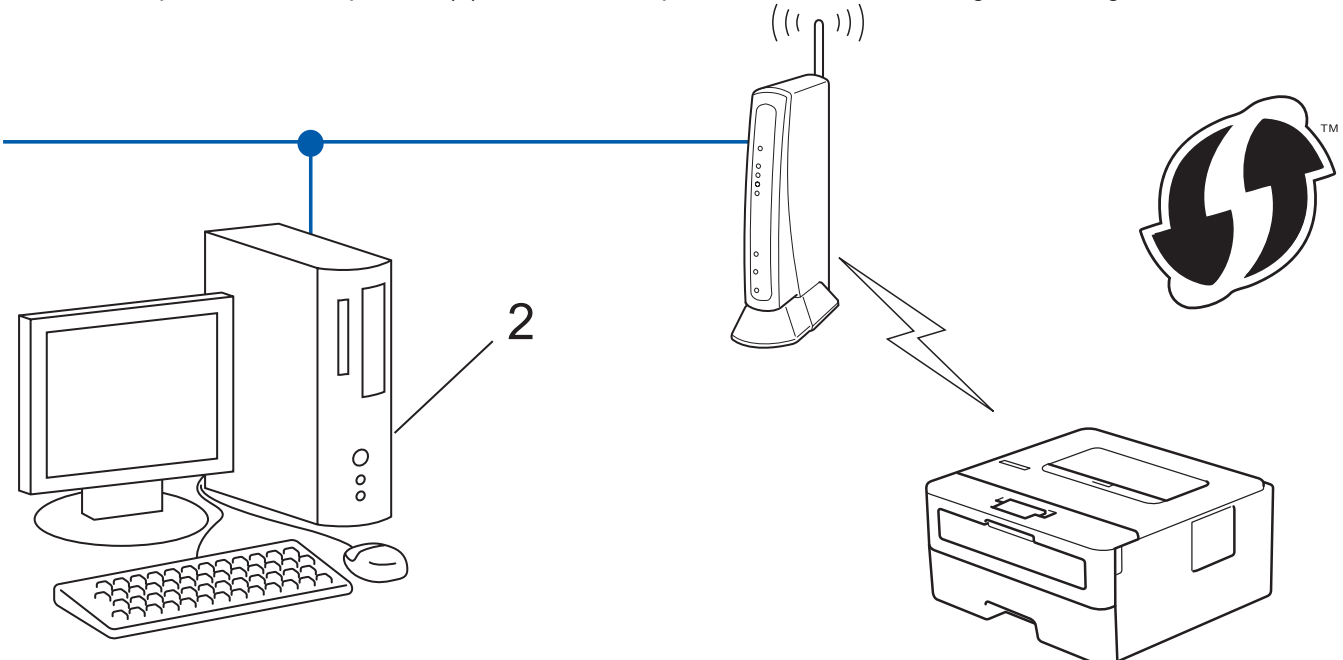

Roteadores ou pontos de acesso que suportem WPS são marcados com este símbolo:

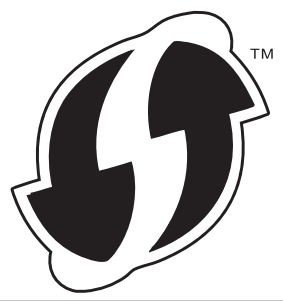

- 1. Pressione a ou b para selecionar a opção [Rede] e, em seguida, pressione **OK**.
- 2. Pressione a ou b para selecionar a opção [WLAN] e, em seguida, pressione **OK**.
- 3. Pressione a ou b para selecionar a opção [WPS c/ cód PIN] e, em seguida, pressione **OK**.
- 4. Quando a pergunta  $[WLAN Ativa?]$  for exibida, pressione  $\nabla$  para selecionar Ativar. Isso iniciará o assistente de configuração de rede sem fio. Para cancelar, pressione a.
- 5. O LCD exibe um PIN de oito dígitos e o aparelho começa a pesquisar um ponto de acesso/roteador de LAN sem fio.
- 6. Usando um computador conectado à rede, digite o endereço IP na barra de endereços do navegador do dispositivo usado como agente de registro. (Por exemplo: http://192.168.1.2)
- 7. Vá para a página de configurações do WPS e insira o PIN. Em seguida, siga as instruções na tela.

• O agente de registro é normalmente o ponto de acesso/roteador de LAN sem fio.

• A página de configurações varia de acordo com a marca do ponto de acesso/roteador de LAN sem fio. Para obter mais informações, consulte as instruções fornecidas com seu ponto de acesso/roteador de LAN sem fio.

### **Se estiver usando um computador Windows 7, Windows 8 ou Windows 10 como agente de registro, siga os seguintes passos:**

- 8. Siga uma destas opções:
	- Windows 7

Clique em **(Iniciar)** > **Dispositivos e Impressoras** > **Adicionar um dispositivo**.

Windows 8

Mova o ponteiro do mouse para o canto inferior direito da área de trabalho. Quando a barra de menu aparecer, clique em **Configurações** > **Painel de Controle** > **Hardware e Sons** > **Exibir impressoras e dispositivos** > **Adicionar um dispositivo**.

Windows 10

Clique em > **Sistema do Windows** > **Painel de Controle**. No grupo de **Hardware e Sons**, clique em **Adicionar um dispositivo**.

- Para usar um computador com Windows 7, Windows 8 ou Windows 10 como agente de registro, você deve registrá-lo em sua rede antes. Para obter mais informações, consulte as instruções fornecidas com seu ponto de acesso/roteador de LAN sem fio.
	- Se estiver usando o Windows 7, o Windows 8 ou o Windows 10 como agente de registro, você pode instalar o driver da impressora após configurar a rede sem fio. Para fazer isso, basta seguir as instruções na tela. Para instalar o pacote completo de drivers e software, use o disco de instalação Brother.
- 9. Selecione seu aparelho e clique em **Avançar**.
- 10. Digite o PIN exibido no LCD do aparelho e clique em **Avançar**.
- 11. (Windows 7) Selecione a rede e clique em **Avançar**.
- 12. Clique em **Fechar**.

Se o seu dispositivo sem fio conseguir se conectar, o LCD do aparelho exibirá a mensagem [Conectado].

Você concluiu a configuração da rede sem fio. Para instalar os **Pacote Completo de Drivers e Software** necessários para operar seu dispositivo, insira o disco de instalação Brother no computador ou acesse a página **Downloads** correspondente ao seu modelo no Brother Solutions Center, em [support.brother.com](https://support.brother.com/).

## **Informações relacionadas**

- [Métodos adicionais para configurar o equipamento Brother para uma rede sem fio](#page-56-0)
- **Tópicos relacionados:**
- [Códigos de erro do relatório de rede local sem fio](#page-79-0)

<span id="page-63-0"></span> [Página inicial](#page-1-0) > [Rede](#page-52-0) > [Métodos adicionais para configurar o equipamento Brother para uma rede sem](#page-56-0) [fio](#page-56-0) > Configurar o equipamento para uma rede sem fio usando o aplicativo de configuração do painel de controle do equipamento

## **Configurar o equipamento para uma rede sem fio usando o aplicativo de configuração do painel de controle do equipamento**

Antes de configurar seu aparelho, recomendamos que anote suas configurações de rede sem fio. Você precisará dessas informações antes de continuar com a configuração.

1. Verifique e grave as configurações de rede sem fio atuais do computador ao qual você está se conectando.

#### **Nome da rede (SSID)**

**Chave de rede**

Por exemplo:

**Nome da rede (SSID)**

OLÁ

#### **Chave de rede**

12345

- Seu ponto de acesso/roteador pode suportar o uso de várias chaves WEP, porém, seu aparelho Brother suporta o uso da primeira chave WEP apenas.
- Se você precisar de ajuda durante a configuração e quiser contatar o Brother Customer Service, tenha em mãos o SSID (nome da rede) e chave de rede. Não podemos ajudá-lo a localizar essas informações.
- Se você não souber essas informações (SSID e chave de rede), não poderá continuar a configuração de rede sem fio.

#### **Como posso localizar essas informações?**

- Verifique a documentação fornecida com seu ponto de acesso/roteador sem fio.
- O SSID inicial pode ser o nome do fabricante ou o nome do modelo.
- Se você não souber as informações de segurança, consulte o fabricante do roteador, o administrador do sistema ou o provedor de acesso à Internet.
- 2. Pressione **▲ ou ▼** para selecionar a opção [Rede] e, em seguida, pressione OK.
- 3. Pressione a ou b para selecionar a opção [WLAN] e, em seguida, pressione **OK**.
- 4. Pressione a ou b para selecionar a opção [Assist. config.] e, em seguida, pressione **OK**.
- 5. Quando a pergunta  $[WLAN Ativa?]$  for exibida, pressione  $\nabla$  para selecionar Ativar.

Isso iniciará o assistente de configuração de rede sem fio. Para cancelar, pressione  $\blacktriangle$ .

- 6. O aparelho pesquisará sua rede e exibirá uma lista de SSIDs disponíveis. Quando uma lista dos SSIDs for exibida, pressione A ou ▼ para selecionar o SSID desejado.
- 7. Pressione **OK**.
- 8. Siga uma destas opções:
	- Se você estiver usando um método de autenticação e criptografia que exija uma Chave de Rede, insira a Chave de Rede que você anotou na primeira etapa.

Insira a chave e pressione **OK** para aplicar suas configurações.

Para aplicar as configurações, pressione  $\P$ . Para cancelar, pressione  $\blacktriangle$ .

- Se seu método de autenticação for Sistema Aberto e seu modo de Criptografia for Nenhum, vá para a próxima etapa.
- 9. O aparelho tentará estabelecer uma conexão com o dispositivo sem fio que você selecionar.

Se o seu dispositivo sem fio conseguir se conectar, o LCD do aparelho exibirá a mensagem [Conectado].

Você concluiu a configuração da rede sem fio. Para instalar os **Pacote Completo de Drivers e Software** necessários para operar seu dispositivo, insira o disco de instalação Brother no computador ou acesse a página **Downloads** correspondente ao seu modelo no Brother Solutions Center, em [support.brother.com](https://support.brother.com/).

## **Informações relacionadas**

• [Métodos adicionais para configurar o equipamento Brother para uma rede sem fio](#page-56-0)

## **Tópicos relacionados:**

- [Como inserir texto no equipamento Brother](#page-230-0)
- [Códigos de erro do relatório de rede local sem fio](#page-79-0)

<span id="page-65-0"></span> [Página inicial](#page-1-0) > [Rede](#page-52-0) > [Métodos adicionais para configurar o equipamento Brother para uma rede sem](#page-56-0) [fio](#page-56-0) > Configurar seu Aparelho para uma rede sem fio quando o SSID não é transmitido

## **Configurar seu Aparelho para uma rede sem fio quando o SSID não é transmitido**

Antes de configurar seu aparelho, recomendamos que anote suas configurações de rede sem fio. Você precisará dessas informações antes de continuar com a configuração.

1. Verifique e anote as configurações atuais da rede sem fio.

## **Nome da rede (SSID)**

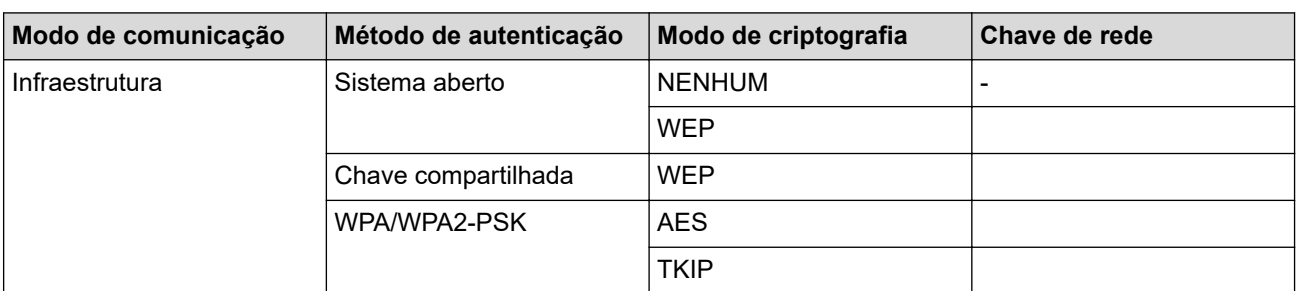

Por exemplo:

**Nome da rede (SSID)**

OLÁ

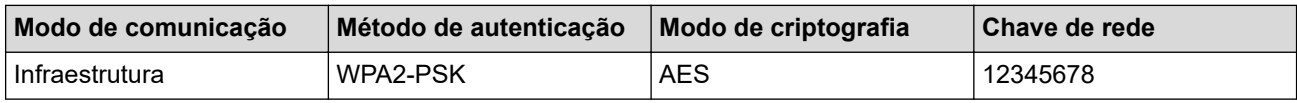

Caso seu roteador utilize criptografia WEP, informe a chave usada como primeira chave WEP. Seu equipamento Brother aceita o uso apenas da primeira chave WEP.

- 2. Pressione **▲ ou ▼ para selecionar a opção** [Rede] e, em seguida, pressione **OK**.
- 3. Pressione a ou b para selecionar a opção [WLAN] e, em seguida, pressione **OK**.
- 4. Pressione a ou b para selecionar a opção [Assist. config.] e, em seguida, pressione **OK**.
- 5. Quando a pergunta  $[WLAN Ativa?]$  for exibida, pressione  $\nabla$  para selecionar Ativar.
- Isso iniciará o assistente de configuração de rede sem fio. Para cancelar, pressione a.
- 6. O aparelho pesquisará sua rede e exibirá uma lista de SSIDs disponíveis. Pressione ▲ ou ▼ para selecionar a opção [<Novo SSID>] e, em seguida, pressione **OK**.
- 7. Informe o nome do SSID e pressione **OK**.
- 8. Selecione a opção [Infraestrutura] e, em seguida, pressione **OK**.
- 9. Pressione **A** ou ▼ para selecionar o Método de autenticação desejado e pressione OK.
- 10. Siga uma destas opções:
	- Se você selecionou a opção [Sistema aberto], pressione  $\blacktriangle$  ou  $\blacktriangledown$  para selecionar o Tipo de criptografia [Nenhum] ou [WEP] e pressione **OK**.
		- Se você selecionou a opção [WEP] para o Tipo de criptografia, informe a chave WEP e pressione **OK**.
	- Se você selecionou a opção [Chave Compart.], informe a chave WEP e pressione **OK**.
	- Se você selecionou a opção [WPA/WPA2-PSK], pressione A ou  $\blacktriangledown$  para selecionar o Tipo de criptografia [TKIP+AES] ou [AES] e pressione **OK**.

Insira a chave WPA™ e pressione **OK**.

Seu equipamento Brother aceita o uso apenas da primeira chave WEP.

11. Para aplicar as configurações, pressione v. Para cancelar, pressione A.

12. O aparelho tentará estabelecer uma conexão com o dispositivo sem fio que você selecionar.

Se o seu dispositivo sem fio conseguir se conectar, o LCD do aparelho exibirá a mensagem [Conectado].

Você concluiu a configuração da rede sem fio. Para instalar os **Pacote Completo de Drivers e Software** necessários para operar seu dispositivo, insira o disco de instalação Brother no computador ou acesse a página **Downloads** correspondente ao seu modelo no Brother Solutions Center, em [support.brother.com](https://support.brother.com/).

## **Informações relacionadas**

• [Métodos adicionais para configurar o equipamento Brother para uma rede sem fio](#page-56-0)

## **Tópicos relacionados:**

- [Não consigo concluir a configuração da rede sem fio](#page-169-0)
- [Como inserir texto no equipamento Brother](#page-230-0)
- [Códigos de erro do relatório de rede local sem fio](#page-79-0)

<span id="page-67-0"></span> [Página inicial](#page-1-0) > [Rede](#page-52-0) > [Métodos adicionais para configurar o equipamento Brother para uma rede sem](#page-56-0) [fio](#page-56-0) > Usar Wi-Fi Direct®

# **Usar Wi-Fi Direct®**

- [Imprimir a partir do seu dispositivo móvel usando Wi-Fi Direct](#page-68-0)
- [Configurar a rede Wi-Fi Direct](#page-69-0)
- [Não consigo concluir a configuração da rede sem fio](#page-169-0)

<span id="page-68-0"></span> [Página inicial](#page-1-0) > [Rede](#page-52-0) > [Métodos adicionais para configurar o equipamento Brother para uma rede sem](#page-56-0) [fio](#page-56-0) > [Usar Wi-Fi Direct](#page-67-0)® > Imprimir a partir do seu dispositivo móvel usando Wi-Fi Direct

## **Imprimir a partir do seu dispositivo móvel usando Wi-Fi Direct**

Wi-Fi Direct é um dos métodos de configuração sem fio desenvolvidos pela Wi-Fi Alliance®. Ele permite configurar uma rede sem fio protegida entre seu equipamento Brother e um dispositivo móvel, como um dispositivo Android™, Windows, iPhone, iPod touch ou iPad, sem usar um ponto de acesso. O Wi-Fi Direct suporta a configuração de rede sem fio por meio do método de um botão ou de PIN do WPS (Wi-Fi Protected Setup™). Você também pode configurar uma rede sem fio definindo manualmente um SSID e uma senha. O recurso Wi-Fi Direct do seu equipamento Brother suporta segurança WPA2™ com criptografia AES.

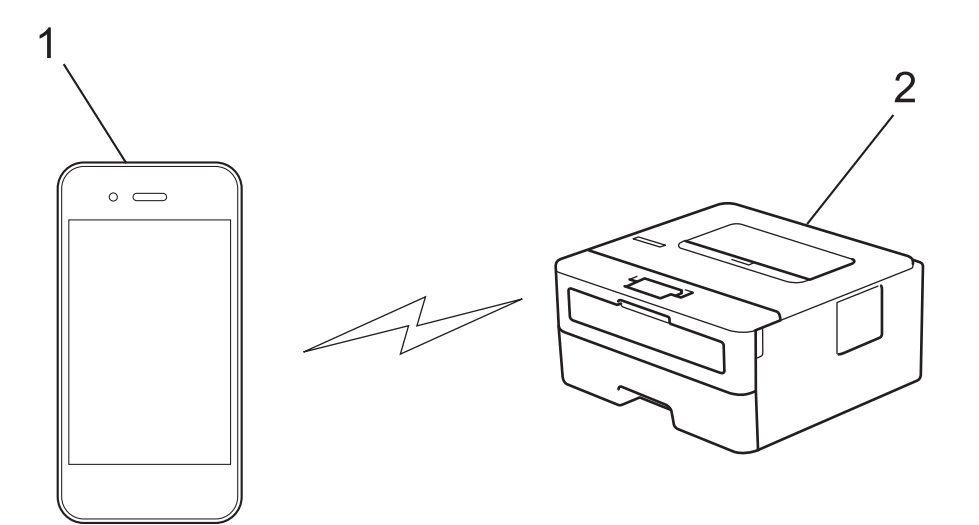

- 1. Dispositivo móvel
- 2. Seu equipamento Brother
	- Apesar de o equipamento Brother poder ser utilizado em redes cabeadas e sem fio, apenas um método de conexão pode ser utilizado por vez. No entanto, é possível usar uma conexão de rede sem fio e uma conexão Wi-Fi Direct, ou uma conexão de rede cabeada (apenas os modelos suportados) e uma conexão Wi-Fi Direct, simultaneamente.
	- O dispositivo com suporte para Wi-Fi Direct pode se tornar um Proprietário de grupo (P/G). Na configuração da rede Wi-Fi Direct, o P/G funciona como um ponto de acesso.

## **Informações relacionadas**

• [Usar Wi-Fi Direct](#page-67-0)<sup>®</sup>

<span id="page-69-0"></span> [Página inicial](#page-1-0) > [Rede](#page-52-0) > [Métodos adicionais para configurar o equipamento Brother para uma rede sem](#page-56-0) [fio](#page-56-0) > [Usar Wi-Fi Direct](#page-67-0)® > Configurar a rede Wi-Fi Direct

## **Configurar a rede Wi-Fi Direct**

Defina as configurações da rede Wi-Fi Direct no painel de controle do equipamento.

- [Visão geral da configuração da rede Wi-Fi Direct](#page-70-0)
- [Configurar a rede Wi-Fi Direct usando o método de um botão](#page-71-0)
- [Configurar a rede Wi-Fi Direct usando o método de um botão WPS \(Wi-Fi Protected](#page-72-0) [Setup](#page-72-0)™)
- [Configurar a rede Wi-Fi Direct usando o Método de PIN](#page-73-0)
- [Configurar a rede Wi-Fi Direct usando o método de PIN do Wi-Fi Protected Setup](#page-74-0)™ [\(WPS\)](#page-74-0)
- [Configurar a rede Wi-Fi Direct manualmente](#page-75-0)

<span id="page-70-0"></span> [Página inicial](#page-1-0) > [Rede](#page-52-0) > [Métodos adicionais para configurar o equipamento Brother para uma rede sem](#page-56-0) [fio](#page-56-0) > [Usar Wi-Fi Direct](#page-67-0)® > [Configurar a rede Wi-Fi Direct](#page-69-0) > Visão geral da configuração da rede Wi-Fi Direct

## **Visão geral da configuração da rede Wi-Fi Direct**

As instruções a seguir oferecem cinco métodos para configurar seu equipamento Brother em um ambiente de rede sem fio. Selecione o método preferido para o seu ambiente:

Verifique seu dispositivo móvel para configuração.

1. Seu dispositivo móvel suporta Wi-Fi Direct?

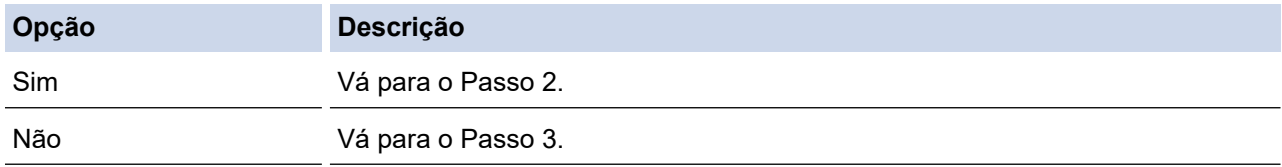

2. Seu dispositivo móvel suporta configuração com um botão para Wi-Fi Direct?

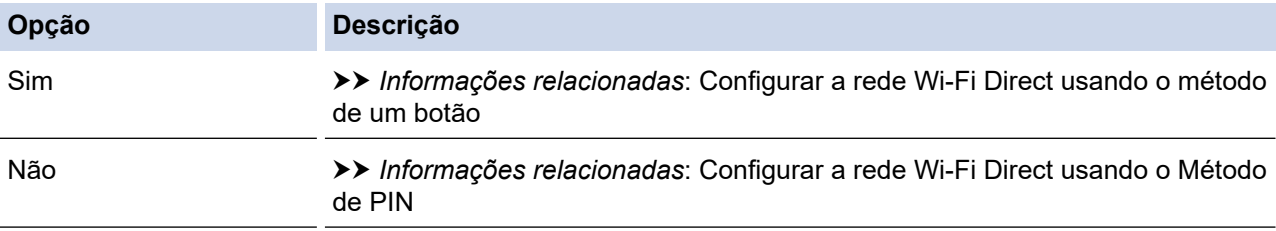

3. Seu dispositivo móvel suporta Wi-Fi Protected Setup™ (WPS)?

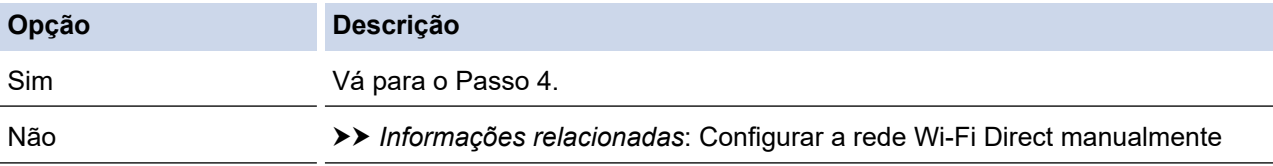

4. Seu dispositivo móvel suporta configuração com um botão para Wi-Fi Protected Setup™ (WPS)?

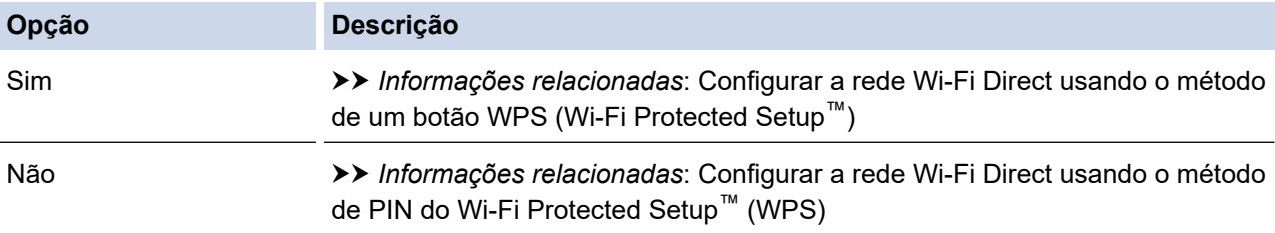

Para usar a funcionalidade do Brother iPrint&Scan em uma rede Wi-Fi Direct, definida pela configuração de um botão usando Wi-Fi Direct, ou pela configuração do Método de PIN usando Wi-Fi Direct, o dispositivo usado para configuração Wi-Fi Direct deverá estar executando Android™ 4.0 ou posterior.

## **Informações relacionadas**

• [Configurar a rede Wi-Fi Direct](#page-69-0)

## **Tópicos relacionados:**

- [Configurar a rede Wi-Fi Direct usando o método de um botão](#page-71-0)
- [Configurar a rede Wi-Fi Direct usando o método de um botão WPS \(Wi-Fi Protected Setup](#page-72-0)™)
- [Configurar a rede Wi-Fi Direct usando o Método de PIN](#page-73-0)
- [Configurar a rede Wi-Fi Direct usando o método de PIN do Wi-Fi Protected Setup](#page-74-0)™ (WPS)
- [Configurar a rede Wi-Fi Direct manualmente](#page-75-0)

<span id="page-71-0"></span> [Página inicial](#page-1-0) > [Rede](#page-52-0) > [Métodos adicionais para configurar o equipamento Brother para uma rede sem](#page-56-0) [fio](#page-56-0) > [Usar Wi-Fi Direct](#page-67-0)® > [Configurar a rede Wi-Fi Direct](#page-69-0) > Configurar a rede Wi-Fi Direct usando o método de um botão

## **Configurar a rede Wi-Fi Direct usando o método de um botão**

Se o seu dispositivo móvel suportar Wi-Fi Direct, siga este procedimento para configurar uma rede Wi-Fi Direct:

- 1. Pressione ▲ ou ▼ para selecionar a opção [Rede] e, em seguida, pressione OK.
- 2. Pressione a ou b para selecionar a opção [Wi-Fi Direct] e, em seguida, pressione **OK**.
- 3. Pressione a ou b para selecionar a opção [Botão Comando] e, em seguida, pressione **OK**.
- 4. Quando a pergunta [Wi-Fi Dirct Lig?] for exibida, pressione  $\blacktriangledown$  para aceitar. Para cancelar, pressione a.
- 5. Ative o Wi-Fi Direct no seu dispositivo móvel (consulte o guia de usuário do dispositivo móvel para ver instruções) quando a mensagem [Ative o Wi-Fi Direct em outro dispositivo e pressione OK.] for exibida no LCD do aparelho. Pressione **OK** no seu aparelho.

Isso iniciará a configuração da rede Wi-Fi Direct. Para cancelar, pressione **Back (Voltar)**.

- 6. Siga uma destas opções:
	- Quando seu aparelho Brother for o Proprietário de grupo (P/G), conecte o dispositivo móvel diretamente ao aparelho.
	- Quando o equipamento Brother não é o Proprietário de grupo (P/G), ele exibirá o nome dos dispositivos disponíveis para você configurar uma rede Wi-Fi Direct. Pressione ▲ ou ▼ para selecionar o dispositivo móvel ao qual você quer se conectar e pressione **OK**. Para buscar novamente os dispositivos disponíveis, pressione [<Varrer novamnt>] e, em seguida, pressione **OK**.
- 7. Se o seu dispositivo móvel conseguir se conectar, a mensagem [Conectado] será exibida no LCD do equipamento. Você concluiu a configuração da rede Wi-Fi Direct. O Mobile Print/Scan Guide for Brother iPrint&Scan (Guia de Impressão/Digitalização Móvel para Brother iPrint&Scan) contém informações sobre como imprimir de seu dispositivo móvel. Acesse a página **Manuais** referente ao seu modelo no Brother Solutions Center, em [support.brother.com](https://support.brother.com/), para ver o guia.

## **Informações relacionadas**

• [Configurar a rede Wi-Fi Direct](#page-69-0)

- **Tópicos relacionados:**
- [Visão geral da configuração da rede Wi-Fi Direct](#page-70-0)
[Página inicial](#page-1-0) > [Rede](#page-52-0) > [Métodos adicionais para configurar o equipamento Brother para uma rede sem](#page-56-0) [fio](#page-56-0) > [Usar Wi-Fi Direct](#page-67-0)® > [Configurar a rede Wi-Fi Direct](#page-69-0) > Configurar a rede Wi-Fi Direct usando o método de um botão WPS (Wi-Fi Protected Setup™)

# **Configurar a rede Wi-Fi Direct usando o método de um botão WPS (Wi-Fi Protected Setup™)**

Se o seu dispositivo móvel suportar WPS (PBC: Configuração por meio de um botão), siga este procedimento para configurar uma rede Wi-Fi Direct:

- 1. Pressione ▲ ou ▼ para selecionar a opção [Rede] e, em seguida, pressione OK.
- 2. Pressione ▲ ou ▼ para selecionar a opção [Wi-Fi Direct] e, em seguida, pressione OK.
- 3. Pressione a ou b para selecionar a opção [Prop. do grupo] e, em seguida, pressione **OK**.
- 4. Pressione **A** ou ▼ para selecionar a opção [Lig] e, em seguida, pressione OK.
- 5. Pressione a ou b para selecionar a opção [Botão Comando] e, em seguida, pressione **OK**.
- 6. Quando a pergunta  $[\text{Wi-Fi}\space$  Dirct Lig?] for exibida, pressione  $\blacktriangledown$  para aceitar. Para cancelar, pressione a.
- 7. Ative o método de configuração utilizando o botão WPS no seu dispositivo móvel (consulte o guia de usuário do seu dispositivo móvel para ver instruções) quando a mensagem [Ative o Wi-Fi Direct em outro dispositivo e pressione OK.] for exibida na tela LCD do equipamento. Pressione **OK** no seu equipamento.

Isso iniciará a configuração da rede Wi-Fi Direct. Para cancelar, pressione **Back (Voltar)**.

8. Se o seu dispositivo móvel conseguir se conectar, a mensagem [Conectado] será exibida no LCD do equipamento. Você concluiu a configuração da rede Wi-Fi Direct. O Mobile Print/Scan Guide for Brother iPrint&Scan (Guia de Impressão/Digitalização Móvel para Brother iPrint&Scan) contém informações sobre como imprimir de seu dispositivo móvel. Acesse a página **Manuais** referente ao seu modelo no Brother Solutions Center, em [support.brother.com](https://support.brother.com/), para ver o guia.

#### **Informações relacionadas**

• [Configurar a rede Wi-Fi Direct](#page-69-0)

- **Tópicos relacionados:**
- [Visão geral da configuração da rede Wi-Fi Direct](#page-70-0)

 [Página inicial](#page-1-0) > [Rede](#page-52-0) > [Métodos adicionais para configurar o equipamento Brother para uma rede sem](#page-56-0) [fio](#page-56-0) > [Usar Wi-Fi Direct](#page-67-0)® > [Configurar a rede Wi-Fi Direct](#page-69-0) > Configurar a rede Wi-Fi Direct usando o Método de PIN

## **Configurar a rede Wi-Fi Direct usando o Método de PIN**

Se o seu dispositivo móvel suportar o Método de PIN do Wi-Fi Direct, siga este procedimento para configurar uma rede Wi-Fi Direct:

- 1. Pressione **▲** ou **▼** para selecionar a opção [Rede] e, em seguida, pressione OK.
- 2. Pressione a ou b para selecionar a opção [Wi-Fi Direct] e, em seguida, pressione **OK**.
- 3. Pressione a ou b para selecionar a opção [Código PIN] e, em seguida, pressione **OK**.
- 4. Quando a pergunta  $[\text{Wi-Fi}\space$  Dirct Lig?  $]\space$  for exibida, pressione  $\nabla$  para aceitar. Para cancelar, pressione a.
- 5. Ative o Wi-Fi Direct no seu dispositivo móvel (consulte o guia de usuário do dispositivo móvel para ver instruções) quando a mensagem [Ative o Wi-Fi Direct em outro dispositivo e pressione OK.] for exibida no LCD do aparelho. Pressione **OK** no seu aparelho.

Isso iniciará a configuração da rede Wi-Fi Direct. Para cancelar, pressione **Back (Voltar)**.

- 6. Siga uma destas opções:
	- Quando o aparelho Brother é o Proprietário de grupo (P/G), ele aguarda uma solicitação de conexão enviada por seu dispositivo móvel. Quando a mensagem [Inserir Cód. PIN] for exibida, insira o PIN exibido em seu dispositivo móvel no aparelho Brother. Pressione **OK** para concluir a configuração.

Se o PIN for exibido no aparelho Brother, insira-o em seu dispositivo móvel.

- Quando o equipamento Brother não é o Proprietário de grupo (P/G), ele exibirá o nome dos dispositivos disponíveis para você configurar uma rede Wi-Fi Direct. Pressione ▲ ou ▼ para selecionar o dispositivo móvel ao qual você quer se conectar e pressione **OK**. Para buscar novamente os dispositivos disponíveis, pressione [<Varrer novamnt>] e, em seguida, pressione **OK**.
- 7. Siga uma destas opções:
	- Pressione  $\blacktriangledown$  para exibir o PIN em seu aparelho, insira o PIN no dispositivo móvel e vá para a próxima etapa.
	- Pressione a para inserir no aparelho Brother o PIN que aparece em seu dispositivo móvel. Pressione **OK** e vá para a próxima etapa.

Se o seu dispositivo móvel não exibir um PIN, pressione **Back (Voltar)** no seu equipamento Brother. Retorne à primeira etapa e tente novamente.

8. Se o seu dispositivo móvel conseguir se conectar, a mensagem [Conectado] será exibida no LCD do equipamento. Você concluiu a configuração da rede Wi-Fi Direct. O Mobile Print/Scan Guide for Brother iPrint&Scan (Guia de Impressão/Digitalização Móvel para Brother iPrint&Scan) contém informações sobre como imprimir de seu dispositivo móvel. Acesse a página **Manuais** referente ao seu modelo no Brother Solutions Center, em [support.brother.com](https://support.brother.com/), para ver o guia.

### **Informações relacionadas**

• [Configurar a rede Wi-Fi Direct](#page-69-0)

#### **Tópicos relacionados:**

• [Visão geral da configuração da rede Wi-Fi Direct](#page-70-0)

 [Página inicial](#page-1-0) > [Rede](#page-52-0) > [Métodos adicionais para configurar o equipamento Brother para uma rede sem](#page-56-0) [fio](#page-56-0) > [Usar Wi-Fi Direct](#page-67-0)® > [Configurar a rede Wi-Fi Direct](#page-69-0) > Configurar a rede Wi-Fi Direct usando o método de PIN do Wi-Fi Protected Setup™ (WPS)

# **Configurar a rede Wi-Fi Direct usando o método de PIN do Wi-Fi Protected Setup™ (WPS)**

Se o seu dispositivo móvel for compatível com o Método de PIN do Wi-Fi Protected Setup™ (WPS), siga estas etapas para configurar uma rede Wi-Fi Direct:

- 1. Pressione a ou b para selecionar a opção [Rede] e, em seguida, pressione **OK**.
- 2. Pressione a ou b para selecionar a opção [Wi-Fi Direct] e, em seguida, pressione **OK**.
- 3. Pressione a ou b para selecionar a opção [Prop. do grupo] e, em seguida, pressione **OK**.
- 4. Pressione a ou b para selecionar a opção [Lig] e, em seguida, pressione **OK**.
- 5. Pressione a ou b para selecionar a opção [Código PIN] e, em seguida, pressione **OK**.
- 6. Quando a pergunta  $[\text{Wi-Fi}\space$  Dirct Lig?] for exibida, pressione  $\blacktriangledown$  para aceitar. Para cancelar, pressione a.
- 7. Ative o método de configuração por PIN do WPS no seu dispositivo móvel (consulte o guia de usuário do seu dispositivo móvel para as instruções) quando a mensagem [Ative o Wi-Fi Direct em outro dispositivo e pressione OK.] for exibida no LCD do aparelho. Pressione **OK** no seu aparelho.

Isso iniciará a configuração da rede Wi-Fi Direct. Para cancelar, pressione **Back (Voltar)**.

- 8. O aparelho aguardará uma solicitação de conexão do seu dispositivo móvel. Quando a mensagem [Inserir Cód. PIN] for exibida, insira no aparelho o PIN que aparece em seu dispositivo móvel.
- 9. Pressione **OK**.
- 10. Se o seu dispositivo móvel conseguir se conectar, a mensagem [Conectado] será exibida no LCD do equipamento. Você concluiu a configuração da rede Wi-Fi Direct. O Mobile Print/Scan Guide for Brother iPrint&Scan (Guia de Impressão/Digitalização Móvel para Brother iPrint&Scan) contém informações sobre como imprimir de seu dispositivo móvel. Acesse a página **Manuais** referente ao seu modelo no Brother Solutions Center, em [support.brother.com](https://support.brother.com/), para ver o guia.

#### **Informações relacionadas**

- [Configurar a rede Wi-Fi Direct](#page-69-0)
- **Tópicos relacionados:**
- [Visão geral da configuração da rede Wi-Fi Direct](#page-70-0)

 [Página inicial](#page-1-0) > [Rede](#page-52-0) > [Métodos adicionais para configurar o equipamento Brother para uma rede sem](#page-56-0) [fio](#page-56-0) > [Usar Wi-Fi Direct](#page-67-0)® > [Configurar a rede Wi-Fi Direct](#page-69-0) > Configurar a rede Wi-Fi Direct manualmente

### **Configurar a rede Wi-Fi Direct manualmente**

Se o seu dispositivo móvel não suportar redes Wi-Fi Direct ou WPS, você terá que configurar uma rede Wi-Fi Direct manualmente.

- 1. Pressione ▲ ou ▼ para selecionar a opção [Rede] e, em seguida, pressione OK.
- 2. Pressione a ou b para selecionar a opção [Wi-Fi Direct] e, em seguida, pressione **OK**.
- 3. Pressione a ou b para selecionar a opção [Manual] e, em seguida, pressione **OK**.
- 4. Quando a pergunta [Wi-Fi Dirct Lig?] for exibida, pressione  $\blacktriangledown$  para aceitar. Para cancelar, pressione  $\blacktriangle$ .
- 5. O equipamento exibirá o nome SSID e a senha por cinco minutos. Vá para a tela de configurações de rede sem fio do seu dispositivo móvel, selecione o nome SSID e insira a senha.
- 6. Se o seu dispositivo móvel conseguir se conectar, a mensagem [Conectado] será exibida no LCD do equipamento. Você concluiu a configuração da rede Wi-Fi Direct. Para obter informações sobre como imprimir a partir de seu dispositivo móvel, acesse a página **Manuais** correspondente ao seu modelo no Brother Solutions Center, em [support.brother.com,](https://support.brother.com/) para consultar o Mobile Print/Scan Guide for Brother iPrint&Scan (Guia de Impressão/Digitalização Móvel para Brother iPrint&Scan).

#### **Informações relacionadas**

- [Configurar a rede Wi-Fi Direct](#page-69-0)
- **Tópicos relacionados:**
- [Visão geral da configuração da rede Wi-Fi Direct](#page-70-0)

<span id="page-76-0"></span> [Página inicial](#page-1-0) > [Rede](#page-52-0) > Recursos avançados de rede

# **Recursos avançados de rede**

- [Imprimir o relatório de configurações de rede](#page-77-0)
- [Imprimir o relatório da WLAN](#page-78-0)

<span id="page-77-0"></span> [Página inicial](#page-1-0) > [Rede](#page-52-0) > [Recursos avançados de rede](#page-76-0) > Imprimir o relatório de configurações de rede

## **Imprimir o relatório de configurações de rede**

O Relatório de configuração de rede mostra a configuração da rede, incluindo as opções do servidor de impressão em rede.

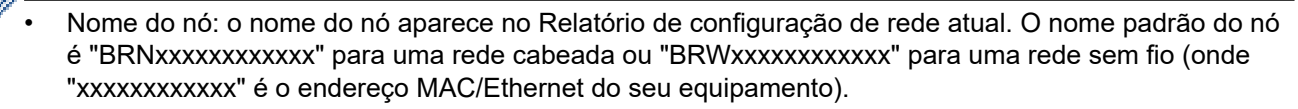

- Se o [IP Address] no Relatório de configuração de rede mostrar 0.0.0.0, aguarde um minuto e tente imprimi-lo novamente.
- Você pode encontrar no relatório as configurações do equipamento, como endereço IP, máscara de sub-rede, nome do nó e endereço MAC. Exemplo:
	- Endereço IP: 192.168.0.5
	- Máscara de sub-rede: 255.255.255.0
	- Nome do nó: BRN000ca0000499
	- Endereço MAC: 00-0c-a0-00-04-99
- 1. Pressione A ou **V** para selecionar a opção [Impr.relat] e, em seguida, pressione OK.
- 2. Pressione  $\triangle$  ou  $\nabla$  para selecionar [Config de Rede].
- 3. Pressione **OK**.
- 4. Pressione **Go (Ir)**.

#### **Informações relacionadas**

• [Recursos avançados de rede](#page-76-0)

#### **Tópicos relacionados:**

- [Onde posso encontrar as configurações de rede do meu equipamento Brother?](#page-168-0)
- [Use a Ferramenta de reparo de conexão em rede \(Windows\)](#page-171-0)
- [Quero verificar se os meus dispositivos de rede estão funcionando corretamente](#page-175-0)
- [Acessar o Gerenciamento via Web](#page-223-0)

<span id="page-78-0"></span> [Página inicial](#page-1-0) > [Rede](#page-52-0) > [Recursos avançados de rede](#page-76-0) > Imprimir o relatório da WLAN

## **Imprimir o relatório da WLAN**

O relatório da WLAN apresenta o status da rede sem fio do seu aparelho. Se a conexão sem fio falhar, verifique o código de erro no relatório impresso.

- 1. Pressione ▲ ou ▼ para selecionar a opção [Impr.relat] e, em seguida, pressione OK.
- 2. Pressione a ou b para selecionar a opção [Relatório WLAN] e, em seguida, pressione **OK**.
- 3. Pressione **Go (Ir)**.

O equipamento imprimirá o relatório da WLAN.

#### **Informações relacionadas**

- [Recursos avançados de rede](#page-76-0)
	- [Códigos de erro do relatório de rede local sem fio](#page-79-0)

#### **Tópicos relacionados:**

- [Meu equipamento Brother não imprime pela rede](#page-173-0)
- [Quero verificar se os meus dispositivos de rede estão funcionando corretamente](#page-175-0)

<span id="page-79-0"></span> [Página inicial](#page-1-0) > [Rede](#page-52-0) > [Recursos avançados de rede](#page-76-0) > [Imprimir o relatório da WLAN](#page-78-0) > Códigos de erro do relatório de rede local sem fio

# **Códigos de erro do relatório de rede local sem fio**

Se o Relatório de rede local sem fio mostrar falha na conexão, verifique o código de erro no relatório impresso e consulte as instruções correspondentes na tabela:

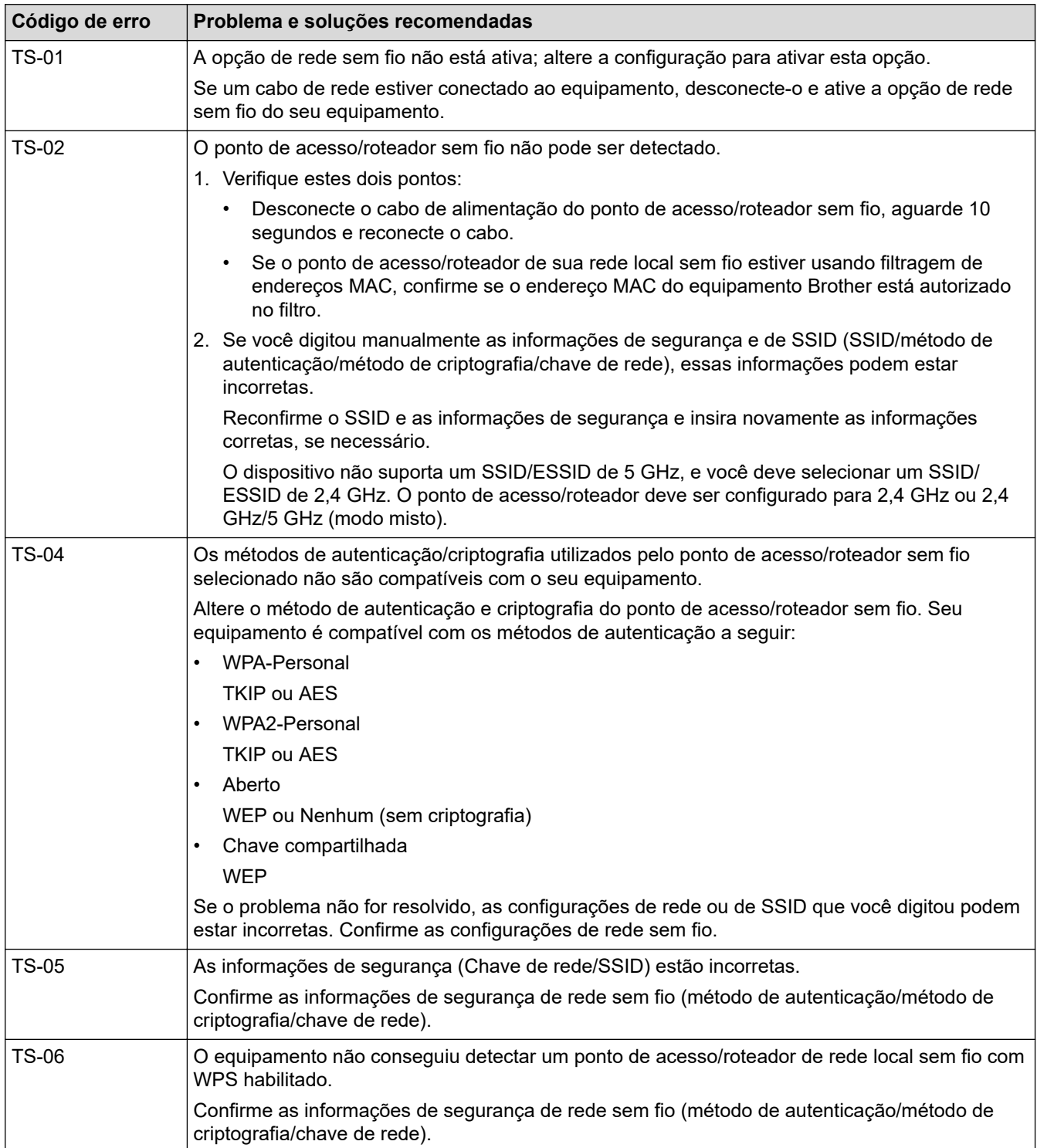

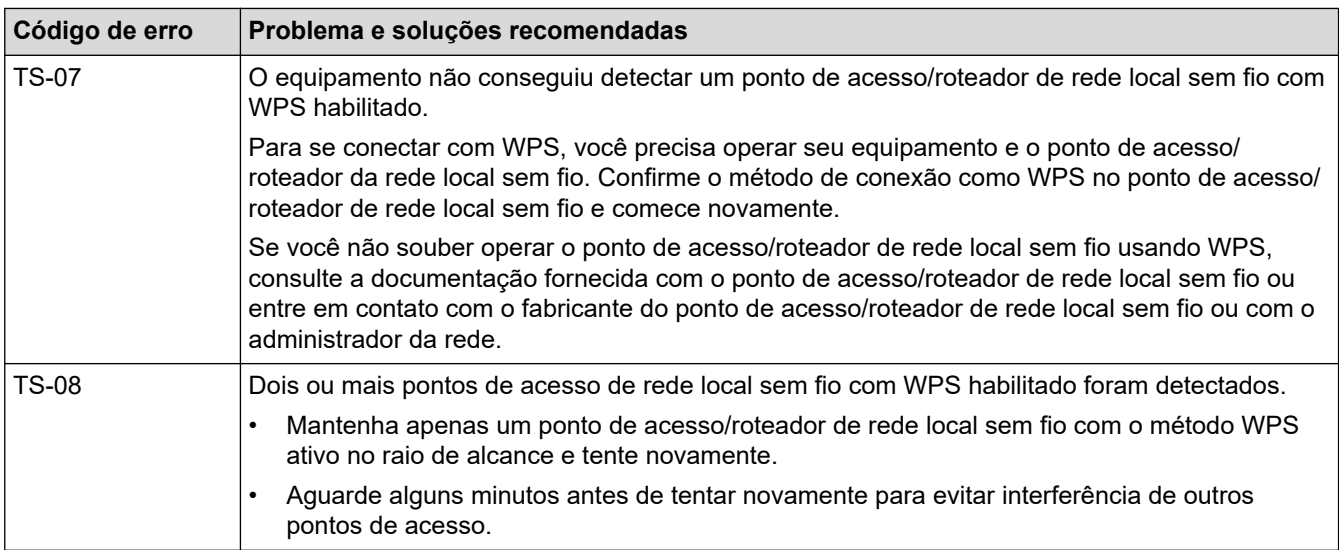

### **Informações relacionadas**

• [Imprimir o relatório da WLAN](#page-78-0)

#### **Tópicos relacionados:**

- [Meu equipamento Brother não imprime pela rede](#page-173-0)
- [Quero verificar se os meus dispositivos de rede estão funcionando corretamente](#page-175-0)
- [Configurar o equipamento para uma rede sem fio usando o método de um botão WPS \(Wi-Fi Protected](#page-59-0) [Setup](#page-59-0)<sup>™</sup>)
- [Configurar o equipamento para uma rede sem fio usando o Método de PIN do WPS \(Wi-Fi Protected](#page-60-0) [Setup](#page-60-0)<sup>™</sup>)
- [Configurar o equipamento para uma rede sem fio usando o aplicativo de configuração do painel de](#page-63-0) [controle do equipamento](#page-63-0)
- [Configurar seu Aparelho para uma rede sem fio quando o SSID não é transmitido](#page-65-0)

<span id="page-81-0"></span> [Página inicial](#page-1-0) > [Rede](#page-52-0) > Informações técnicas para usuários avançados

# **Informações técnicas para usuários avançados**

• [Reinicializar as configurações de fábrica da rede](#page-82-0)

<span id="page-82-0"></span> [Página inicial](#page-1-0) > [Rede](#page-52-0) > [Informações técnicas para usuários avançados](#page-81-0) > Reinicializar as configurações de fábrica da rede

# **Reinicializar as configurações de fábrica da rede**

Você pode usar o painel de controle do equipamento para reinicializar o servidor de impressão aos ajustes de fábrica. Essa ação reinicializa todas as informações, como senha e endereço IP.

- Este recurso restaura todas as configurações de fábrica da rede sem fio e cabeada (apenas modelos suportados).
	- Você também pode reinicializar as configurações de fábrica do servidor de impressão usando o BRAdmin Light, o BRAdmin Professional ou o Gerenciamento via Web.
- 1. Pressione a ou b para selecionar a opção [Rede] e, em seguida, pressione **OK**.
- 2. Pressione a ou b para selecionar a opção [Reiniciar rede] e, em seguida, pressione **OK**.
- 3. Pressione  $\nabla$  para [Sim].

k

O aparelho será reiniciado.

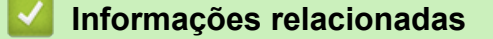

• [Informações técnicas para usuários avançados](#page-81-0)

### <span id="page-83-0"></span> [Página inicial](#page-1-0) > Segurança

# **Segurança**

- [Bloquear as Configurações do equipamento](#page-84-0)
- [Recursos de segurança de rede](#page-89-0)

<span id="page-84-0"></span> [Página inicial](#page-1-0) > [Segurança](#page-83-0) > Bloquear as Configurações do equipamento

## **Bloquear as Configurações do equipamento**

Antes de ativar o recurso de bloqueio de acesso ao equipamento, guarde bem sua senha. Se esquecer a senha, você terá que redefinir todas as senhas armazenadas no equipamento, com a ajuda do seu administrador ou do revendedor Brother.

<span id="page-85-0"></span> [Página inicial](#page-1-0) > [Segurança](#page-83-0) > [Bloquear as Configurações do equipamento](#page-84-0) > Visão geral do bloqueio de configuração

# **Visão geral do bloqueio de configuração**

Use a função Bloqueio de Configuração para bloquear o acesso não autorizado às configurações do equipamento.

Quando o Bloqueio de configuração está ativado, não é possível acessar as configurações do equipamento sem inserir a senha.

- [Definir a senha de Bloqueio de Configuração](#page-86-0)
- [Alterar a senha de Bloqueio de Configuração](#page-87-0)
- [Ativar o Bloqueio de Configuração](#page-88-0)

<span id="page-86-0"></span> [Página inicial](#page-1-0) > [Segurança](#page-83-0) > [Bloquear as Configurações do equipamento](#page-84-0) > [Visão geral do bloqueio de](#page-85-0) [configuração](#page-85-0) > Definir a senha de Bloqueio de Configuração

## **Definir a senha de Bloqueio de Configuração**

- 1. Pressione A ou **V** para exibir a opção [Config. Geral] e, em seguida, pressione OK.
- 2. Pressione ▲ ou ▼ para exibir a opção [Bloqueio Confg.] e, em seguida, pressione OK.
- 3. Insira um número de quatro dígitos para a senha.

Para inserir cada dígito, pressione  $\blacktriangle$  ou  $\nabla$  para selecionar um número e depois pressione OK.

4. Quando o LCD exibir [Verif.:], insira novamente a senha.

#### **Informações relacionadas**

<span id="page-87-0"></span> [Página inicial](#page-1-0) > [Segurança](#page-83-0) > [Bloquear as Configurações do equipamento](#page-84-0) > [Visão geral do bloqueio de](#page-85-0) [configuração](#page-85-0) > Alterar a senha de Bloqueio de Configuração

## **Alterar a senha de Bloqueio de Configuração**

- 1. Pressione A ou **V** para exibir a opção [Config. Geral] e, em seguida, pressione OK.
- 2. Pressione ▲ ou ▼ para exibir a opção [Bloqueio Confg.] e, em seguida, pressione OK.
- 3. Pressione **A** ou **V** para selecionar a opção [Config. senha] e, em seguida, pressione OK.
- 4. Insira a senha atual de quatro dígitos. Para inserir cada dígito, pressione  $\blacktriangle$  ou  $\nabla$  para selecionar um número e depois pressione OK.
- 5. Insira uma nova senha de quatro dígitos. Para inserir cada dígito, pressione  $\blacktriangle$  ou  $\nabla$  para selecionar um número e depois pressione OK.
- 6. Quando o LCD exibir [Verif.:], insira novamente a senha.

#### **Informações relacionadas**

<span id="page-88-0"></span> [Página inicial](#page-1-0) > [Segurança](#page-83-0) > [Bloquear as Configurações do equipamento](#page-84-0) > [Visão geral do bloqueio de](#page-85-0) [configuração](#page-85-0) > Ativar o Bloqueio de Configuração

# **Ativar o Bloqueio de Configuração**

- 1. Pressione A ou  $\blacktriangledown$  para exibir a opção [Config. Geral] e, em seguida, pressione OK.
- 2. Pressione ▲ ou ▼ para exibir a opção [Bloqueio Confg.] e, em seguida, pressione OK.
- 3. Pressione **OK** quando o LCD exibir [Lig].
- 4. Insira a senha atual de quatro dígitos.

Ø

Para inserir cada dígito, pressione  $\blacktriangle$  ou  $\nabla$  para selecionar um número e depois pressione OK.

Para desativar o Bloqueio de configuração, pressione **OK**. Pressione ▼ para selecionar [Sim] quando o LCD exibir [Desbloquear?], depois insira a senha atual de quatro dígitos.

#### **Informações relacionadas**

<span id="page-89-0"></span> [Página inicial](#page-1-0) > [Segurança](#page-83-0) > Recursos de segurança de rede

### **Recursos de segurança de rede**

- [Antes de usar recursos de segurança de rede](#page-90-0)
- [Gerenciar seu equipamento em rede com segurança usando SSL/TLS](#page-91-0)
- [Enviar um e-mail com segurança](#page-124-0)

<span id="page-90-0"></span> [Página inicial](#page-1-0) > [Segurança](#page-83-0) > [Recursos de segurança de rede](#page-89-0) > Antes de usar recursos de segurança de rede

# **Antes de usar recursos de segurança de rede**

Seu equipamento Brother emprega alguns dos mais recentes protocolos de segurança de rede e criptografia disponíveis atualmente. Esses recursos de rede podem ser integrados ao seu plano geral de segurança de rede para reforçar a proteção de dados e evitar o acesso não autorizado ao equipamento.

Recomendamos que os protocolos servidor FTP e TFTP sejam desabilitados. O acesso ao equipamento com o uso desses protocolos não é seguro.

### **Informações relacionadas**

• [Recursos de segurança de rede](#page-89-0)

Ø

<span id="page-91-0"></span> [Página inicial](#page-1-0) > [Segurança](#page-83-0) > [Recursos de segurança de rede](#page-89-0) > Gerenciar seu equipamento em rede com segurança usando SSL/TLS

# **Gerenciar seu equipamento em rede com segurança usando SSL/TLS**

- [Introdução ao SSL/TLS](#page-92-0)
- [Certificados e Gerenciamento via Web](#page-95-0)
- [Gerenciar o equipamento em rede com segurança usando o Gerenciamento via Web](#page-120-0)
- [Gerenciar o equipamento em rede com segurança usando o BRAdmin Professional](#page-122-0) [\(Windows\)](#page-122-0)
- [Imprimir documentos com segurança usando SSL/TLS](#page-123-0)

<span id="page-92-0"></span> [Página inicial](#page-1-0) > [Segurança](#page-83-0) > [Recursos de segurança de rede](#page-89-0) > [Gerenciar seu equipamento em rede com](#page-91-0) [segurança usando SSL/TLS](#page-91-0) > Introdução ao SSL/TLS

# **Introdução ao SSL/TLS**

O SSL (Secure Socket Layer) ou TLS (Transport Layer Security) é um método eficaz de proteção dos dados que são enviados por uma rede local ou de longa distância (LAN ou WLAN). Ele funciona criptografando dados, por exemplo dados de um trabalho de impressão, enviados por uma rede, para que qualquer um que tentar capturálos não possa lê-los.

O SSL/TLS pode ser configurado tanto em redes cabeadas como sem fio e funcionará com outras formas de segurança, como chaves WPA e firewalls.

#### **Informações relacionadas**

- [Gerenciar seu equipamento em rede com segurança usando SSL/TLS](#page-91-0)
	- [História resumida do SSL/TLS](#page-93-0)
	- [Vantagens de usar SSL/TLS](#page-94-0)

<span id="page-93-0"></span> [Página inicial](#page-1-0) > [Segurança](#page-83-0) > [Recursos de segurança de rede](#page-89-0) > [Gerenciar seu equipamento em rede com](#page-91-0) [segurança usando SSL/TLS](#page-91-0) > [Introdução ao SSL/TLS](#page-92-0) > História resumida do SSL/TLS

# **História resumida do SSL/TLS**

O SSL/TLS foi criado originalmente para proteger informações de tráfego da web, especialmente dados enviados entre navegadores web e servidores. Por exemplo, quando você usa o Internet Explorer para Internet Banking e vê https:// e o pequeno ícone de cadeado no navegador, está usando SSL. O SSL cresceu para funcionar com aplicativos adicionais, como software de Telnet, impressora e FTP, para se tornar uma solução universal para segurança online. Suas intenções originais de design ainda estão sendo usadas hoje em dia por vários varejistas e bancos online para proteger dados confidenciais, como números de cartões de crédito, registros de clientes etc.

O SSL/TLS usa níveis extremamente altos de criptografia e tem a credibilidade de bancos em todo o mundo.

#### **Informações relacionadas**

• [Introdução ao SSL/TLS](#page-92-0)

<span id="page-94-0"></span> [Página inicial](#page-1-0) > [Segurança](#page-83-0) > [Recursos de segurança de rede](#page-89-0) > [Gerenciar seu equipamento em rede com](#page-91-0) [segurança usando SSL/TLS](#page-91-0) > [Introdução ao SSL/TLS](#page-92-0) > Vantagens de usar SSL/TLS

# **Vantagens de usar SSL/TLS**

A principal vantagem de usar SSL/TLS em equipamentos Brother é garantir a impressão segura em uma rede IP, impedindo que usuários não autorizados leiam dados enviados ao equipamento. O maior atrativo do SSL é que ele pode ser usado para imprimir dados confidenciais com segurança. Por exemplo, um departamento de RH em uma grande empresa pode ter que imprimir contracheques regularmente. Sem criptografia, os dados contidos nesses contracheques podem ser lidos por outros usuários da rede. No entanto, com SSL/TLS, qualquer um que tentar capturar os dados verá uma página de código confusa e não o contracheque em si.

### **Informações relacionadas**

• [Introdução ao SSL/TLS](#page-92-0)

<span id="page-95-0"></span> [Página inicial](#page-1-0) > [Segurança](#page-83-0) > [Recursos de segurança de rede](#page-89-0) > [Gerenciar seu equipamento em rede com](#page-91-0) [segurança usando SSL/TLS](#page-91-0) > Certificados e Gerenciamento via Web

# **Certificados e Gerenciamento via Web**

Você deve configurar um certificado para gerenciar seu equipamento Brother em rede com segurança usando SSL/TLS. Você precisa utilizar o Gerenciamento via Web para configurar um certificado.

- [Recursos compatíveis do certificado de segurança](#page-96-0)
- [Criar e instalar um certificado](#page-97-0)
- [Gerenciar vários certificados](#page-119-0)

<span id="page-96-0"></span> [Página inicial](#page-1-0) > [Segurança](#page-83-0) > [Recursos de segurança de rede](#page-89-0) > [Gerenciar seu equipamento em rede com](#page-91-0) [segurança usando SSL/TLS](#page-91-0) > [Certificados e Gerenciamento via Web](#page-95-0) > Recursos compatíveis do certificado de segurança

## **Recursos compatíveis do certificado de segurança**

Seu equipamento Brother é compatível com o uso de vários certificados de segurança, permitindo o gerenciamento, a autenticação e a comunicação com o equipamento de forma segura. Os recursos do certificado de segurança a seguir podem ser usados com o equipamento:

- Comunicação SSL/TLS
- Comunicação SSL para SMTP

O equipamento Brother é compatível com os certificados a seguir:

• Certificado pré-instalado

Seu equipamento possui um certificado pré-instalado e autoassinado. Este certificado permite utilizar a comunicação SSL/TLS sem criar ou instalar um certificado diferente.

O certificado autoassinado pré-instalado não pode garantir a integridade de suas comunicações. Recomendamos o uso de um certificado emitido por uma organização confiável para garantir mais segurança.

• Certificado autoassinado

Este servidor de impressão emite seu próprio certificado. Usando esse certificado, você pode usar a comunicação SSL/TLS com facilidade, sem criar ou instalar um certificado diferente de uma autoridade de certificação.

• Certificado de uma autoridade de certificação (CA)

Existem dois métodos para instalar um certificado de CA. Se você já possui um certificado de uma CA ou deseja usar um certificado de uma CA confiável externa:

- Quando estiver usando uma solicitação de assinatura de certificado (CSR) a partir deste servidor de impressão.
- Quando importar um certificado e uma chave privada.
- CA (Autoridade de certificação)

Para utilizar um certificado da CA que identifique a CA e possua sua própria chave privada, você precisa importar esse certificado da CA diretamente dessa autoridade, antes de configurar os recursos de segurança da rede.

• Se você utilizar a comunicação SSL/TLS, recomendamos primeiro entrar em contato com o administrador de seu sistema.

• Quando você restaura as configurações padrão de fábrica do servidor de impressão, o certificado e a chave privada que foram instalados são excluídos. Se você quiser manter o mesmo certificado e a chave privada depois de restaurar o servidor de impressora, exporte-os antes da restauração e depois reinstale-os.

#### **Informações relacionadas**

• [Certificados e Gerenciamento via Web](#page-95-0)

<span id="page-97-0"></span> [Página inicial](#page-1-0) > [Segurança](#page-83-0) > [Recursos de segurança de rede](#page-89-0) > [Gerenciar seu equipamento em rede com](#page-91-0) [segurança usando SSL/TLS](#page-91-0) > [Certificados e Gerenciamento via Web](#page-95-0) > Criar e instalar um certificado

## **Criar e instalar um certificado**

- [Guia passo a passo para criação e instalação de um certificado](#page-98-0)
- [Criar e instalar um certificado autoassinado](#page-99-0)
- [Criar e instalar um certificado de uma CA \(Autoridade de Certificação\)](#page-109-0)
- [Importar e exportar um certificado da CA](#page-116-0)

<span id="page-98-0"></span> [Página inicial](#page-1-0) > [Segurança](#page-83-0) > [Recursos de segurança de rede](#page-89-0) > [Gerenciar seu equipamento em rede com](#page-91-0) [segurança usando SSL/TLS](#page-91-0) > [Certificados e Gerenciamento via Web](#page-95-0) > [Criar e instalar um certificado](#page-97-0) > Guia passo a passo para criação e instalação de um certificado

# **Guia passo a passo para criação e instalação de um certificado**

Você tem duas opções ao escolher um certificado de segurança: usar um certificado autoassinado ou usar um certificado emitido por uma Autoridade de certificação (CA).

Apresentamos aqui um pequeno resumo de ações necessárias para a opção que você escolher.

### **Opção 1**

### **Certificado autoassinado**

- 1. Crie um certificado autoassinado usando o Gerenciamento via Web.
- 2. Instale o certificado autoassinado em seu computador.

### **Opção 2**

### **Certificado de uma CA**

- 1. Crie uma CSR (Solicitação de assinatura de certificado) usando o Gerenciamento via Web.
- 2. Instale o certificado emitido pela CA no equipamento Brother usando o Gerenciamento via Web.
- 3. Instale o certificado em seu computador.

#### **Informações relacionadas**

• [Criar e instalar um certificado](#page-97-0)

<span id="page-99-0"></span> [Página inicial](#page-1-0) > [Segurança](#page-83-0) > [Recursos de segurança de rede](#page-89-0) > [Gerenciar seu equipamento em rede com](#page-91-0) [segurança usando SSL/TLS](#page-91-0) > [Certificados e Gerenciamento via Web](#page-95-0) > [Criar e instalar um certificado](#page-97-0) > Criar e instalar um certificado autoassinado

## **Criar e instalar um certificado autoassinado**

- [Criar um certificado autoassinado](#page-100-0)
- [Instalar o certificado autoassinado para usuários Windows](#page-102-0)® com direitos de [administrador](#page-102-0)
- [Importar e exportar o certificado autoassinado no equipamento Brother](#page-106-0)

<span id="page-100-0"></span> [Página inicial](#page-1-0) > [Segurança](#page-83-0) > [Recursos de segurança de rede](#page-89-0) > [Gerenciar seu equipamento em rede com](#page-91-0) [segurança usando SSL/TLS](#page-91-0) > [Certificados e Gerenciamento via Web](#page-95-0) > [Criar e instalar um certificado](#page-97-0) > [Criar](#page-99-0) [e instalar um certificado autoassinado](#page-99-0) > Criar um certificado autoassinado

# **Criar um certificado autoassinado**

- 1. Inicie o navegador da Web.
- 2. Digite "http://endereço IP do equipamento" na barra de endereço do navegador (onde "endereço IP do equipamento" é o endereço IP do equipamento).

Por exemplo:

http://192.168.1.2

- Caso esteja utilizando um DNS (Domain Name System, sistema de nomes de domínio) ou tenha habilitado um nome NetBIOS, você poderá digitar outro nome, como "Impressora\_compartilhada", em vez do endereço IP.
	- Por exemplo:

http://Impressora\_compartilhada

Se você habilitou um nome NetBIOS, também poderá utilizar o nome do nó.

Por exemplo:

http://brnxxxxxxxxxxxx

O nome NetBIOS pode ser encontrado no Relatório de configuração de rede.

- Para Mac, acesse o Gerenciamento via Web clicando no ícone do aparelho na tela **Status Monitor**.
- 3. Por padrão, não há necessidade de senha. Digite a senha, se tiver definido uma, e depois clique em .
- 4. Clique na guia **Network (Rede)**.
- 5. Clique na guia **Security (Segurança)**.
- 6. Clique em **Certificate (Certificado)**.
- 7. Clique em **Create Self-Signed Certificate (Criar certificado autoassinado)**.
- 8. Insira um **Common Name (Nome comum)** e uma **Valid Date (Data válida)**.
	- O **Common Name (Nome comum)** deve ter menos de 64 bytes. Insira um identificador, como um endereço IP, nome de nó ou nome de domínio, para ser usado quando você acessar este equipamento por meio de comunicação SSL/TLS. O nome do nó é exibido por padrão.
	- Um aviso aparecerá na tela se você usar o protocolo IPPS ou HTTPS e digitar no URL um nome diferente do **Common Name (Nome comum)** usado para o certificado autoassinado.
- 9. Selecione sua configuração na lista suspensa **Public Key Algorithm (Algoritmo de chave pública)**. A configuração padrão é **RSA(2048bit) (RSA(2048 bits))**.
- 10. Selecione sua configuração na lista suspensa **Digest Algorithm (Algoritmo de resumo)**. A configuração padrão é **SHA256**.
- 11. Clique em **Submit (Enviar)**.
- 12. Clique em **Network (Rede)**.
- 13. Clique em **Protocol (Protocolo)**.
- 14. Clique em **HTTP Server Settings (Configurações do servidor HTTP)**.
- 15. Selecione o certificado que você deseja configurar na lista suspensa **Select the Certificate (Selecionar o Certificado)**.
- 16. Clique em **Submit (Enviar)**.

A seguinte tela será exibida.

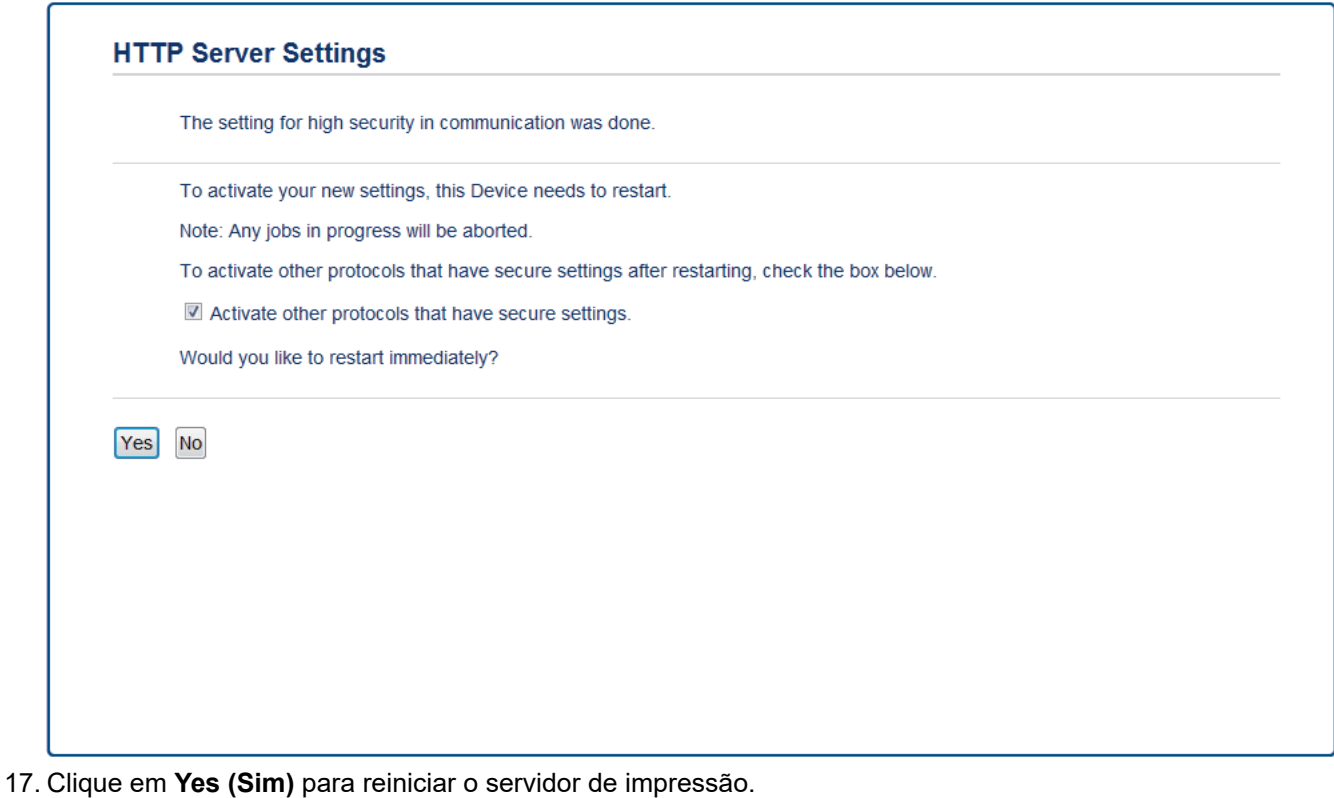

O certificado autoassinado foi criado e salvo na memória do seu equipamento.

Para usar comunicação SSL/TLS, você precisa ter o certificado autoassinado instalado em seu computador.

### **Informações relacionadas**

• [Criar e instalar um certificado autoassinado](#page-99-0)

<span id="page-102-0"></span> [Página inicial](#page-1-0) > [Segurança](#page-83-0) > [Recursos de segurança de rede](#page-89-0) > [Gerenciar seu equipamento em rede com](#page-91-0) [segurança usando SSL/TLS](#page-91-0) > [Certificados e Gerenciamento via Web](#page-95-0) > [Criar e instalar um certificado](#page-97-0) > [Criar](#page-99-0) [e instalar um certificado autoassinado](#page-99-0) > Instalar o certificado autoassinado para usuários Windows® com direitos de administrador

# **Instalar o certificado autoassinado para usuários Windows® com direitos de administrador**

O procedimento a seguir aplica-se ao Microsoft Internet Explorer. Se estiver usando outro navegador da Web, consulte a documentação fornecida para o seu navegador para obter informações sobre como instalar certificados.

- 1. Siga uma destas opções:
	- (Windows 7 e Windows Server 2008)

Clique em **(Iniciar)** > **Todos os Programas**.

• (Windows 8)

Clique com o botão direito do mouse no ícone (**Internet Explorer**) na barra de tarefas.

• (Windows 10, Windows Server 2016 e Windows Server 2019)

Clique em > **Acessórios do Windows**.

Se a opção **Mais** for exibida, clique em **Mais**.

• (Windows Server 2012 e Windows Server 2012 R2)

Clique em **(e)** (Internet Explorer) e depois clique com o botão direito do mouse no ícone (**Internet Explorer**) que aparece na barra de tarefas.

2. Clique com o botão direito do mouse em **Internet Explorer** e depois clique em **Executar como administrador**.

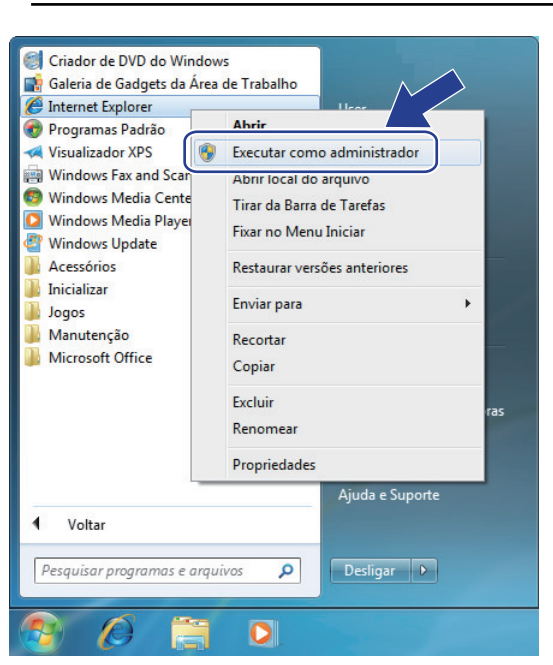

Se a tela **Controle de Conta de Usuário** for exibida, clique em **Sim**.

3. Digite "http://endereço IP do equipamento/" (em que "endereço IP do equipamento" é o endereço IP do equipamento ou o nome do nó que você atribuiu ao certificado) na barra de endereços do navegador para acessar seu equipamento.

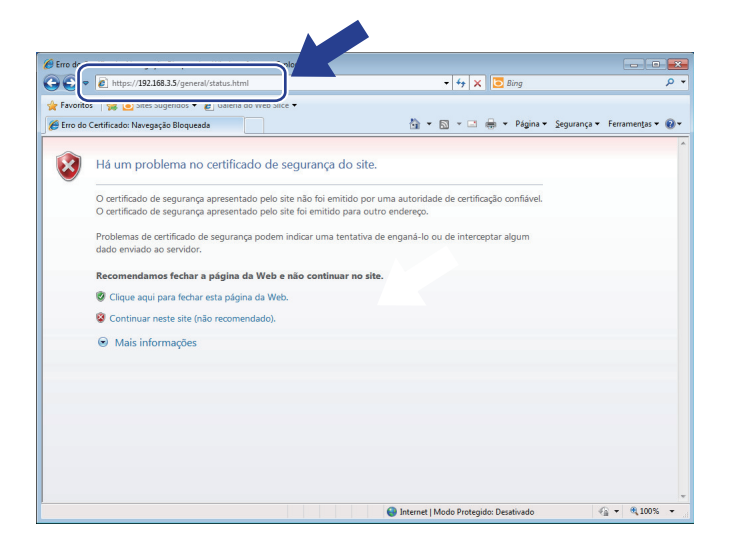

4. Clique em **Continuar neste site (não recomendado).**

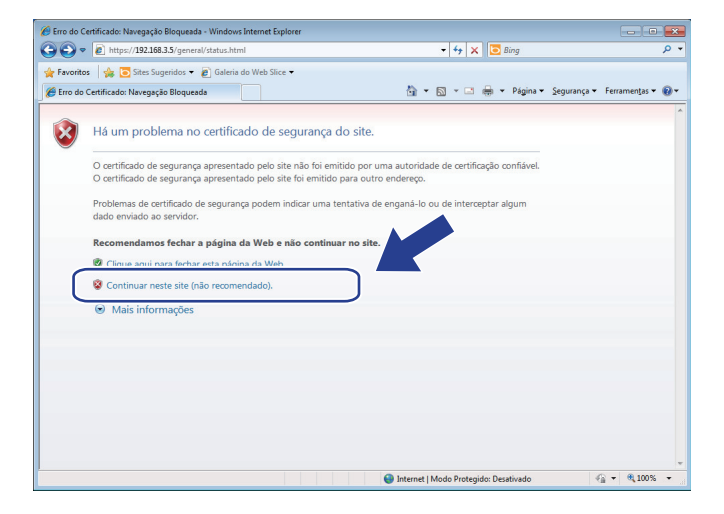

5. Clique em **Erro do Certificado** e em **Exibir certificados**.

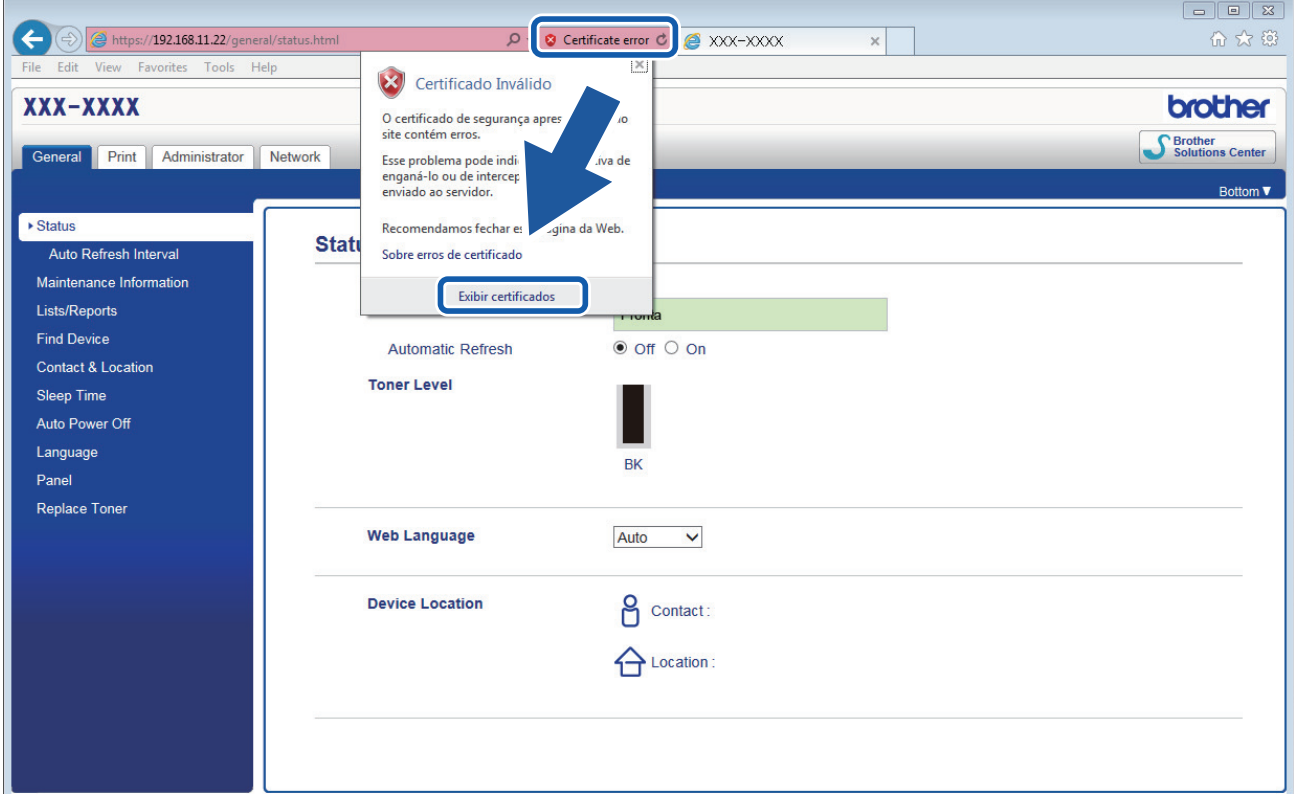

6. Clique em **Instalar Certificado...**.

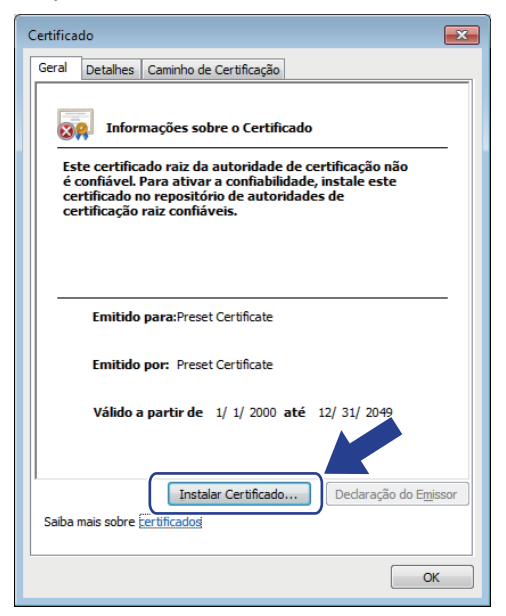

- 7. Quando o **Assistente para Importação de Certificados** for exibido, clique em **Avançar**.
- 8. Selecione **Colocar todos os certificados no repositório a seguir** e clique em **Procurar...**.

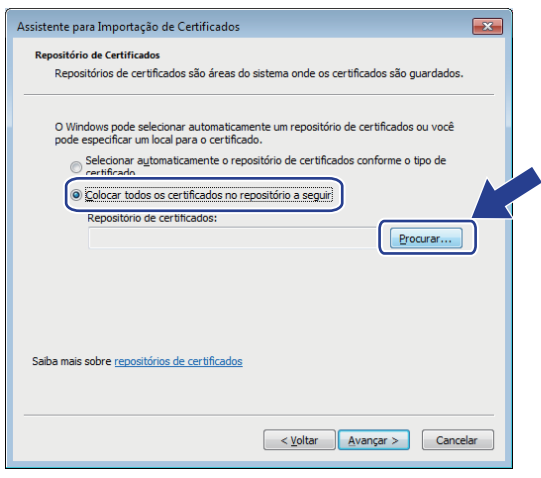

9. Selecione **Autoridades de Certificação Raiz Confiáveis** e clique em **OK**.

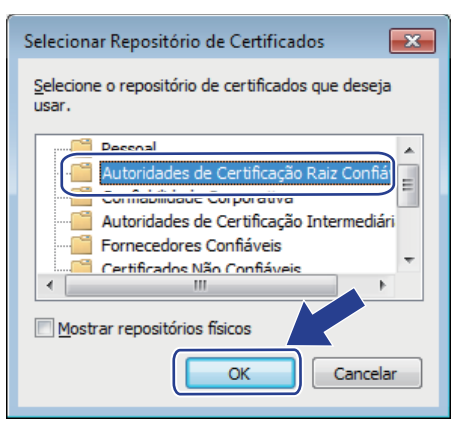

10. Clique em **Avançar**.

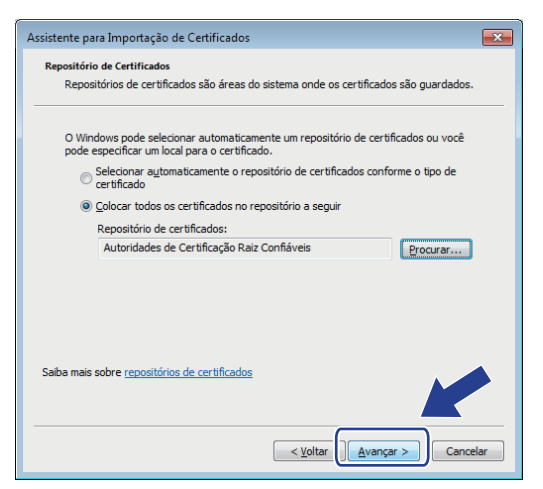

- 11. Clique em **Concluir**.
- 12. Clique em **Sim** se a impressão digital (do polegar) estiver correta.

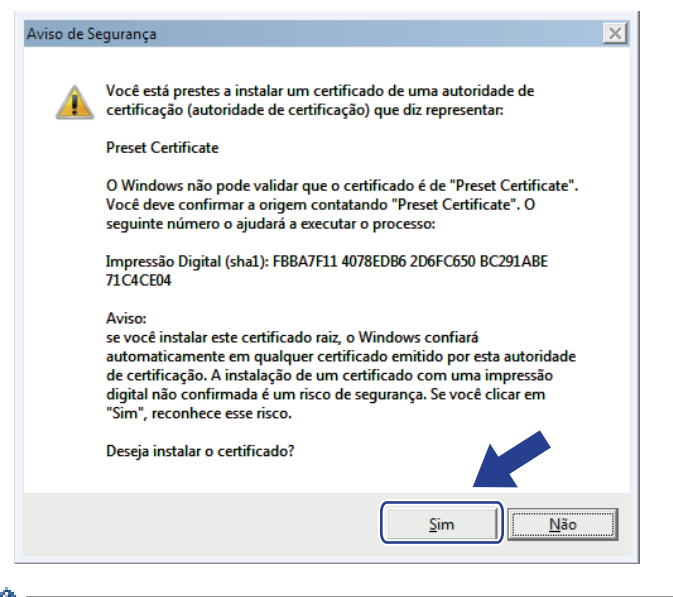

A impressão digital é impressa no Relatório de configuração de rede.

13. Clique em **OK**.

O certificado autoassinado agora está instalado no seu computador, e a comunicação SSL/TLS está disponível.

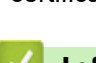

### **Informações relacionadas**

• [Criar e instalar um certificado autoassinado](#page-99-0)

<span id="page-106-0"></span> [Página inicial](#page-1-0) > [Segurança](#page-83-0) > [Recursos de segurança de rede](#page-89-0) > [Gerenciar seu equipamento em rede com](#page-91-0) [segurança usando SSL/TLS](#page-91-0) > [Certificados e Gerenciamento via Web](#page-95-0) > [Criar e instalar um certificado](#page-97-0) > [Criar](#page-99-0) [e instalar um certificado autoassinado](#page-99-0) > Importar e exportar o certificado autoassinado no equipamento Brother

## **Importar e exportar o certificado autoassinado no equipamento Brother**

Você pode armazenar o certificado autoassinado no equipamento Brother e gerenciá-lo, importando e exportando o certificado conforme necessário.

- [Importar o certificado autoassinado](#page-107-0)
- [Exportar o certificado autoassinado](#page-108-0)

<span id="page-107-0"></span> [Página inicial](#page-1-0) > [Segurança](#page-83-0) > [Recursos de segurança de rede](#page-89-0) > [Gerenciar seu equipamento em rede com](#page-91-0) [segurança usando SSL/TLS](#page-91-0) > [Certificados e Gerenciamento via Web](#page-95-0) > [Criar e instalar um certificado](#page-97-0) > [Criar](#page-99-0) [e instalar um certificado autoassinado](#page-99-0) > [Importar e exportar o certificado autoassinado no equipamento](#page-106-0) [Brother](#page-106-0) > Importar o certificado autoassinado

## **Importar o certificado autoassinado**

- 1. Inicie o navegador da Web.
- 2. Digite "http://endereço IP do equipamento" na barra de endereço do navegador (onde "endereço IP do equipamento" é o endereço IP do equipamento).

Por exemplo:

http://192.168.1.2

• Caso esteja utilizando um DNS (Domain Name System, sistema de nomes de domínio) ou tenha habilitado um nome NetBIOS, você poderá digitar outro nome, como "Impressora compartilhada", em vez do endereço IP.

Por exemplo:

http://Impressora\_compartilhada

Se você habilitou um nome NetBIOS, também poderá utilizar o nome do nó.

Por exemplo:

http://brnxxxxxxxxxxxx

O nome NetBIOS pode ser encontrado no Relatório de configuração de rede.

- Para Mac, acesse o Gerenciamento via Web clicando no ícone do aparelho na tela **Status Monitor**.
- 3. Por padrão, não há necessidade de senha. Digite a senha, se tiver definido uma, e depois clique em .
- 4. Clique na guia **Network (Rede)**.
- 5. Clique na guia **Security (Segurança)**.
- 6. Clique em **Certificate (Certificado)**.
- 7. Clique em **Import Certificate and Private Key (Importar certificado e chave privada)**.
- 8. Navegue até o arquivo que você deseja importar.
- 9. Digite a senha se o arquivo for criptografado e clique em **Submit (Enviar)**.

O certificado autoassinado é importado no seu equipamento.

Para usar comunicação SSL/TLS, você precisa ter o certificado autoassinado instalado em seu computador. Entre em contato com o administrador da rede.

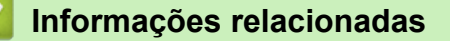

• [Importar e exportar o certificado autoassinado no equipamento Brother](#page-106-0)
[Página inicial](#page-1-0) > [Segurança](#page-83-0) > [Recursos de segurança de rede](#page-89-0) > [Gerenciar seu equipamento em rede com](#page-91-0) [segurança usando SSL/TLS](#page-91-0) > [Certificados e Gerenciamento via Web](#page-95-0) > [Criar e instalar um certificado](#page-97-0) > [Criar](#page-99-0) [e instalar um certificado autoassinado](#page-99-0) > [Importar e exportar o certificado autoassinado no equipamento](#page-106-0) [Brother](#page-106-0) > Exportar o certificado autoassinado

## **Exportar o certificado autoassinado**

- 1. Inicie o navegador da Web.
- 2. Digite "http://endereço IP do equipamento" na barra de endereço do navegador (onde "endereço IP do equipamento" é o endereço IP do equipamento).

Por exemplo:

http://192.168.1.2

• Caso esteja utilizando um DNS (Domain Name System, sistema de nomes de domínio) ou tenha habilitado um nome NetBIOS, você poderá digitar outro nome, como "Impressora compartilhada", em vez do endereço IP.

Por exemplo:

http://Impressora\_compartilhada

Se você habilitou um nome NetBIOS, também poderá utilizar o nome do nó.

Por exemplo:

http://brnxxxxxxxxxxxx

O nome NetBIOS pode ser encontrado no Relatório de configuração de rede.

- Para Mac, acesse o Gerenciamento via Web clicando no ícone do aparelho na tela **Status Monitor**.
- 3. Por padrão, não há necessidade de senha. Digite a senha, se tiver definido uma, e depois clique em .
- 4. Clique na guia **Network (Rede)**.
- 5. Clique na guia **Security (Segurança)**.
- 6. Clique em **Certificate (Certificado)**.
- 7. Clique em **Export (Exportar)** quando a **Certificate List (Lista de certificados)** for exibida.
- 8. Para criptografar o arquivo, digite uma senha no campo **Enter Password (Digitar senha)**. Se o campo **Enter Password (Digitar senha)** estiver em branco, seu arquivo de saída não será criptografado.
- 9. Digite a senha novamente no campo **Retype Password (Digitar a Senha Novamente)** e clique em **Submit (Enviar)**.
- 10. Clique em **Salvar**.
- 11. Especifique o local onde você deseja salvar o arquivo.

O certificado autoassinado é exportado para o seu computador.

Você também pode importar o certificado autoassinado no seu computador.

## **Informações relacionadas**

• [Importar e exportar o certificado autoassinado no equipamento Brother](#page-106-0)

<span id="page-109-0"></span> [Página inicial](#page-1-0) > [Segurança](#page-83-0) > [Recursos de segurança de rede](#page-89-0) > [Gerenciar seu equipamento em rede com](#page-91-0) [segurança usando SSL/TLS](#page-91-0) > [Certificados e Gerenciamento via Web](#page-95-0) > [Criar e instalar um certificado](#page-97-0) > Criar e instalar um certificado de uma CA (Autoridade de Certificação)

# **Criar e instalar um certificado de uma CA (Autoridade de Certificação)**

Se você já tiver um certificado de uma CA externa confiável, poderá armazenar o certificado e a chave privada no seu equipamento e gerenciá-los, importando e exportando-os conforme necessário. Se não tiver um certificado de uma CA externa confiável, crie uma CSR (Solicitação de Assinatura de Certificado), envie a CSR à CA para autenticação e instale o certificado que a CA emitirá em seu equipamento.

- [Criar uma CSR \(Solicitação de Assinatura de Certificado\)](#page-110-0)
- [Instalar um certificado no equipamento Brother](#page-112-0)
- [Importar e exportar o certificado e a chave privada](#page-113-0)

<span id="page-110-0"></span> [Página inicial](#page-1-0) > [Segurança](#page-83-0) > [Recursos de segurança de rede](#page-89-0) > [Gerenciar seu equipamento em rede com](#page-91-0) [segurança usando SSL/TLS](#page-91-0) > [Certificados e Gerenciamento via Web](#page-95-0) > [Criar e instalar um certificado](#page-97-0) > [Criar](#page-109-0) [e instalar um certificado de uma CA \(Autoridade de Certificação\)](#page-109-0) > Criar uma CSR (Solicitação de Assinatura de Certificado)

# **Criar uma CSR (Solicitação de Assinatura de Certificado)**

Uma CSR (Solicitação de assinatura de certificado) é uma solicitação enviada a uma CA (Autoridade de certificação) para autenticação das credenciais contidas no certificado.

Recomendamos que você instale um Certificado raiz da CA em seu computador antes de criar a CSR.

- 1. Inicie o navegador da Web.
- 2. Digite "http://endereço IP do equipamento" na barra de endereço do navegador (onde "endereço IP do equipamento" é o endereço IP do equipamento).
	- Por exemplo:

http://192.168.1.2

• Caso esteja utilizando um DNS (Domain Name System, sistema de nomes de domínio) ou tenha habilitado um nome NetBIOS, você poderá digitar outro nome, como "Impressora\_compartilhada", em vez do endereço IP.

Por exemplo:

http://Impressora\_compartilhada

Se você habilitou um nome NetBIOS, também poderá utilizar o nome do nó.

Por exemplo:

http://brnxxxxxxxxxxxx

O nome NetBIOS pode ser encontrado no Relatório de configuração de rede.

- Para Mac, acesse o Gerenciamento via Web clicando no ícone do aparelho na tela **Status Monitor**.
- 3. Por padrão, não há necessidade de senha. Digite a senha, se tiver definido uma, e depois clique em .
- 4. Clique na guia **Network (Rede)**.
- 5. Clique na guia **Security (Segurança)**.
- 6. Clique em **Certificate (Certificado)**.
- 7. Clique em **Create CSR (Criar CSR)**.
- 8. Digite um **Common Name (Nome comum)** (obrigatório) e adicione outras informações sobre sua **Organization (Organização)** (opcional).
	- As informações de sua empresa são necessárias para que uma CA possa confirmar sua identidade e comprová-la para as outras pessoas.
	- O **Common Name (Nome comum)** deve ter menos de 64 bytes. Insira um identificador, como um endereço IP, nome de nó ou nome de domínio, para ser usado quando você acessar esta impressora por meio de comunicação SSL/TLS. O nome do nó é exibido por padrão. O **Common Name (Nome comum)** é obrigatório.
	- Um aviso aparecerá na tela se você digitar no URL um nome diferente do Nome comum usado para o certificado.
	- As opções **Organization (Organização)**, **Organization Unit (Unidade organizacional)**, **City/Locality (Cidade/Local)** e **State/Province (Estado/província)** devem ter menos de 64 bytes.
	- O campo **Country/Region (País/região)** deve conter um código de país de dois caracteres no formato ISO 3166.
	- Se estiver configurando uma extensão de certificado X.509v3, marque a caixa de seleção **Configure extended partition (Configurar partição estendida)** e depois selecione **Auto (Register IPv4) (Auto (Registrar IPv4) )** ou **Manual**.
- 9. Selecione sua configuração na lista suspensa **Public Key Algorithm (Algoritmo de chave pública)**. A configuração padrão é **RSA(2048bit) (RSA(2048 bits))**.
- 10. Selecione sua configuração na lista suspensa **Digest Algorithm (Algoritmo de resumo)**. A configuração padrão é **SHA256**.
- 11. Clique em **Submit (Enviar)**.

A CSR aparece na tela. Salve a CSR como um arquivo ou copie e cole seus dados em um formulário de CSR online oferecido por uma Autoridade de Certificação.

12. Clique em **Save (Salvar)**.

Ø

- Siga a política de sua CA quanto ao método de envio de uma CSR à CA.
- Se estiver usando a Autoridade de certificação raiz corporativa do Windows Server 2008/2012/2012 R2/2016/2019, recomendamos que você use o servidor web para assegurar que o modelo de certificado criará o certificado de cliente com segurança. Para obter mais informações, acesse a página referente ao seu modelo no Brother Solutions Center em [support.brother.com.](https://support.brother.com/)

### **Informações relacionadas**

• [Criar e instalar um certificado de uma CA \(Autoridade de Certificação\)](#page-109-0)

<span id="page-112-0"></span> [Página inicial](#page-1-0) > [Segurança](#page-83-0) > [Recursos de segurança de rede](#page-89-0) > [Gerenciar seu equipamento em rede com](#page-91-0) [segurança usando SSL/TLS](#page-91-0) > [Certificados e Gerenciamento via Web](#page-95-0) > [Criar e instalar um certificado](#page-97-0) > [Criar](#page-109-0) [e instalar um certificado de uma CA \(Autoridade de Certificação\)](#page-109-0) > Instalar um certificado no equipamento Brother

# **Instalar um certificado no equipamento Brother**

Quando receber um certificado de uma CA, siga o procedimento abaixo para instalá-lo no servidor de impressão:

Só é possível instalar um certificado que tenha sido emitido com a CSR do seu equipamento. Se quiser criar outra CSR, confirme se o certificado já está instalado antes de criar a nova CSR. Crie outra CSR apenas depois de instalar o certificado no equipamento. Se o certificado ainda não estiver instalado, a CSR que você criar será inválida.

- 1. Inicie o navegador da Web.
- 2. Digite "http://endereço IP do equipamento" na barra de endereço do navegador (onde "endereço IP do equipamento" é o endereço IP do equipamento).

Por exemplo:

http://192.168.1.2

- Caso esteja utilizando um DNS (Domain Name System, sistema de nomes de domínio) ou tenha habilitado um nome NetBIOS, você poderá digitar outro nome, como "Impressora\_compartilhada", em vez do endereço IP.
	- Por exemplo:

http://Impressora\_compartilhada

Se você habilitou um nome NetBIOS, também poderá utilizar o nome do nó.

Por exemplo:

http://brnxxxxxxxxxxxx

O nome NetBIOS pode ser encontrado no Relatório de configuração de rede.

- Para Mac, acesse o Gerenciamento via Web clicando no ícone do aparelho na tela **Status Monitor**.
- 3. Por padrão, não há necessidade de senha. Digite a senha, se tiver definido uma, e depois clique em  $\Box$
- 4. Clique na guia **Network (Rede)**.
- 5. Clique na guia **Security (Segurança)**.
- 6. Clique em **Certificate (Certificado)**.
- 7. Clique em **Install Certificate (Instalar certificado)**.
- 8. Navegue até o arquivo que contém o certificado emitido pela CA e depois clique em **Submit (Enviar)**.

O certificado foi corretamente criado e salvo na memória do equipamento.

Para usar comunicação SSL/TLS, você precisa ter o Certificado raiz da CA instalado em seu computador. Entre em contato com o administrador da rede.

#### **Informações relacionadas**

• [Criar e instalar um certificado de uma CA \(Autoridade de Certificação\)](#page-109-0)

<span id="page-113-0"></span> [Página inicial](#page-1-0) > [Segurança](#page-83-0) > [Recursos de segurança de rede](#page-89-0) > [Gerenciar seu equipamento em rede com](#page-91-0) [segurança usando SSL/TLS](#page-91-0) > [Certificados e Gerenciamento via Web](#page-95-0) > [Criar e instalar um certificado](#page-97-0) > [Criar](#page-109-0) [e instalar um certificado de uma CA \(Autoridade de Certificação\)](#page-109-0) > Importar e exportar o certificado e a chave privada

## **Importar e exportar o certificado e a chave privada**

Armazene o certificado e a chave privada no seu equipamento e gerencie-os, importando e exportando-os conforme necessário.

- [Importar um certificado e uma chave privada](#page-114-0)
- [Exportar o certificado e a chave privada](#page-115-0)

<span id="page-114-0"></span> [Página inicial](#page-1-0) > [Segurança](#page-83-0) > [Recursos de segurança de rede](#page-89-0) > [Gerenciar seu equipamento em rede com](#page-91-0) [segurança usando SSL/TLS](#page-91-0) > [Certificados e Gerenciamento via Web](#page-95-0) > [Criar e instalar um certificado](#page-97-0) > [Criar](#page-109-0) [e instalar um certificado de uma CA \(Autoridade de Certificação\)](#page-109-0) > [Importar e exportar o certificado e a chave](#page-113-0) [privada](#page-113-0) > Importar um certificado e uma chave privada

## **Importar um certificado e uma chave privada**

- 1. Inicie o navegador da Web.
- 2. Digite "http://endereço IP do equipamento" na barra de endereço do navegador (onde "endereço IP do equipamento" é o endereço IP do equipamento).

Por exemplo:

http://192.168.1.2

• Caso esteja utilizando um DNS (Domain Name System, sistema de nomes de domínio) ou tenha habilitado um nome NetBIOS, você poderá digitar outro nome, como "Impressora compartilhada", em vez do endereço IP.

Por exemplo:

http://Impressora\_compartilhada

Se você habilitou um nome NetBIOS, também poderá utilizar o nome do nó.

Por exemplo:

http://brnxxxxxxxxxxxx

O nome NetBIOS pode ser encontrado no Relatório de configuração de rede.

- Para Mac, acesse o Gerenciamento via Web clicando no ícone do aparelho na tela **Status Monitor**.
- 3. Por padrão, não há necessidade de senha. Digite a senha, se tiver definido uma, e depois clique em .
- 4. Clique na guia **Network (Rede)**.
- 5. Clique na guia **Security (Segurança)**.
- 6. Clique em **Certificate (Certificado)**.
- 7. Clique em **Import Certificate and Private Key (Importar certificado e chave privada)**.
- 8. Navegue até o arquivo que você deseja importar.
- 9. Digite a senha se o arquivo for criptografado e clique em **Submit (Enviar)**.

O certificado e a chave privada são importados no seu equipamento.

Para usar comunicação SSL/TLS, você precisa ter o Certificado raiz da CA instalado em seu computador. Entre em contato com o administrador da rede.

#### **Informações relacionadas**

• [Importar e exportar o certificado e a chave privada](#page-113-0)

<span id="page-115-0"></span> [Página inicial](#page-1-0) > [Segurança](#page-83-0) > [Recursos de segurança de rede](#page-89-0) > [Gerenciar seu equipamento em rede com](#page-91-0) [segurança usando SSL/TLS](#page-91-0) > [Certificados e Gerenciamento via Web](#page-95-0) > [Criar e instalar um certificado](#page-97-0) > [Criar](#page-109-0) [e instalar um certificado de uma CA \(Autoridade de Certificação\)](#page-109-0) > [Importar e exportar o certificado e a chave](#page-113-0) [privada](#page-113-0) > Exportar o certificado e a chave privada

## **Exportar o certificado e a chave privada**

- 1. Inicie o navegador da Web.
- 2. Digite "http://endereço IP do equipamento" na barra de endereço do navegador (onde "endereço IP do equipamento" é o endereço IP do equipamento).

Por exemplo:

http://192.168.1.2

• Caso esteja utilizando um DNS (Domain Name System, sistema de nomes de domínio) ou tenha habilitado um nome NetBIOS, você poderá digitar outro nome, como "Impressora compartilhada", em vez do endereço IP.

Por exemplo:

http://Impressora\_compartilhada

Se você habilitou um nome NetBIOS, também poderá utilizar o nome do nó.

Por exemplo:

http://brnxxxxxxxxxxxx

O nome NetBIOS pode ser encontrado no Relatório de configuração de rede.

- Para Mac, acesse o Gerenciamento via Web clicando no ícone do aparelho na tela **Status Monitor**.
- 3. Por padrão, não há necessidade de senha. Digite a senha, se tiver definido uma, e depois clique em .
- 4. Clique na guia **Network (Rede)**.
- 5. Clique na guia **Security (Segurança)**.
- 6. Clique em **Certificate (Certificado)**.
- 7. Clique em **Export (Exportar)** quando a **Certificate List (Lista de certificados)** for exibida.
- 8. Insira a senha se quiser criptografar o arquivo.

Se a senha for deixada em branco, o arquivo gerado não será criptografado.

9. Insira novamente a senha para confirmá-la e clique em **Submit (Enviar)**.

10. Clique em **Salvar**.

11. Especifique o local onde você deseja salvar o arquivo.

O certificado e a chave privada são exportados para o seu computador.

Você também pode importar o certificado no seu computador.

### **Informações relacionadas**

• [Importar e exportar o certificado e a chave privada](#page-113-0)

<span id="page-116-0"></span> [Página inicial](#page-1-0) > [Segurança](#page-83-0) > [Recursos de segurança de rede](#page-89-0) > [Gerenciar seu equipamento em rede com](#page-91-0) [segurança usando SSL/TLS](#page-91-0) > [Certificados e Gerenciamento via Web](#page-95-0) > [Criar e instalar um](#page-97-0) [certificado](#page-97-0) > Importar e exportar um certificado da CA

# **Importar e exportar um certificado da CA**

Você pode importar, exportar e armazenar certificados da CA em seu equipamento Brother.

- [Importar um certificado da CA](#page-117-0)
- [Exportar um certificado da CA](#page-118-0)

<span id="page-117-0"></span> [Página inicial](#page-1-0) > [Segurança](#page-83-0) > [Recursos de segurança de rede](#page-89-0) > [Gerenciar seu equipamento em rede com](#page-91-0) [segurança usando SSL/TLS](#page-91-0) > [Certificados e Gerenciamento via Web](#page-95-0) > [Criar e instalar um](#page-97-0) [certificado](#page-97-0) > [Importar e exportar um certificado da CA](#page-116-0) > Importar um certificado da CA

# **Importar um certificado da CA**

- 1. Inicie o navegador da Web.
- 2. Digite "http://endereço IP do equipamento" na barra de endereço do navegador (onde "endereço IP do equipamento" é o endereço IP do equipamento).

Por exemplo:

http://192.168.1.2

- Caso esteja utilizando um DNS (Domain Name System, sistema de nomes de domínio) ou tenha habilitado um nome NetBIOS, você poderá digitar outro nome, como "Impressora\_compartilhada", em vez do endereço IP.
	- Por exemplo:

http://Impressora\_compartilhada

Se você habilitou um nome NetBIOS, também poderá utilizar o nome do nó.

- Por exemplo:
	- http://brnxxxxxxxxxxxx

O nome NetBIOS pode ser encontrado no Relatório de configuração de rede.

- Para Mac, acesse o Gerenciamento via Web clicando no ícone do aparelho na tela **Status Monitor**.
- 3. Por padrão, não há necessidade de senha. Digite a senha, se tiver definido uma, e depois clique em  $\Box$
- 4. Clique na guia **Network (Rede)**.
- 5. Clique na guia **Security (Segurança)**.
- 6. Clique em **CA Certificate (Certificado da CA)**.
- 7. Clique em **Import CA Certificate (Importar certificado da CA)**.
- 8. Navegue até o arquivo que você deseja importar.
- 9. Clique em **Submit (Enviar)**.

#### **Informações relacionadas**

• [Importar e exportar um certificado da CA](#page-116-0)

<span id="page-118-0"></span> [Página inicial](#page-1-0) > [Segurança](#page-83-0) > [Recursos de segurança de rede](#page-89-0) > [Gerenciar seu equipamento em rede com](#page-91-0) [segurança usando SSL/TLS](#page-91-0) > [Certificados e Gerenciamento via Web](#page-95-0) > [Criar e instalar um](#page-97-0) [certificado](#page-97-0) > [Importar e exportar um certificado da CA](#page-116-0) > Exportar um certificado da CA

# **Exportar um certificado da CA**

- 1. Inicie o navegador da Web.
- 2. Digite "http://endereço IP do equipamento" na barra de endereço do navegador (onde "endereço IP do equipamento" é o endereço IP do equipamento).

Por exemplo:

http://192.168.1.2

- Caso esteja utilizando um DNS (Domain Name System, sistema de nomes de domínio) ou tenha habilitado um nome NetBIOS, você poderá digitar outro nome, como "Impressora\_compartilhada", em vez do endereço IP.
	- Por exemplo:

http://Impressora\_compartilhada

Se você habilitou um nome NetBIOS, também poderá utilizar o nome do nó.

- Por exemplo:

http://brnxxxxxxxxxxxx

O nome NetBIOS pode ser encontrado no Relatório de configuração de rede.

- Para Mac, acesse o Gerenciamento via Web clicando no ícone do aparelho na tela **Status Monitor**.
- 3. Por padrão, não há necessidade de senha. Digite a senha, se tiver definido uma, e depois clique em .
- 4. Clique na guia **Network (Rede)**.
- 5. Clique na guia **Security (Segurança)**.
- 6. Clique em **CA Certificate (Certificado da CA)**.
- 7. Selecione o certificado que você deseja exportar e clique em **Export (Exportar)**.
- 8. Clique em **Submit (Enviar)**.
- 9. Clique em **Salvar**.

10. Especifique em que lugar do seu computador você deseja salvar o certificado exportado e salve-o.

#### **Informações relacionadas**

• [Importar e exportar um certificado da CA](#page-116-0)

 [Página inicial](#page-1-0) > [Segurança](#page-83-0) > [Recursos de segurança de rede](#page-89-0) > [Gerenciar seu equipamento em rede com](#page-91-0) [segurança usando SSL/TLS](#page-91-0) > [Certificados e Gerenciamento via Web](#page-95-0) > Gerenciar vários certificados

# **Gerenciar vários certificados**

O recurso de vários certificados permite a utilização do Gerenciamento via Web para gerenciar cada certificado instalado em seu equipamento. No Gerenciamento via Web, navegue até a tela **Certificate (Certificado)** ou **CA Certificate (Certificado da CA)** para visualizar o conteúdo do certificado, excluir ou exportar seus certificados.

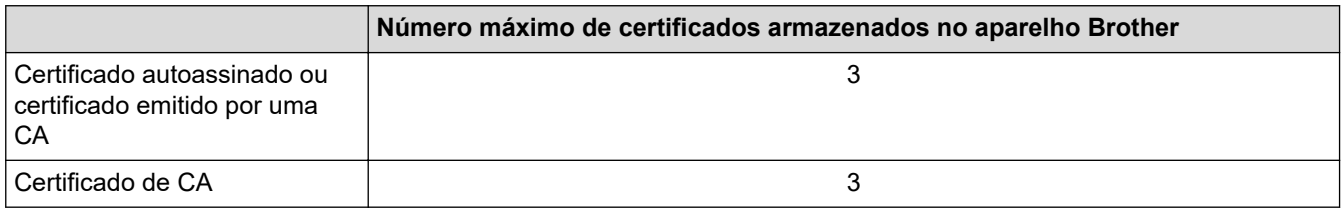

Você pode armazenar até 3 certificados de CA (Autoridade de certificação) usando SMTP via SSL (disponível apenas para alguns modelos).

Recomendamos o armazenamento de um certificado a menos que o permitido, reservando um espaço de armazenamento para o caso de expiração de certificados. Quando um certificado expirar, importe um novo certificado no espaço reservado e depois exclua o certificado expirado. Isso previne falhas de configuração.

• Ao usar SSL para comunicações SMTP, você não precisa escolher o certificado. O certificado necessário é escolhido automaticamente.

### **Informações relacionadas**

• [Certificados e Gerenciamento via Web](#page-95-0)

 [Página inicial](#page-1-0) > [Segurança](#page-83-0) > [Recursos de segurança de rede](#page-89-0) > [Gerenciar seu equipamento em rede com](#page-91-0) [segurança usando SSL/TLS](#page-91-0) > Gerenciar o equipamento em rede com segurança usando o Gerenciamento via Web

# **Gerenciar o equipamento em rede com segurança usando o Gerenciamento via Web**

Para gerenciar seu equipamento em rede com segurança, você precisa usar utilitários de gerenciamento com protocolos de segurança.

Recomendamos o uso do protocolo HTTPS para o gerenciamento seguro. Para usar esse protocolo, a opção HTTPS deve ser ativada no equipamento.

- O protocolo HTTPS está habilitado por padrão.
- Você pode alterar as configurações do protocolo HTTPS usando a tela do Gerenciamento via Web.
- 1. Inicie o navegador da Web.
- 2. Digite "https://Nome comum" na barra de endereços do navegador (onde "Nome comum" é o Nome comum que você atribuiu ao certificado, o qual pode ser seu endereço IP, nome do nó ou nome do domínio).
- 3. Por padrão, não há necessidade de senha. Digite a senha, se tiver definido uma, e depois clique em .
- 4. Você agora pode acessar o aparelho usando HTTPS.
	- Se você usar o protocolo SNMPv3, siga as etapas abaixo.
	- Você pode alterar as configurações de SNMP usando o BRAdmin Professional 3.
- 5. Clique na guia **Network (Rede)**.
- 6. Clique em **Protocol (Protocolo)**.
- 7. Confirme se a opção **SNMP** está ativada e clique em **Advanced Setting (Configurações avançadas)**.
- 8. Defina as configurações do SNMP.

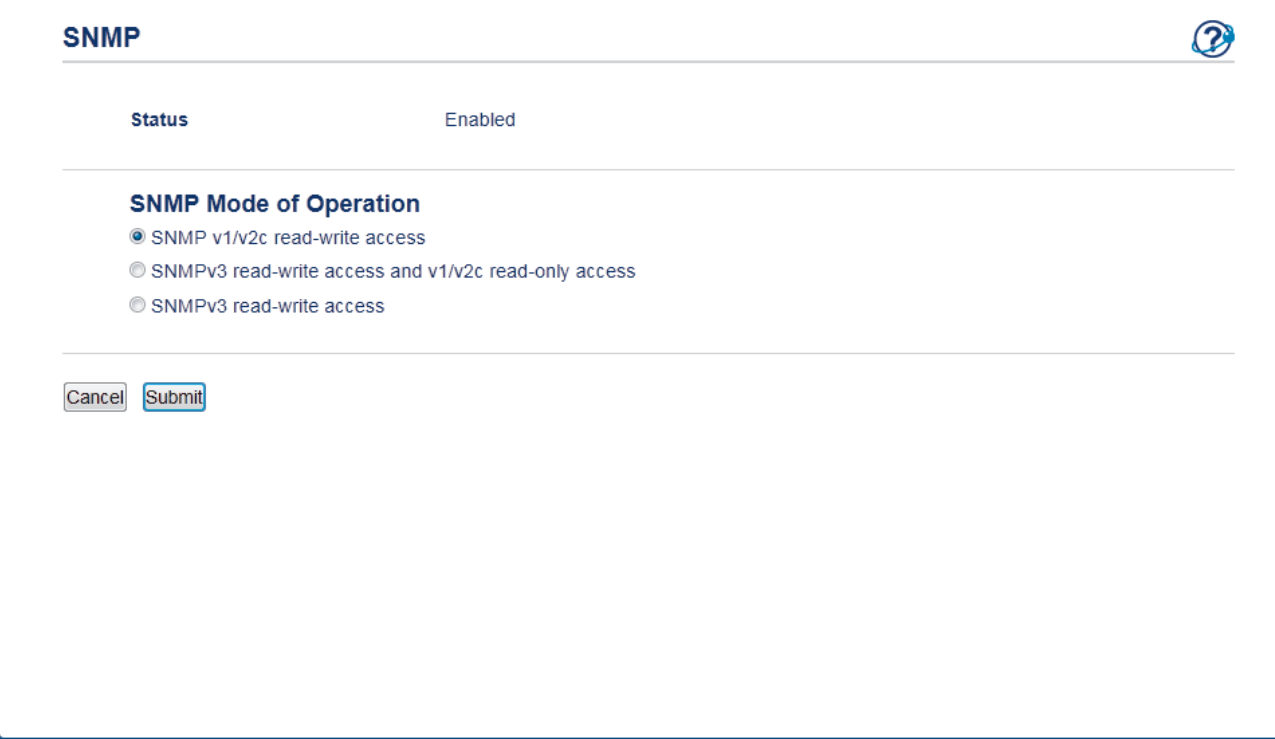

Existem três opções de **SNMP Mode of Operation (Modo de operação de SNMP)**.

• **SNMP v1/v2c read-write access (acesso de leitura e gravação de SNMP v1/v2c)**

Neste modo, o servidor de impressão usa as versões 1 e 2c do protocolo SNMP. Você pode usar todos os aplicativos Brother neste modo. Entretanto, ele não é seguro porque não autentica o usuário e os dados não são criptografados.

• **SNMPv3 read-write access and v1/v2c read-only access (Acesso leitura e gravação SNMPv3 e acesso somente leitura v1/v2c)**

Neste modo, o servidor de impressão usa o acesso de leitura e gravação da versão 3 e o acesso somente leitura da versão 1 e 2c do protocolo SNMP.

Quando você usa o modo **SNMPv3 read-write access and v1/v2c read-only access (Acesso leitura e gravação SNMPv3 e acesso somente leitura v1/v2c)**, alguns aplicativos Brother (como o BRAdmin Light) que acessam o servidor de impressão não funcionam corretamente porque eles autorizam o acesso somente leitura da versão 1 e 2c. Para usar todos os aplicativos, recomendamos que você use o modo **SNMP v1/v2c read-write access (acesso de leitura e gravação de SNMP v1/v2c)**.

#### • **SNMPv3 read-write access (Acesso leitura e gravação SNMPv3)**

Neste modo, o servidor de impressão usa a versão 3 do protocolo SNMP. Se você deseja gerenciar o servidor de impressão com segurança, use este modo.

Quando você utilizar o modo **SNMPv3 read-write access (Acesso leitura e gravação SNMPv3)**, observe o seguinte:

- Você pode usar apenas o BRAdmin Professional 3 ou o Gerenciamento via Web para gerenciar o servidor de impressão.
- Exceto para o BRAdmin Professional 3, todos os aplicativos que usam SNMPv1/v2c estarão restritos. Para usar aplicativos SNMPv1/v2c, use o modo **SNMPv3 read-write access and v1/v2c read-only access (Acesso leitura e gravação SNMPv3 e acesso somente leitura v1/v2c)** ou **SNMP v1/v2c read-write access (acesso de leitura e gravação de SNMP v1/v2c)**.

#### 9. Clique em **Submit (Enviar)**.

#### **Informações relacionadas**

• [Gerenciar seu equipamento em rede com segurança usando SSL/TLS](#page-91-0)

 [Página inicial](#page-1-0) > [Segurança](#page-83-0) > [Recursos de segurança de rede](#page-89-0) > [Gerenciar seu equipamento em rede com](#page-91-0) [segurança usando SSL/TLS](#page-91-0) > Gerenciar o equipamento em rede com segurança usando o BRAdmin Professional (Windows)

# **Gerenciar o equipamento em rede com segurança usando o BRAdmin Professional (Windows)**

Para usar o utilitário BRAdmin Professional, você deve:

- Use a última versão do BRAdmin Professional. Acesse a página **Downloads** referente ao seu modelo no Brother Solutions Center em [support.brother.com](https://support.brother.com/).
- Use o Gerenciamento via Web com o protocolo HTTPS ao usar o BRAdmin Professional e o Gerenciamento via Web juntos.
- Use uma senha diferente em cada grupo se estiver gerenciando um grupo de servidores de impressão antigos e outro de servidores de impressão recentes com o BRAdmin Professional. Isso garantirá a segurança nos servidores de impressão mais recentes.
	- "Versões anteriores do BRAdmin" fazem referência a uma versão do BRAdmin Professional anterior à versão 2.80 e BRAdmin Light para Mac anterior à versão 1.10.
		- "Servidores de impressão anteriores" refere-se às series NC-2000, NC-2100p, NC-3100h, NC-3100s, NC-4100h, NC-5100h, NC-5200h, NC-6100h, NC-6200h, NC-6300h, NC-6400h, NC-8000, NC-100h, NC-110h, NC-120w, NC-130h, NC-140w, NC-8100h, NC-9100h, NC-7100w, NC-7200w e NC-2200w.

 **Informações relacionadas**

• [Gerenciar seu equipamento em rede com segurança usando SSL/TLS](#page-91-0)

 [Página inicial](#page-1-0) > [Segurança](#page-83-0) > [Recursos de segurança de rede](#page-89-0) > [Gerenciar seu equipamento em rede com](#page-91-0) [segurança usando SSL/TLS](#page-91-0) > Imprimir documentos com segurança usando SSL/TLS

## **Imprimir documentos com segurança usando SSL/TLS**

Para imprimir documentos com segurança com o protocolo IPP, use o protocolo IPPS.

- 1. Inicie o navegador da Web.
- 2. Digite "http://endereço IP do equipamento" na barra de endereço do navegador (onde "endereço IP do equipamento" é o endereço IP do equipamento).

Por exemplo:

http://192.168.1.2

- Caso esteja utilizando um DNS (Domain Name System, sistema de nomes de domínio) ou tenha habilitado um nome NetBIOS, você poderá digitar outro nome, como "Impressora compartilhada", em vez do endereço IP.
	- Por exemplo:

http://Impressora\_compartilhada

Se você habilitou um nome NetBIOS, também poderá utilizar o nome do nó.

Por exemplo:

http://brnxxxxxxxxxxxx

O nome NetBIOS pode ser encontrado no Relatório de configuração de rede.

- Para Mac, acesse o Gerenciamento via Web clicando no ícone do aparelho na tela **Status Monitor**.
- 3. Por padrão, não há necessidade de senha. Digite a senha, se tiver definido uma, e depois clique em .
- 4. Clique na guia **Network (Rede)**.
- 5. Clique em **Protocol (Protocolo)**. Confirme se a caixa de seleção **IPP** está marcada.

Se a caixa de seleção **IPP** não estiver marcada, marque a caixa de seleção **IPP** e clique em **Submit (Enviar)**.

Reinicie o equipamento para ativar a configuração.

Depois que o equipamento for reiniciado, acesse novamente a página do equipamento na Web, clique na guia **Network (Rede)** e depois clique em **Protocol (Protocolo)**.

- 6. Clique em **HTTP Server Settings (Configurações do servidor HTTP)**.
- 7. Marque a caixa de seleção **HTTPS(Port 443)** em **IPP** e clique em **Submit (Enviar)**.
- 8. Reinicie o equipamento para ativar a configuração.

A comunicação usando IPPS não impede o acesso não autorizado ao servidor de impressão.

### **Informações relacionadas**

• [Gerenciar seu equipamento em rede com segurança usando SSL/TLS](#page-91-0)

<span id="page-124-0"></span> [Página inicial](#page-1-0) > [Segurança](#page-83-0) > [Recursos de segurança de rede](#page-89-0) > Enviar um e-mail com segurança

## **Enviar um e-mail com segurança**

- [Configurar o envio de e-mails usando o Gerenciamento via Web](#page-125-0)
- [Enviar um e-mail com autenticação de usuário](#page-126-0)
- [Enviar um e-mail com segurança usando SSL/TLS](#page-127-0)

<span id="page-125-0"></span> [Página inicial](#page-1-0) > [Segurança](#page-83-0) > [Recursos de segurança de rede](#page-89-0) > [Enviar um e-mail com](#page-124-0) [segurança](#page-124-0) > Configurar o envio de e-mails usando o Gerenciamento via Web

## **Configurar o envio de e-mails usando o Gerenciamento via Web**

Recomendamos o uso do Gerenciamento via Web para configurar o envio seguro de e-mails com autenticação do usuário ou o envio de e-mails com SSL/TLS.

- 1. Inicie o navegador da Web.
- 2. Digite "http://endereço IP do equipamento" na barra de endereços do navegador (onde "endereço IP do equipamento" é o endereço IP do equipamento).

```
Por exemplo:
```
http://192.168.1.2

- 3. Por padrão, não há necessidade de senha. Digite a senha, se tiver definido uma, e depois clique em .
- 4. Clique na guia **Network (Rede)**.
- 5. Clique no menu **Protocol (Protocolo)** na barra de navegação à esquerda.
- 6. No campo **SMTP**, clique em **Advanced Setting (Configurações avançadas)** e confirme se o status de **SMTP** é **Enabled (Habilitado)**.
- 7. Defina as configurações de **SMTP**.
	- Para confirmar se as opções de e-mail estão corretas após a configuração, envie um e-mail de teste.
	- Se não souber as configurações do servidor SMTP, entre em contato com seu administrador de rede ou com o provedor de serviços de Internet (ISP).
- 8. Ao concluir, clique em **Submit (Enviar)**.

A caixa de diálogo **Test Send E-mail Configuration (Testar configuração de envio de e-mail)** é exibida.

9. Siga as instruções da caixa de diálogo para testar as configurações atuais.

### **Informações relacionadas**

• [Enviar um e-mail com segurança](#page-124-0)

<span id="page-126-0"></span> [Página inicial](#page-1-0) > [Segurança](#page-83-0) > [Recursos de segurança de rede](#page-89-0) > [Enviar um e-mail com segurança](#page-124-0) > Enviar um e-mail com autenticação de usuário

## **Enviar um e-mail com autenticação de usuário**

Seu equipamento Brother é compatível com o método SMTP-AUTH para envio de e-mails através de um servidor de e-mail que exige autenticação do usuário. Esse método impede que usuários não autorizados acessem o servidor de e-mail.

Você pode usar o método SMTP-AUTH para receber notificações e enviar relatórios por e-mail.

Nós recomendamos o uso do Gerenciamento via Web para a configuração da autenticação de SMTP.

#### **Configurações do servidor de e-mail**

B

Você deve configurar o método de autenticação SMTP do equipamento para que ele corresponda ao método usado por seu servidor de e-mail. Para obter detalhes sobre suas configurações do servidor de e-mail, entre em contato com seu administrador de rede ou com o provedor de serviços de Internet (ISP).

Para habilitar a autenticação do servidor SMTP, na tela **SMTP** do Gerenciamento via Web, em **Server Authentication Method (Método de autenticação do servidor)**, você deve selecionar **SMTP-AUTH**.

#### **Informações relacionadas**

• [Enviar um e-mail com segurança](#page-124-0)

<span id="page-127-0"></span> [Página inicial](#page-1-0) > [Segurança](#page-83-0) > [Recursos de segurança de rede](#page-89-0) > [Enviar um e-mail com segurança](#page-124-0) > Enviar um e-mail com segurança usando SSL/TLS

## **Enviar um e-mail com segurança usando SSL/TLS**

O aparelho Brother é compatível com os métodos SSL/TLS para enviar e-mails por meio de um servidor de email que exija comunicação SSL/TLS segura. Para enviar um e-mail por meio de um servidor de e-mail que utilize comunicação SSL/TLS, você precisa configurar o SMTP por SSL/TLS.

Nós recomendamos a utilização do Gerenciamento via Web para configurar o SSL/TLS.

### **Verificar certificado do servidor**

Em **SSL/TLS**, se você escolher **SSL** ou **TLS**, a caixa de seleção **Verify Server Certificate (Verificar certificado do servidor)** será marcada automaticamente.

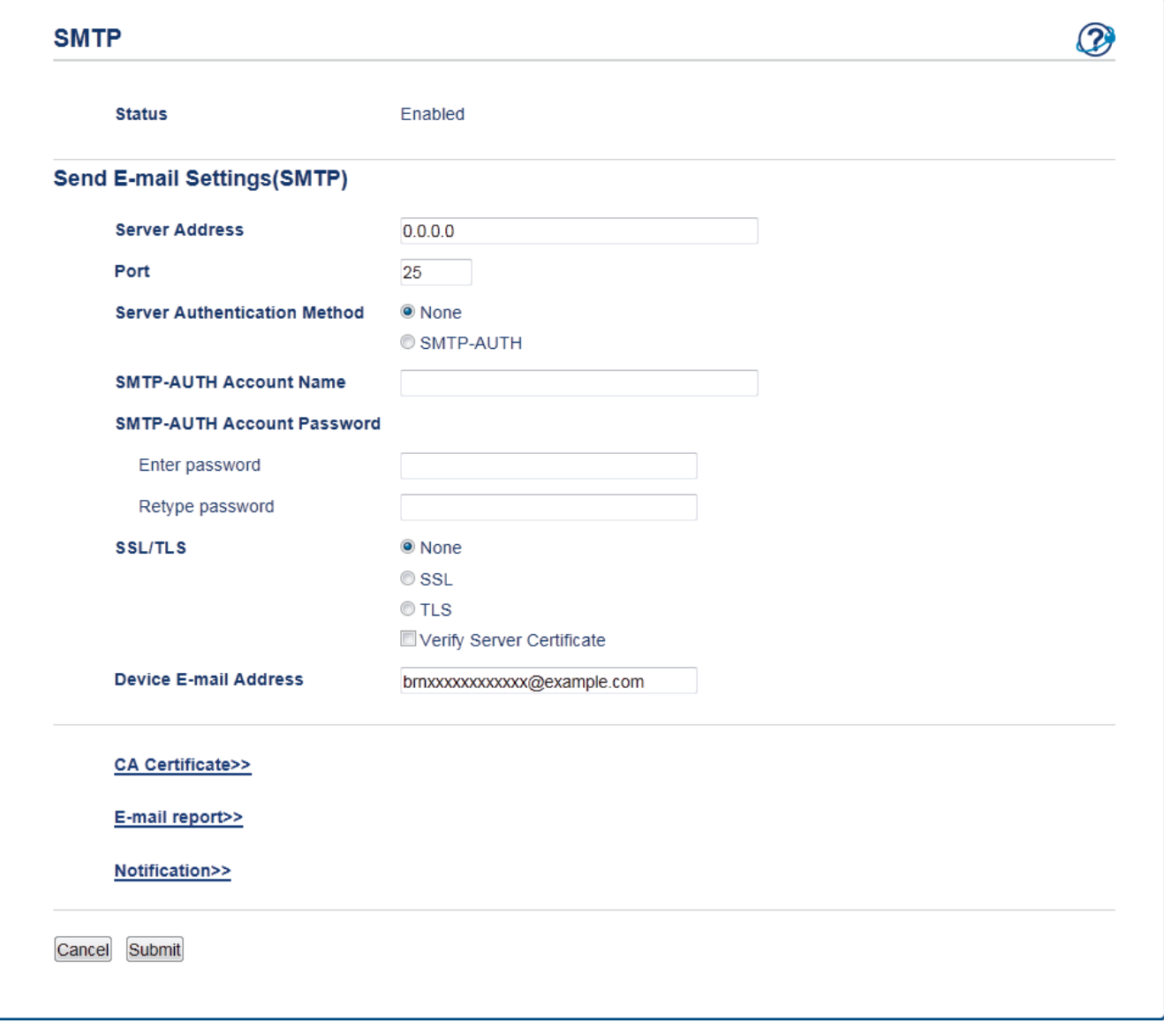

- Antes de verificar o certificado do servidor, você deve importar o certificado de CA emitido pela CA que assinou o certificado do servidor. Entre em contato com o seu administrador de rede ou com o seu provedor de serviços de Internet (ISP) para confirmar se é necessário importar um certificado de CA.
- Se não for necessário verificar o certificado do servidor, desmarque a caixa de seleção **Verify Server Certificate (Verificar certificado do servidor)**.

### **Número da porta**

Se você selecionar **SSL**, o valor de **Port (Porta)** será alterado para coincidir com o protocolo. Para alterar o número da porta manualmente, digite o número da porta após escolher **SSL/TLS**.

Você deve configurar o método de comunicação SMTP do seu aparelho para coincidir com o método usado pelo servidor de e-mail. Para obter detalhes sobre as configurações do seu servidor de e-mail, entre em contato com o administrador de rede ou com o ISP.

Na maioria dos casos, os serviços de webmail seguro exigem as configurações a seguir.

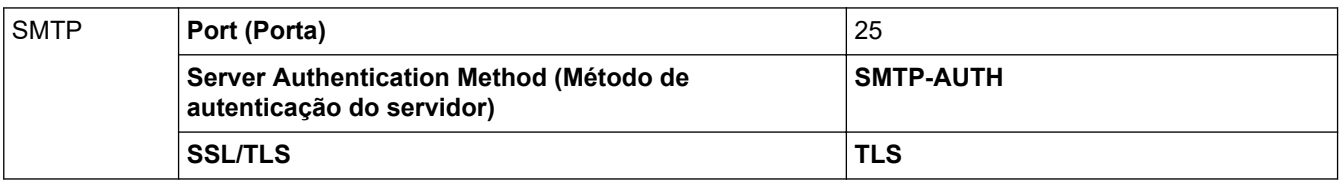

### **Informações relacionadas**

• [Enviar um e-mail com segurança](#page-124-0)

### <span id="page-129-0"></span> [Página inicial](#page-1-0) > Dispositivo móvel

# **Dispositivo móvel**

- [AirPrint](#page-130-0)
- [Impressão móvel para Windows](#page-139-0)
- [Serviço de impressão Mopria](#page-140-0)®
- [Brother iPrint&Scan para dispositivos móveis](#page-141-0)

<span id="page-130-0"></span> [Página inicial](#page-1-0) > [Dispositivo móvel](#page-129-0) > AirPrint

# **AirPrint**

- [Visão geral do AirPrint](#page-131-0)
- [Antes de usar o AirPrint](#page-132-0)
- [Imprimir usando o AirPrint](#page-135-0)

<span id="page-131-0"></span> [Página inicial](#page-1-0) > [Dispositivo móvel](#page-129-0) > [AirPrint](#page-130-0) > Visão geral do AirPrint

# **Visão geral do AirPrint**

O AirPrint é uma solução de impressão para sistemas operacionais Apple que permite imprimir fotos, e-mails, páginas da web e documentos a partir de seu iPad, iPhone, iPod Touch e computador Mac por meio de uma rede sem fio, sem precisar instalar um driver.

Para obter mais informações, acesse o site da Apple.

O uso do símbolo Funciona com Apple significa que um acessório foi desenvolvido para funcionar especificamente com a tecnologia identificada no símbolo e foi certificado pelo desenvolvedor para atender aos padrões de desempenho da Apple.

### **Informações relacionadas**

• [AirPrint](#page-130-0)

#### **Tópicos relacionados:**

• [Problemas com o AirPrint](#page-177-0)

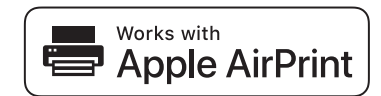

<span id="page-132-0"></span> [Página inicial](#page-1-0) > [Dispositivo móvel](#page-129-0) > [AirPrint](#page-130-0) > Antes de usar o AirPrint

## **Antes de usar o AirPrint**

- [Configurações de rede usando o AirPrint](#page-133-0)
- [Desabilitar e habilitar o AirPrint usando o Gerenciamento via Web \(navegador da Web\)](#page-134-0)

<span id="page-133-0"></span> [Página inicial](#page-1-0) > [Dispositivo móvel](#page-129-0) > [AirPrint](#page-130-0) > [Antes de usar o AirPrint](#page-132-0) > Configurações de rede usando o **AirPrint** 

# **Configurações de rede usando o AirPrint**

Para usar o AirPrint, seu dispositivo móvel deve ser conectado à mesma rede sem fio do equipamento Brother. O AirPrint é compatível com conexões sem fio que usam os modos de infraestrutura ou Wi-Fi Direct®.

Para configurar seu dispositivo móvel para uma rede sem fio, consulte o manual do usuário do dispositivo móvel. Um link para o manual do usuário do dispositivo móvel pode ser encontrado no site da Apple ao tocar em

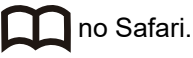

Para configurar o equipamento Brother para usar uma rede sem fio, consulte o *Guia de Configuração Rápida* ou os tópicos relacionados neste guia. Se o equipamento Brother suportar rede cabeada, você pode usar um cabo de rede para se conectar ao ponto de acesso/roteador.

Se o seu equipamento Brother for compatível com Wi-Fi Direct e você quiser configurá-lo para usar uma rede Wi-Fi Direct, consulte os tópicos relacionados neste guia online.

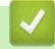

### **Informações relacionadas**

• [Antes de usar o AirPrint](#page-132-0)

<span id="page-134-0"></span> [Página inicial](#page-1-0) > [Dispositivo móvel](#page-129-0) > [AirPrint](#page-130-0) > [Antes de usar o AirPrint](#page-132-0) > Desabilitar e habilitar o AirPrint usando o Gerenciamento via Web (navegador da Web)

# **Desabilitar e habilitar o AirPrint usando o Gerenciamento via Web (navegador da Web)**

Confirme se o equipamento Brother está conectado à mesma rede que o computador.

- 1. Inicie o navegador da Web.
- 2. Digite "http://endereço IP do equipamento" na barra de endereços do navegador (onde "endereço IP do equipamento" é o endereço IP do equipamento).

Por exemplo:

Ø

http://192.168.1.2

- 3. Por padrão, não há necessidade de senha. Digite a senha, se tiver definido uma, e depois clique em  $\rightarrow$
- 4. Clique na guia **Network (Rede)**.
- 5. Clique no menu **Protocol (Protocolo)** na barra de navegação à esquerda.
- 6. Para desabilitar o AirPrint, desmarque a caixa de seleção **AirPrint**. Para habilitar o AirPrint, marque a caixa de seleção **AirPrint**.

O AirPrint está habilitado por padrão.

- 7. Clique em **Submit (Enviar)**.
- 8. Reinicie o equipamento para ativar a configuração.

#### **Informações relacionadas**

• [Antes de usar o AirPrint](#page-132-0)

<span id="page-135-0"></span> [Página inicial](#page-1-0) > [Dispositivo móvel](#page-129-0) > [AirPrint](#page-130-0) > Imprimir usando o AirPrint

# **Imprimir usando o AirPrint**

- [Imprimir a partir de um iPad, iPhone ou iPod Touch](#page-136-0)
- [Antes de usar o AirPrint \(macOS\)](#page-137-0)
- [Imprimir usando o AirPrint \(macOS\)](#page-138-0)

<span id="page-136-0"></span> [Página inicial](#page-1-0) > [Dispositivo móvel](#page-129-0) > [AirPrint](#page-130-0) > [Imprimir usando o AirPrint](#page-135-0) > Imprimir a partir de um iPad, iPhone ou iPod Touch

# **Imprimir a partir de um iPad, iPhone ou iPod Touch**

O procedimento usado para impressão pode variar dependendo do aplicativo. O exemplo abaixo utiliza o Safari.

- 1. Certifique-se de que seu equipamento Brother esteja ligado.
- 2. Utilize o Safari para abrir a página que você deseja imprimir.
- 3. Toque em  $\Box$  ou em  $\Box$
- 4. Toque em **Imprimir**.
- 5. Certifique-se de que seu equipamento Brother esteja selecionado.
- 6. Se outro equipamento (ou nenhuma impressora) estiver selecionado, toque em **Impressora**. Uma lista dos equipamentos disponíveis é exibida.
- 7. Toque no nome de seu equipamento na lista.
- 8. Selecione as opções desejadas, como o número de páginas a imprimir e impressão frente e verso (se aceita pelo seu equipamento).
- 9. Toque em **Imprimir**.

### **Informações relacionadas**

• [Imprimir usando o AirPrint](#page-135-0)

<span id="page-137-0"></span> [Página inicial](#page-1-0) > [Dispositivo móvel](#page-129-0) > [AirPrint](#page-130-0) > [Imprimir usando o AirPrint](#page-135-0) > Antes de usar o AirPrint (macOS)

# **Antes de usar o AirPrint (macOS)**

Antes de imprimir usando o macOS, adicione o equipamento Brother à lista de impressoras em seu computador Mac.

- 1. Selecione **Preferências do Sistema** no menu Apple.
- 2. Clique em **Impressoras e Scanners**.
- 3. Clique no ícone + abaixo do painel Impressoras, à esquerda.
- 4. Clique em **Adicinar Impressora ou Scanner…**. A tela **Adicionar** é exibida.
- 5. Selecione seu equipamento Brother e selecione **AirPrint** no menu pop-up **Usar**.
- 6. Clique em **Adicionar**.

#### **Informações relacionadas**

• [Imprimir usando o AirPrint](#page-135-0)

<span id="page-138-0"></span> [Página inicial](#page-1-0) > [Dispositivo móvel](#page-129-0) > [AirPrint](#page-130-0) > [Imprimir usando o AirPrint](#page-135-0) > Imprimir usando o AirPrint (macOS)

# **Imprimir usando o AirPrint (macOS)**

O procedimento usado para impressão pode variar dependendo do aplicativo. O exemplo abaixo utiliza o Safari. Antes de imprimir, confirme se seu equipamento Brother aparece na lista de impressoras em seu computador Mac.

- 1. Certifique-se de que seu equipamento Brother esteja ligado.
- 2. No seu computador Mac, use o Safari para abrir a página que você deseja imprimir.
- 3. Clique no menu **Arquivo** e então selecione **Imprimir**.
- 4. Confirme se seu equipamento Brother está selecionado. Se outro equipamento (ou nenhuma impressora) estiver selecionado, clique no menu pop-up **Impressora** e selecione seu equipamento Brother.
- 5. Selecione as opções desejadas, como o número de páginas a imprimir e impressão frente e verso (se aceita pelo seu equipamento).
- 6. Clique em **Imprimir**.

### **Informações relacionadas**

• [Imprimir usando o AirPrint](#page-135-0)

<span id="page-139-0"></span> [Página inicial](#page-1-0) > [Dispositivo móvel](#page-129-0) > Impressão móvel para Windows

## **Impressão móvel para Windows**

Impressão móvel para Windows é uma função para imprimir sem rede a partir de um dispositivo móvel Windows. Você pode se conectar à mesma rede em que o equipamento Brother está conectado e imprimir sem instalar o driver da impressora no dispositivo. Muitos aplicativos Windows são compatíveis com essa função.

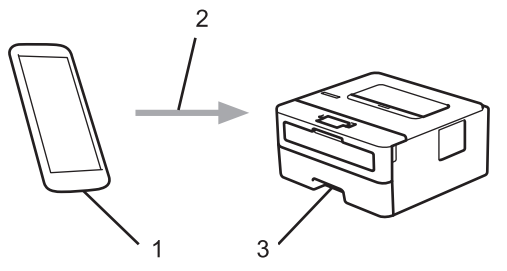

- 1. Dispositivo móvel Windows (Windows 10 Mobile ou posterior)
- 2. Conexão Wi-Fi®
- 3. Seu equipamento Brother

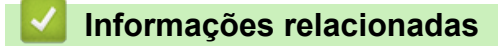

• [Dispositivo móvel](#page-129-0)

<span id="page-140-0"></span> $\triangle$  [Página inicial](#page-1-0) > [Dispositivo móvel](#page-129-0) > Serviço de impressão Mopria<sup>®</sup>

# **Serviço de impressão Mopria®**

O serviço de impressão Mopria® é um recurso de impressão para dispositivos móveis Android™ (versão 4.4 ou posterior do Android™), desenvolvido pela Mopria® Alliance. Com esse serviço, você pode se conectar à mesma rede de seu equipamento e imprimir sem precisar de nenhuma outra configuração. Muitos aplicativos Android™ nativos suportam impressão.

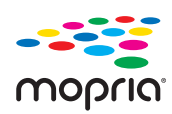

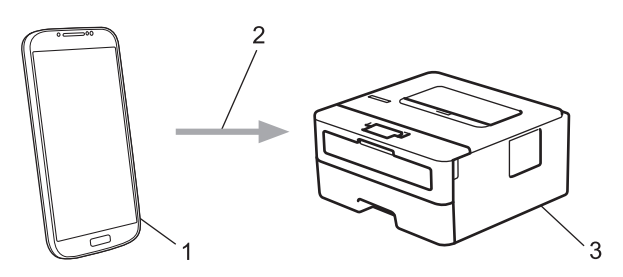

- 1. Android™ 4.4 ou posterior
- 2. Conexão Wi-Fi®
- 3. Seu equipamento Brother

Você precisa fazer download do serviço de impressão Mopria® no Google Play™ Store e instalá-lo em seu dispositivo Android™. Antes de usar esse serviço, você deve ativá-lo.

### **Informações relacionadas**

• [Dispositivo móvel](#page-129-0)

<span id="page-141-0"></span> [Página inicial](#page-1-0) > [Dispositivo móvel](#page-129-0) > Brother iPrint&Scan para dispositivos móveis

# **Brother iPrint&Scan para dispositivos móveis**

Use o Brother iPrint&Scan para imprimir a partir de vários dispositivos móveis.

Para dispositivos Android<sup>™</sup>

O Brother iPrint&Scan permite que você use recursos do equipamento Brother diretamente de seu dispositivo Android™, sem usar um computador.

Faça download do Brother iPrint&Scan no aplicativo Google Play™.

- Para todos os dispositivos compatíveis com iOS, incluindo iPhone, iPad e iPod touch O Brother iPrint&Scan permite usar os recursos do equipamento Brother diretamente do seu dispositivo iOS. Baixe e instale o Brother iPrint&Scan do App Store.
- Para dispositivos Windows

O Brother iPrint&Scan permite usar os recursos do equipamento Brother diretamente do seu dispositivo Windows, sem usar um computador.

Faça download do Brother iPrint&Scan da Microsoft Store e instale-o.

Informações mais detalhadas, visite [support.brother.com/ips.](https://support.brother.com/ips/)

### **Informações relacionadas**

• [Dispositivo móvel](#page-129-0)

#### **Tópicos relacionados:**

• [Visão geral do Brother iPrint&Scan](#page-143-0)

<span id="page-142-0"></span> [Página inicial](#page-1-0) > Brother iPrint&Scan para Windows e Mac

# **Brother iPrint&Scan para Windows e Mac**

• [Visão geral do Brother iPrint&Scan](#page-143-0)

<span id="page-143-0"></span> [Página inicial](#page-1-0) > [Brother iPrint&Scan para Windows e Mac](#page-142-0) > Visão geral do Brother iPrint&Scan

## **Visão geral do Brother iPrint&Scan**

Use o Brother iPrint&Scan para Windows e Mac para imprimir de seu computador.

A tela a seguir mostra um exemplo do Brother iPrint&Scan para Windows. A tela real pode ser diferente dependendo da versão do aplicativo.

Para Windows

Vá para a página de **Downloads** correspondente ao seu modelo no Brother Solutions Center, em [support.brother.com,](https://support.brother.com/) para fazer download do aplicativo mais recente.

• Mac

Baixe e instale o Brother iPrint&Scan do App Store.

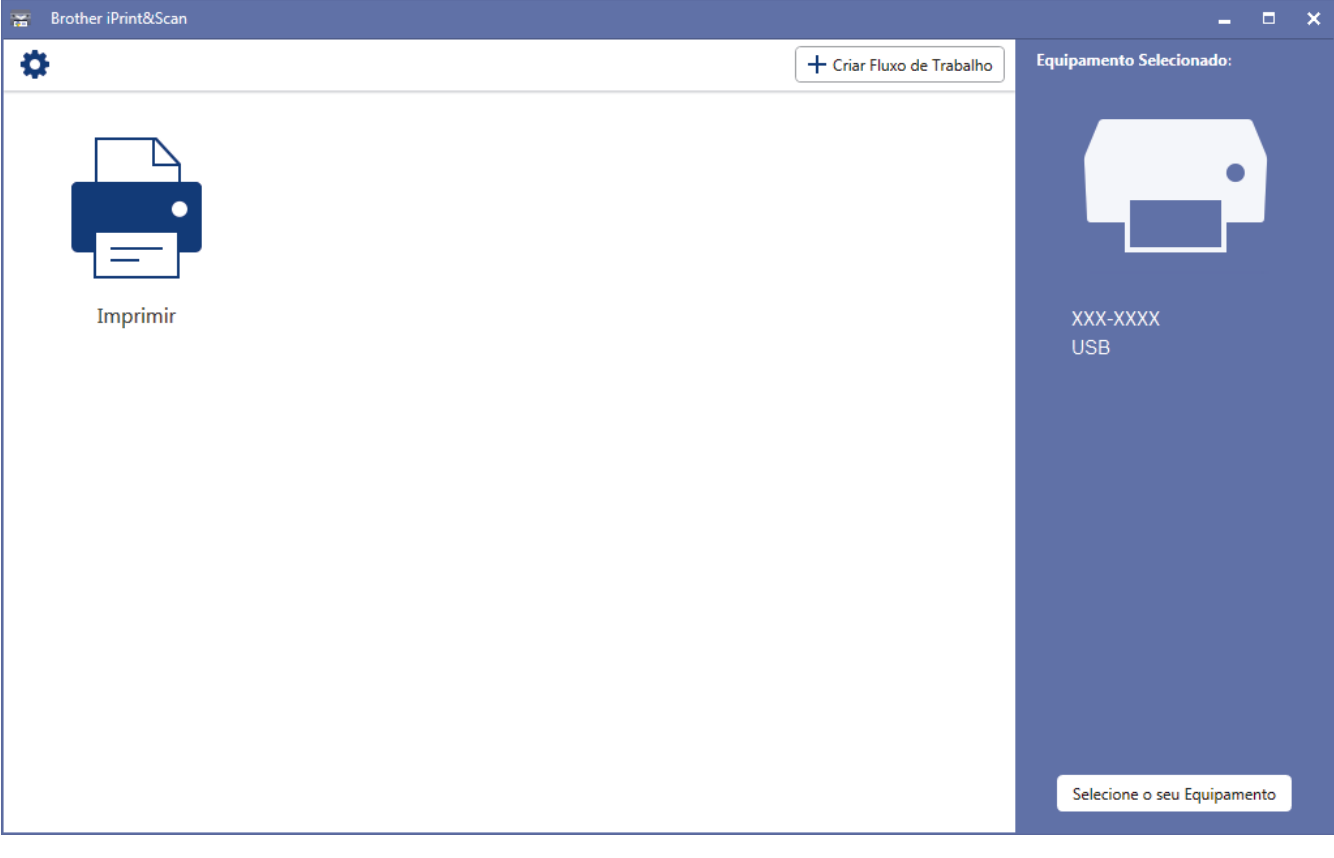

#### **Informações relacionadas**

• [Brother iPrint&Scan para Windows e Mac](#page-142-0)

#### **Tópicos relacionados:**

• [Brother iPrint&Scan para dispositivos móveis](#page-141-0)
<span id="page-144-0"></span> [Página inicial](#page-1-0) > Solução de problemas

## **Solução de problemas**

Use esta seção para resolver problemas típicos que poderá encontrar ao utilizar seu equipamento Brother. Você mesmo pode corrigir a maioria dos problemas.

## **IMPORTANTE**

Para obter suporte técnico, você deve ligar para o telefone no país onde o aparelho foi adquirido. A ligação deve ser feita de um número de telefone do mesmo país.

O uso de suprimentos de outras marcas pode afetar a qualidade de impressão e também o desempenho e a precisão do aparelho.

Se precisar de ajuda adicional, visite o Brother Solutions Center em [support.brother.com.](https://support.brother.com/)

Primeiro, verifique o seguinte:

- O cabo de alimentação do equipamento está conectado corretamente e a alimentação do equipamento está ligada. **>>** Guia de Configuração Rápida
- Todos os materiais de proteção foram removidos. >> Guia de Configuração Rápida
- O papel está carregado corretamente na bandeja de papel.
- Os cabos de interface estão bem conectados ao equipamento e ao computador, ou a conexão sem fio está configurada tanto no equipamento quanto no computador.
- Mensagens de erro e manutenção

Se você não resolveu o problema com as dicas acima, identifique o problema e >> *Informações relacionadas* 

## **Informações relacionadas**

- [Mensagens de erro e manutenção](#page-145-0)
- [Obstruções de papel](#page-149-0)
- [Problemas de impressão](#page-157-0)
- [Melhorar a qualidade de impressão](#page-160-0)
- [Problemas de rede](#page-166-0)
- [Problemas com o AirPrint](#page-177-0)
- [Outros problemas](#page-178-0)
- [Informações do equipamento](#page-179-0)

<span id="page-145-0"></span> [Página inicial](#page-1-0) > [Solução de problemas](#page-144-0) > Mensagens de erro e manutenção

## **Mensagens de erro e manutenção**

Como acontece com qualquer produto sofisticado de escritório, erros podem ocorrer e os itens fornecidos podem precisar ser substituídos. Se isso acontecer, seu aparelho identificará o erro ou a manutenção de rotina necessária e mostrará a mensagem apropriada. As mensagens de erro e manutenção mais comuns são mostradas na tabela.

Siga as instruções na coluna **Ação** para solucionar o erro e remover a mensagem.

Você mesmo pode corrigir a maioria dos erros e realizar a manutenção de rotina. Se você precisar de mais dicas: Acesse [support.brother.com,](https://support.brother.com/) e clique na página **Perguntas frequentes e Solução de problemas**.

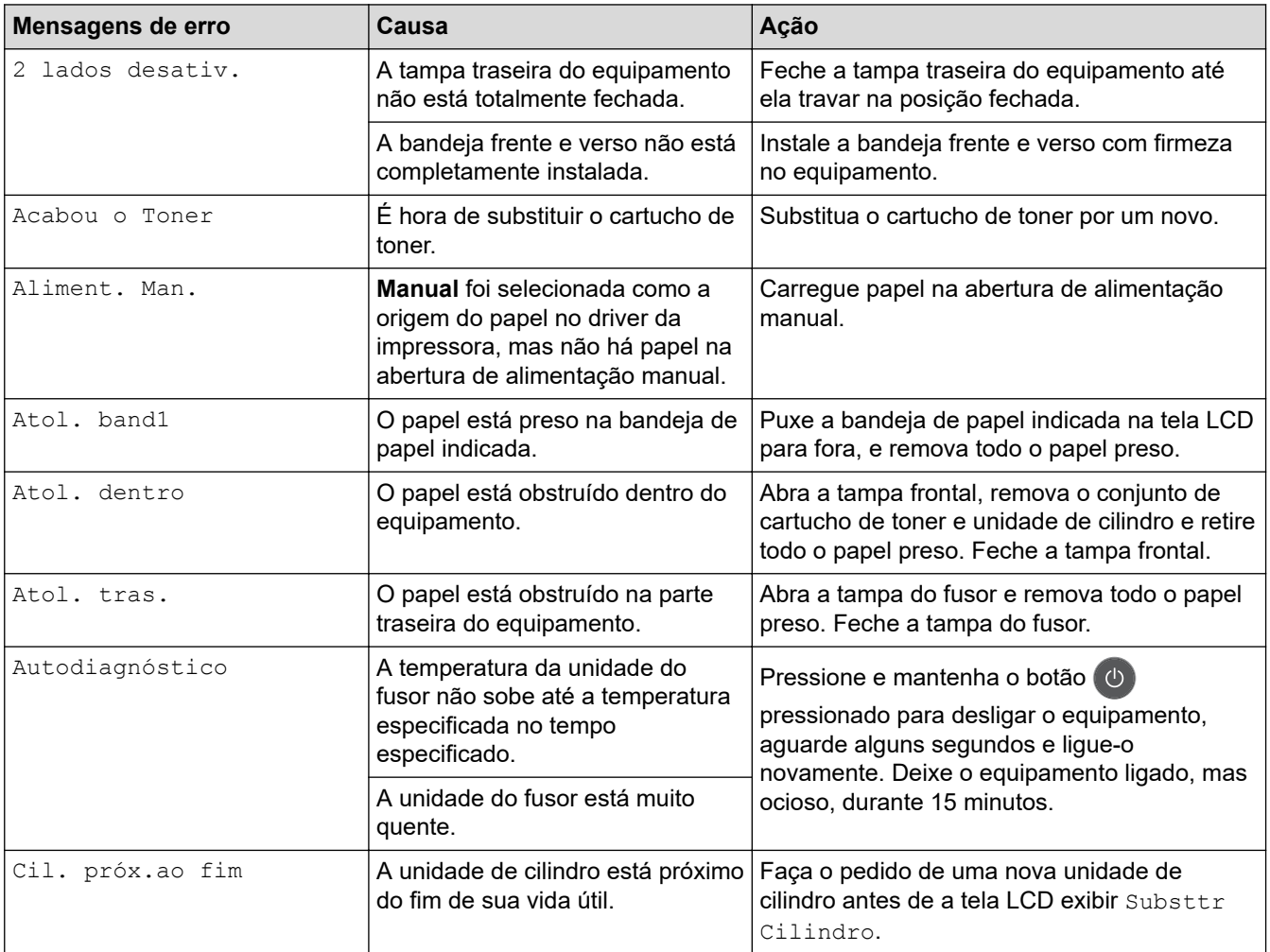

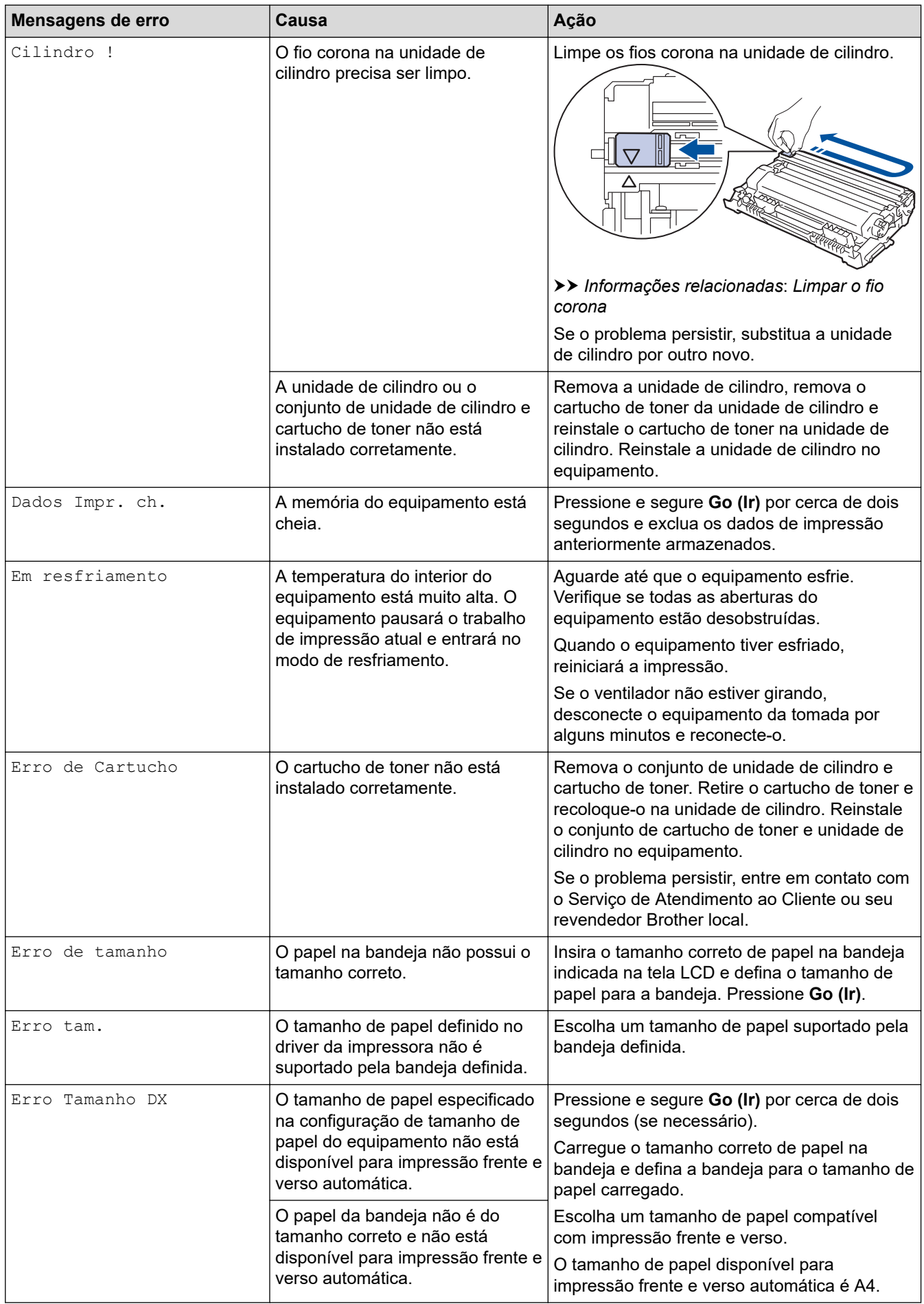

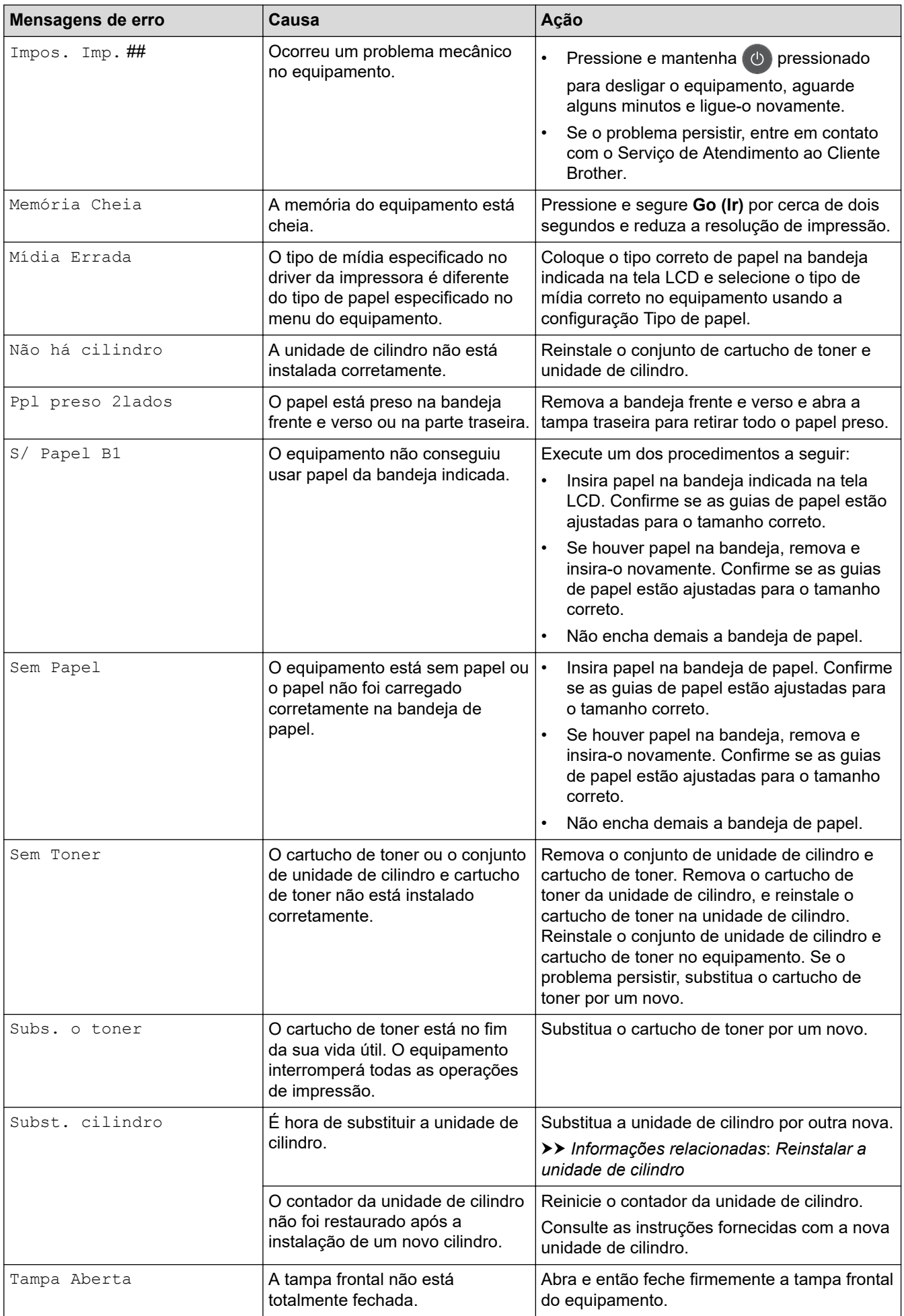

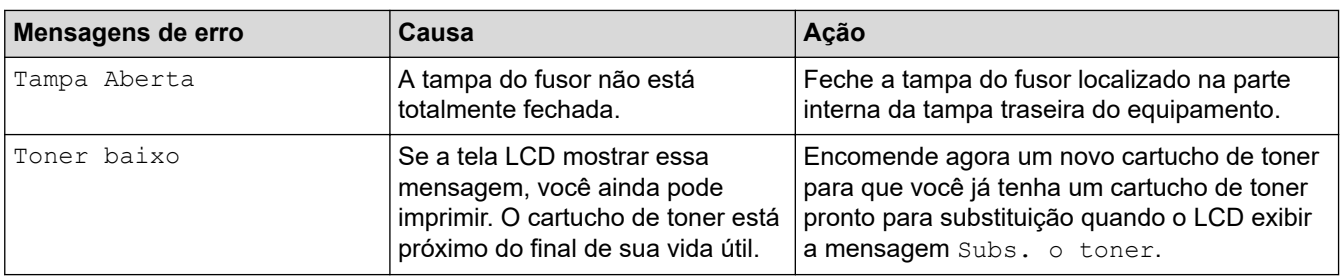

# **Informações relacionadas**

• [Solução de problemas](#page-144-0)

## **Tópicos relacionados:**

- [Substituir suprimentos](#page-185-0)
- [Reinstalar a unidade de cilindro](#page-190-0)
- [Limpar o fio corona](#page-195-0)

<span id="page-149-0"></span> [Página inicial](#page-1-0) > [Solução de problemas](#page-144-0) > Obstruções de papel

## **Obstruções de papel**

Sempre remova o papel remanescente da bandeja de papel e endireite a pilha ao adicionar novo papel. Isso ajuda a evitar que múltiplas folhas de papel sejam alimentadas através do equipamento de uma só vez e evita as obstruções de papel.

- [O papel está obstruído na bandeja de papel](#page-150-0)
- [O papel está preso na parte traseira do equipamento](#page-151-0)
- [O papel está obstruído dentro do equipamento](#page-153-0)
- [O papel está obstruído na bandeja frente e verso](#page-155-0)

<span id="page-150-0"></span> [Página inicial](#page-1-0) > [Solução de problemas](#page-144-0) > [Obstruções de papel](#page-149-0) > O papel está obstruído na bandeja de papel

# **O papel está obstruído na bandeja de papel**

Se o painel de controle do equipamento ou o Status Monitor indicar que há uma obstrução de papel na bandeja de papel, siga este procedimento:

1. Puxe a bandeja de papel completamente para fora do equipamento.

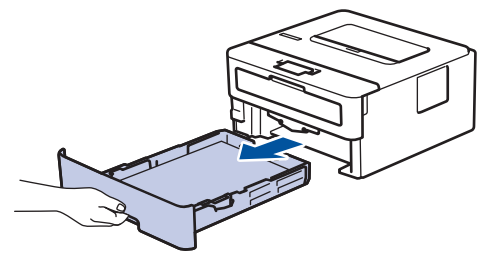

2. Lentamente retire o papel obstruído.

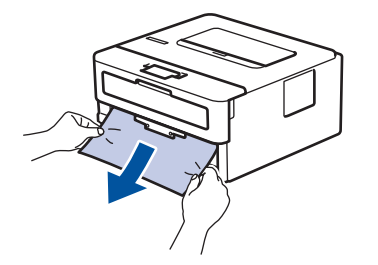

Puxe o papel obstruído com as duas mãos e para baixo para removê-lo mais facilmente.

3. Ventile a pilha de papel para evitar mais obstruções, e deslize as guias de papel para que se ajustem ao tamanho do papel.

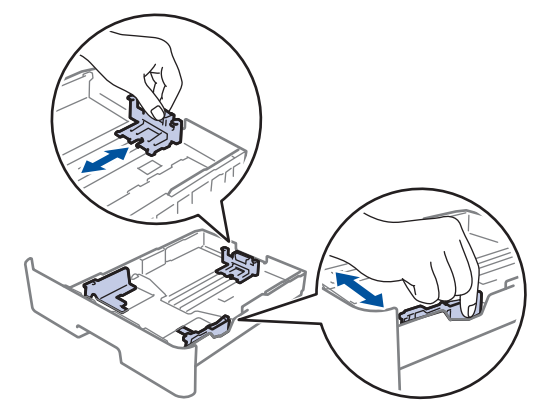

4. Confirme se o papel está abaixo da marca de nível máximo de papel  $(\mathbf{v} \cdot \mathbf{v})$ .

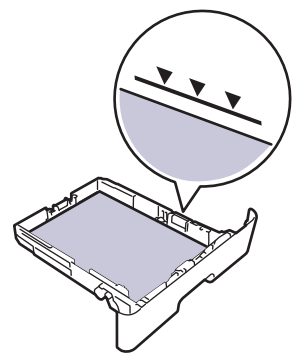

5. Recoloque firmemente a bandeja de papel no equipamento.

### **Informações relacionadas**

• [Obstruções de papel](#page-149-0)

<span id="page-151-0"></span> [Página inicial](#page-1-0) > [Solução de problemas](#page-144-0) > [Obstruções de papel](#page-149-0) > O papel está preso na parte traseira do equipamento

## **O papel está preso na parte traseira do equipamento**

Se o painel de controle do equipamento ou o Status Monitor indicar que há uma obstrução de papel na parte traseira do equipamento, siga este procedimento:

- 1. Deixe o equipamento ligado por 10 minutos para que a ventoinha interna resfrie as peças extremamente quentes dentro do equipamento.
- 2. Abra a tampa traseira.

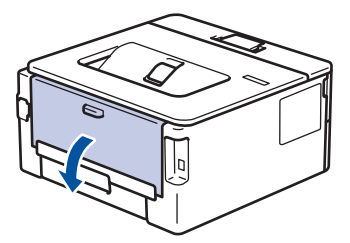

3. Puxe as abas azuis nas laterais esquerda e direita em sua direção para liberar a tampa do fusor.

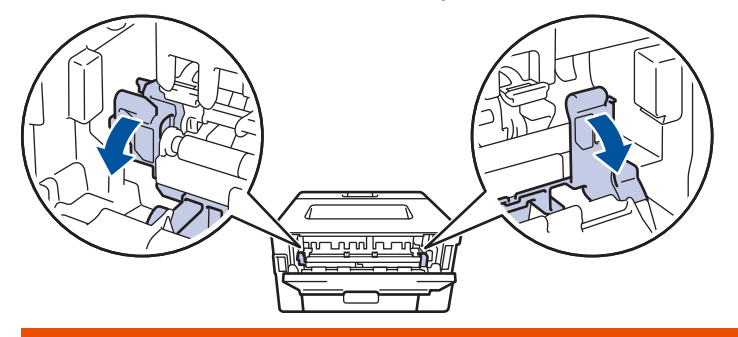

# **ADVERTÊNCIA**

#### SUPERFÍCIE QUENTE

As peças internas do equipamento estarão extremamente quentes. Aguarde o equipamento ficar mais frio antes de tocar nestas peças.

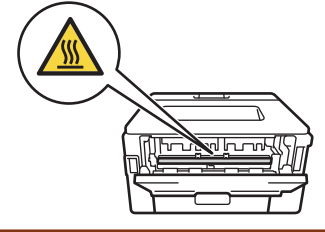

Se as alavancas verdes de envelope dentro da tampa traseira estiverem baixadas na posição de envelope, erga essas alavancas para a posição original antes de puxar as abas verdes para baixo.

4. Use as duas mãos para puxar cuidadosamente o papel obstruído para fora da unidade do fusor.

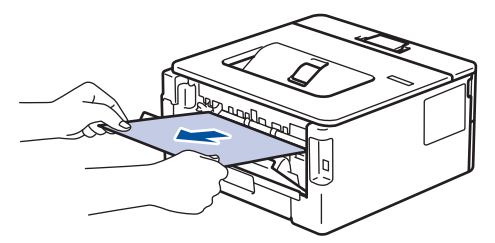

5. Feche a tampa do fusor. ſ **August 1987** 

Se você imprimir em envelopes, puxe novamente as alavancas verdes de envelope para baixo até a posição de envelope antes de fechar a tampa traseira.

6. Feche a tampa traseira do equipamento até que ela se encaixe na posição fechada.

## **Informações relacionadas**

• [Obstruções de papel](#page-149-0)

Ø

<span id="page-153-0"></span> [Página inicial](#page-1-0) > [Solução de problemas](#page-144-0) > [Obstruções de papel](#page-149-0) > O papel está obstruído dentro do equipamento

# **O papel está obstruído dentro do equipamento**

Se o painel de controle do equipamento ou o Status Monitor indicar que há uma obstrução de papel dentro do equipamento, siga o procedimento a seguir:

- 1. Deixe o equipamento ligado por 10 minutos para que a ventoinha interna resfrie as peças extremamente quentes dentro do equipamento.
- 2. Abra a tampa frontal.

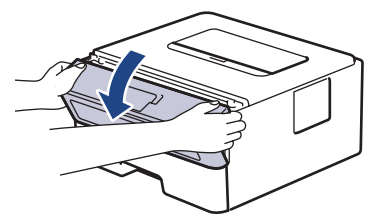

3. Remova o conjunto de unidade de cilindro e cartucho de toner.

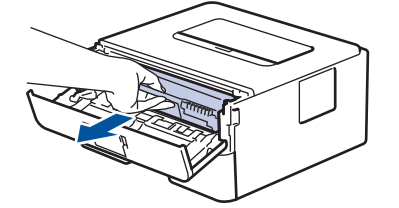

# **ADVERTÊNCIA**

#### SUPERFÍCIE QUENTE

As peças internas do equipamento estarão extremamente quentes. Aguarde o equipamento ficar mais frio antes de tocar nestas peças.

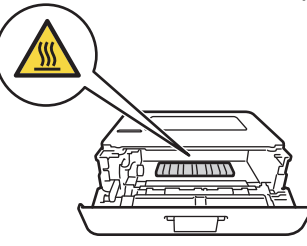

4. Puxe o papel obstruído vagarosamente para fora.

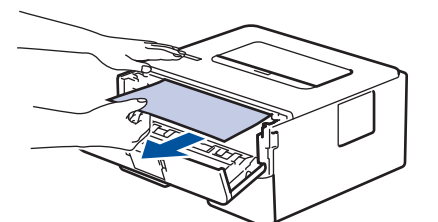

5. Instale o conjunto de unidade de cilindro e cartucho de toner dentro do equipamento.

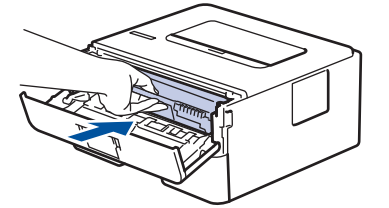

6. Feche a tampa frontal.

#### **Informações relacionadas** ∣√

• [Obstruções de papel](#page-149-0)

<span id="page-155-0"></span> [Página inicial](#page-1-0) > [Solução de problemas](#page-144-0) > [Obstruções de papel](#page-149-0) > O papel está obstruído na bandeja frente e verso

# **O papel está obstruído na bandeja frente e verso**

Se o painel de controle do equipamento ou o Status Monitor indicar que há uma obstrução de papel na bandeja frente e verso, siga este procedimento:

- 1. Deixe o equipamento ligado por 10 minutos para que o ventilador interno resfrie as peças extremamente quentes dentro do equipamento.
- 2. Puxe a bandeja de papel completamente para fora do equipamento.

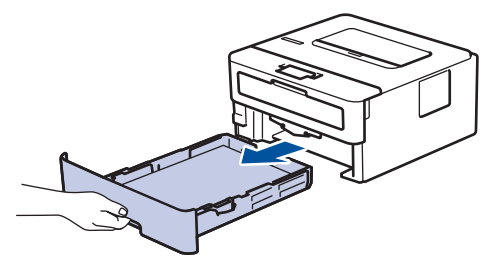

3. Na parte de trás do equipamento, puxe a bandeja frente e verso completamente para fora do equipamento.

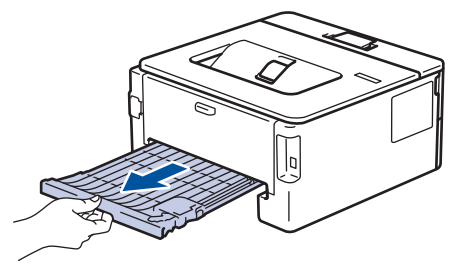

4. Puxe o papel obstruído para fora do equipamento ou da bandeja frente e verso.

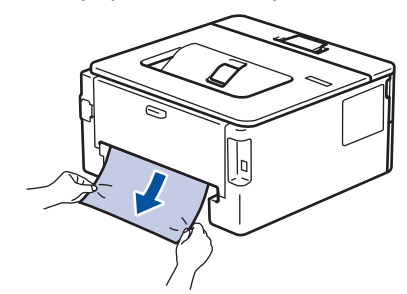

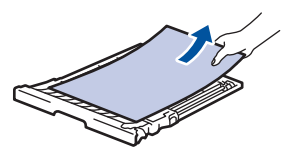

5. Retire o papel que pode ter ficado obstruído debaixo do equipamento devido à eletricidade estática.

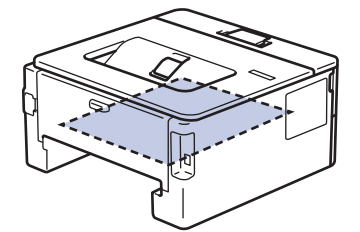

6. Se o papel não estiver preso dentro da bandeja de frente e verso, abra a tampa traseira.

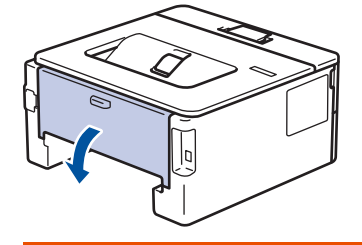

# **ADVERTÊNCIA**

#### SUPERFÍCIE QUENTE

As peças internas do equipamento estarão extremamente quentes. Aguarde o equipamento ficar mais frio antes de tocá-las.

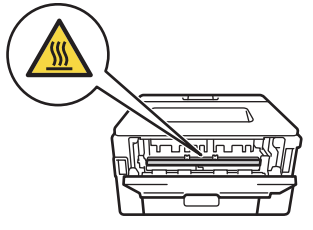

7. Use as duas mãos para puxar cuidadosamente o papel obstruído para fora da parte traseira do equipamento.

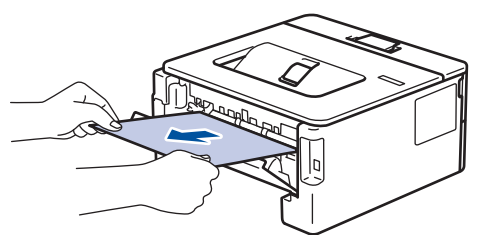

- 8. Feche a tampa traseira do equipamento até que ela se encaixe na posição fechada.
- 9. Reinstale a bandeja de impressão frente e verso na parte traseira do equipamento, de modo que ela fique totalmente encaixada.
- 10. Reinstale a bandeja de papel na parte frontal do equipamento, de modo que ela fique totalmente encaixada.

### **Informações relacionadas**

• [Obstruções de papel](#page-149-0)

<span id="page-157-0"></span> [Página inicial](#page-1-0) > [Solução de problemas](#page-144-0) > Problemas de impressão

# **Problemas de impressão**

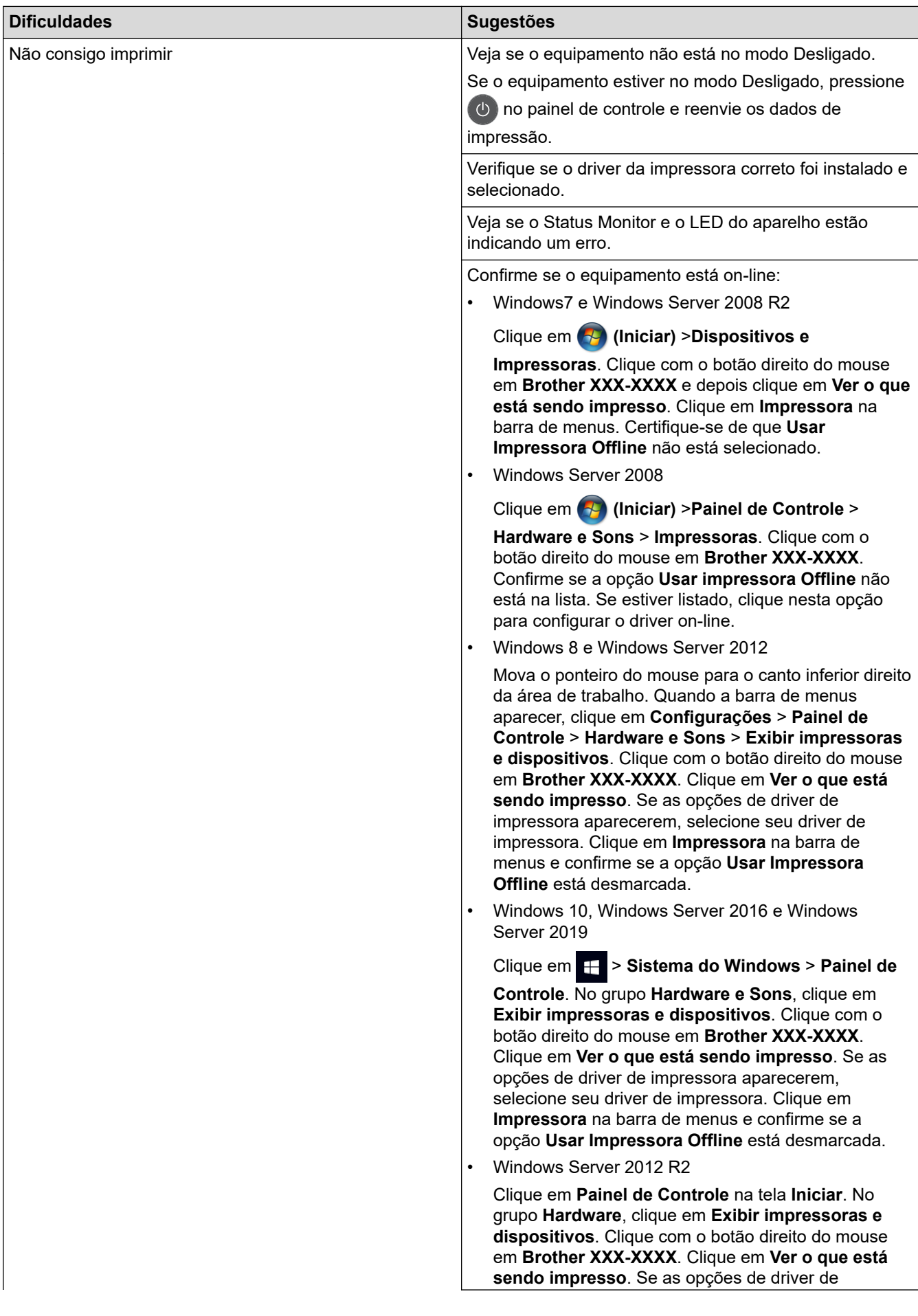

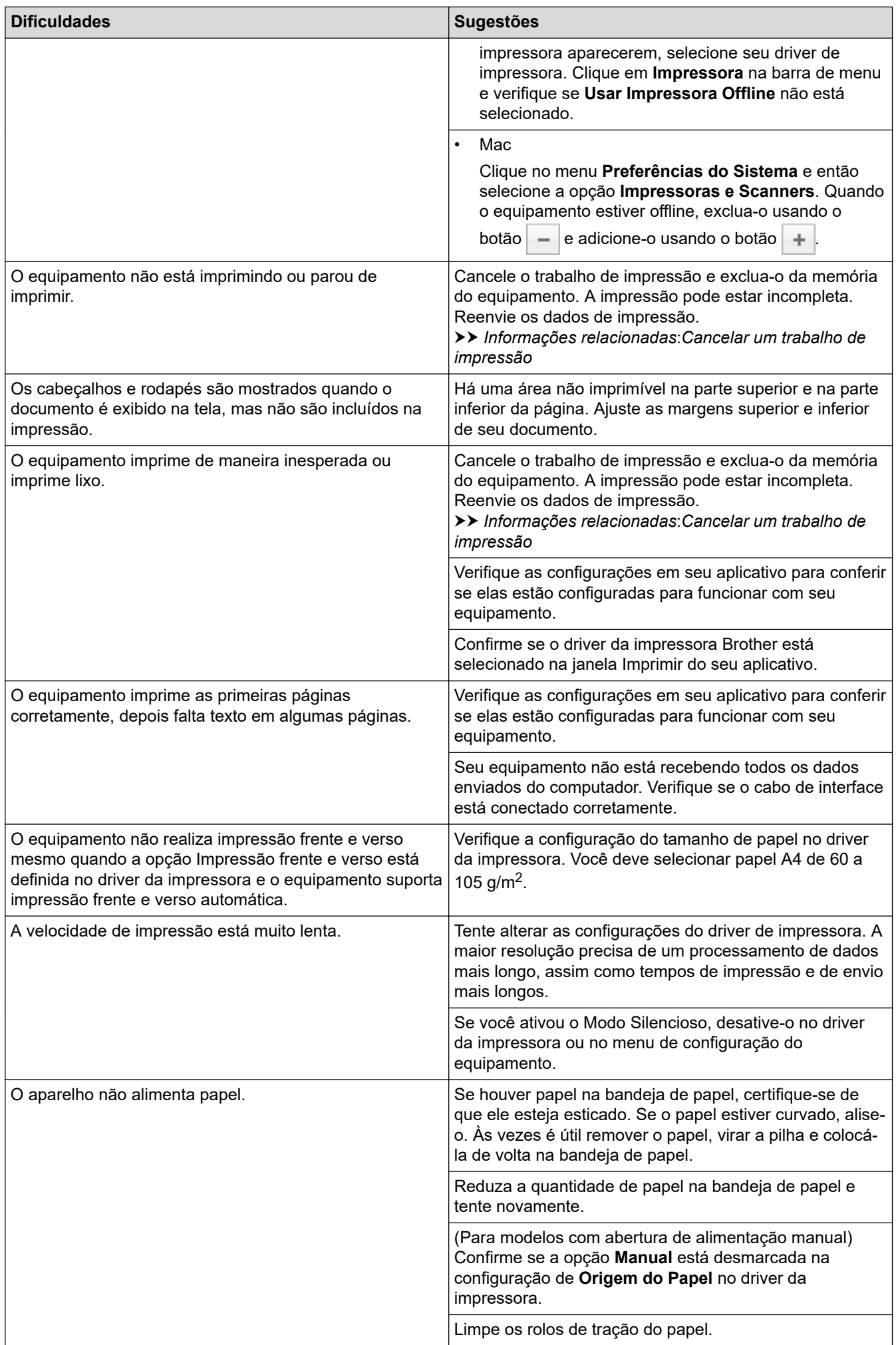

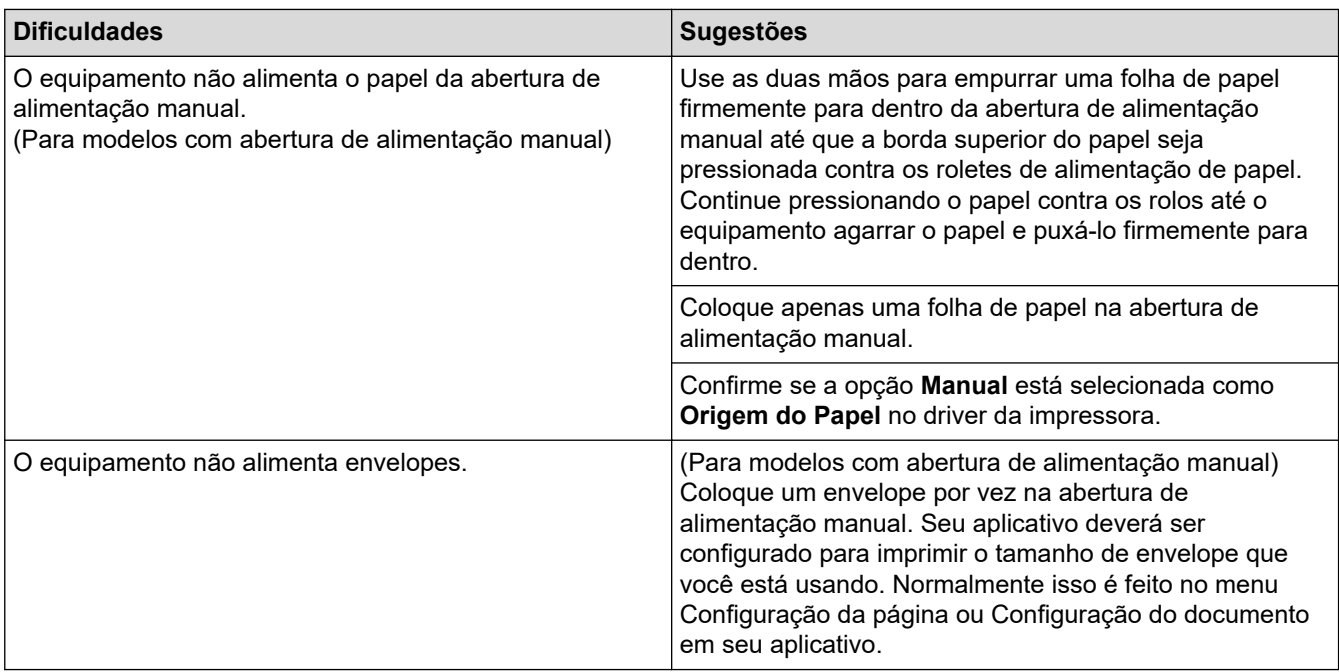

## **Informações relacionadas**

• [Solução de problemas](#page-144-0)

#### **Tópicos relacionados:**

- [Monitorar o status do equipamento em seu computador \(Windows\)](#page-40-0)
- [Monitorar o status do equipamento a partir do computador \(Macintosh\)](#page-48-0)
- [Cancelar um trabalho de impressão](#page-50-0)
- [Limpar os rolos de tração do papel](#page-199-0)

<span id="page-160-0"></span> [Página inicial](#page-1-0) > [Solução de problemas](#page-144-0) > Melhorar a qualidade de impressão

## **Melhorar a qualidade de impressão**

Se você tem um problema de qualidade de impressão, imprima uma página de teste primeiro. Se a impressão lhe parecer boa, provavelmente o problema não está na máquina. Verifique as conexões do cabo de interface e tente imprimir outro documento. Se a impressão ou página de teste impressa pelo equipamento apresenta um problema de qualidade, verifique os exemplos de má qualidade de impressão e siga as recomendações na tabela.

## **IMPORTANTE**

O uso de suprimentos não Brother poderá afetar a qualidade da impressão, o desempenho do hardware e a confiabilidade do equipamento.

- 1. Para obter a melhor qualidade de impressão, sugerimos usar a mídia de impressão recomendada. Certifique-se de usar um papel que atenda às nossas especificações.
- 2. Verifique se o cartucho de toner e a unidade de cilindro estão instalados corretamente.

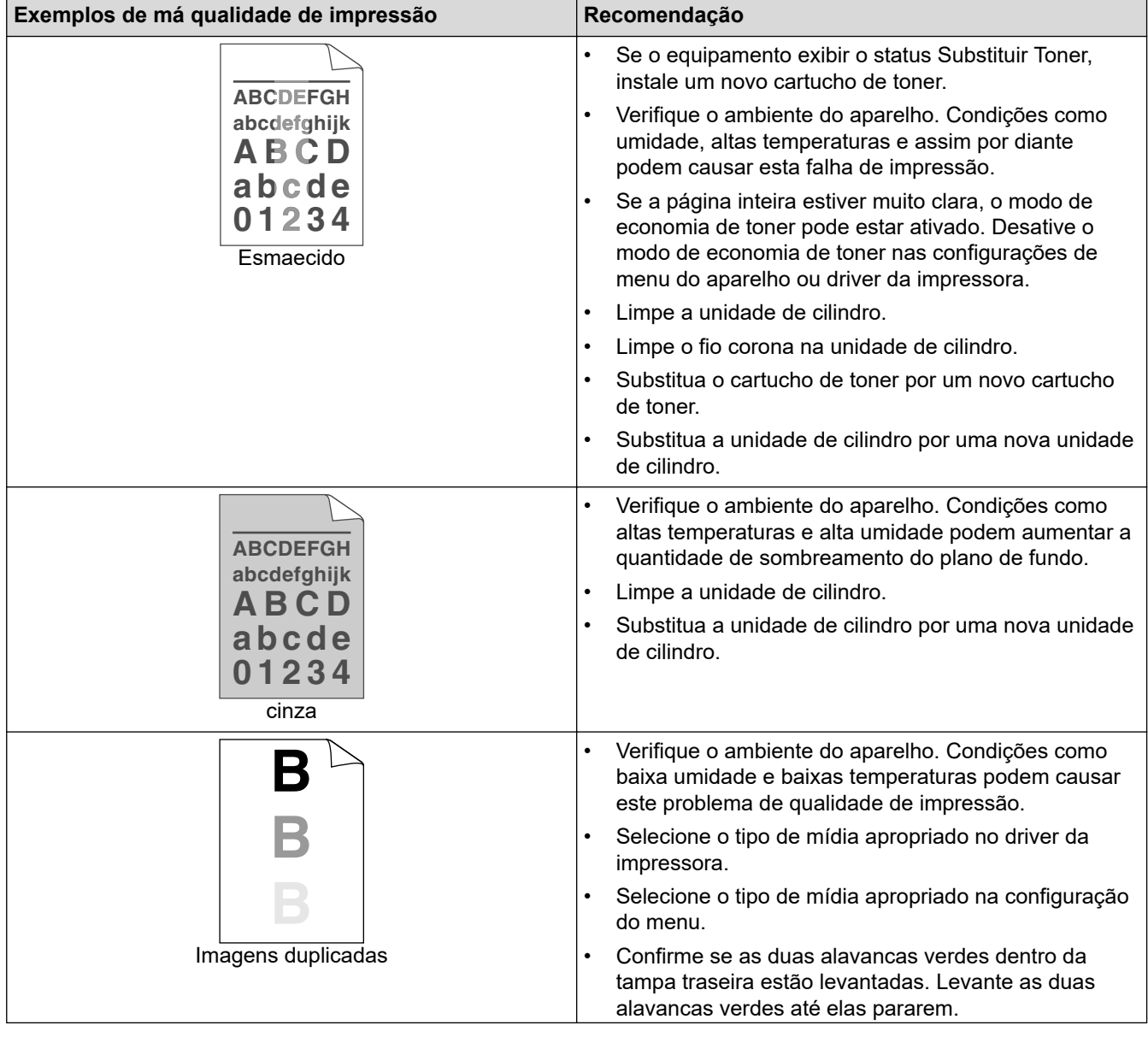

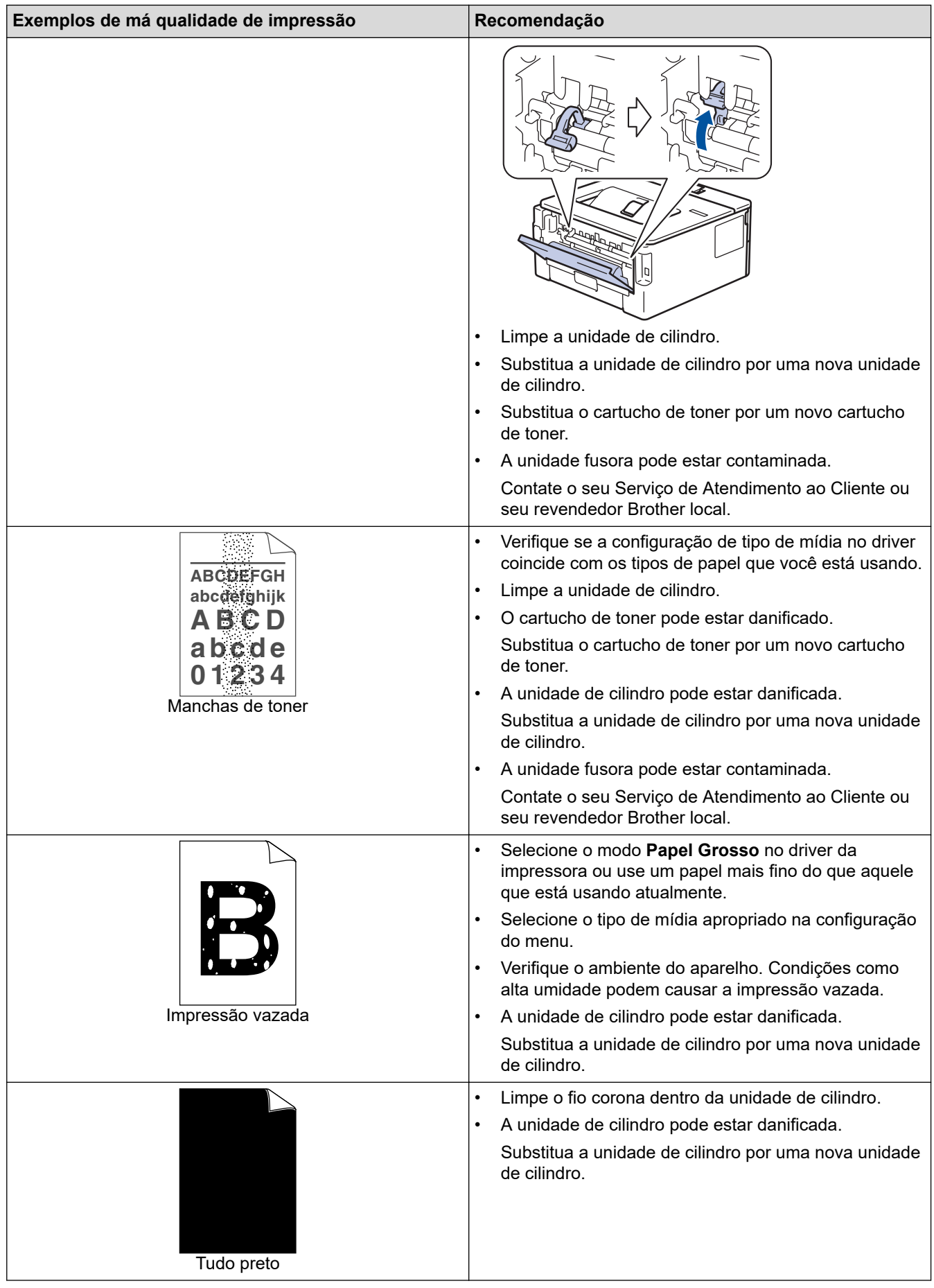

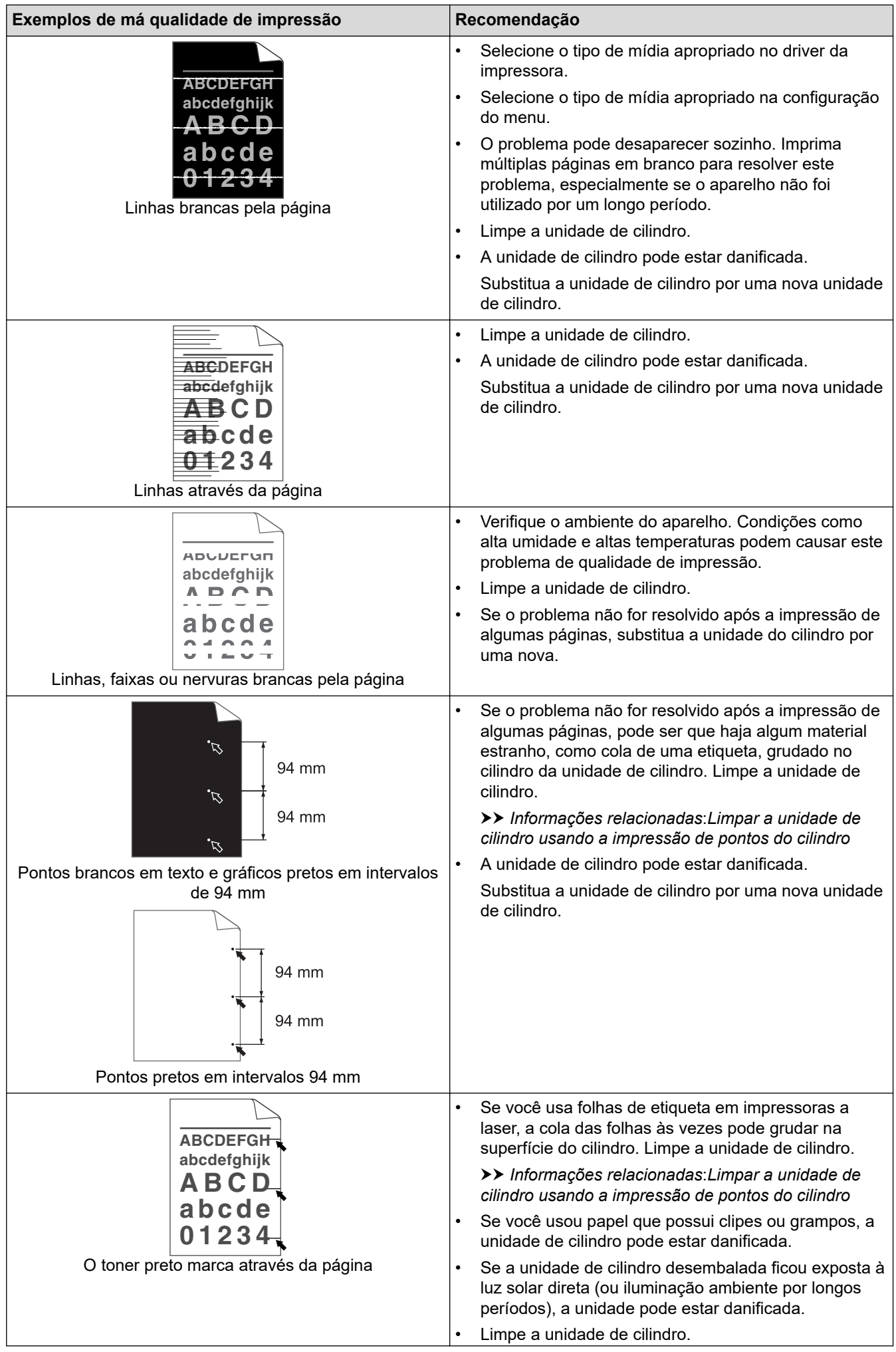

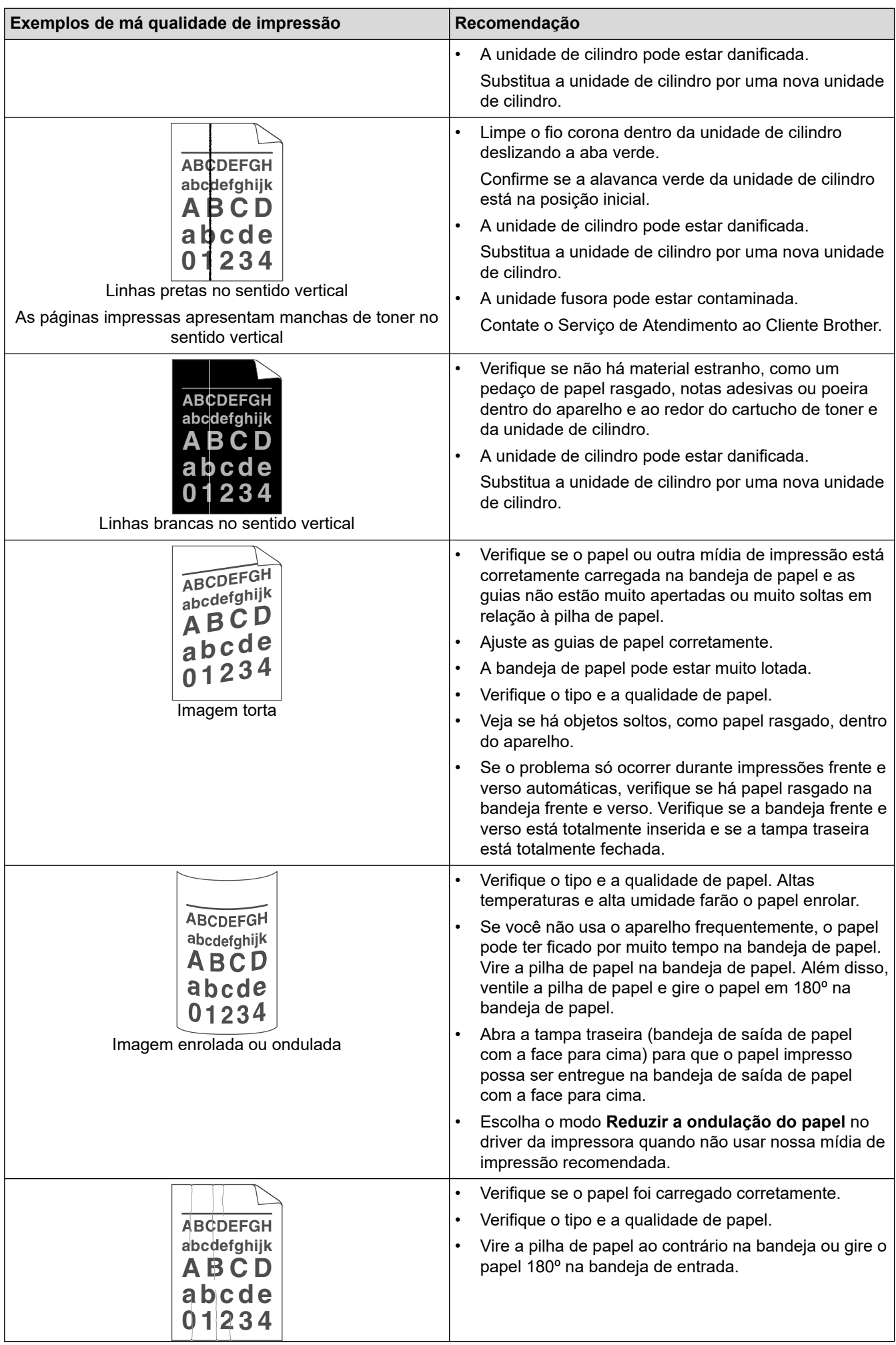

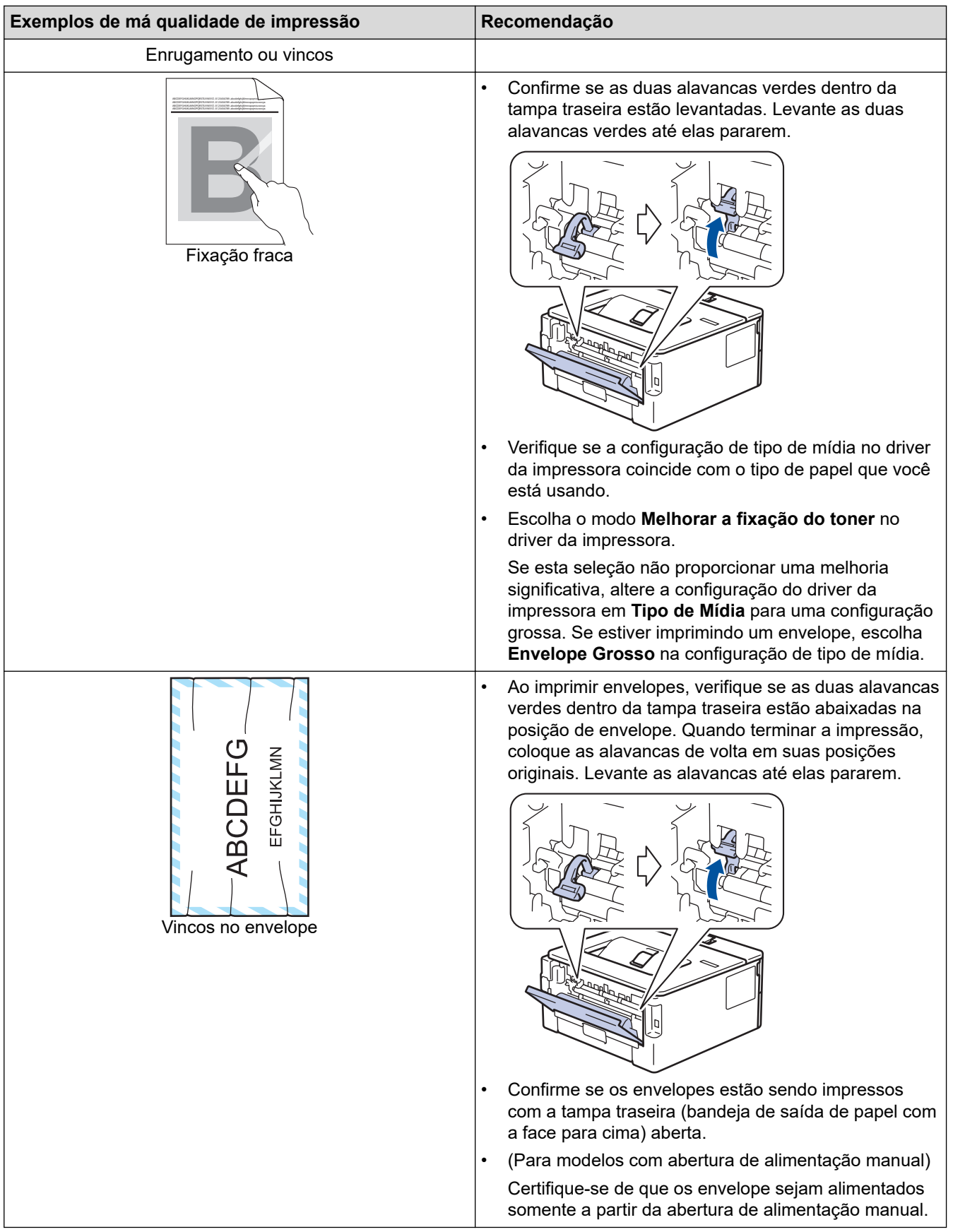

# **Informações relacionadas**

• [Solução de problemas](#page-144-0)

## **Tópicos relacionados:**

- [Testar a impressão](#page-51-0)
- [Limpar a unidade de cilindro usando a impressão de pontos do cilindro](#page-196-0)
- [Reduza o Consumo de Toner](#page-209-0)
- [Reinstalar o cartucho de toner](#page-187-0)
- [Reinstalar a unidade de cilindro](#page-190-0)

<span id="page-166-0"></span> [Página inicial](#page-1-0) > [Solução de problemas](#page-144-0) > Problemas de rede

## **Problemas de rede**

- [Mensagens de erro](#page-167-0)
- [Onde posso encontrar as configurações de rede do meu equipamento Brother?](#page-168-0)
- [Não consigo concluir a configuração da rede sem fio](#page-169-0)
- [Use a Ferramenta de reparo de conexão em rede \(Windows\)](#page-171-0)
- [Meu equipamento Brother não imprime pela rede](#page-173-0)
- [Quero verificar se os meus dispositivos de rede estão funcionando corretamente](#page-175-0)

<span id="page-167-0"></span> [Página inicial](#page-1-0) > [Solução de problemas](#page-144-0) > [Problemas de rede](#page-166-0) > Mensagens de erro

## **Mensagens de erro**

O equipamento Brother exibirá uma mensagem de erro se um erro ocorrer. As mensagens de erro mais comuns são apresentadas na tabela.

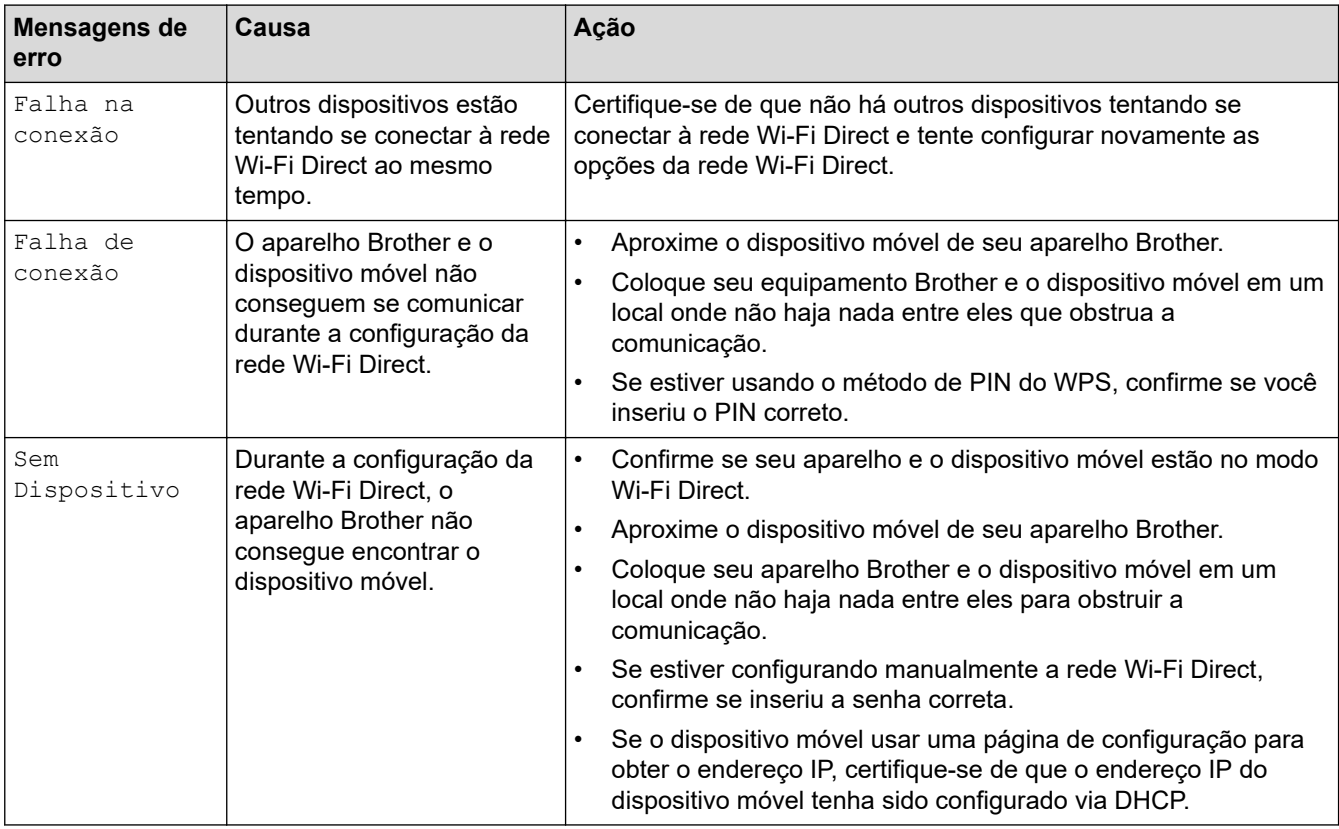

## **Informações relacionadas**

• [Problemas de rede](#page-166-0)

<span id="page-168-0"></span> [Página inicial](#page-1-0) > [Solução de problemas](#page-144-0) > [Problemas de rede](#page-166-0) > Onde posso encontrar as configurações de rede do meu equipamento Brother?

## **Onde posso encontrar as configurações de rede do meu equipamento Brother?**

- [Imprimir o relatório de configurações de rede](#page-77-0)
- [Alterar as configurações do equipamento a partir do seu computador](#page-220-0)

<span id="page-169-0"></span> [Página inicial](#page-1-0) > [Solução de problemas](#page-144-0) > [Problemas de rede](#page-166-0) > Não consigo concluir a configuração da rede sem fio

# **Não consigo concluir a configuração da rede sem fio**

Desligue e ligue seu roteador de rede sem fio. Em seguida, tente ajustar as configurações da rede sem fio novamente. Se você não conseguir resolver o problema, siga as instruções abaixo:

Investigue o problema usando o Relatório da WLAN.

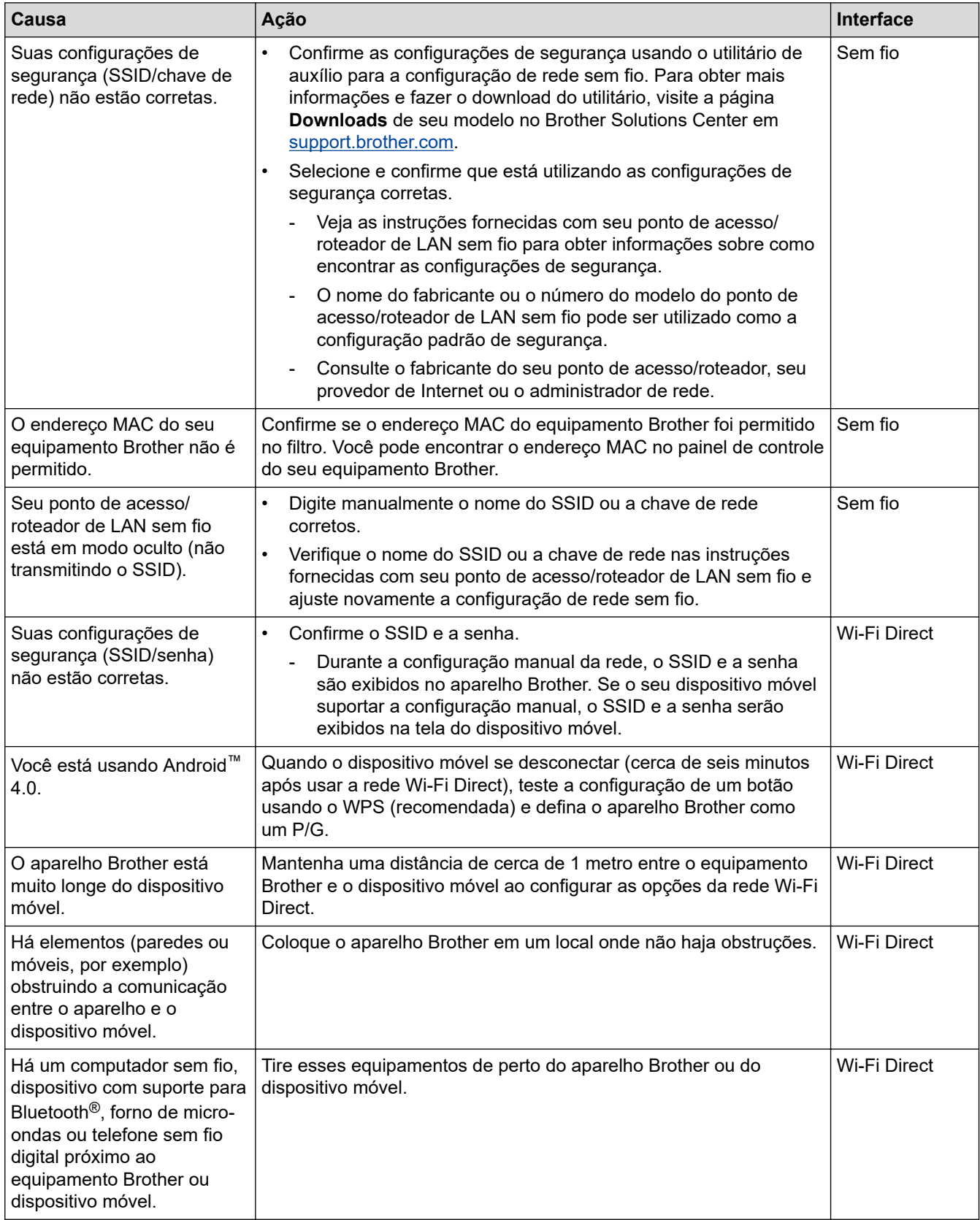

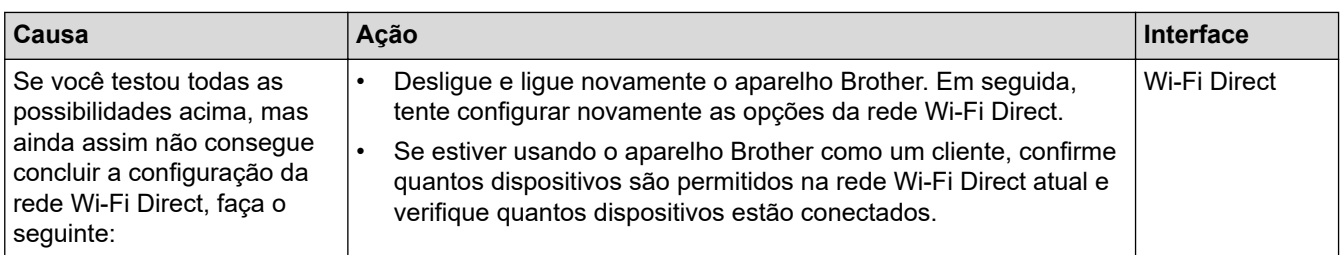

#### **Para Windows**

Caso a sua conexão sem fio tenha sido interrompida e você verificou e já tentou todas as soluções acima, recomendamos a utilização da ferramenta de reparo de conexões de rede.

## **Informações relacionadas**

- [Problemas de rede](#page-166-0)
- **Tópicos relacionados:**
- [Configurar seu Aparelho para uma rede sem fio quando o SSID não é transmitido](#page-65-0)
- [Usar Wi-Fi Direct](#page-67-0)®

<span id="page-171-0"></span> [Página inicial](#page-1-0) > [Solução de problemas](#page-144-0) > [Problemas de rede](#page-166-0) > Use a Ferramenta de reparo de conexão em rede (Windows)

## **Use a Ferramenta de reparo de conexão em rede (Windows)**

Use a ferramenta de reparo de conexão em rede para corrigir as configurações de rede do equipamento Brother. Ela atribuirá o endereço IP e a máscara de sub-rede corretos.

• Windows 7/Windows 8/Windows 10

Você deve fazer login com direitos de administrador.

- Certifique-se de que o equipamento Brother esteja ligado e conectado à mesma rede que o seu computador.
- 1. Siga uma destas opções:

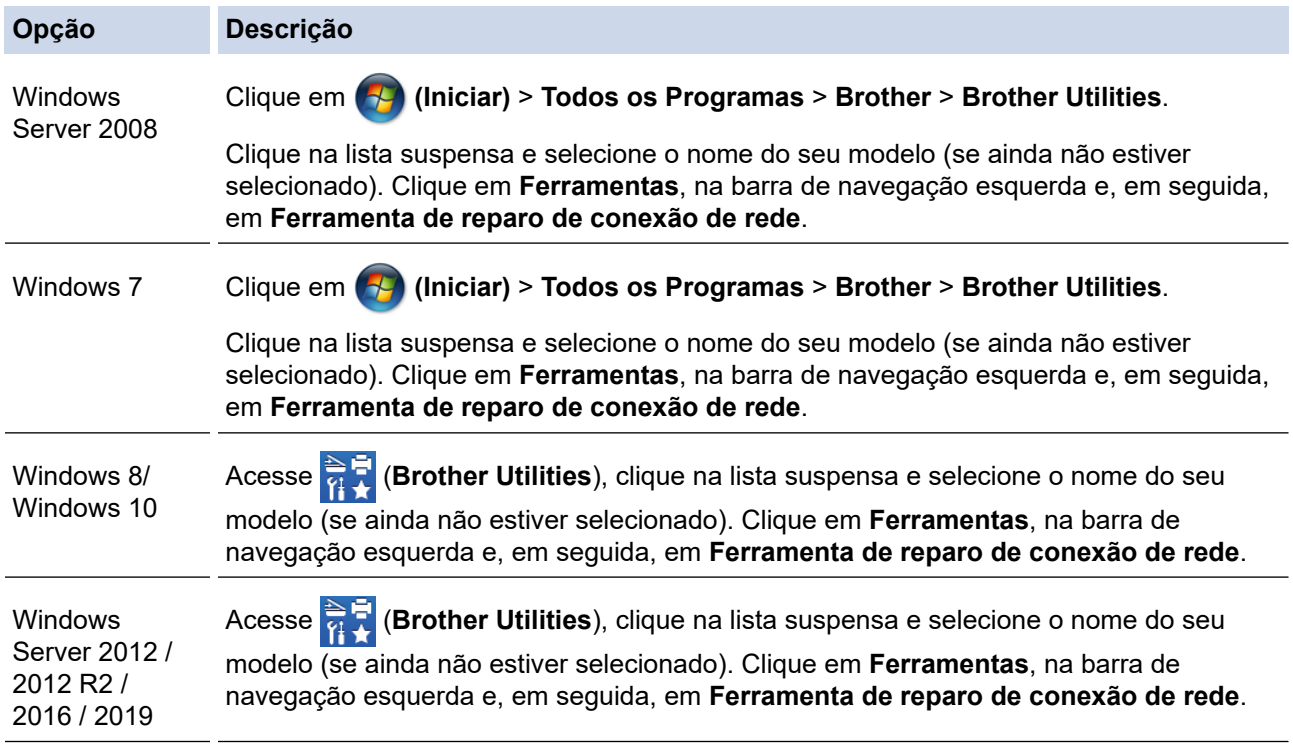

• Se a tela **Controle de Conta de Usuário** for exibida, clique em **Sim**.

- 2. Siga as instruções da tela.
- 3. Verifique o diagnóstico imprimindo o Relatório de configurações de rede ou na página de Configurações de impressora.

A ferramenta de reparo da conexão em rede será iniciada automaticamente se você marcar a opção **Ativar Ferramenta de Reparo da Conexão** no Status Monitor. Clique com o botão direito do mouse na tela do Status Monitor e depois clique em **Outras Configurações** > **Ativar Ferramenta de Reparo da Conexão**. Isso não é recomendado quando seu administrador de rede definiu o endereço IP como estático, já que esta ferramenta irá alterar o endereço IP automaticamente.

Se o endereço IP e a Máscara de sub-rede corretos não forem atribuídos mesmo após o uso da Ferramenta de reparo de conexão em rede, solicite essas informações ao administrador da rede.

### **Informações relacionadas**

- [Problemas de rede](#page-166-0)
- **Tópicos relacionados:**
- [Imprimir o relatório de configurações de rede](#page-77-0)
- [Meu equipamento Brother não imprime pela rede](#page-173-0)
- [Quero verificar se os meus dispositivos de rede estão funcionando corretamente](#page-175-0)

<span id="page-173-0"></span> [Página inicial](#page-1-0) > [Solução de problemas](#page-144-0) > [Problemas de rede](#page-166-0) > Meu equipamento Brother não imprime pela rede

# **Meu equipamento Brother não imprime pela rede**

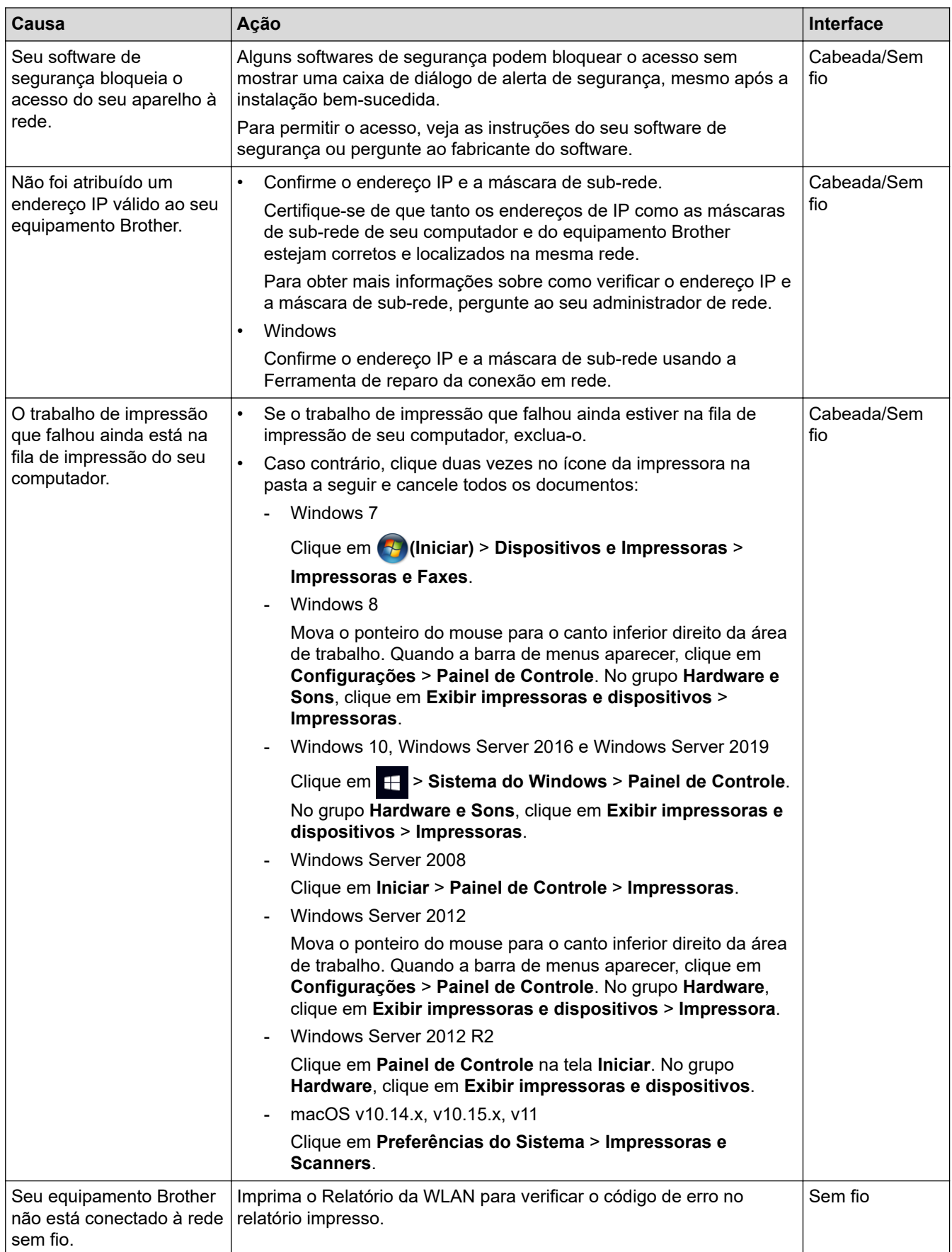

Se você verificou e tentou todas as soluções acima, mas seu equipamento Brother ainda não pode imprimir/ digitalizar, desinstale o driver da impressora e reinstale-o.

## **Informações relacionadas**

• [Problemas de rede](#page-166-0)

### **Tópicos relacionados:**

- [Imprimir o relatório da WLAN](#page-78-0)
- [Códigos de erro do relatório de rede local sem fio](#page-79-0)
- [Use a Ferramenta de reparo de conexão em rede \(Windows\)](#page-171-0)
- [Quero verificar se os meus dispositivos de rede estão funcionando corretamente](#page-175-0)

<span id="page-175-0"></span> [Página inicial](#page-1-0) > [Solução de problemas](#page-144-0) > [Problemas de rede](#page-166-0) > Quero verificar se os meus dispositivos de rede estão funcionando corretamente

# **Quero verificar se os meus dispositivos de rede estão funcionando corretamente**

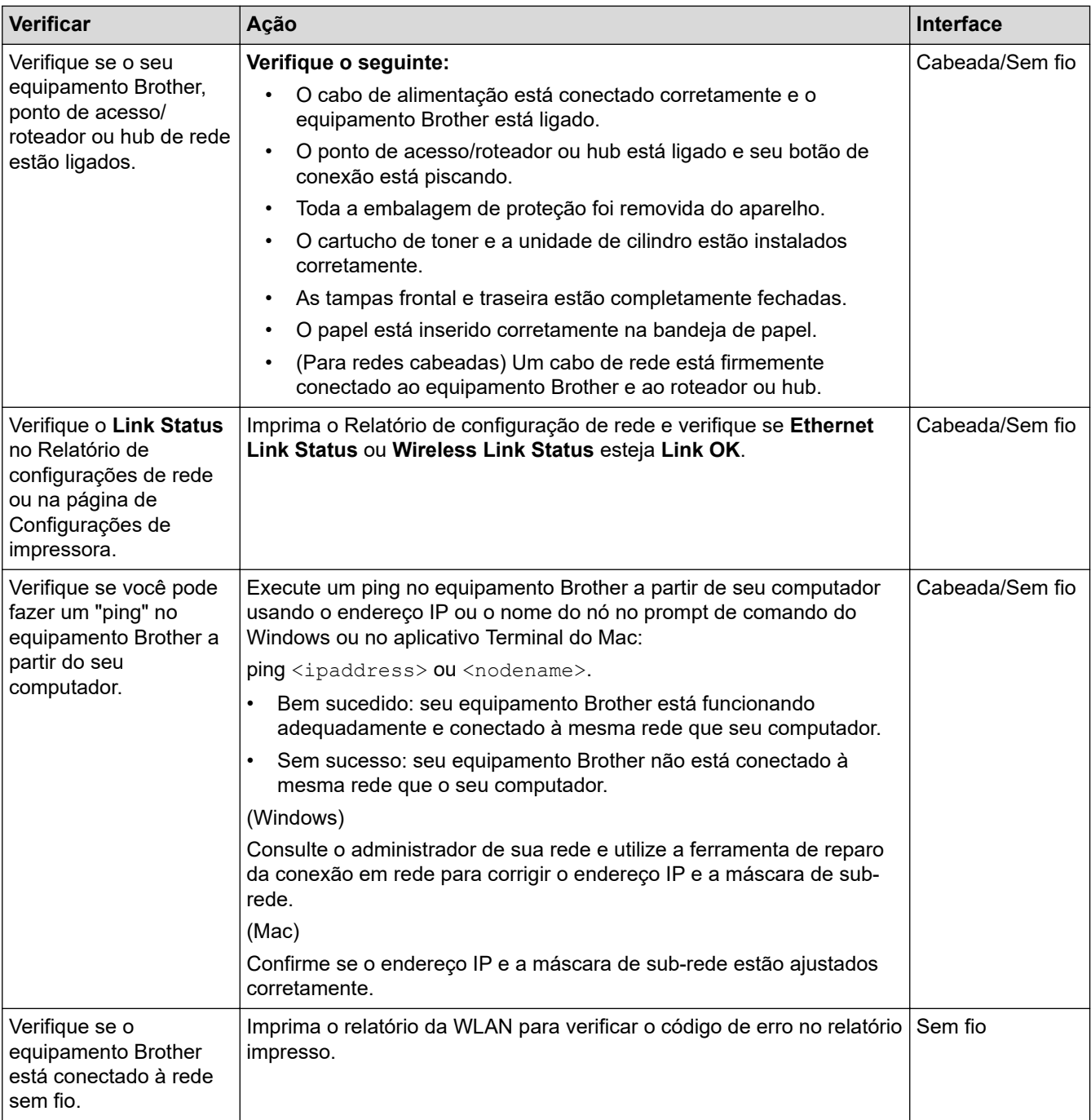

Se você verificou e tentou tudo acima, mas ainda estiver com problemas, consulte as instruções fornecidas com seu ponto de acesso/roteador de LAN sem fio para descobrir as informações de SSID e chave de rede e ajustálas corretamente.

## **Informações relacionadas**

• [Problemas de rede](#page-166-0)

#### **Tópicos relacionados:**

- [Imprimir o relatório de configurações de rede](#page-77-0)
- [Imprimir o relatório da WLAN](#page-78-0)
- [Códigos de erro do relatório de rede local sem fio](#page-79-0)
- [Use a Ferramenta de reparo de conexão em rede \(Windows\)](#page-171-0)
- [Meu equipamento Brother não imprime pela rede](#page-173-0)

## <span id="page-177-0"></span>**Problemas com o AirPrint**

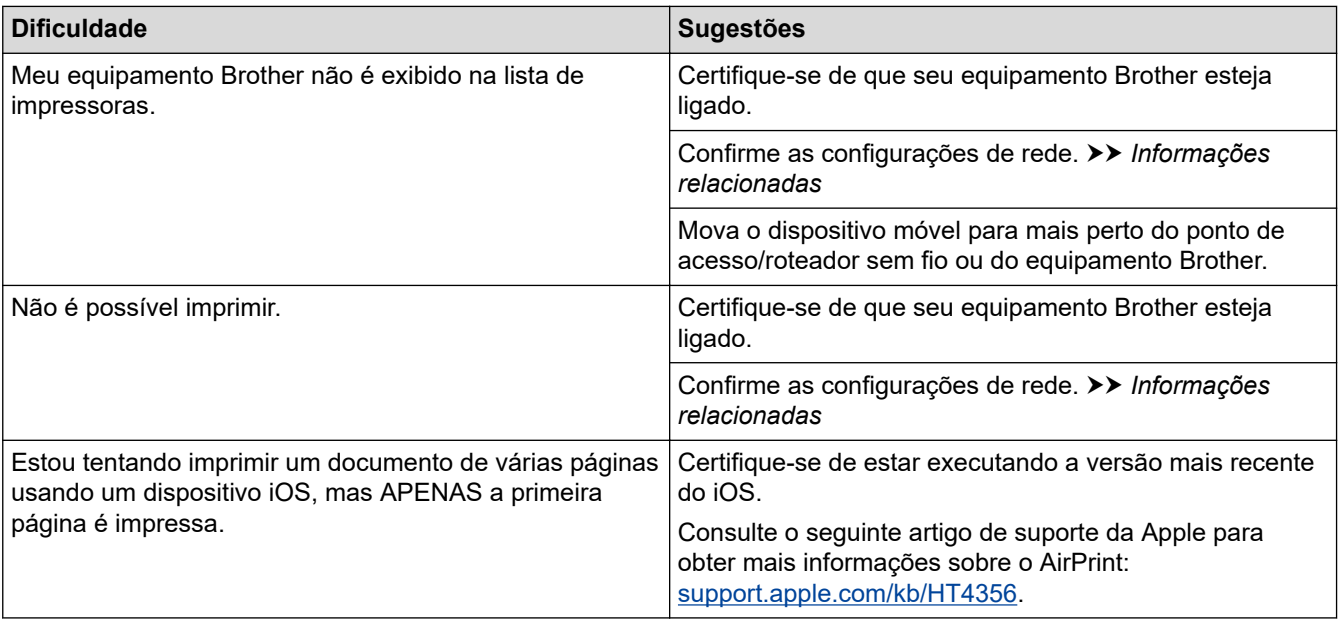

## **Informações relacionadas**

- [Solução de problemas](#page-144-0)
- **Tópicos relacionados:**
- [Visão geral do AirPrint](#page-131-0)

<span id="page-178-0"></span> [Página inicial](#page-1-0) > [Solução de problemas](#page-144-0) > Outros problemas

# **Outros problemas**

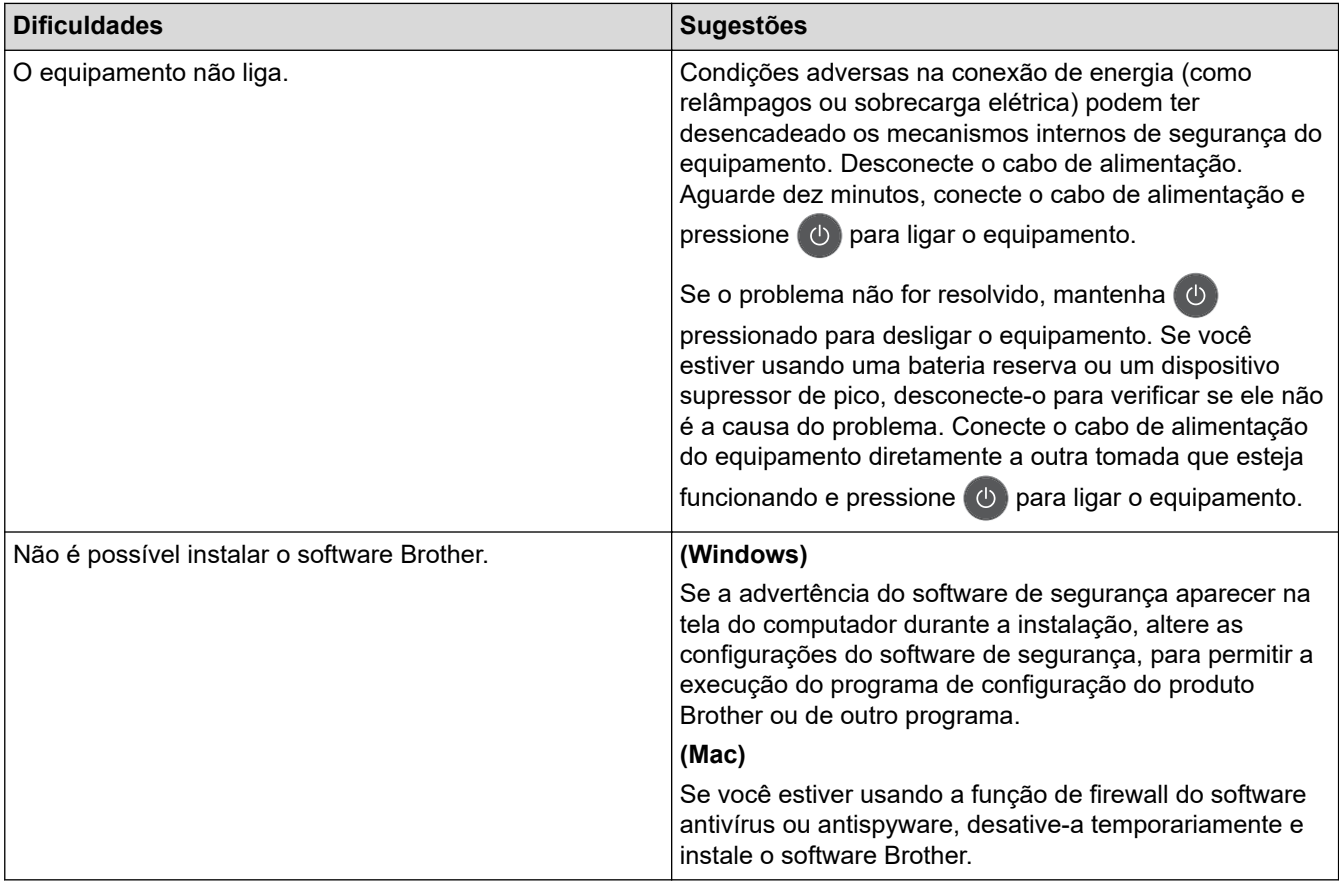

## **Informações relacionadas**

• [Solução de problemas](#page-144-0)

↵

<span id="page-179-0"></span> [Página inicial](#page-1-0) > [Solução de problemas](#page-144-0) > Informações do equipamento

## **Informações do equipamento**

- [Verifique o Número de Série](#page-180-0)
- [Verifique a Versão do Firmware](#page-181-0)
- [Visão geral das funções de redefinição de configurações](#page-182-0)
- [Reiniciar o equipamento Brother](#page-183-0)
[Página inicial](#page-1-0) > [Solução de problemas](#page-144-0) > [Informações do equipamento](#page-179-0) > Verifique o Número de Série

# **Verifique o Número de Série**

- 1. Pressione A ou **V** para selecionar a opção [Info. aparelho] e, em seguida, pressione OK.
- 2. Pressione ▲ ou ▼ para selecionar a opção [N. de série] e, em seguida, pressione OK.

O equipamento exibe o número de série no LCD.

### **Informações relacionadas**

 [Página inicial](#page-1-0) > [Solução de problemas](#page-144-0) > [Informações do equipamento](#page-179-0) > Verifique a Versão do Firmware

### **Verifique a Versão do Firmware**

- 1. Pressione A ou **V** para exibir a opção [Info. aparelho] e, em seguida, pressione OK.
- 2. Pressione **A** ou **V** para exibir a opção [Versão firmware] e, em seguida, pressione OK.

O equipamento exibe a versão de firmware no LCD.

### **Informações relacionadas**

 [Página inicial](#page-1-0) > [Solução de problemas](#page-144-0) > [Informações do equipamento](#page-179-0) > Visão geral das funções de redefinição de configurações

# **Visão geral das funções de redefinição de configurações**

As seguintes funções de redefinição estão disponíveis:

Desligue o cabo de interface antes de escolher a função de redefinição de configurações de rede ou a função de redefinição de fábrica.

Funções de restauração subdivididas não estão disponíveis para alguns modelos.

1. Redefinição do Equipamento

Ø

Esta função redefine as seguintes configurações:

- Bloqueio de configuração
- Configuração do Idioma
- 2. Restauração de configurações de rede (para modelos de rede)

Restaura as configurações padrão de fábrica do servidor de impressão (inclusive a senha e o endereço IP).

3. Redefinição de fábrica

A Brother recomenda expressamente que você execute esta operação quando se desfizer do equipamento.

#### **Informações relacionadas**

 [Página inicial](#page-1-0) > [Solução de problemas](#page-144-0) > [Informações do equipamento](#page-179-0) > Reiniciar o equipamento Brother

### **Reiniciar o equipamento Brother**

- 1. Pressione  $\triangle$  ou  $\nabla$  para exibir a opção [Conf.inicial] e, em seguida, pressione OK.
- 2. Pressione ▲ ou ▼ para exibir a opção [Reinic.] e, em seguida, pressione OK.
- 3. Pressione **A** ou **▼** para escolher o tipo de redefinição desejado, e então pressione OK.
- 4. Pressione **v**.
- 5. Pressione  $\nabla$  para [Sim].

O aparelho será reiniciado.

#### **Informações relacionadas**

<span id="page-184-0"></span> [Página inicial](#page-1-0) > Manutenção de rotina

### **Manutenção de rotina**

- [Substituir suprimentos](#page-185-0)
- [Limpar o equipamento](#page-194-0)
- [Verificar a vida útil restante](#page-200-0)
- [Embalar e despachar o equipamento Brother](#page-201-0)

<span id="page-185-0"></span> [Página inicial](#page-1-0) > [Manutenção de rotina](#page-184-0) > Substituir suprimentos

### **Substituir suprimentos**

Os suprimentos devem ser substituídos quando o equipamento indicar o final de sua vida útil.

O uso de suprimentos não Brother poderá afetar a qualidade da impressão, o desempenho do hardware e a confiabilidade do equipamento. O cartucho de toner e a unidade de cilindro são dois suprimentos diferentes. Os dois devem ser instalados como um conjunto. O número de pedido dos suprimentos pode variar de acordo com o país.

# **OBSERVAÇÃO**

- Não deixe de fechar bem o saco com os suprimentos usados, para que o pó do toner não vaze do cartucho.
- Visite [www.brother.com/original/index.html](http://www.brother.com/original/index.html) para obter instruções sobre como devolver seus itens de suprimento usados ao programa de coleta e reciclagem da Brother. Se você optar por não devolver seu suprimento usado, descarte-o de acordo com os regulamentos locais e separado do lixo doméstico. Se tiver dúvidas, entre em contato com os serviços de coleta de lixo locais.
- Recomendamos que os suprimentos novos e usados sejam embrulhados em papel, para evitar que o material vaze ou se espalhe acidentalmente.
- Se você usar papéis que não são equivalentes diretos das mídias de impressão recomendadas, a vida útil dos suprimentos e peças do equipamento pode ser reduzida.
- A vida útil prevista para cada um dos cartuchos de toner se baseia na ISO/IEC 19752. A frequência de substituição varia de acordo com o volume de impressão, a porcentagem de cobertura das páginas, os tipos de mídia usados e o tempo em que o equipamento permanece ligado e desligado.
- A frequência de substituição dos suprimentos, com exceção dos cartuchos de toner, varia de acordo com o volume de impressão, os tipos de mídia usados e o tempo em que o equipamento permanece ligado e desligado.
- Manuseie cuidadosamente o cartucho de toner. Se o toner cair nas suas mãos ou roupa, limpe-as imediatamente com um pano ou lave-as com água fria.

### **IMPORTANTE**

• Para evitar problemas com a qualidade da impressão, NÃO toque nas partes sombreadas nas ilustrações.

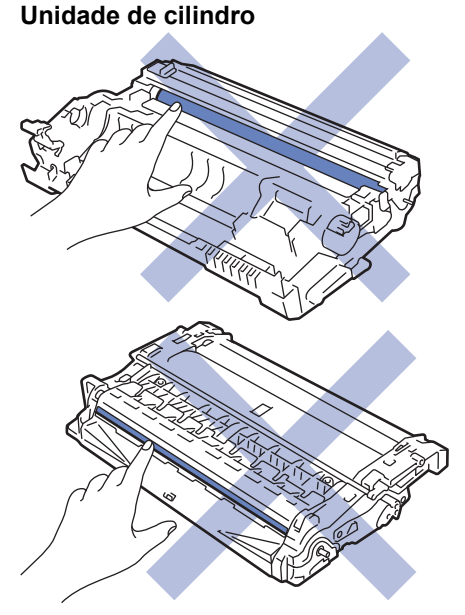

### **Informações relacionadas**

- [Manutenção de rotina](#page-184-0)
	- [Reinstalar o cartucho de toner](#page-187-0)
	- [Reinstalar a unidade de cilindro](#page-190-0)
	- [Redefinir o contador do cilindro](#page-193-0)

### **Tópicos relacionados:**

- [Mensagens de erro e manutenção](#page-145-0)
- [Suprimentos](#page-231-0)

<span id="page-187-0"></span> [Página inicial](#page-1-0) > [Manutenção de rotina](#page-184-0) > [Substituir suprimentos](#page-185-0) > Reinstalar o cartucho de toner

### **Reinstalar o cartucho de toner**

- 1. Verifique se o equipamento está ligado.
- 2. Abra a tampa frontal.

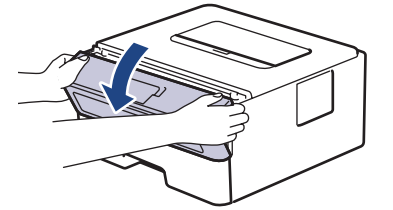

3. Remova o conjunto de unidade de cilindro e cartucho de toner do equipamento.

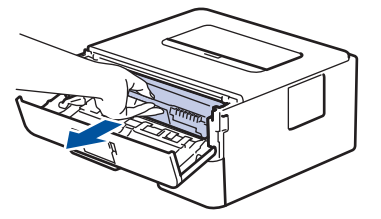

4. Empurre para baixo a alavanca de travamento verde e retire o cartucho de toner da unidade de cilindro conforme exibido na ilustração.

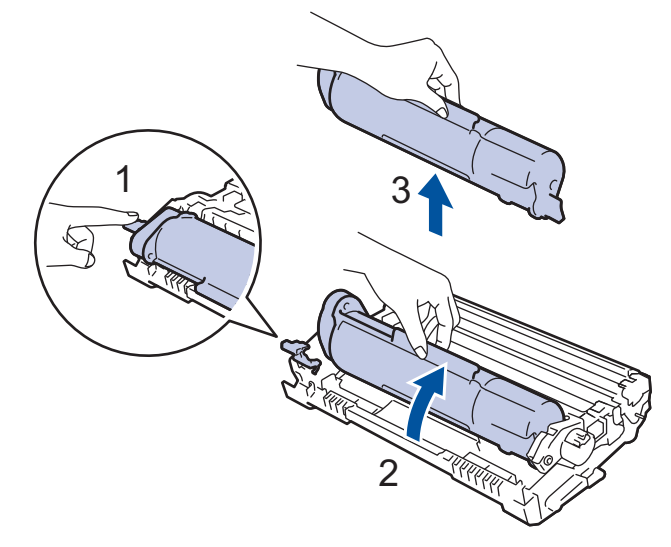

Para evitar manchas de toner em suas mãos ou roupas, NÃO toque nas partes sombreadas mostradas nas ilustrações.

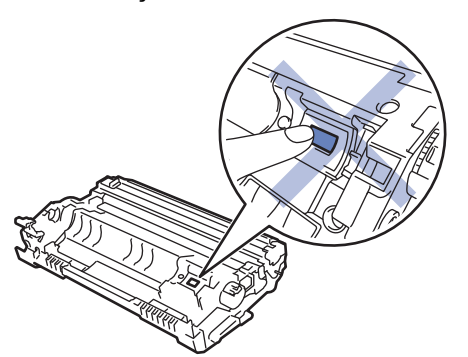

- 5. Desembale o novo cartucho de toner.
- 6. Insira o novo cartucho de toner com firmeza na unidade de cilindro até ouvir o ruído de encaixe.

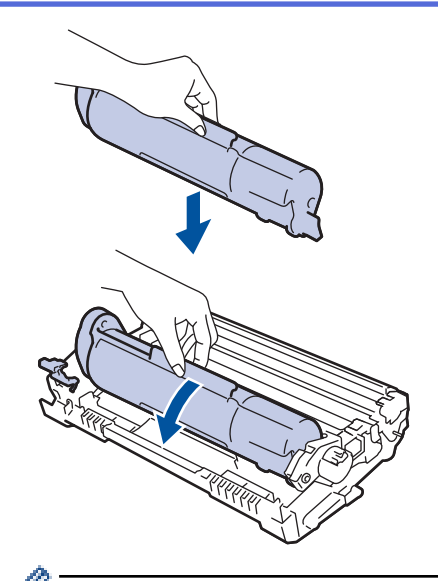

Certifique-se de colocar o cartucho de toner corretamente ou ele poderá se separar da unidade de cilindro.

7. Limpe o fio corona dentro da unidade de cilindro, deslizando gentilmente a aba verde da esquerda para a direita, e da direita para a esquerda por várias vezes.

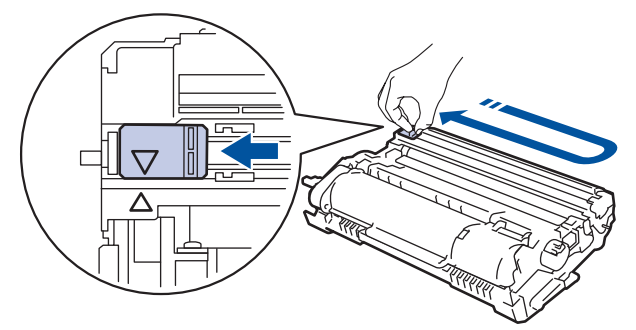

Não se esqueça de recolocar a aba na posição inicial (A). A seta na aba deve estar alinhada com a seta na unidade de cilindro. Se não estiver, as páginas impressas podem apresentar uma faixa vertical.

8. Instale o conjunto de unidade de cilindro e cartucho de toner de volta no equipamento.

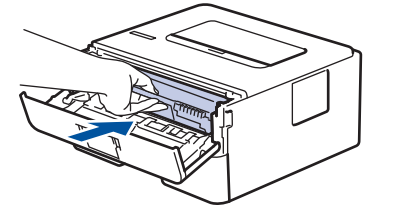

9. Feche a tampa frontal do equipamento.

- Não desligue o equipamento nem abra a tampa frontal até o equipamento retornar o modo Pronto.
- O cartucho de toner que vem com seu equipamento Brother é um cartucho de toner Inicial.
- É uma boa ideia manter um novo cartucho de toner pronto para o uso quando você vir o aviso de Toner Baixo.
- Para assegurar uma impressão de alta qualidade, recomendamos utilizar apenas cartuchos de toner originais Brother. Para comprar cartuchos de toner, contate o Serviço de Atendimento ao Cliente Brother.
- NÃO desembale o cartucho de toner novo até que você esteja pronto para instalá-lo.
- Se um cartucho de toner ficar desembalado por um longo período, a vida útil do toner pode ser encurtada.
- A Brother recomenda expressamente que você NÃO reabasteça o cartucho de toner fornecido com o equipamento. Também recomendamos expressamente que você continue usando apenas cartuchos de toner substitutos originais Brother. O uso ou a tentativa de usar toner e/ou cartuchos de terceiros no equipamento Brother pode causar danos ao equipamento e/ou resultar em qualidade de impressão insatisfatória. Nossa garantia limitada não se aplica a quaisquer problemas causados pela utilização de toner e/ou cartuchos de terceiros. Para proteger seu investimento e obter o melhor desempenho do equipamento Brother, recomendamos o uso de Suprimentos Originais Brother.

### **Informações relacionadas**

• [Substituir suprimentos](#page-185-0)

**Tópicos relacionados:**

• [Melhorar a qualidade de impressão](#page-160-0)

<span id="page-190-0"></span> [Página inicial](#page-1-0) > [Manutenção de rotina](#page-184-0) > [Substituir suprimentos](#page-185-0) > Reinstalar a unidade de cilindro

### **Reinstalar a unidade de cilindro**

- 1. Verifique se o equipamento está ligado.
- 2. Abra a tampa frontal.

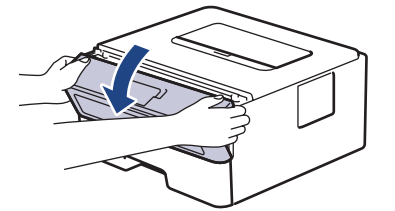

3. Remova o conjunto de unidade de cilindro e cartucho de toner do equipamento.

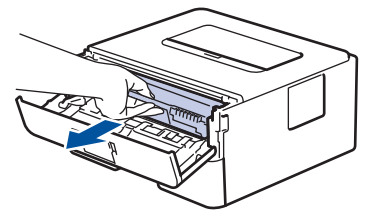

4. Empurre para baixo a alavanca de travamento verde e retire o cartucho de toner da unidade de cilindro conforme exibido na ilustração.

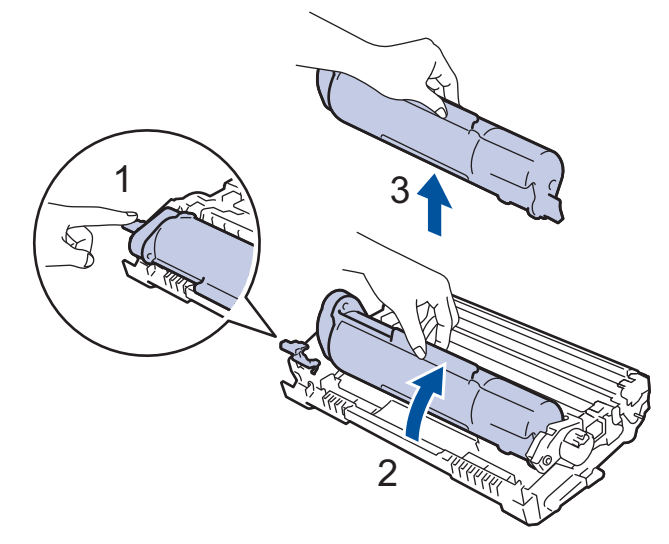

Para evitar manchas de toner em suas mãos ou roupas, NÃO toque nas partes sombreadas mostradas nas ilustrações.

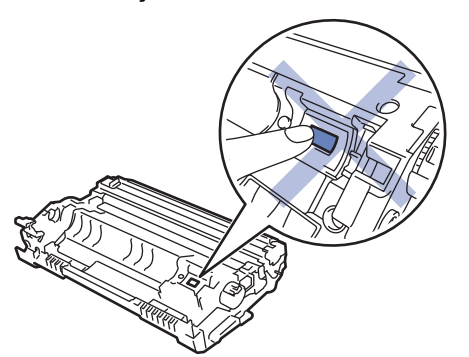

- 5. Desembale a nova unidade de cilindro.
- 6. Pressione o cartucho de toner com firmeza na unidade de cilindro nova até ouvir o ruído de encaixe.

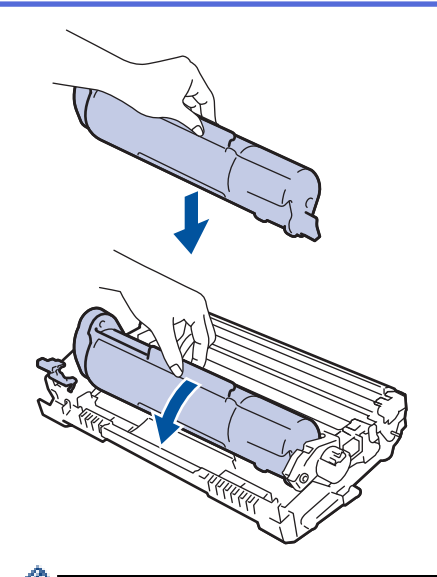

Certifique-se de colocar o cartucho de toner corretamente ou ele poderá se separar da unidade de cilindro.

7. Instale o conjunto de unidade de cilindro e cartucho de toner de volta no equipamento.

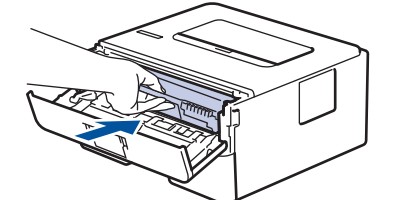

8. Feche a tampa frontal do equipamento.

# **OBSERVAÇÃO**

- O desgaste do cilindro ocorre devido ao uso e à rotação do cilindro, assim como à interação com o papel, toner e outros materiais no caminho do papel. Ao desenvolver este produto, a Brother decidiu usar o número de rotações do cilindro como um possível determinante de sua vida útil. Quando um cilindro atinge o limite rotacional estabelecido de fábrica (correspondente ao rendimento nominal por número de páginas), o LCD do produto avisa que o cilindro precisa ser substituído. O produto continuará a funcionar; entretanto, a qualidade de impressão pode não ser ideal.
- Se uma unidade de cilindro desembalada ficar exposta à luz solar direta (ou iluminação ambiente por longos períodos), a unidade pode ser danificada.
- Há vários fatores que afetam a vida útil da unidade de cilindro, tais como temperatura, umidade, tipo de papel, tipo de toner utilizado etc. Em condições ideais, a vida útil média do cilindro é estimada em aproximadamente 12.000 páginas (com base em 1 página por trabalho [páginas A4/Carta somente frente]. O número de páginas pode variar de acordo com inúmeros fatores, como tipo e tamanho da mídia.

Como não há controle sobre os vários fatores que afetam o tempo de vida útil do cilindro, não podemos garantir um número mínimo de páginas que podem ser impressas pelo cilindro.

- Para obter o melhor desempenho, use apenas o toner original Brother.
- O equipamento deve ser usado somente em ambientes limpos e sem poeira, com ventilação adequada.
- Imprimir com uma unidade de cilindro não fabricada pela Brother pode reduzir não apenas a qualidade de impressão, mas também a qualidade e a vida útil do próprio equipamento. A cobertura da garantia não se aplica a problemas causados pelo uso de uma unidade de cilindro de outro fabricante.

#### **Informações relacionadas**

- [Substituir suprimentos](#page-185-0)
- **Tópicos relacionados:**
- [Mensagens de erro e manutenção](#page-145-0)
- [Melhorar a qualidade de impressão](#page-160-0)

• [Redefinir o contador do cilindro](#page-193-0)

<span id="page-193-0"></span> [Página inicial](#page-1-0) > [Manutenção de rotina](#page-184-0) > [Substituir suprimentos](#page-185-0) > Redefinir o contador do cilindro

### **Redefinir o contador do cilindro**

Ao substituir a unidade de cilindro por uma nova, você deve zerar o contador do cilindro, seguindo as etapas a seguir:

### **IMPORTANTE**

NÃO zere o contador do cilindro a menos que esteja substituindo a unidade de cilindro.

- 1. Verifique se o equipamento está ligado.
- 2. Certifique-se de que a tampa frontal do equipamento está fechada.
- 3. Pressione **OK** e a simultaneamente.
- 4. Pressione **OK** para selecionar [Cilindro].
- 5. Pressione  $\nabla$  para restaurar o contador do cilindro.

#### **Informações relacionadas**

- [Substituir suprimentos](#page-185-0)
- **Tópicos relacionados:**
- [Reinstalar a unidade de cilindro](#page-190-0)

<span id="page-194-0"></span> [Página inicial](#page-1-0) > [Manutenção de rotina](#page-184-0) > Limpar o equipamento

### **Limpar o equipamento**

Limpe a parte externa e interna do aparelho regularmente com um pano seco que não solte fiapos.

Ao trocar o cartucho de toner ou a unidade de cilindro, limpe a parte interna do equipamento. Se as páginas impressas estiverem manchadas com toner, limpe o interior do equipamento com um pano seco e que não solte fiapos.

# **ADVERTÊNCIA**

• NUNCA use substâncias inflamáveis, sprays, solventes ou líquidos orgânicos contendo álcool ou amônia para limpar o interior ou exterior do produto. Isso pode causar um incêndio. Use somente um pano seco e sem fiapos.

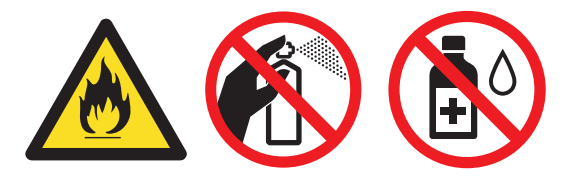

### **IMPORTANTE**

- NÃO utilize álcool isopropílico para remover sujeira do painel de controle. Isso pode quebrar o painel.
- Para evitar problemas com a qualidade da impressão, NÃO toque nas partes sombreadas das figuras. **Unidade de cilindro**

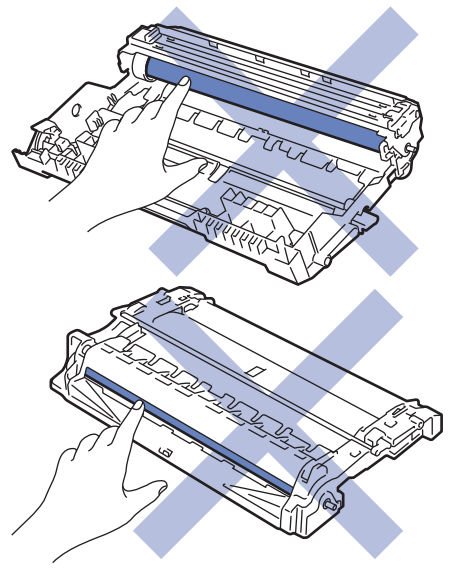

#### **Informações relacionadas**

- [Manutenção de rotina](#page-184-0)
	- [Limpar o fio corona](#page-195-0)
	- [Limpar a unidade de cilindro usando a impressão de pontos do cilindro](#page-196-0)
	- [Limpar os rolos de tração do papel](#page-199-0)

<span id="page-195-0"></span> [Página inicial](#page-1-0) > [Manutenção de rotina](#page-184-0) > [Limpar o equipamento](#page-194-0) > Limpar o fio corona

### **Limpar o fio corona**

Caso tenha problemas com a qualidade de impressão ou se o painel de controle exibir o status [Cilindro !], limpe o fio corona.

1. Abra a tampa frontal.

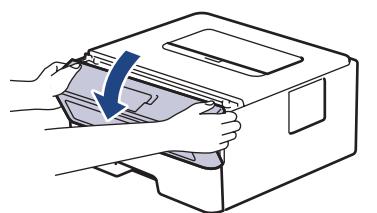

2. Remova o conjunto de unidade de cilindro e cartucho de toner do equipamento.

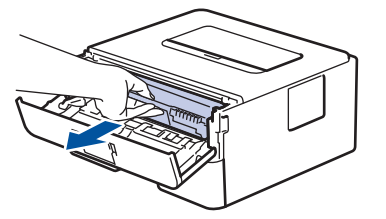

3. Limpe o fio corona dentro da unidade de cilindro, deslizando gentilmente a aba verde da esquerda para a direita e da direita para a esquerda por várias vezes.

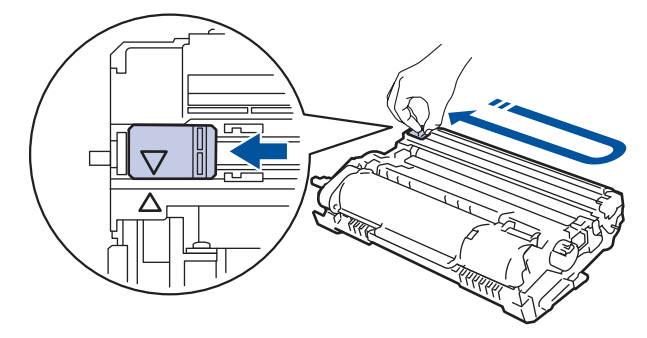

Não se esqueça de recolocar a aba na posição inicial (A). A seta na aba deve estar alinhada com a seta na unidade de cilindro. Se não estiver, as páginas impressas podem apresentar uma faixa vertical.

4. Instale o conjunto de unidade de cilindro e cartucho de toner de volta no equipamento.

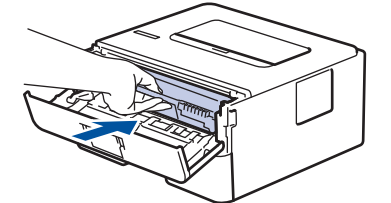

5. Feche a tampa frontal do equipamento.

#### **Informações relacionadas**

• [Limpar o equipamento](#page-194-0)

**Tópicos relacionados:**

• [Mensagens de erro e manutenção](#page-145-0)

<span id="page-196-0"></span> [Página inicial](#page-1-0) > [Manutenção de rotina](#page-184-0) > [Limpar o equipamento](#page-194-0) > Limpar a unidade de cilindro usando a impressão de pontos do cilindro

### **Limpar a unidade de cilindro usando a impressão de pontos do cilindro**

Se a impressão tiver pontos ou outras marcas repetidas em intervalos de 94 mm, pode ser que haja resíduos no cilindro, como cola de etiqueta acumulada em sua superfície.

- 1. Certifique-se de que o equipamento está no modo Pronto.
- 2. Pressione ▲ ou ▼ para exibir a opção [Impr.relat] e, em seguida, pressione OK.
- 3. Pressione  $\triangle$  ou  $\nabla$  para selecionar a opção [Imp Pto Cilindro].
- 4. Pressione **Go (Ir)**.

O equipamento imprimirá a folha de verificação de pontos do cilindro.

- 5. Pressione e mantenha  $\left(\emptyset\right)$  pressionado para desligar o equipamento.
- 6. Abra a tampa frontal.

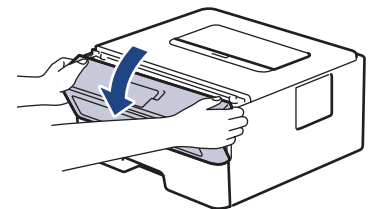

7. Remova o conjunto de unidade de cilindro e cartucho de toner do equipamento.

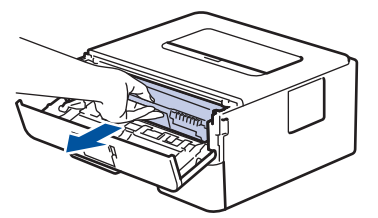

8. Vire a unidade de cilindro como mostrado na ilustração. Verifique se a engrenagem da unidade de cilindro está no lado esquerdo.

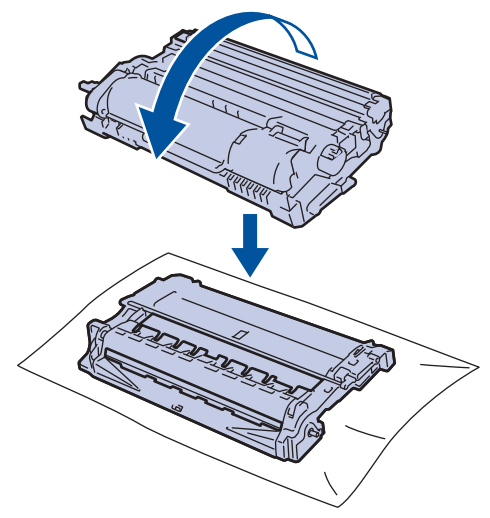

9. Use os marcadores numerados ao lado do rolo do cilindro para localizar a marca no cilindro. Por exemplo, um ponto na coluna 2 da folha de verificação de pontos indica que há uma marca na região "2" do cilindro.

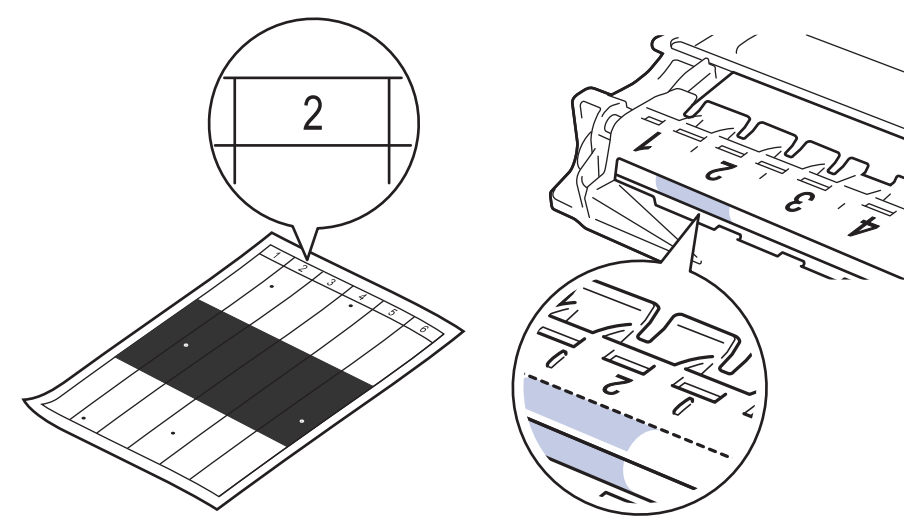

10. Gire a roda na extremidade da unidade de cilindro enquanto pressiona a parte sombreada, conforme mostrado na ilustração, para localizar a marca ou o material estranho.

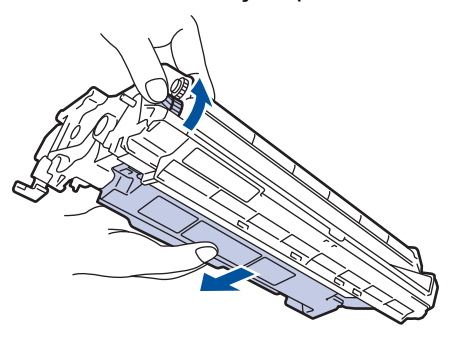

### **IMPORTANTE**

- Para evitar problemas de qualidade de impressão, NÃO toque na superfície da unidade de cilindro; toque apenas na roda na extremidade.
- 11. Limpe delicadamente a superfície do cilindro com um cotonete seco até eliminar a marca ou desprender o material estranho.

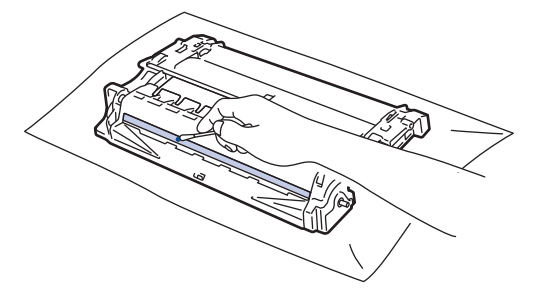

# **OBSERVAÇÃO**

NÃO limpe a superfície do cilindro fotossensível com objeto afiado ou líquidos.

12. Instale o conjunto de unidade de cilindro e cartucho de toner de volta no equipamento.

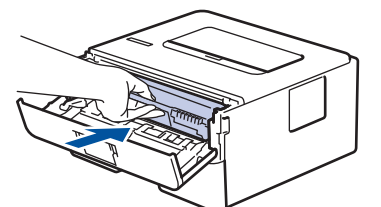

- 13. Feche a tampa frontal do equipamento.
- 14. Pressione ( $\bigcirc$ ) para ligar o equipamento.

### **Informações relacionadas**

- [Limpar o equipamento](#page-194-0)
- **Tópicos relacionados:**
- [Melhorar a qualidade de impressão](#page-160-0)

<span id="page-199-0"></span> [Página inicial](#page-1-0) > [Manutenção de rotina](#page-184-0) > [Limpar o equipamento](#page-194-0) > Limpar os rolos de tração do papel

### **Limpar os rolos de tração do papel**

A limpeza periódica dos rolos de tração do papel pode garantir a correta alimentação do papel e evitar obstruções.

Se tiver problemas com a alimentação de papel, limpe os rolos de tração da seguinte maneira:

- 1. Pressione e mantenha  $\bigcirc$  pressionado para desligar o equipamento.
- 2. Puxe a bandeja de papel completamente para fora do equipamento.

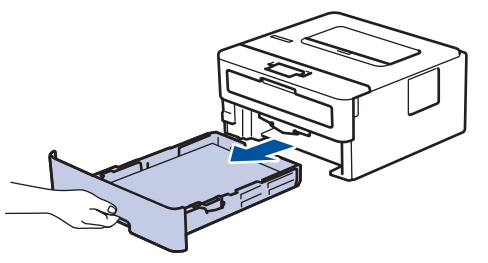

- 3. Se o papel estiver carregado ou algo estiver preso dentro da bandeja de papel, remova-o.
- 4. Com um pano que não solte fiapos umedecido em água morna e bem torcido, limpe a lâmina separadora da bandeja de papel para remover a poeira.

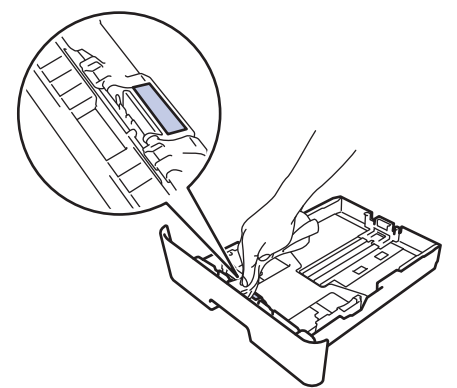

5. Limpe os dois rolos de tração dentro do equipamento para remover a poeira.

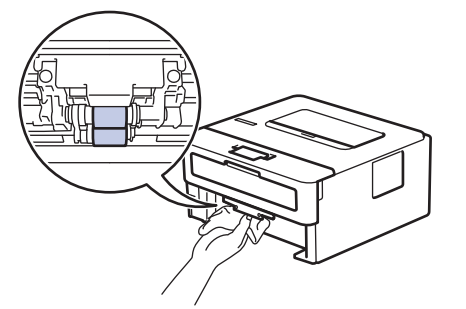

- 6. Recarregue o papel e recoloque a bandeja de papel firmemente de volta no equipamento.
- 7. Pressione  $\bigcirc$  para ligar o equipamento.

#### **Informações relacionadas**

• [Limpar o equipamento](#page-194-0)

#### **Tópicos relacionados:**

• [Problemas de impressão](#page-157-0)

<span id="page-200-0"></span> [Página inicial](#page-1-0) > [Manutenção de rotina](#page-184-0) > Verificar a vida útil restante

## **Verificar a vida útil restante**

- 1. Pressione  $\triangle$  ou  $\nabla$  para exibir a opção [Info. aparelho] e, em seguida, pressione OK.
- 2. Pressione **A** ou **V** para selecionar a opção [Duração Peças] e, em seguida, pressione OK.
- 3. Pressione ▲ ou ▼ para selecionar a peça do equipamento que você deseja verificar e depois pressione OK. A tela LCD exibe uma estimativa da vida útil restante da peça.

### **Informações relacionadas**

• [Manutenção de rotina](#page-184-0)

<span id="page-201-0"></span> [Página inicial](#page-1-0) > [Manutenção de rotina](#page-184-0) > Embalar e despachar o equipamento Brother

### **Embalar e despachar o equipamento Brother**

- Se por algum motivo você precisar despachar o equipamento, coloque-o cuidadosamente na embalagem original para evitar danos durante o transporte. O equipamento deve possuir seguro com o transportador.
- 1. Pressione e mantenha  $\Theta$  pressionado para desligar o equipamento. Deixe o equipamento desligado durante pelo menos 10 minutos para esfriar.
- 2. Desconecte todos os cabos, depois desconecte o cabo de alimentação da tomada da rede elétrica CA.

Alguns modelos estão equipados com um cabo de alimentação CA não destacável. Se o cabo não for destacável, dobre livremente e apoie o cabo sobre o equipamento para facilitar a embalagem.

3. Coloque o aparelho no saco original em que foi embalado.

D

4. Coloque o equipamento, o material impresso e o cabo de alimentação CA (se aplicável) na caixa original e use o material de embalagem original, como mostrado na ilustração. As ilustrações podem diferir dos materiais de embalagem real. Os materiais variam de acordo com o modelo.

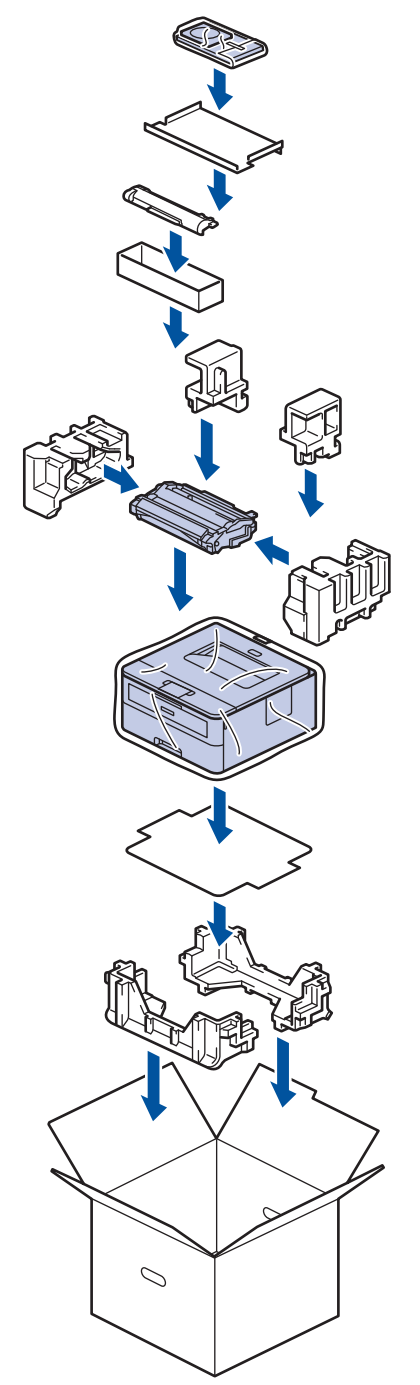

5. Feche a caixa de papelão e cole fita adesiva.

# **Informações relacionadas**

• [Manutenção de rotina](#page-184-0)

<span id="page-203-0"></span> [Página inicial](#page-1-0) > Configurações do equipamento

### **Configurações do equipamento**

Personalize as configurações e os recursos, crie atalhos e trabalhe com opções exibidas na tela LCD do equipamento para tornar o seu equipamento Brother uma ferramenta de trabalho mais eficiente.

- [Alterar as configurações do equipamento a partir do painel de controle](#page-204-0)
- [Imprima uma lista das configurações da impressora](#page-219-0)
- [Alterar as configurações do equipamento a partir do seu computador](#page-220-0)

<span id="page-204-0"></span> [Página inicial](#page-1-0) > [Configurações do equipamento](#page-203-0) > Alterar as configurações do equipamento a partir do painel de controle

# **Alterar as configurações do equipamento a partir do painel de controle**

- [Configurações gerais](#page-205-0)
- [Tabela de Menus \(para Modelos LCD\)](#page-212-0)

<span id="page-205-0"></span> [Página inicial](#page-1-0) > [Configurações do equipamento](#page-203-0) > [Alterar as configurações do equipamento a partir do](#page-204-0) [painel de controle](#page-204-0) > Configurações gerais

### **Configurações gerais**

- [Definir a contagem regressiva do Modo Sleep](#page-206-0)
- [Sobre o Modo Hibernação](#page-207-0)
- [Definir o modo de desligamento automático](#page-208-0)
- [Reduza o Consumo de Toner](#page-209-0)
- [Reduzir o ruído de impressão](#page-210-0)
- [Altere o Idioma no LCD](#page-211-0)

<span id="page-206-0"></span> [Página inicial](#page-1-0) > [Configurações do equipamento](#page-203-0) > [Alterar as configurações do equipamento a partir do](#page-204-0) [painel de controle](#page-204-0) > [Configurações gerais](#page-205-0) > Definir a contagem regressiva do Modo Sleep

### **Definir a contagem regressiva do Modo Sleep**

O Modo Sleep (ou Modo de economia de energia) pode reduzir o consumo de energia. Selecione o período pelo qual o equipamento deve permanecer ocioso antes de entrar em Modo Sleep. O timer do Modo Sleep é reiniciado quando o equipamento recebe um trabalho de impressão.

Quando o equipamento está no Modo Sleep, ele se comporta como se estivesse desligado. O equipamento será despertado e iniciará a impressão quando receber um trabalho de impressão. Siga estas instruções para definir um atraso (contagem regressiva) antes de o equipamento entrar no Modo Sleep.

- 1. Pressione a ou b para selecionar a opção [Config. Geral] e, em seguida, pressione **OK**.
- 2. Pressione a ou b para selecionar a opção [Ecologia] e, em seguida, pressione **OK**.
- 3. Pressione a ou b para selecionar a opção [T. inatividade] e, em seguida, pressione **OK**.
- 4. Pressione ▲ ou ▼ para inserir o período em minutos que o equipamento deve permanecer ocioso antes de entrar em Modo Sleep.

Pressione **Go (Ir)**.

### **Informações relacionadas**

• [Configurações gerais](#page-205-0)

<span id="page-207-0"></span> [Página inicial](#page-1-0) > [Configurações do equipamento](#page-203-0) > [Alterar as configurações do equipamento a partir do](#page-204-0) [painel de controle](#page-204-0) > [Configurações gerais](#page-205-0) > Sobre o Modo Hibernação

# **Sobre o Modo Hibernação**

Se o equipamento estiver no modo Sleep e não receber nenhum trabalho por um determinado tempo, ele entrará automaticamente no modo Hibernação. O tempo de inatividade varia de acordo com o modelo e as configurações do equipamento.

O modo Hibernação utiliza menos energia do que o modo Sleep.

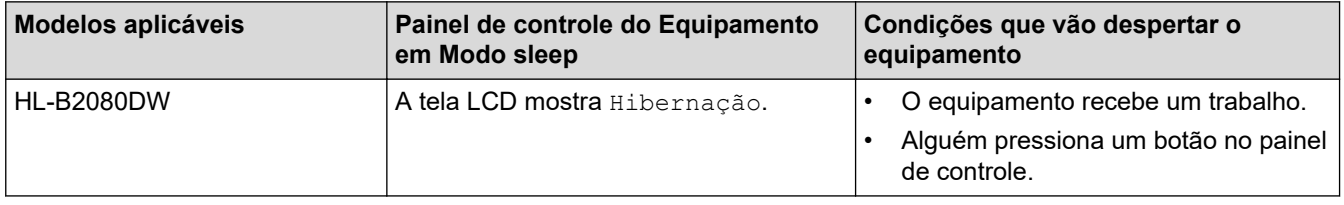

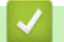

### **Informações relacionadas**

• [Configurações gerais](#page-205-0)

<span id="page-208-0"></span> [Página inicial](#page-1-0) > [Configurações do equipamento](#page-203-0) > [Alterar as configurações do equipamento a partir do](#page-204-0) [painel de controle](#page-204-0) > [Configurações gerais](#page-205-0) > Definir o modo de desligamento automático

### **Definir o modo de desligamento automático**

Após permanecer no Modo Hibernação por um determinado tempo (definido com base no modelo e nas configurações do seu equipamento), o equipamento entrará automaticamente no modo Desligado. O equipamento não entra no Modo Desligado quando está conectado a uma rede.

Para começar a imprimir, pressione ( $\circledcirc$ ) no painel de controle e, em seguida, envie um trabalho de impressão.

Selecione a duração pela qual o equipamento precisa estar em modo de Hibernação antes entrar em modo de Desligamento Automático.

- 1. Pressione a ou b para exibir a opção [Config. Geral] e, em seguida, pressione **OK**.
- 2. Pressione a ou b para exibir a opção [Ecologia] e, em seguida, pressione **OK**.
- 3. Pressione a ou b para selecionar a opção [Deslig. autom.] e, em seguida, pressione **OK**.
- 4. Pressione a ou b para selecionar a opção desejada e depois pressione **Go (Ir)**.

#### **Informações relacionadas**

• [Configurações gerais](#page-205-0)

Ø

<span id="page-209-0"></span> [Página inicial](#page-1-0) > [Configurações do equipamento](#page-203-0) > [Alterar as configurações do equipamento a partir do](#page-204-0) [painel de controle](#page-204-0) > [Configurações gerais](#page-205-0) > Reduza o Consumo de Toner

### **Reduza o Consumo de Toner**

O recurso de economia de toner pode reduzir o consumo de toner. Quando o recurso de economia de toner está ativado, a impressão dos documentos fica um pouco mais clara.

NÃO recomendamos usar o recurso de economia de toner para imprimir fotos ou imagens em escala de cinza.

- 1. Pressione A ou **V** para exibir a opção [Config. Geral] e, em seguida, pressione OK.
- 2. Pressione a ou b para exibir a opção [Ecologia] e, em seguida, pressione **OK**.
- 3. Pressione **A** ou ▼ para exibir a opção [Econ Toner] e, em seguida, pressione OK.
- 4. Pressione **A** ou **▼** para exibir a opção [Lig] e depois pressione **Go (Ir)**.

#### **Informações relacionadas**

• [Configurações gerais](#page-205-0)

#### **Tópicos relacionados:**

• [Melhorar a qualidade de impressão](#page-160-0)

<span id="page-210-0"></span> [Página inicial](#page-1-0) > [Configurações do equipamento](#page-203-0) > [Alterar as configurações do equipamento a partir do](#page-204-0) [painel de controle](#page-204-0) > [Configurações gerais](#page-205-0) > Reduzir o ruído de impressão

### **Reduzir o ruído de impressão**

O modo Silencioso pode reduzir o ruído de impressão. Quando o modo Silencioso está ativado, a velocidade de impressão fica mais baixa. Esta função vem desativada por padrão.

- 1. Pressione A ou **V** para exibir a opção [Config. Geral] e, em seguida, pressione OK.
- 2. Pressione **A** ou **V** para exibir a opção [Ecologia] e, em seguida, pressione OK.
- 3. Pressione ▲ ou ▼ para selecionar a opção [Modo Silen.] e, em seguida, pressione OK.
- 4. Pressione a ou b para exibir a opção [Lig] ou [Des] e, em seguida, pressione **Go (Ir)**.

#### **Informações relacionadas**

• [Configurações gerais](#page-205-0)

<span id="page-211-0"></span> [Página inicial](#page-1-0) > [Configurações do equipamento](#page-203-0) > [Alterar as configurações do equipamento a partir do](#page-204-0) [painel de controle](#page-204-0) > [Configurações gerais](#page-205-0) > Altere o Idioma no LCD

## **Altere o Idioma no LCD**

Altere o idioma do LCD, se necessário.

Este recurso não está disponível em alguns países.

- 1. Pressione ▲ ou ▼ para exibir a opção [Conf.inicial] e, em seguida, pressione OK.
- 2. Pressione **A** ou **V** para exibir a opção [Idioma local] e, em seguida, pressione OK.
- 3. Pressione **A** ou ▼ para exibir seu idioma e, em seguida, pressione Go (Ir).

#### **Informações relacionadas**

• [Configurações gerais](#page-205-0)

<span id="page-212-0"></span> [Página inicial](#page-1-0) > [Configurações do equipamento](#page-203-0) > [Alterar as configurações do equipamento a partir do](#page-204-0) [painel de controle](#page-204-0) > Tabela de Menus (para Modelos LCD)

# **Tabela de Menus (para Modelos LCD)**

• [Tabelas de configurações](#page-213-0)

<span id="page-213-0"></span> [Página inicial](#page-1-0) > [Configurações do equipamento](#page-203-0) > [Alterar as configurações do equipamento a partir do](#page-204-0) [painel de controle](#page-204-0) > [Tabela de Menus \(para Modelos LCD\)](#page-212-0) > Tabelas de configurações

# **Tabelas de configurações**

Use estas tabelas para entender os diversos menus e opções que você utilizará para configurar suas preferências no equipamento.

#### **[Config. Geral]**

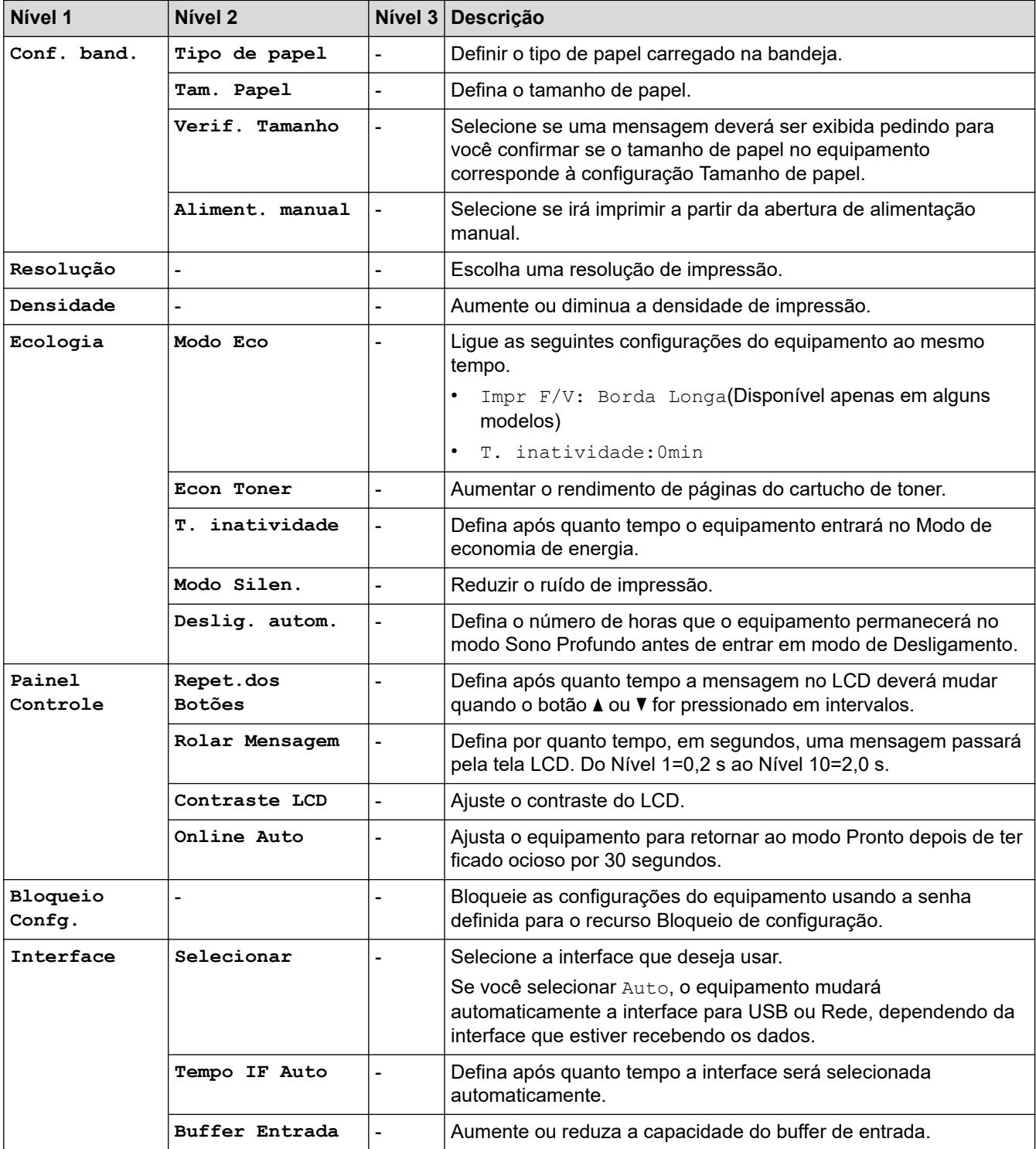

#### **[Impressora]**

**Para modelos com Suporte de Emulação de Impressora**

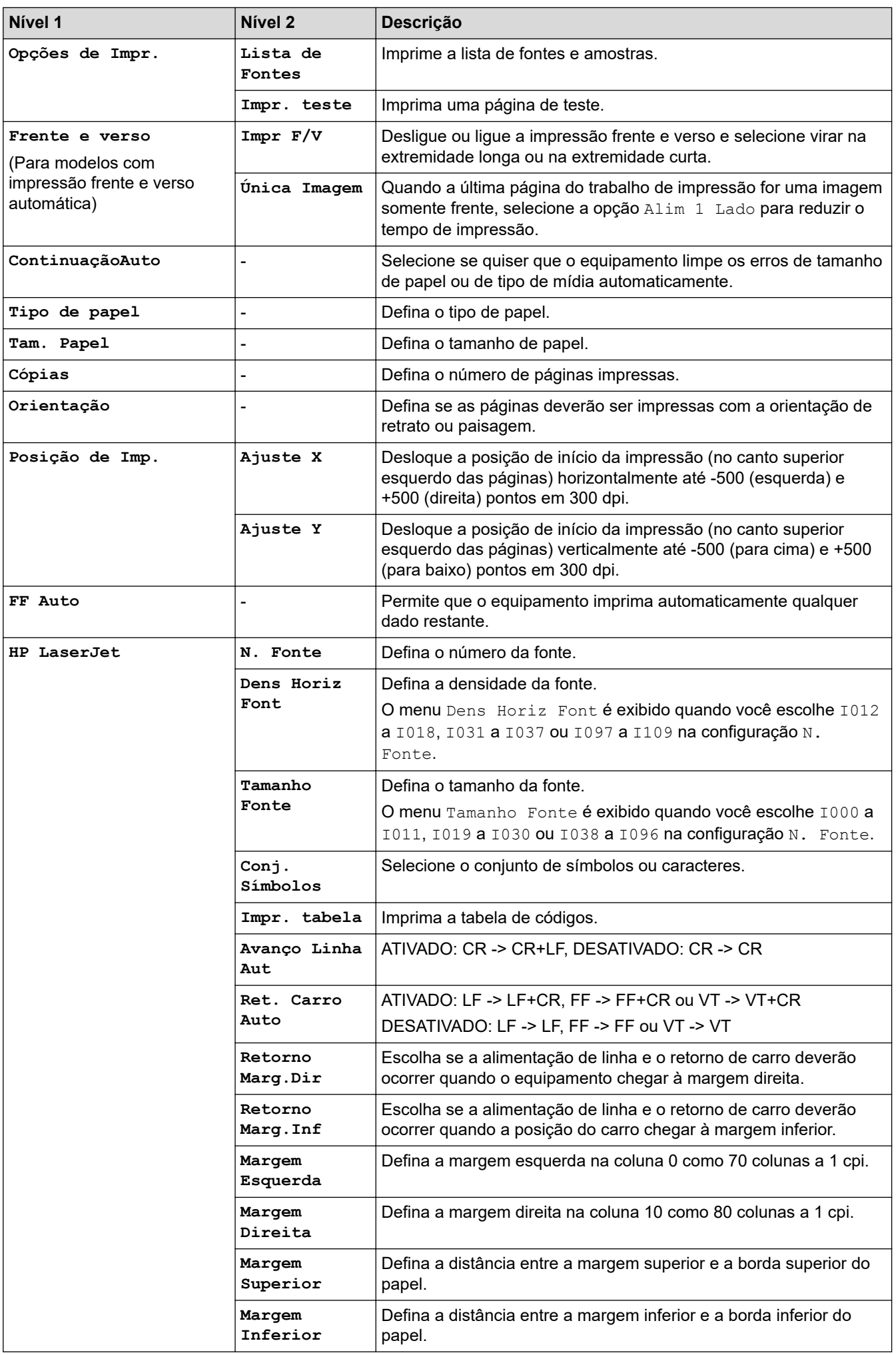

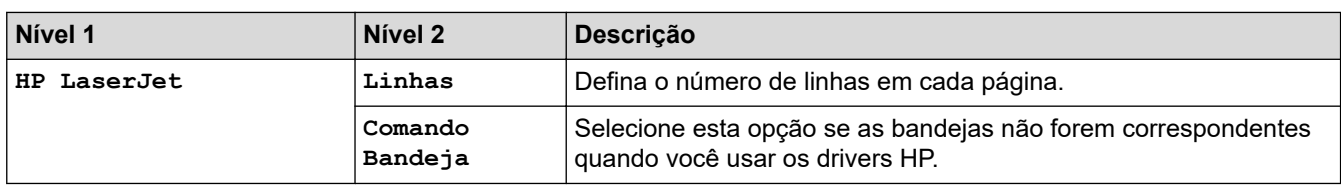

#### **Todos os outros modelos**

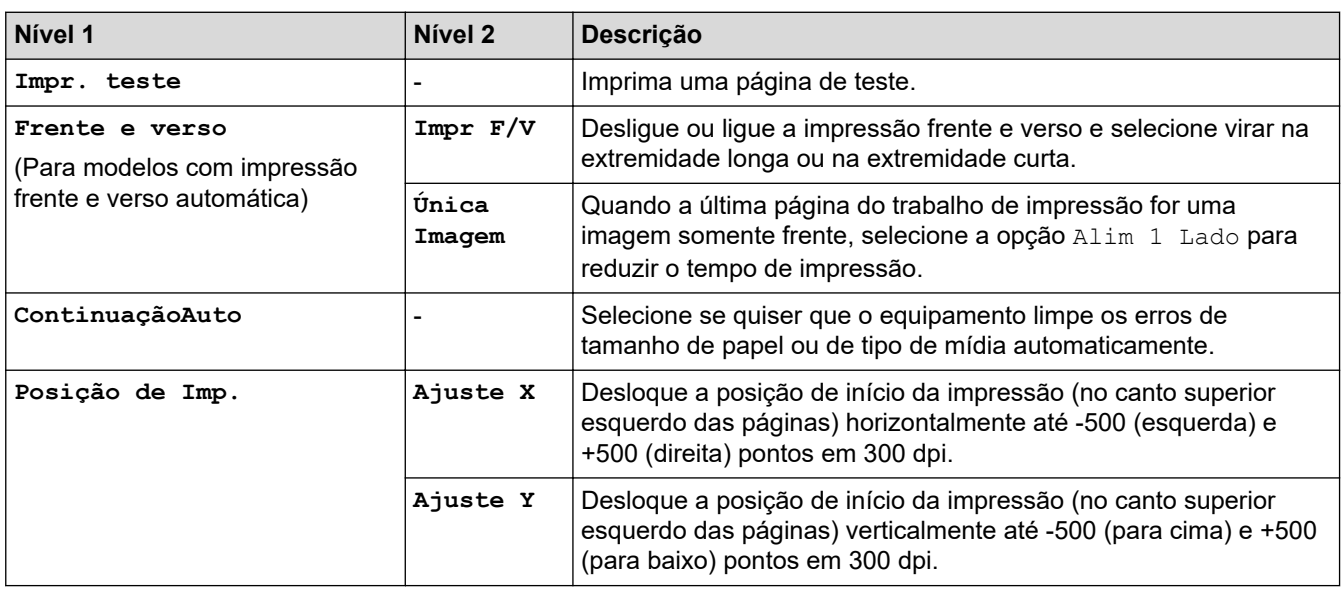

### **[Rede] (HL-B2080DW)**

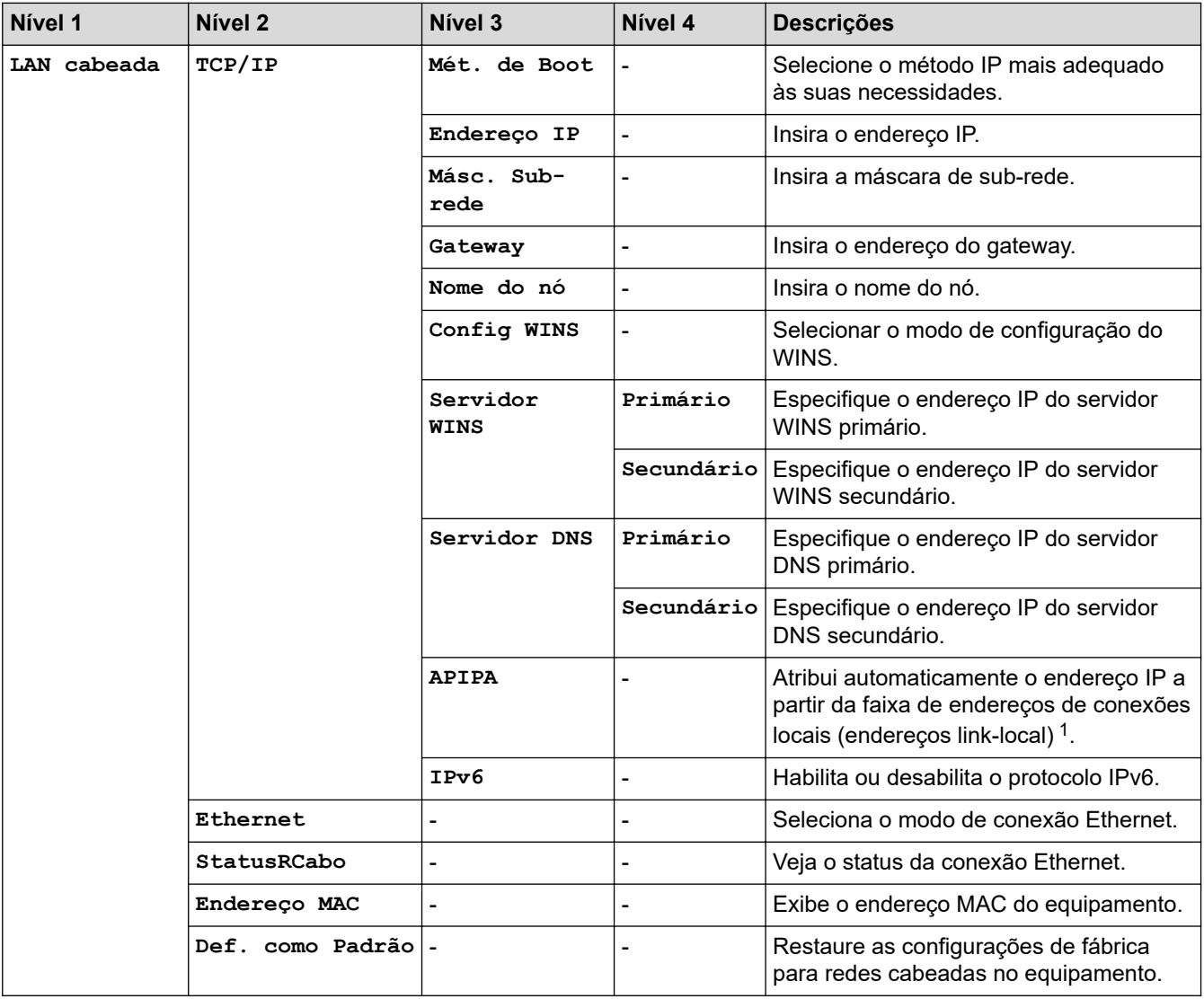
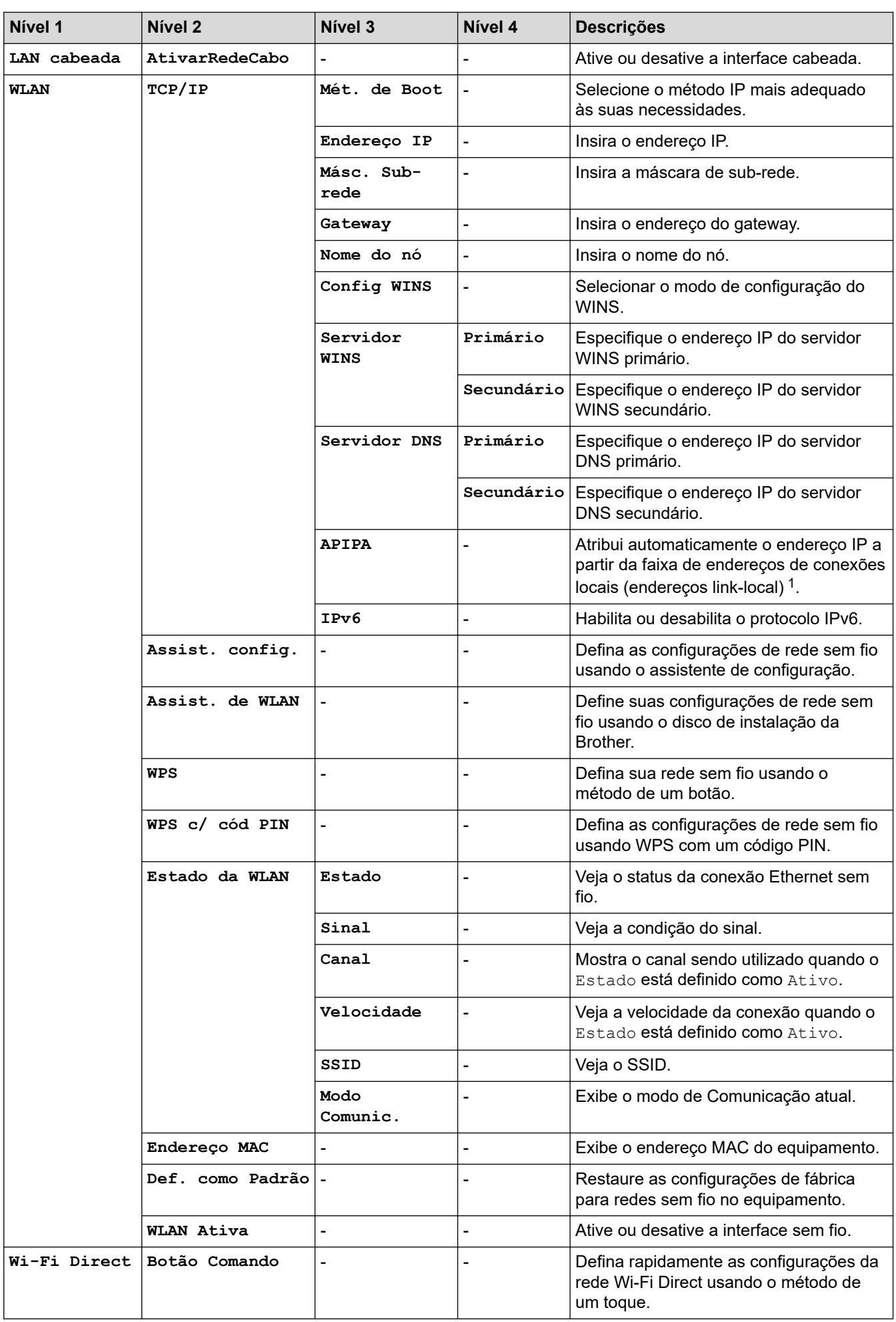

<span id="page-217-0"></span>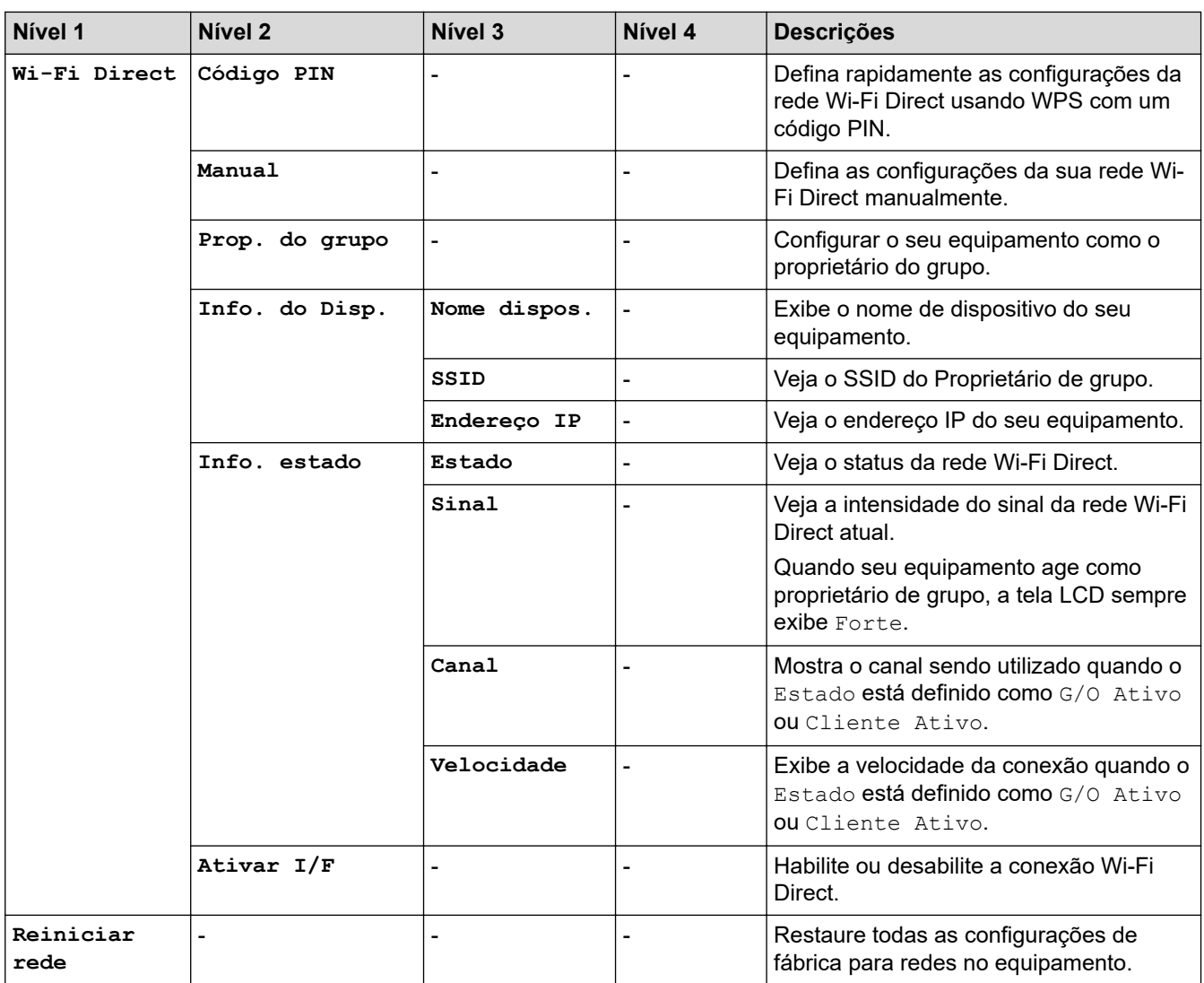

1 Na conexão à rede, se o "Método de boot" do equipamento for "Automático", o equipamento tentará definir o endereço IP e a máscara de sub-rede a partir de um servidor de boot, como DHCP. Se nenhum servidor de boot for encontrado, um endereço IP APIPA será alocado, como 169. 254. [001-254]. [000-255]. Se o "Método de boot" do equipamento estiver configurado como "Estático", você deverá inserir manualmente um endereço IP a partir do painel de controle do equipamento.

## **[Impr.relat]**

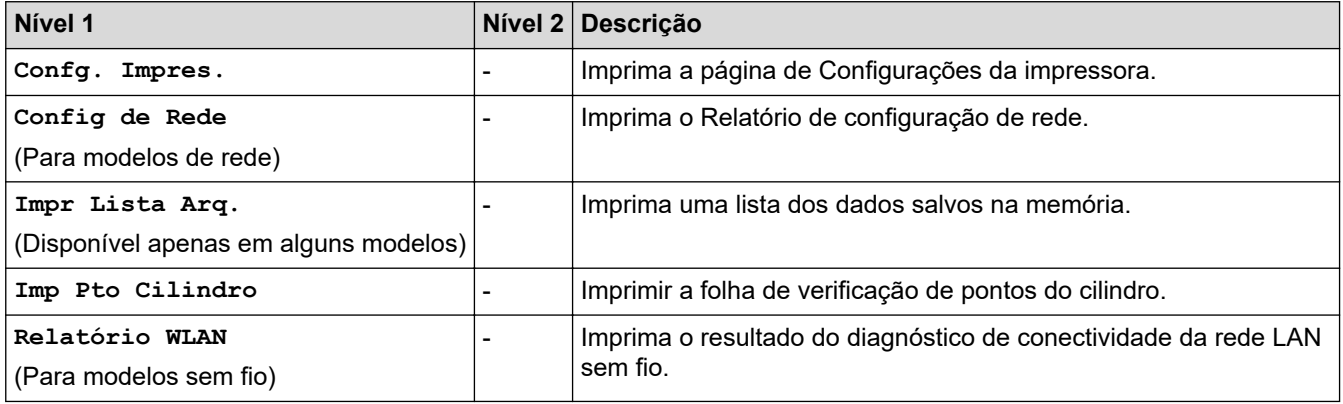

# **[Info. aparelho]**

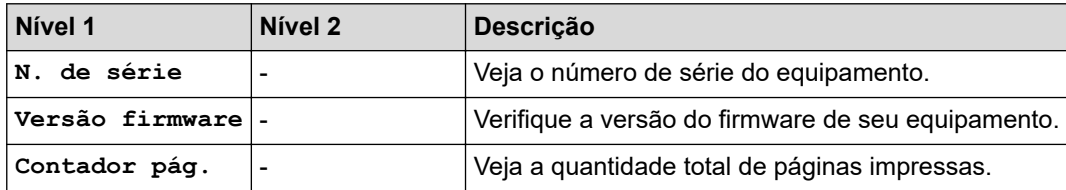

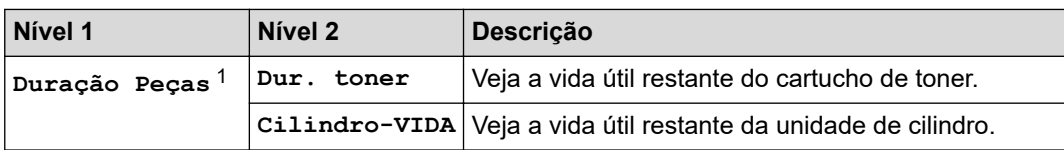

1 A vida útil é aproximada e pode variar de acordo com o tipo de uso.

## **[Conf.inicial]**

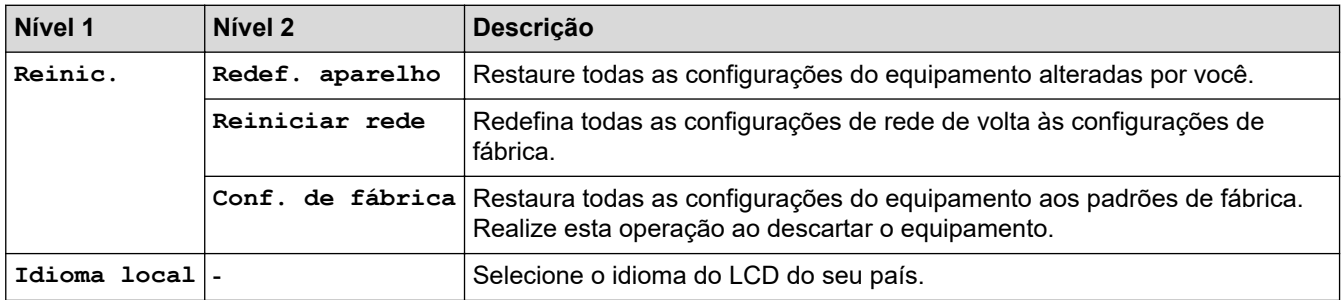

#### **Informações relacionadas** ↵

• [Tabela de Menus \(para Modelos LCD\)](#page-212-0)

 [Página inicial](#page-1-0) > [Configurações do equipamento](#page-203-0) > Imprima uma lista das configurações da impressora

# **Imprima uma lista das configurações da impressora**

- 1. Pressione ▲ ou ▼ para exibir a opção [Impr.relat] e, em seguida, pressione OK.
- 2. Pressione ▲ ou ▼ para exibir a opção [Confg. Impres.] e, em seguida, pressione OK.
- 3. Pressione **Go (Ir)**.

O equipamento imprime as configurações da impressora.

# **Informações relacionadas**

• [Configurações do equipamento](#page-203-0)

<span id="page-220-0"></span> [Página inicial](#page-1-0) > [Configurações do equipamento](#page-203-0) > Alterar as configurações do equipamento a partir do seu computador

# **Alterar as configurações do equipamento a partir do seu computador**

- [Alterar as configurações do equipamento usando o Gerenciamento via Web](#page-221-0)
- [Onde posso encontrar as configurações de rede do meu equipamento Brother?](#page-168-0)
- [Softwares e utilitários de gerenciamento de rede](#page-54-0)

<span id="page-221-0"></span> [Página inicial](#page-1-0) > [Configurações do equipamento](#page-203-0) > [Alterar as configurações do equipamento a partir do seu](#page-220-0) [computador](#page-220-0) > Alterar as configurações do equipamento usando o Gerenciamento via Web

# **Alterar as configurações do equipamento usando o Gerenciamento via Web**

O Gerenciamento via Web é um utilitário que usa um navegador da Web padrão para gerenciar seu equipamento usando o protocolo de transferência HTTP (Hyper Text Transfer Protocol) ou HTTPS (Hyper Text Transfer Protocol over Secure Socket Layer).

- [O que é o Gerenciamento via Web?](#page-222-0)
- [Acessar o Gerenciamento via Web](#page-223-0)
- [Definir uma senha de login para o Gerenciamento via Web](#page-224-0)
- [Softwares e utilitários de gerenciamento de rede](#page-54-0)

<span id="page-222-0"></span> [Página inicial](#page-1-0) > [Configurações do equipamento](#page-203-0) > [Alterar as configurações do equipamento a partir do seu](#page-220-0) [computador](#page-220-0) > [Alterar as configurações do equipamento usando o Gerenciamento via Web](#page-221-0) > O que é o Gerenciamento via Web?

# **O que é o Gerenciamento via Web?**

O Gerenciamento via Web é um utilitário que usa um navegador da Web padrão para gerenciar seu equipamento usando o protocolo de transferência HTTP (Hyper Text Transfer Protocol) ou HTTPS (Hyper Text Transfer Protocol over Secure Socket Layer). Digite o endereço IP do aparelho no navegador da Web para acessar e alterar suas configurações do servidor de impressão.

- Nós recomendamos o uso do Microsoft Internet Explorer 11/Edge para Windows e do Safari 9/10 para Mac. Certifique-se de que as opções JavaScript e Cookies estejam sempre habilitadas no navegador que você utilizar.
	- Você deve utilizar o protocolo TCP/IP em sua rede e ter um endereço IP válido programado no servidor de impressão e em seu computador.

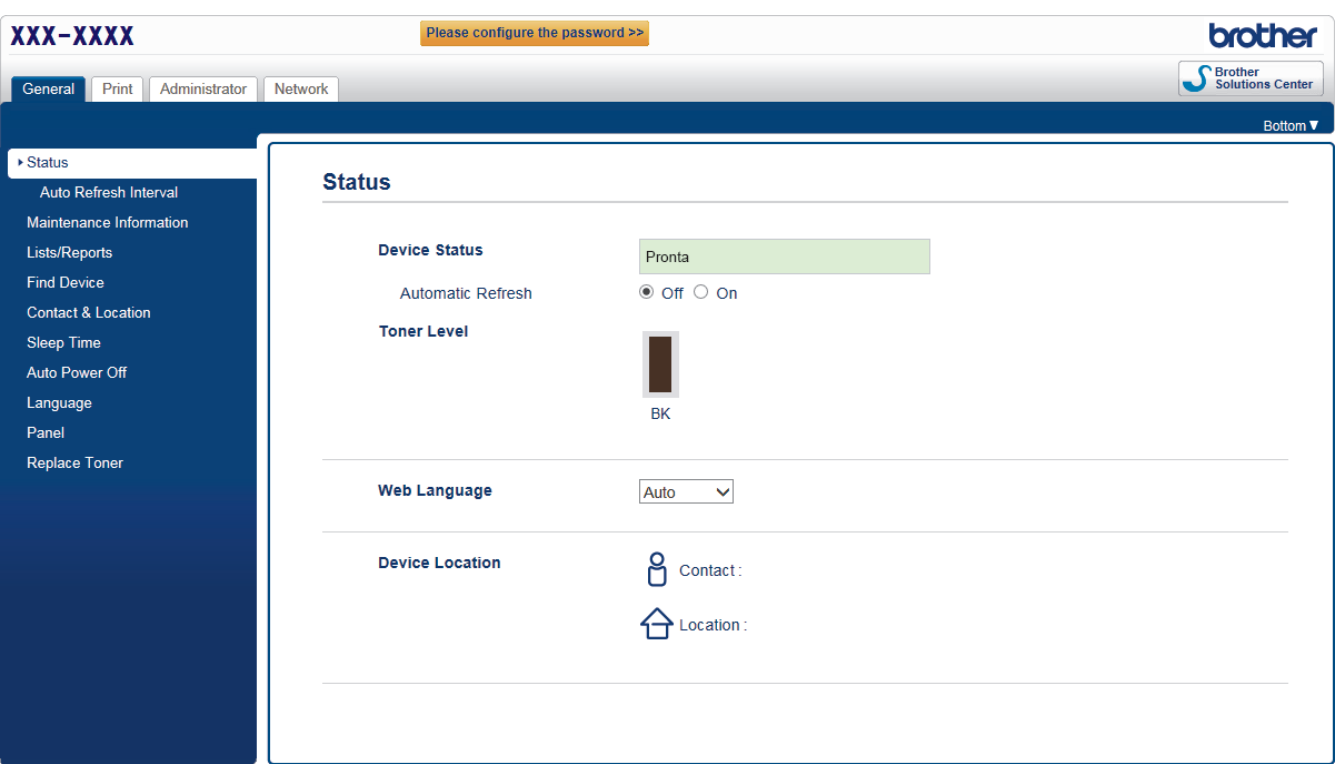

• A tela que você verá pode ter pequenas variações em relação à tela mostrada acima.

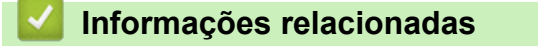

• [Alterar as configurações do equipamento usando o Gerenciamento via Web](#page-221-0)

<span id="page-223-0"></span> [Página inicial](#page-1-0) > [Configurações do equipamento](#page-203-0) > [Alterar as configurações do equipamento a partir do seu](#page-220-0) [computador](#page-220-0) > [Alterar as configurações do equipamento usando o Gerenciamento via Web](#page-221-0) > Acessar o Gerenciamento via Web

# **Acessar o Gerenciamento via Web**

- Recomendamos o uso do protocolo de segurança HTTPS ao definir configurações no Gerenciamento via Web.
- Quando você usar o protocolo HTTPS para a configuração do Gerenciamento via Web, seu navegador exibirá uma caixa de diálogo de advertência.
- 1. Inicie o navegador da Web.
- 2. Digite "http://endereço IP do equipamento" na barra de endereço do navegador (onde "endereço IP do equipamento" é o endereço IP do equipamento).

Por exemplo:

http://192.168.1.2

• Caso esteja utilizando um DNS (Domain Name System, sistema de nomes de domínio) ou tenha habilitado um nome NetBIOS, você poderá digitar outro nome, como "Impressora, compartilhada", em vez do endereço IP.

- Por exemplo:

http://Impressora\_compartilhada

Se você habilitou um nome NetBIOS, também poderá utilizar o nome do nó.

Por exemplo:

http://brnxxxxxxxxxxxx

O nome NetBIOS pode ser encontrado no Relatório de configuração de rede.

- Para Mac, acesse o Gerenciamento via Web clicando no ícone do aparelho na tela **Status Monitor**.
- 3. Por padrão, não há necessidade de senha. Digite a senha, se tiver definido uma, e depois clique em  $\Box$

Agora, você pode alterar as configurações do servidor de impressão.

Se você alterar as configurações de protocolo, terá que reiniciar o equipamento após clicar em **Submit (Enviar)** para ativar a configuração.

#### **Informações relacionadas**

• [Alterar as configurações do equipamento usando o Gerenciamento via Web](#page-221-0)

#### **Tópicos relacionados:**

• [Imprimir o relatório de configurações de rede](#page-77-0)

<span id="page-224-0"></span> [Página inicial](#page-1-0) > [Configurações do equipamento](#page-203-0) > [Alterar as configurações do equipamento a partir do seu](#page-220-0) [computador](#page-220-0) > [Alterar as configurações do equipamento usando o Gerenciamento via Web](#page-221-0) > Definir uma senha de login para o Gerenciamento via Web

# **Definir uma senha de login para o Gerenciamento via Web**

Recomendamos que você defina uma senha de login para evitar o acesso não autorizado ao Gerenciamento via Web.

- 1. Inicie o navegador da Web.
- 2. Digite "http://endereço IP do equipamento" na barra de endereço do navegador (onde "endereço IP do equipamento" é o endereço IP do equipamento).

Por exemplo:

http://192.168.1.2

- Caso esteja utilizando um DNS (Domain Name System, sistema de nomes de domínio) ou tenha habilitado um nome NetBIOS, você poderá digitar outro nome, como "Impressora\_compartilhada", em vez do endereço IP.
	- Por exemplo:
		- http://Impressora\_compartilhada

Se você habilitou um nome NetBIOS, também poderá utilizar o nome do nó.

Por exemplo:

http://brnxxxxxxxxxxxx

O nome NetBIOS pode ser encontrado no Relatório de configuração de rede.

- Para Mac, acesse o Gerenciamento via Web clicando no ícone do aparelho na tela **Status Monitor**.
- 3. Por padrão, não há necessidade de senha. Digite a senha, se tiver definido uma, e depois clique em .
- 4. Clique em **Administrator (Administrador)**.
- 5. Digite a senha que você deseja usar no campo **Enter New Password (Inserir nova senha)** (de 8 a 32 caracteres).
- 6. Redigite a senha no campo **Confirm New Password (Confirmar nova senha)**.
- 7. Clique em **Submit (Enviar)**.

De agora em diante, toda vez que você acessar o Gerenciamento via Web, digite a senha no campo **Login** e clique em .

Após ajustar as configurações, faça logoff clicando em .

Se ainda não tiver definido uma senha de login, você pode fazer isso clicando no botão **Please configure the password (Configure a senha)** da página do equipamento na Web.

## **Informações relacionadas**

• [Alterar as configurações do equipamento usando o Gerenciamento via Web](#page-221-0)

# <span id="page-225-0"></span> [Página inicial](#page-1-0) > Apêndice

# **Apêndice**

- [Especificações](#page-226-0)
- [Como inserir texto no equipamento Brother](#page-230-0)
- [Suprimentos](#page-231-0)
- [Números da Brother](#page-232-0)

# <span id="page-226-0"></span>**Especificações**

- >> Especificações gerais
- [>> Especificações de mídia de impressão](#page-227-0)
- [>> Especificações da impressora](#page-227-0)
- [>> Especificações da interface](#page-228-0)
- [>> Protocolos e recursos de segurança suportados](#page-228-0)
- [>> Especificações de requisitos do computador](#page-228-0)

# **Especificações gerais**

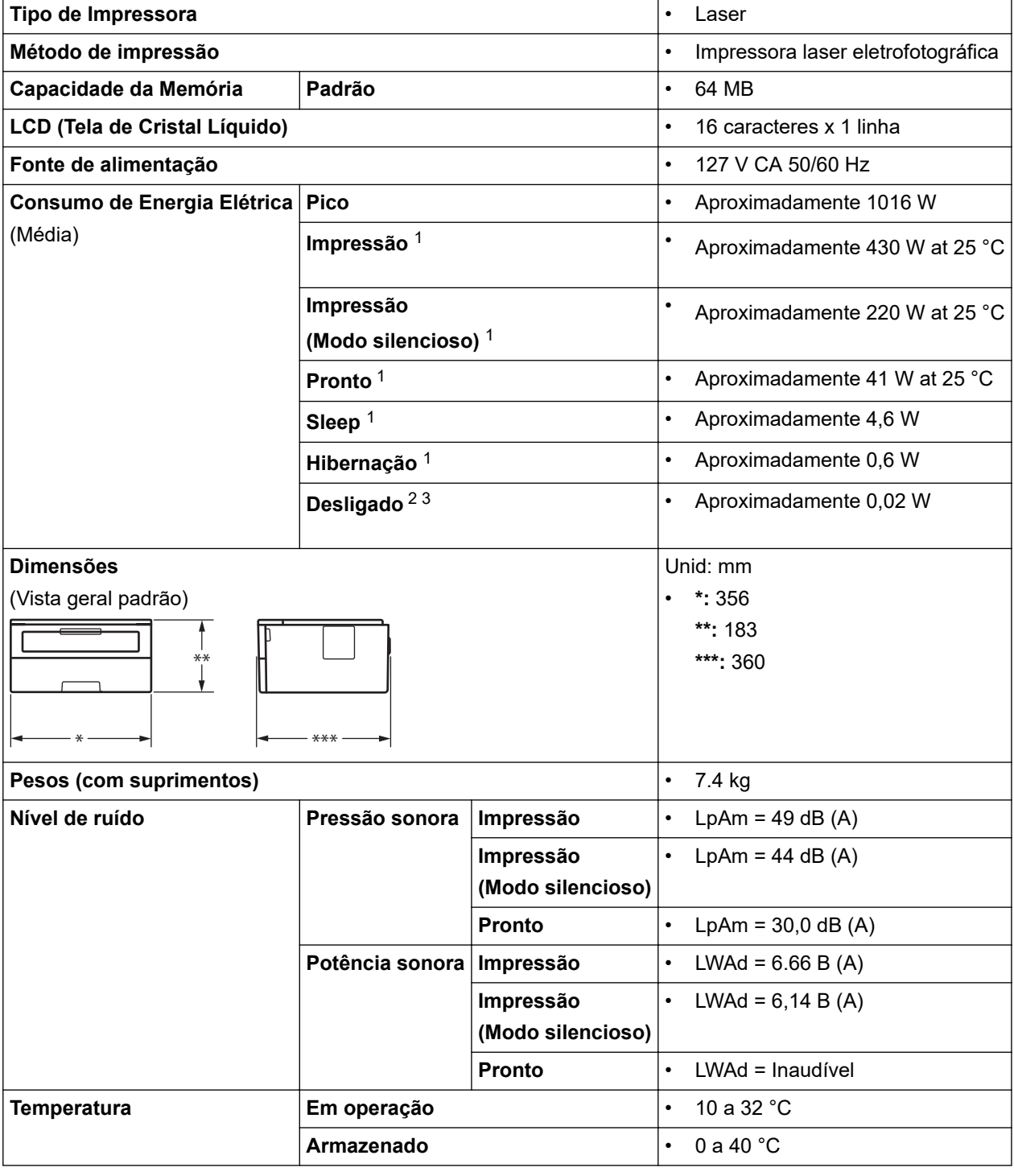

- 1 Medido quando o equipamento está conectado à interface USB.
- 2 Medido de acordo com a IEC 62301 Edição 2.0.
- 3 O consumo de energia sofre uma pequena variação dependendo do ambiente em que o equipamento está sendo utilizado.

<span id="page-227-0"></span>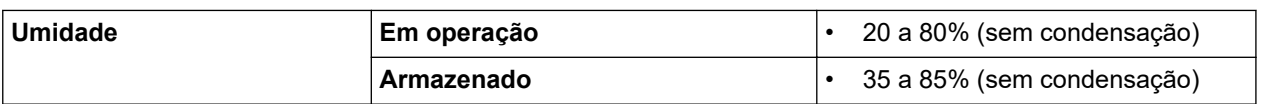

# **Especificações de mídia de impressão**

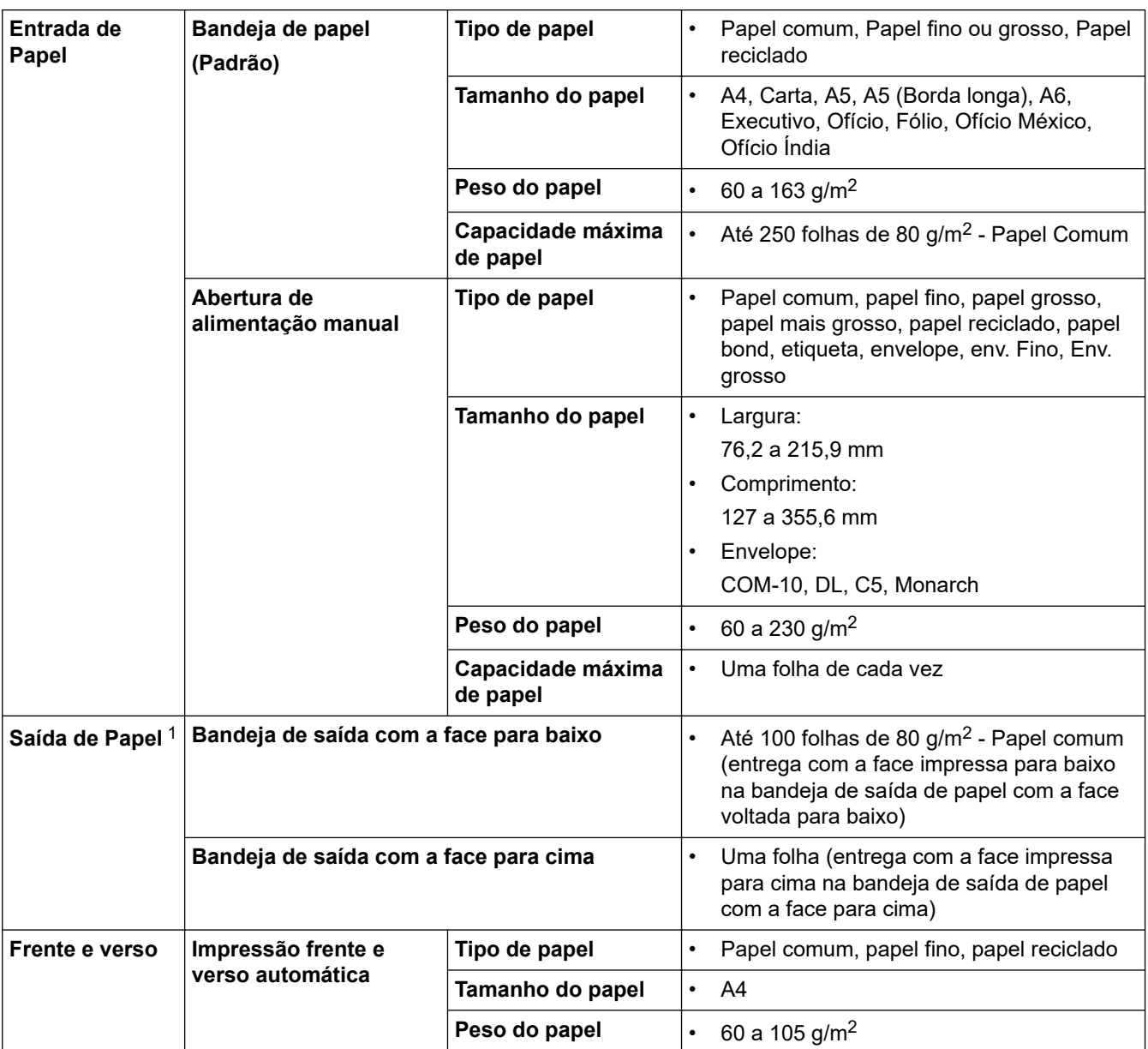

1 Para etiquetas, recomendamos remover as folhas impressas da bandeja de saída de papel imediatamente depois que elas saírem do equipamento, para evitar a possibilidade de borrar a tinta.

# **Especificações da impressora**

| Impressão frente e verso automática |                             | <b>Sim</b>                                                                  |
|-------------------------------------|-----------------------------|-----------------------------------------------------------------------------|
| Emulação                            |                             | PCL <sub>6</sub>                                                            |
| <b>Resolução</b>                    |                             | 600 x 600 dpi, Qualidade HQ1200 (2400 x 600 dpi),<br>1200 x 1200 dpi        |
| Velocidade de impressão 45          | Impressão somente<br>frente | Até 34 páginas/minuto (tamanho A4)<br>Até 36 páginas/minuto (tamanho Carta) |

<sup>4</sup> A velocidade de impressão pode variar dependendo do tipo de documento impresso.

<sup>5</sup> A velocidade de impressão pode ser mais lenta quando o equipamento está conectado a uma rede local sem fio.

<span id="page-228-0"></span>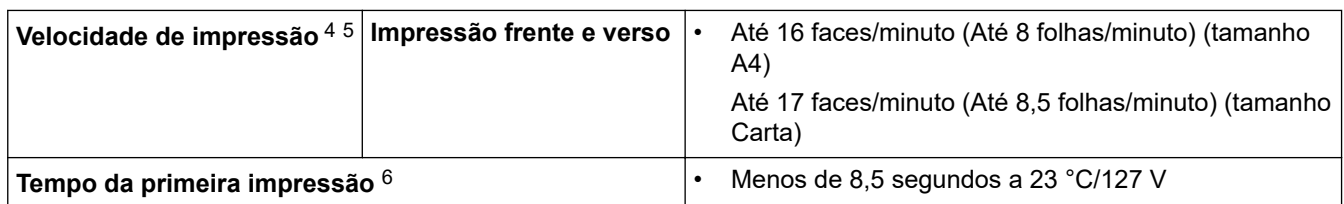

## **Especificações da interface**

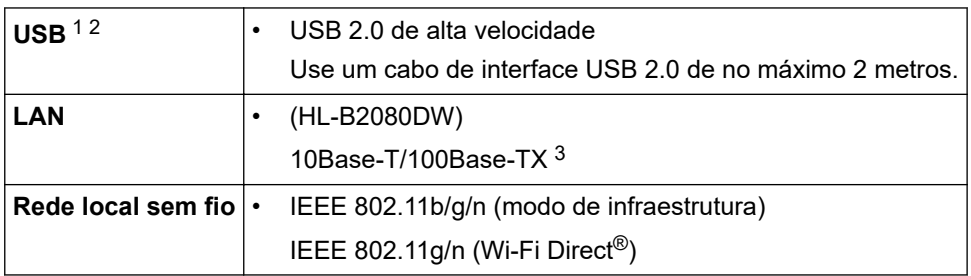

1 Seu equipamento possui uma interface USB 2.0 de alta velocidade. O equipamento também pode ser conectado a um computador equipado com uma interface USB 1.1.

2 Não há suporte para portas USB de outros fabricantes.

3 Use um cabo direto de par trançado categoria 5 (ou superior).

# **Protocolos e recursos de segurança suportados**

#### **Ethernet**

10Base-T/100Base-TX

#### **LAN sem fio**

IEEE 802.11b/g/n (modo de infraestrutura), IEEE 802.11g/n (Wi-Fi Direct)

#### **Protocolos (IPv4)**

ARP, RARP, BOOTP, DHCP, APIPA (Auto IP), Resolução de nomes WINS/NetBIOS, Resolvedor de DNS, mDNS, Respondente de LLMNR, LPR/LPD, Porta Raw Personalizada/Port9100, Cliente SMTP, IPP/IPPS, Servidor FTP, SNMPv1/v2c/v3, Servidor HTTP/HTTPS, Cliente e servidor TFTP, ICMP, Serviços Web (Impressão)

## **Protocolos (IPv6)**

NDP, RA, Resolvedor de DNS, mDNS, Respondente de LLMNR, LPR/LPD, Porta Raw Personalizada/ Port9100, IPP/IPPS, Cliente SMTP, Servidor FTP, SNMPv1/v2c/v3, Servidor HTTP/HTTPS, Cliente e servidor TFTP, ICMPv6, Serviços Web (impressão)

## **Segurança de rede (cabeada)**

SMTP-AUTH, SNMP v3,SSL/TLS (SMTP, HTTP, IPP)

#### **Segurança de rede (sem fio)**

SMTP-AUTH, SNMP v3, SSL/TLS (SMTP, HTTP, IPP)

#### **Segurança da Rede sem Fio**

WEP 64/128 bits, WPA-PSK (TKIP/AES), WPA2-PSK (TKIP/AES)(Wi-Fi Direct suporta apenas WPA2-PSK (AES))

## **Certificação Sem fio**

Licença para marca de certificação de Wi-Fi (WPA™/WPA2™ - Pessoal), Licença para marca de identificador do Wi-Fi Protected Setup (WPS), Wi-Fi CERTIFIED™ Wi-Fi Direct

## **Especificações de requisitos do computador**

Sistemas operacionais e funções de software suportados

<sup>6</sup> No modo Pronto e na bandeja padrão

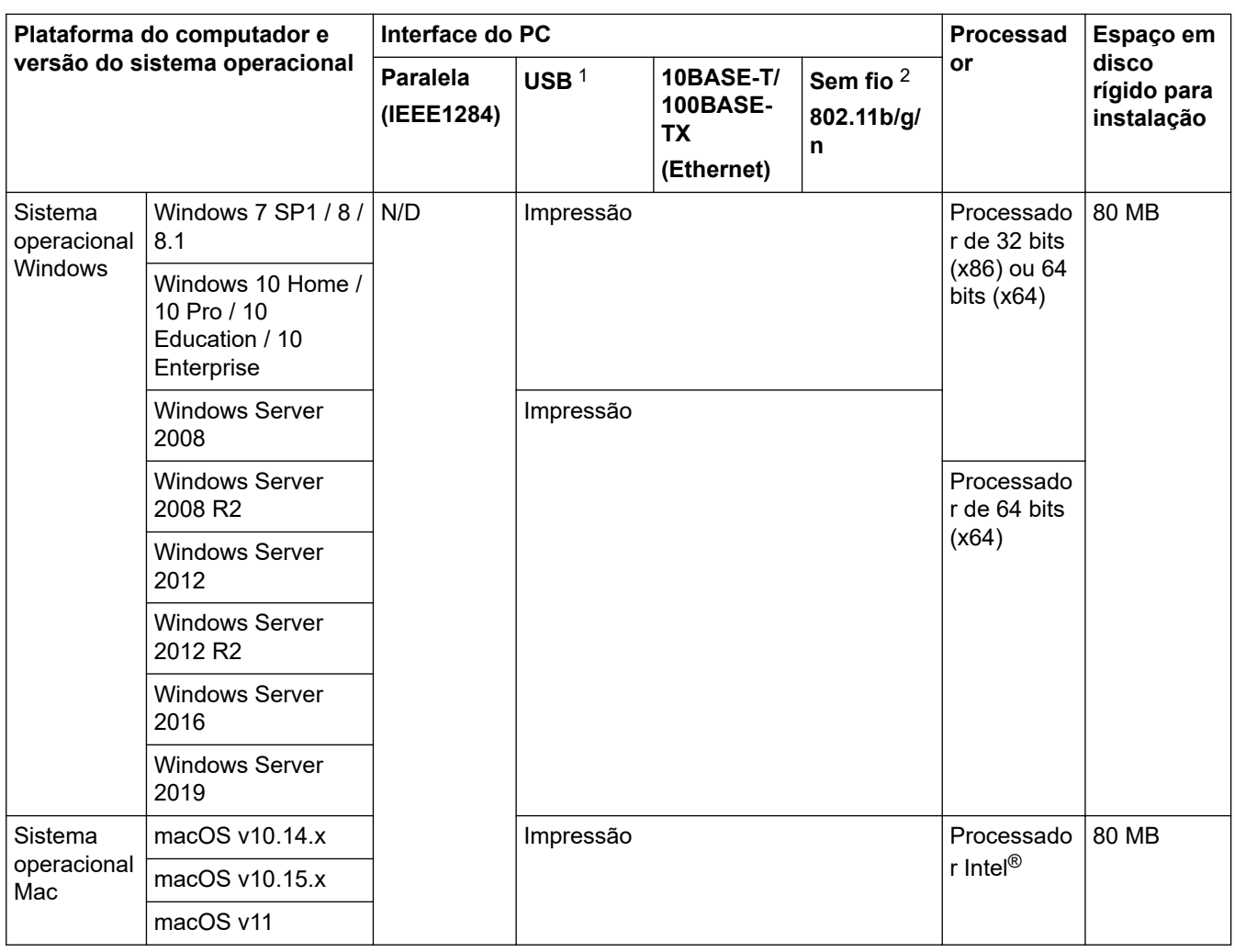

1 Não há suporte para portas USB de outros fabricantes.

2 HL-B2080DW

Para obter as últimas atualizações de driver, acesse a página **Downloads** referente ao seu modelo no Brother Solutions Center em [support.brother.com.](https://support.brother.com/)

Todas as marcas comerciais, nomes de marca e produto são de propriedade de suas respectivas empresas.

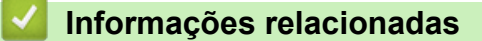

• [Apêndice](#page-225-0)

<span id="page-230-0"></span> [Página inicial](#page-1-0) > [Apêndice](#page-225-0) > Como inserir texto no equipamento Brother

# **Como inserir texto no equipamento Brother**

Quando for necessário inserir texto, digite os caracteres no equipamento. Os caracteres disponíveis podem variar dependendo da operação realizada.

- Segure ou pressione repetidamente  $\blacktriangle$  ou  $\blacktriangledown$  para selecionar um caractere dessa lista: 0123456789abcdefghijklmnopqrstuvwxyzABCDEFGHIJKLMNOPQRSTUVWXYZ(espaço)!"#\$%&'()\* +,-./:;<=>?@[]^\_
- Pressione **OK** quando o caractere ou símbolo desejado for exibido e então insira o próximo caractere.
- Pressione **Back (Voltar)** para apagar os caracteres digitados incorretamente.

## **Informações relacionadas**

• [Apêndice](#page-225-0)

## **Tópicos relacionados:**

- [Configurar o equipamento para uma rede sem fio usando o aplicativo de configuração do painel de](#page-63-0) [controle do equipamento](#page-63-0)
- [Configurar seu Aparelho para uma rede sem fio quando o SSID não é transmitido](#page-65-0)

<span id="page-231-0"></span> [Página inicial](#page-1-0) > [Apêndice](#page-225-0) > Suprimentos

# **Suprimentos**

Quando chega a hora de substituir suprimentos, como toner ou cilindro, uma mensagem de erro é exibida no painel de controle do seu equipamento ou no Status Monitor. Para obter mais informações sobre suprimentos para seu equipamento, visite [www.brother.com/original/index.html](http://www.brother.com/original/index.html) ou entre em contato com seu revendedor Brother local.

• O número de pedido do suprimento (nº) varia de acordo com o país e a região.

#### **Cartucho de toner**

k

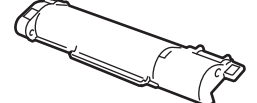

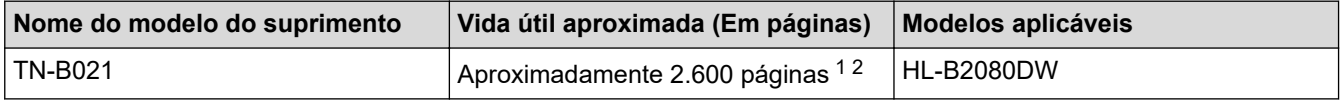

1 O rendimento aproximado do cartucho é informado de acordo com a especificação ISO/IEC 19752.

2 Papel A4/Carta de apenas um lado

A vida útil média do toner na caixa é de Aproximadamente 2.600 páginas com base em 1 página por trabalho [páginas de um único lado tamanho carta ou A4].

#### **Unidade de cilindro**

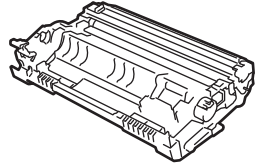

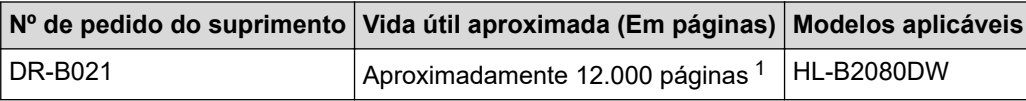

1 Aproximadamente 12.000 páginas, considerando 1 página por trabalho (papel A4/Carta, apenas um lado). O número de páginas pode variar de acordo com inúmeros fatores, como tipo e tamanho da mídia.

## **Informações relacionadas**

• [Apêndice](#page-225-0)

**Tópicos relacionados:**

• [Substituir suprimentos](#page-185-0)

<span id="page-232-0"></span> [Página inicial](#page-1-0) > [Apêndice](#page-225-0) > Números da Brother

# **Números da Brother**

## **IMPORTANTE**

Para obter suporte técnico, você deve ligar para o telefone no país onde o equipamento foi adquirido. As ligações devem ser feitas **a partir** desse país.

>> Perguntas Frequentes

>> Assistência Técnica

>> Para adquirir acessórios e suprimentos

## **Perguntas Frequentes**

O Brother Solutions Center é o recurso central para tudo o que esteja relacionado com o seu equipamento. Faça download dos softwares e utilitários mais recentes e leia as perguntas e respostas e as dicas de solução de problemas para aprender como obter o melhor do seu produto da Brother.

Verifique aqui também para atualizações de driver da Brother.

**[support.brother.com](https://support.brother.com/)**

## **Assistência Técnica**

Para obter informações sobre a Assistência Técnica, acesse o site:

**[www.brother.com.br](http://www.brother.com.br)**

## **Para adquirir acessórios e suprimentos**

Acesse o site:

**[www.brotherstore.com.br](http://www.brotherstore.com.br)**

## **Informações relacionadas**

• [Apêndice](#page-225-0)

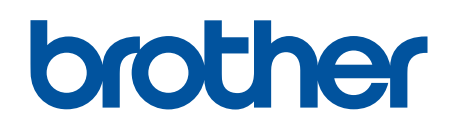

# **Visite-nos na Internet [www.brother.com](https://global.brother/en/gateway)**

Este equipamento está aprovado para uso apenas no país de aquisição. As empresas locais da Brother ou seus respectivos revendedores só dão assistência a equipamento adquirido em seus próprios países.

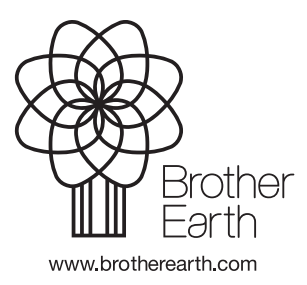

BRA Versão A